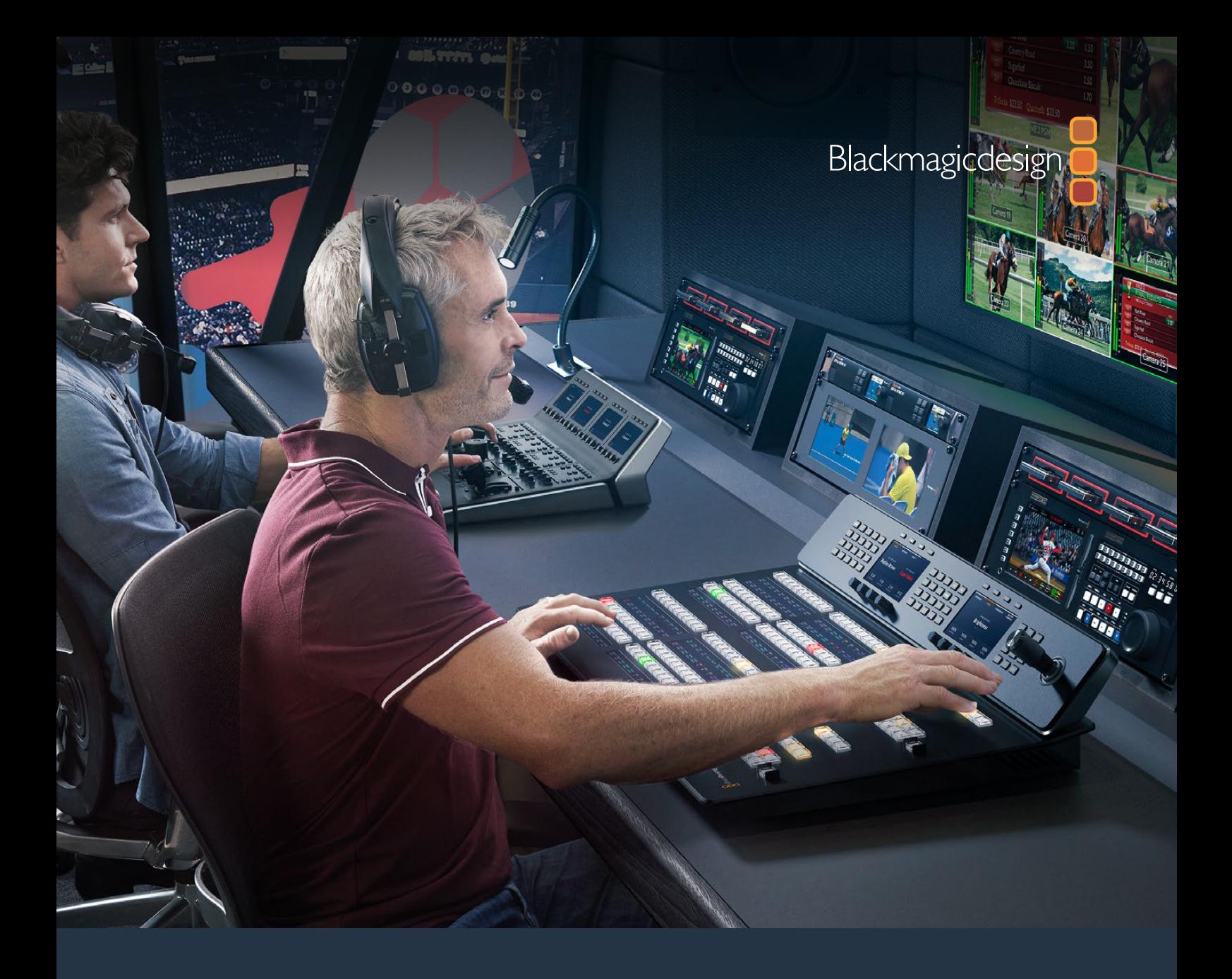

**Installations- und Bedienungsanleitung**

# ATEM Live-Produktionsmischer

Juni 2020

Deutsch

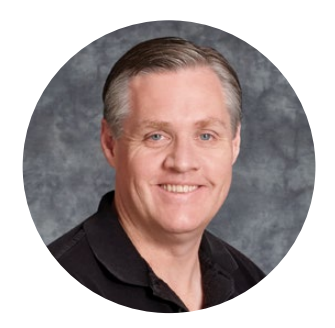

### Willkommen

Danke, dass Sie für Ihre Liveproduktionsarbeit einen ATEM Switcher gewählt haben!

Wenn Ihnen Liveproduktionsmischer neu sind, steigen Sie gerade in den spannendsten Bereich der Fernsehbranche ein. Nichts ist mit den Adrenalinstößen vergleichbar, die man bei der Videobearbeitung in Echtzeit von Events erlebt, die sich live vor den eigenen Augen abspielen. Da wird man leicht süchtig. Das ist Fernseharbeit, wie sie sich gehört!

Früher war die Liveproduktion in Broadcastqualität viel zu kostspielig und für die meisten Leute unerschwinglich. Bezahlbaren Mischern mangelte es jedoch an broadcasttauglichen Leistungsmerkmalen und Qualität. Die neuen ATEM Mischer ändern das und lassen Sie die erstaunlichsten professionellen Live-Produktionsergebnisse erzielen. Wir wünschen Ihnen, dass Sie über viele Jahre Nutzen aus Ihren ATEM Mischern ziehen und viel Freude an Ihren Liveproduktionen haben!

Diese Bedienungsanleitung enthält alle für die Installation Ihres ATEM Production Switchers nötigen Informationen. ATEM Mischer werden mit einem Software-Bedienpanel geliefert, das Sie auf Ihrem Computer betreiben können. Alternativ haben Sie die Wahl, ein separates Hardware-Bedienpult anzuschaffen. Computer und Bedienpulte lassen sich über ein Netzwerkkabel direkt an Ihren ATEM Mischer anschließen. Das geht ohne zusätzliches Zubehör!

Bitte sehen Sie auf der Support-Seite unserer Website unter www.blackmagicdesign.com/de nach der aktuellsten Softwareversion für Ihren ATEM Mischer. Holen Sie sich die aktuellen Features, indem Sie den ATEM Mischer und das ATEM Hardware-Bedienpult via USB einfach an Ihren Computer anschließen. Bitte registrieren Sie beim Herunterladen von Software Ihre Kontaktdaten, damit wir Sie über neue Versionen informieren können. Wir arbeiten ständig an neuen Features und Verbesserungen und würden uns über Ihr Feedback freuen!

Grant Pet

Grant Petty CEO, Blackmagic Design

# **Inhaltsverzeichnis**

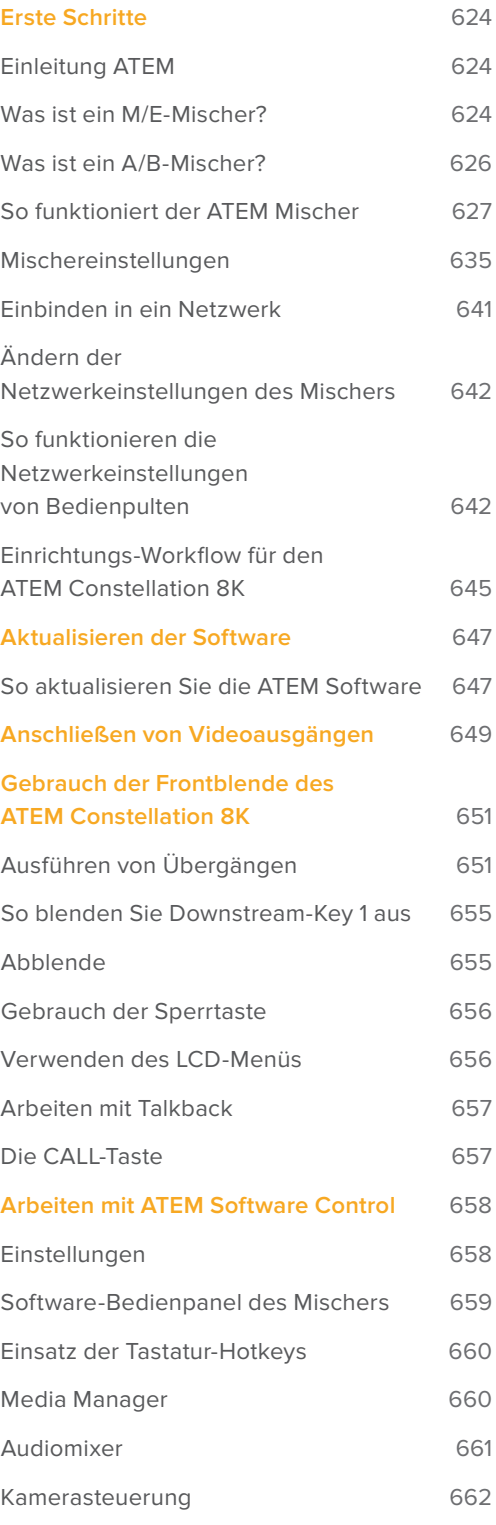

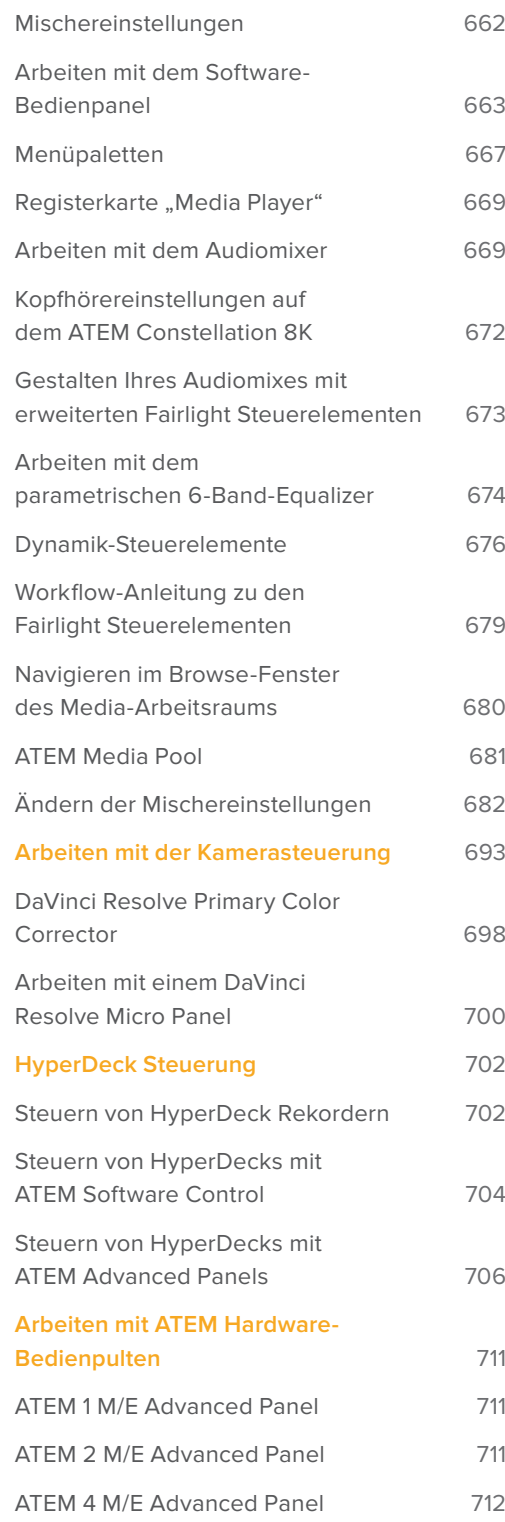

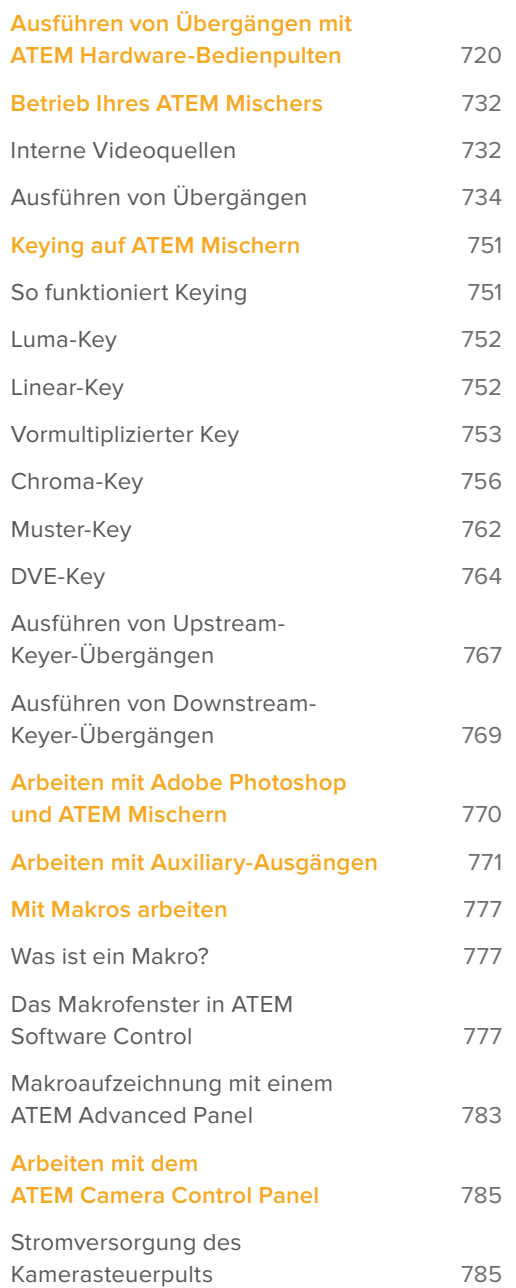

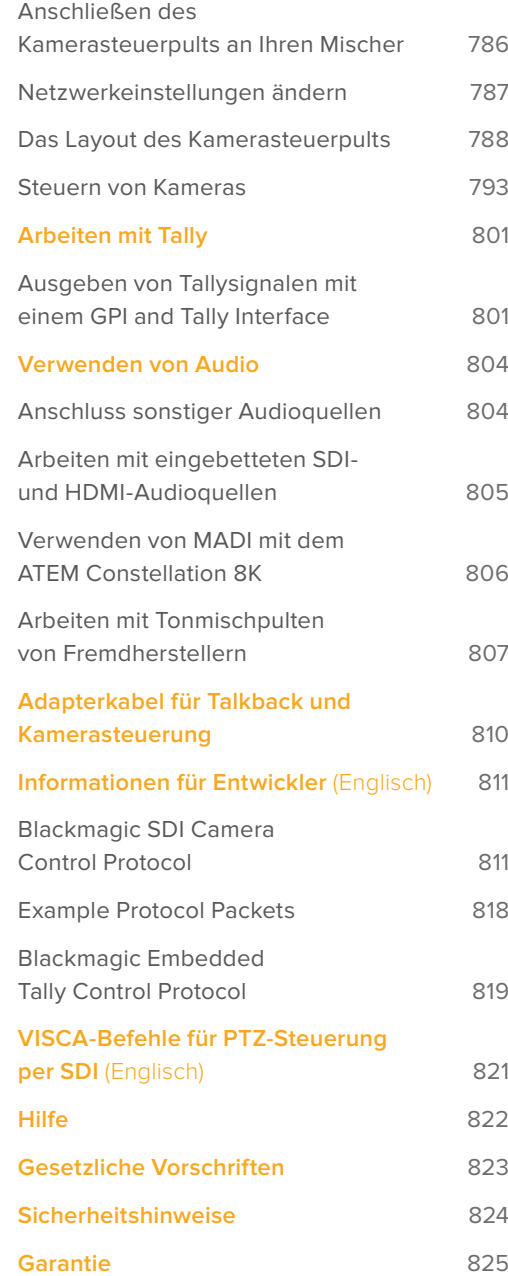

# **Erste Schritte**

# **Einleitung ATEM**

ATEM Production Studio Switcher sind digitale Produktionsmischer in professioneller Broadcastqualität. Sie dienen zum Umschalten und zur kreativen Verarbeitung vielfältiger Videoquellen und werden in der Live-Videoproduktion und im Rundfunk eingesetzt. Die Mischer arbeiten nach dem aktuell gebräuchlichen Misch/Effekte-Prinzip (M/E). Optionen für die Softwareund Hardwaresteuerung ermöglichen einen schnellen, intuitiven Arbeitsfluss zum Mischen von Programmen und Vorschauen. Wer an ältere Mischer mit A/B-Stufen gewöhnt ist, wird sofort mit ATEM Mischern klarkommen, weil diese auch direktes A/B-Mischen unterstützen.

Um die Arbeit mit einem ATEM Production Switcher aufzunehmen, brauchen Sie nur einen ATEM Produktionsmischer und die mitgelieferte Bediensoftware ATEM Software Control, die auch als Software-Bedienpanel bezeichnet wird. Ist eine erweiterte Lösung erforderlich, können Sie wahlweise ein oder mehrere Hardware-Bedienpulte hinzufügen.

Über Ethernet-Verbindungen lassen sich überdies mehrere Software-Bedienpanel an einen Mischer anschließen. Das Software-Bedienpanel ATEM Software Control ist ohne extra Kosten auf beliebig vielen Computern installierbar.

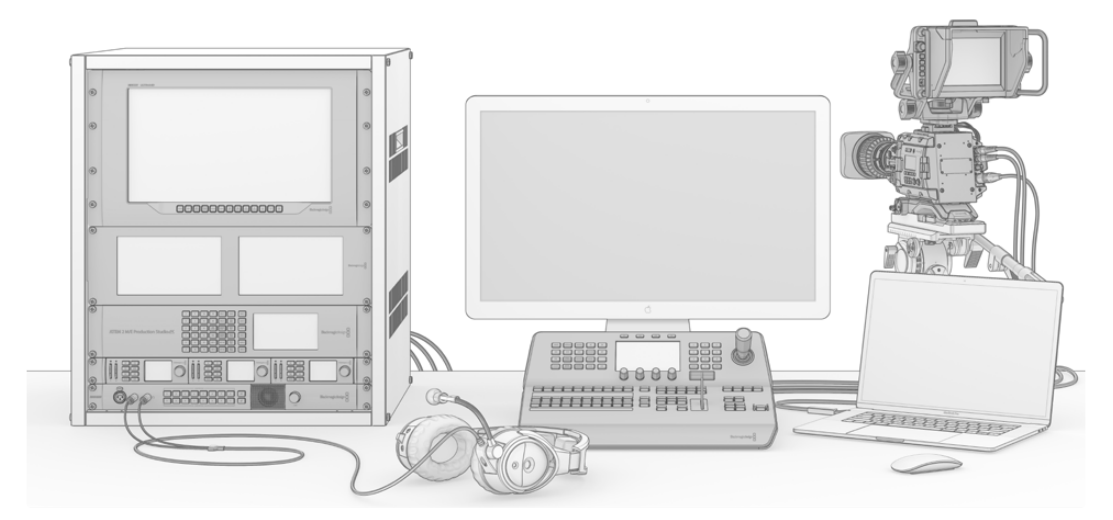

Sie können sich ein ATEM Live-Broadcastsystem nach Maß ganz nach Ihren Anforderungen erstellen

# **Was ist ein M/E-Mischer?**

Wenn Sie früher mit niedrigpreisigen Mischern gearbeitet haben, verfügten diese möglicherweise nicht über den als M/E-Betrieb bezeichneten Misch- und Effekte-Betriebsmodus. Wer bereits einen M/E-Mischer benutzt hat, überspringt die nächsten Schritte vielleicht lieber und steigt gleich in die Arbeit mit dem neuen ATEM Mischer ein.

Wem der Umgang mit Mischern völlig neu ist, mag den ATEM mit all seinen Tasten und Reglern etwas einschüchternd finden. Alles ist jedoch völlig logisch angeordnet und somit sehr benutzerfreundlich.

Der ATEM ist ein echter Broadcastmischer der Oberklasse und arbeitet mit den in der Rundfunkbranche üblichen M/E-Workflows. Konkret heißt das, sobald Sie mit seiner Funktionsweise vertraut sind, fühlen Sie sich im Umgang mit fast jedem im heutigen Rundfunkbetrieb eingesetzten Mischer sofort wohl.

Der Betrieb im M/E-Stil – heute ein Standard im Rundfunk – wurde über Jahrzehnte entwickelt, um Patzer beim Mischen von Live-Veranstaltungen auszumerzen. Weil aktuelle Vorgänge auf einen Blick nachvollziehbar sind, verringert sich auch das Fehlerpotenzial. Im M/E-Betriebsstil können Sie Quellen prüfen und Effekte ausprobieren, ehe Sie sie auf Sendung schalten. Da die Tasten für jeden Keyer und jeden Übergang sichtbar sind, wissen Sie auf Anhieb, was vor sich geht und was als Nächstes passieren wird.

Am besten lernen Sie mit Ihrem ATEM Mischer umzugehen, indem Sie ihn unter Bezugnahme auf diese Bedienungsanleitung spielerisch entdecken! Vielleicht überspringen Sie lieber einige Schritte und nehmen Ihren Mischer in Betrieb, ehe Sie diesen Abschnitt komplett durchlesen.

Los geht's mit den offensichtlichsten Teilen des M/E-basierten Bedienpults: dem Blendenhebel und den Quelltasten bzw. -schaltflächen der Programm- und Vorschaureihen.

Die Quellauswahltasten (bzw. Schaltflächen auf dem Software-Bedienpanel) des Programmbusses dienen zum unmittelbaren Umschalten von Quellen auf den Programmausgang. Die jeweils auf Sendung befindliche Quelle ist an einer rot erleuchteten Taste erkennbar. Vorsicht bei der Auswahl von Quellen in dieser Reihe, da sie augenblicklich auf Sendung gehen!

Besser und kontrollierter mischt man Übergänge, indem man sie zunächst in der Vorschau-Tastenreihe auswählt und dann per Hartschnitt oder einem anderen Übergang live schaltet.

Die untere Tastenreihe dient zur Auswahl der Quellen für den Vorschaubus "Source Select". Hier werden Sie vorrangig Zeit mit der Auswahl von Quellen verbringen, die als nächstes auf Sendung gehen. Eine ausgewählte Quelle wird auf den Programmausgang gelegt, sobald der nächste Übergang erfolgt. Der nächste Übergang lässt sich durch Drücken der CUT-Taste, der AUTO-Taste oder durch Umlegen des Blendenhebels auslösen. Zur Auswahl stehen die Übergangsarten Mix, Dip, Wipe, DVE und, je nachdem, was Sie im Bereich "Transition Control" bzw. "Übergangssteuerung" selektiert haben, weitere Übergänge.

So holen Sie viel Leistung aus Ihrem Mischer, weil Sie die Quelle auf dem Vorschaubus auswählen, über den Vorschau-Videoausgang ansehen und so bestätigen können, dass die Quelle stimmt, ehe Sie den gewünschten Übergang auswählen. Da jeder Schritt des Vorgangs sichtbar ist, sind Fehler unwahrscheinlicher. Nur der Betrieb im M/E-Stil lässt Sie den Überblick über gegenwärtige Vorgänge behalten.

Sie werden sehen, wie nach Beendigung Ihres Übergangs die in den Vorschau- und Programmreihen gewählten Quellen wechseln. Das geschieht, weil Ihre in der Vorschaureihe festgelegte Quelle nun die neue On-air-Quelle ist, die in der Programmreihe aktiviert wird, sobald der vorherige Übergang abgeschlossen ist. Die Programmreihe zeigt immer das an, was gerade gesendet wird.

Bei der Ausführung eines automatischen Übergangs leuchten außerdem sowohl die Programm- als auch die Vorschau-Tasten rot, da sich im Laufe des Übergangs beide on air befinden.

In Bezug auf M/E-Mischer, einschließlich des ATEM, ist ebenfalls wissenswert, dass das Video in den Programm- und Vorschaureihen technisch als Hintergrundvideo bezeichnet wird. Das ist so, weil Upstream- bzw. Effekt-Keyer und Downstream-Keyer über diese Quelle gelegt werden. So können Sie Keyern Grafiken zuweisen und sie mit dem Vorschauvideo ansehen. Wenn die Keys aktiviert sind, sieht man das Overlay über das Programmvideo gelegt. Damit lassen sich sehr effektiv mehrere Ebenen anlegen.

Ein weiterer großer Vorteil des Betriebs im ATEM M/E-Stil liegt darin, dass Sie Keyer an einen Übergang anbinden können. Konkret bedeutet das, Sie können bei der Durchführung eines Mix-Übergangs auch mehrere Keyer gleichzeitig ein- und ausblenden. Das erlaubt Ihnen, eine Komposition zu erstellen und diese dann vollständig zur selben Zeit on air zu bringen. Hierfür dienen die Tasten für den nächsten Übergang im Block "Next Transition". Sie können für normale Übergänge auch "Background" (Hintergrund) auswählen oder einen bzw. mehrere Keyer selektieren, um sie auf Sendung zu schalten.

Auf dem Hardware-Bedienpult können Sie sogar mehrere Tasten drücken, um gleichzeitig mehrere Keys mit dem Hintergrund zu verknüpfen. Mit dedizierten TIE-Tasten für Downstream-Keys lassen sich auch Downstream-Keyer an den Übergang knüpfen. Da Downstream-Keyer ebenfalls über dedizierte CUT- und MIX-Tasten verfügen, sind sie extrem flexibel. Downstream-Keyer werden immer über alles andere, einschließlich des Übergangs, gelegt. Also ein idealer Ort, um per Key-Füllsignal Info-Grafiken und Logos einzubringen.

Für das Ende Ihrer Liveproduktion ist es zudem praktisch, mit der Abblende (FTB bzw. Fade to Black) eine dedizierte Steuerung für einen Mischübergang nach Schwarz zu haben. Die Fade-to-Black-Steuerung auf der rechten Seite Ihrer Tastatur lässt Sie alles nach Schwarz blenden und hilft zu vermeiden, dass versehentlich eine Ebene ausgelassen wird. Die Abblende bzw. "Fade to Black" liegt am äußersten Ende der Bearbeitungskette und ermöglicht so ein sauberes Ausblenden aller Quellen.

Der letzte Teil eines Mischers im M/E-Stil ist der Auswahlbus. Dieser liegt über der Programmreihe und erlaubt die Auswahl von Quellen zur Verarbeitung von Effekten und zu anderen Zwecken. Die darüber angeordnete Kennung verdeutlicht, was geschaltet wird. Der Auswahlbus dient üblicherweise zur Auswahl von Key-Eingaben und Aux-Ausgaben. Er macht eine "saubere Umschaltung" möglich, d. h. wenn er zur Auswahl von Aux-Ausgaben betätigt wird, erhalten Sie einen sauberen Schnitt.

Wie diese Kurzübersicht verdeutlicht, ermöglicht der Betrieb im M/E-Stil eine souveräne Liveproduktion, da aktuelle Abläufe und der Mischerstatus in jeder Produktionsphase klar überschaubar sind. Wer mit dem Betrieb im M/E-Stil vertraut ist, kann mit minimalem Umlernen zwischen verschiedenen Produktionsmischermodellen hin und her wechseln, da alle auf die gleiche Weise arbeiten.

### **Was ist ein A/B-Mischer?**

Wer sich seit Langem mit Videomischern beschäftigt, mag an ältere A/B-Mischer gewöhnt sein. Auch Ihr ATEM Mischer lässt sich in den ATEM Software-Einstellungen aufwandslos auf direktes A/B-Schalten einstellen. Näheres zur Änderung dieser Einstellung finden Sie im Abschnitt "Übergangssteuerung" dieser Bedienungsanleitung.

A/B-Mischer verfügen über einen A-Bus und einen B-Bus. Einer der Busse ist der Programmbus, der die aktuelle Programmausgabe mit einer roten Taste anzeigt. Der andere Bus ist der Vorschaubus, der eine grüne Taste für Vorschauvideo aufweist. Wenn Sie den Blendenhebel nach oben oder unten schieben, wechseln die Busse. Dabei folgt die rote Programmtaste der Griffposition des Blendenhebels. In dieser Hinsicht ist die Arbeit mit A/B-Mischern einfach, weil die Tasten in der gleichen Position erleuchtet bleiben und nur zwischen Grün und Rot hin und her wechseln.

Etwas unübersichtlicher sind A/B-Mischer allerdings, wenn Übergänge nicht per Blendenhebel ausgeführt werden. Wenn Sie Ihre Vorschauquelle mit der Taste CUT (Schnitt) oder AUTO (Automatischer Übergang) auf Sendung bringen oder mehrere Software-Bedienpanel an Ihren Mischer angeschlossen sind, verbleibt der Blendenhebel auf dem von Ihnen benutzten Bedienelement in unveränderter Position. Die rote Programmausgabe folgt immer der Griffposition des Blendenhebels. Da Sie ihn nicht bewegt haben, muss die rote Programmleuchte nun auf eine andere Taste in der gleichen Reihe wechseln und das grüne Vorschaulicht muss auch auf eine andere Taste in seiner Reihe wechseln.

Es kann verwirrend sein, wenn der Blendenhebel manchmal zur Ausführung von Übergängen eingesetzt wird und manchmal nicht, da dann die Reihen mit Ihren Vorschau- und Programmtasten mal wechseln und mal bleiben, wo sie sind. Das kann Fehler verursachen.

Aus diesem Grund ist modernes Mischen im M/E-Stil vorzuziehen, da Sie in dieser Variante Ihre grünen Vorschautasten immer in der mit Vorschau beschrifteten Reihe und die rote Programmtaste in der mit Programm beschrifteten Reihe vorfinden. Da der Ablauf immer gleich ist, gibt es beim Mischen im M/E-Stil keine unangenehmen Überraschungen.

# **So funktioniert der ATEM Mischer**

Ein ATEM Mischer meistert die gesamte Videoverarbeitung und wartet mit sämtlichen Videoeingängen und -ausgängen sowie Anschlüssen für Bedienpulte und Netzstrom auf. Für die Arbeit mit dem Mischer lassen sich verschiedene Typen von Bedienpulten anschließen. So ist es möglich, den Mischer anderenorts aufzustellen, z. B. in einem Maschinenraum, wo er näher an angeschlossenen Videogeräten ist. Das Bedienpult hingegen kann an einem für den Produktionsbetrieb günstigeren Standort platziert werden.

Mit dem ATEM Constellation 8K können Sie bis zu 40 externe, über unabhängige 12G-SDI-Anschlüsse verbundene Ultra-HD-Eingabequellen oder 10 per Quad Link 12G-SDI verbundene 8K-Eingabequellen mischen. Der Mischer verfügt über sechs 8K-Ausgänge sowie einen Multiview-Ausgang für 8K bzw. vier für Ultra HD. Sie können Video in HD 1080p/59,94, Ultra HD 2160p/59,94 bis hin zu 8K 4320p/59,94 mischen. Das integrierte Bedienfeld mit LCD und Talkback lässt Sie Ihre Inhalte direkt von der Frontblende mischen, sodass Sie vor der Livesendung rasch alle Quellen bestätigen und Ihr Produktionssetup testen können.

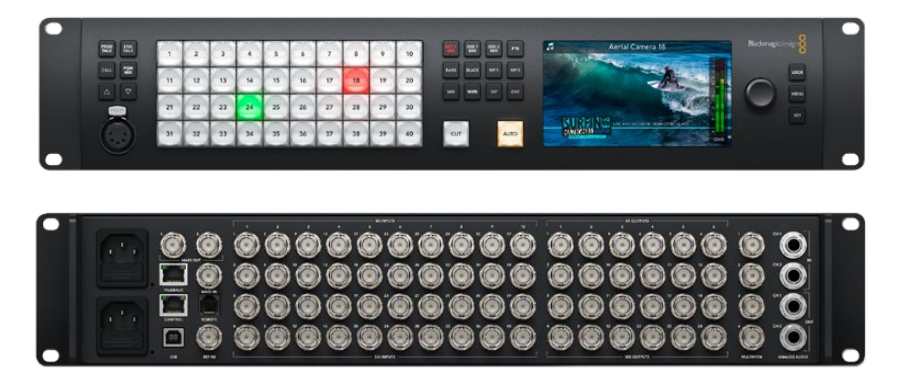

ATEM Constellation 8K

Der ATEM Production Studio 4K unterstützt Video in SD, HD und Ultra HD und kann acht externe Eingaben über seine SDI- und HDMI-Eingänge mischen. Das Tastenfeld am Frontpanel erlaubt die unmittelbare Auswahl von Auxiliary-Ausgabequellen, und das kleine LCD gibt sofortiges Feedback zum Status der Auxiliary-Ausgänge.

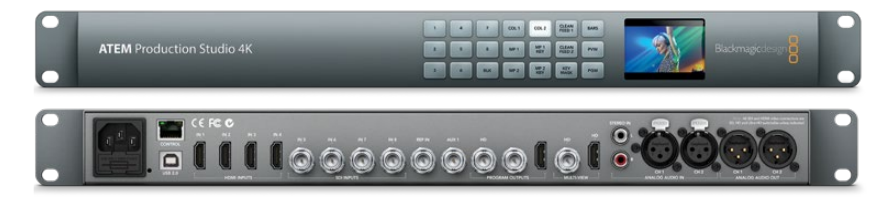

ATEM Production Studio 4K

Der ATEM 1 M/E Production Studio 4K unterstützt Video in SD, HD und Ultra HD und kann 10 externe Eingaben über seine SDI- und HDMI-Eingänge mischen. Eingabe 1 ist zwischen den Buchsen "HDMI Input 1" und "SDI Input 1" umschaltbar. Das Tastenfeld am Frontpanel erlaubt die sofortige Auswahl von drei Auxiliary-Ausgängen, und das kleine LCD gibt unmittelbares Feedback zum Status der Auxiliary-Ausgänge.

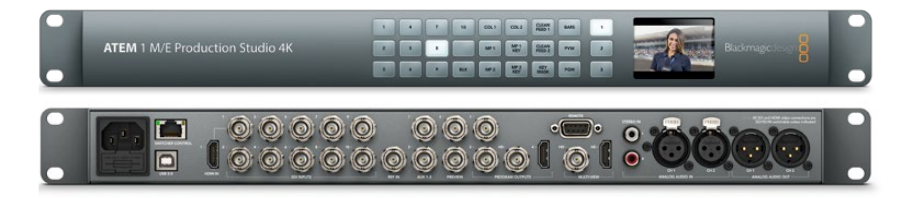

ATEM 1 M/E Production Studio 4K

Der ATEM 2 M/E Production Studio 4K unterstützt Video in SD, HD und Ultra HD und kann 20 externe Eingaben über seine SDI- und HDMI-Eingänge mischen. Eingabe 1 ist zwischen den Buchsen "HDMI Input 1" und "SDI Input 1" umschaltbar. Die Tastatur an der Frontblende erlaubt die schnelle Auswahl der sechs Auxiliary-Ausgabequellen und das große LC-Display bestätigt Ihnen sofort die über Aux ausgegebenen Inhalte.

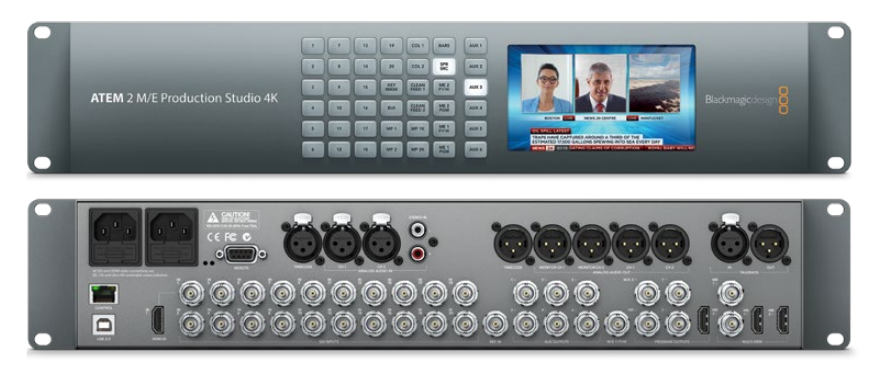

ATEM 2 M/E Production Studio 4K

Der ATEM 4 M/E Broadcast Studio 4K unterstützt Video in HD und Ultra HD und kann 20 externe Eingaben über SDI mischen. Zu seinen Leistungsmerkmalen zählen vier Media Player, mehrere Multiviewer in Ultra HD und 12G-SDI-Unterstützung für Ultra-HD-Frameraten bis 2160p/59,94 über einen einzigen BNC-Anschluss. Das Tastenfeld am Frontpanel erlaubt die sofortige Auswahl zwischen sechs Auxiliary-Ausgängen. Überdies können Sie die Ausgabe auf einem großen integrierten LCD kontrollieren.

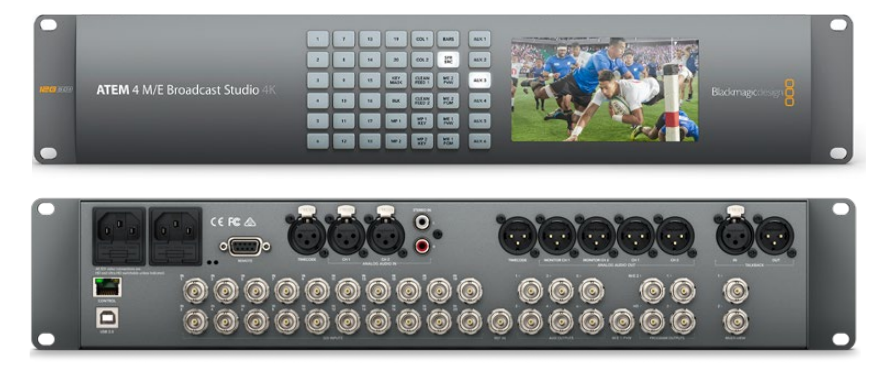

ATEM 4 M/E Broadcast Studio 4K

**HINWEIS** Durch Aktualisieren eines ATEM 2 M/E Broadcast Studio 4K mit der Produktsoftware ATEM 7.3 oder höher können Sie ihm die gleichen Features verleihen, die auch auf dem ATEM 4 M/E Broadcast Studio 4K verfügbar sind. Durch bloßes Aktualisieren der Produktsoftware machen Sie aus Ihrem ATEM 2 M/E Broadcast Studio 4K sozusagen einen ATEM 4 M/E Broadcast Studio 4K Mischer.

### Anschließen von Multiview-Monitoring

Auf den ersten Blick mag der ATEM Mischer etwas einschüchtern, denn die meisten Modelle bieten keinen Zugriff auf Steuerelemente, sondern bloß eine Menge Anschlüsse! Für den Betrieb heißt es also als Erstes, ein Stromkabel und einen Monitor anzuschließen. Alle ATEM Modelle verfügen über ein Frontpanel mit integriertem LCD, das bei Anschluss an eine Stromquelle aktiv wird.

Die Stromversorgung und der ordnungsgemäße Betrieb Ihres ATEM Mischers sind leicht geprüft, indem Sie einen HDMI-Fernseher oder SDI-Monitor an den Multiview-Ausgang rechts an der Geräterückseite anschließen.

In der unteren Bildschirmhälfte sollten nun acht Videofenster und in der oberen Hälfte zwei größere zu sehen sein. Alle sind weiß umrandet. Jedes Fenster trägt eine Kennung.

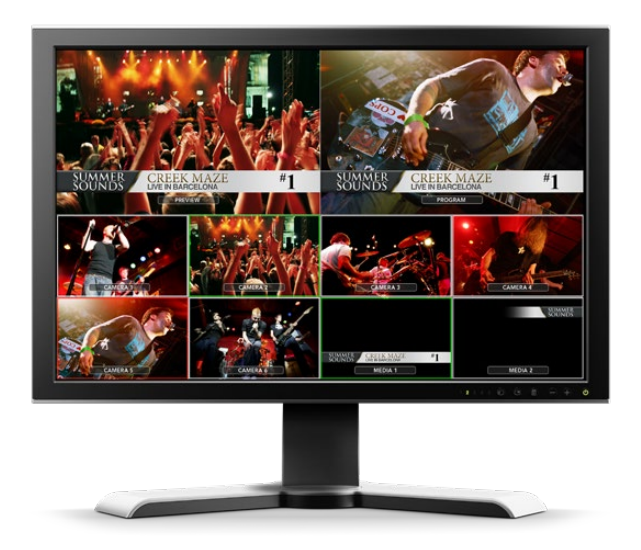

Ist diese Videoausgabe zu sehen, dann ist Ihr ATEM Mischer eingeschaltet und läuft einwandfrei. Jetzt brauchen Sie nur noch ein paar Bedienpulte und Videoquellen anzuschließen und schon ist Ihr Mischer einsatzbereit!

Prüfen Sie die Verbindungen und Kabel, wenn keine Multiview-Ausgabe auf Ihrem Fernseher zu sehen ist. Der Fernseher muss über ein Kabel an den Multiview-Anschluss hinten am ATEM Gehäuse gekoppelt sein. Prüfen Sie als Nächstes, ob Ihr Fernseher mit der auf dem ATEM Mischer vorgegebenen Videonorm kompatibel ist. Keine Sorge, wenn das nicht der Fall ist. Sobald Ihr Computer an den ATEM Mischer angeschlossen ist, können Sie die Videonorm einfach ändern.

Zeigt Ihr Fernseher selbst dann kein Multiview an, prüfen Sie Ihr Stromkabel erneut und vergewissern Sie sich, dass Ihr ATEM mit Strom versorgt wird.

### Anschließen eines ATEM Hardware-Bedienpults

Wer sich ein ATEM Hardware-Panel gekauft hat, wird statt seines Computers lieber gleich das Bedienpult anschließen wollen, um direkt Hand anzulegen.

Ein ATEM Bedienpult lässt sich mühelos anschließen, weil die korrekten Netzwerkeinstellungen bereits vorgegeben sind. Sie können es ohne jegliche Neukonfiguration an Ihren ATEM Mischer anschließen.

**1** Schließen Sie das Bedienpult an das Stromnetz an. Schließen Sie für redundante Stromversorgung bei ATEM Advanced Panels mit integrierten Netzadaptern ein zweites IEC-Kabel an.

**TIPP** Das ATEM 1 M/E Advanced Panel ist mit einem 12V-XLR-Eingang für den Akku-Gebrauch im Feld ausgerüstet. Überdies dient dieser Eingang als Backup für alternative Stromquellen, beispielsweise einer USV.

- **2** Stecken Sie ein Ende eines Ethernet-Kabels in eine der Ethernet-Schnittstellen Ihres Bedienpults. Es ist egal an welche, da sich im Pult ein Ethernet-Switch befindet und alle Schnittstellen auf gleiche Weise arbeiten.
- Stecken Sie das andere Ende dieses Kabels in den mit "Switcher Control" (Mischersteuerung) gekennzeichneten Ethernet-Port am Mischer.

Den ordnungsgemäßen Betrieb signalisiert Ihnen das einsetzende Flimmern der Leuchten an den Ethernet-Schnittstellen sowie die nun erleuchteten Tasten des Advanced Panels. Auf dem LCD des Panels erscheinen sowohl die Namen der auf die Programm- und Vorschauausgänge geschalteten Quellen als auch weitere Einstellungen.

Erscheint diese Anzeige nicht, prüfen Sie, ob ATEM Mischer und Bedienpult ordnungsgemäß mit Strom versorgt werden und ob die Kabel fest in den Buchsen sitzen.

Wenn immer noch nichts funktioniert, vergewissern Sie sich, dass Ihr ATEM Bedienpult direkt an Ihren Mischer angeschlossen ist und nicht über ein Netzwerk. Stimmt all dies, liegt das Problem mit großer Wahrscheinlichkeit darin, dass die IP-Adressen von Mischer und Bedienpult in unterschiedlichen Zahlenspannen liegen. Prüfen Sie in diesem Fall die IP-Adressen und stellen Sie sie, wie später in dieser Bedienungsanleitung erklärt, neu ein.

Ist eine manuelle Vorgabe der Netzwerkeinstellungen erforderlich, lassen Sie sich möglichst von einer technisch versierten Person helfen, die weiß, wie man eine IP-Adresse festlegt. Standardmäßig ist auf den Mischern die statische IP-Adresse 192.168.10.240 vorgegeben, und die ATEM Advanced Panels sind auf die statische IP-Adresse 192.168.10.60 gesetzt. Der Abschnitt "Einbinden in ein Netzwerk" in dieser Bedienungsanleitung erklärt, wie Sie diese Adressen prüfen und Ihren Mischer entsprechend einstellen können. Dann sollte alles ordnungsgemäß mit einer direkten Verbindung vom Pult zum Mischer funktionieren.

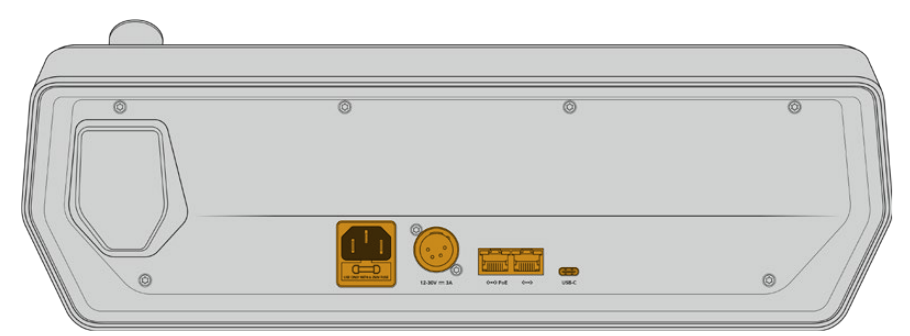

Anschlüsse an der Rückseite des ATEM 1 M/E Advanced Panels

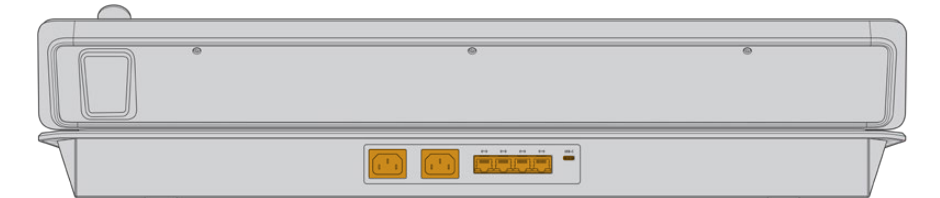

Anschlüsse an der Rückseite des ATEM 2 M/E Advanced Panels

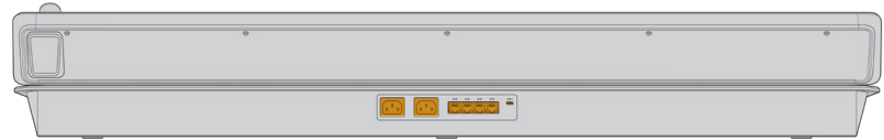

Anschlüsse an der Rückseite des ATEM 4 M/E Advanced Panels

### Installieren der Blackmagic ATEM Software auf Mac

Für die Installation von Software müssen Sie über Administratorrechte verfügen. Es sollten auch ggf. auf Ihrem Computer befindliche Vorgängerversionen der ATEM Software entfernt werden.

- **1** Vergewissern Sie sich, dass Sie über den aktuellsten Treiber verfügen. Besuchen Sie www.blackmagicdesign.com/de/support
- **2** Öffnen Sie den Ordner "Blackmagic ATEM Switchers" vom Datenträger oder vom heruntergeladenen Speicherabbild und starten Sie das Installationsprogramm "Blackmagic ATEM Switchers Installer Software".
- 3 Klicken Sie auf die Schaltflächen "Fortfahren", "Akzeptieren" und "Installieren", dann erfolgt die Installation der Software auf Ihrem System.
- **4** Starten Sie Ihren Computer neu, um die neuen Softwaretreiber zu aktivieren.

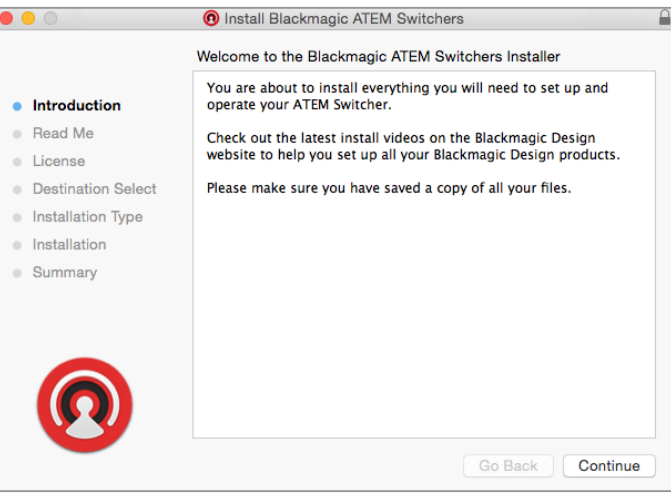

Folgen Sie den Anweisungen für die Installation

### **Vorinstallierte Plug-ins und Anwendungen**

Ihre ATEM Switcher Software installiert die folgenden von ATEM Mischern verwendeten Komponenten:

- ATEM Software Control
- Blackmagic ATEM Setup

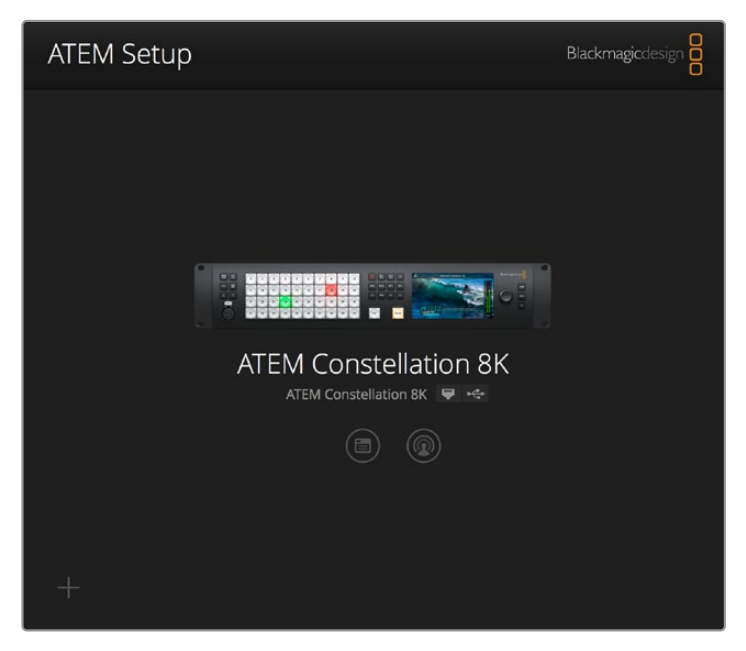

Blackmagic ATEM Setup dient zur Konfiguration von Netzwerkeinstellungen wie der IP-Adresse und zur Aktualisierung der Mischerproduktsoftware. Auch die Bediensoftware ATEM Software Control lässt sich per Klick auf das Symbol neben dem Einstellungssymbol aus dem Dienstprogramm starten

Auf Mac werden alle für den Betrieb Ihres ATEM Mischers benötigten Dateien im Anwendungsordner "Programme" in einem Ordner namens "Blackmagic ATEM Switchers" gespeichert.

In diesem Ordner finden Sie die Komponenten ATEM Software Control und Blackmagic ATEM Setup. ATEM Software Control ist das Software-Bedienpanel für Ihren Mischer. Sie können damit Grafiken in den Media Pool des Mischers laden, Einstellungen bearbeiten, Ton mixen, Makros aufzeichnen und Blackmagic Kameras steuern, darunter Blackmagic Studio Cameras, Micro Studio Cameras und URSA Broadcast Kameras.

Das Dienstprogramm Blackmagic ATEM Setup erlaubt es Ihnen, angeschlossene Mischer ausfindig zu machen, weitere nicht automatisch anhand ihrer IP-Adressen erkannte Mischer hinzuzufügen, die IP-Adresse Ihres Mischers zu ändern und die Mischer- und Bediensoftware zu aktualisieren.

Der Ordner "Blackmagic ATEM Switchers" enthält auch diese Bedienungsanleitung sowie einige Mustergrafiken. Erkunden Sie mit den Mustergrafiken den integrierten Media Pool und die Keying-Funktionalität.

### Installieren der Blackmagic ATEM Software auf Windows

Ehe Sie die aktuellste Software installieren, empfiehlt es sich, ggf. auf Ihrem Windows-PC befindliche Vorgängerversionen der ATEM Software zu entfernen.

- **1** Vergewissern Sie sich, dass Sie über den aktuellsten Treiber verfügen. Besuchen Sie www.blackmagicdesign.com/de/support
- **2** Öffnen Sie den Ordner "Blackmagic ATEM Switchers" und starten Sie das Installationsprogramm "Blackmagic ATEM Switchers Installer Software".
- **3** Die Software wird jetzt auf Ihrem System installiert. Es erscheint folgender Warnhinweis: "Möchten Sie zulassen, dass durch das folgende Programm Änderungen an diesem Computer vorgenommen werden?" Klicken Sie auf "Ja", um fortzufahren.
- **4** Es erscheint ein Dialogfeld mit dem Hinweis "Neue Hardware gefunden" gefolgt vom Hardware-Assistenten. Wählen Sie "Automatisch installieren", damit das System die erforderlichen Desktop-Videotreiber automatisch ausfindig macht. Dann erscheint ein weiteres Dialogfenster mit dem Hinweis "Ihre neue Hardware ist einsatzbereit".
- **5** Starten Sie Ihren Computer neu, um die neuen Softwaretreiber zu aktivieren.

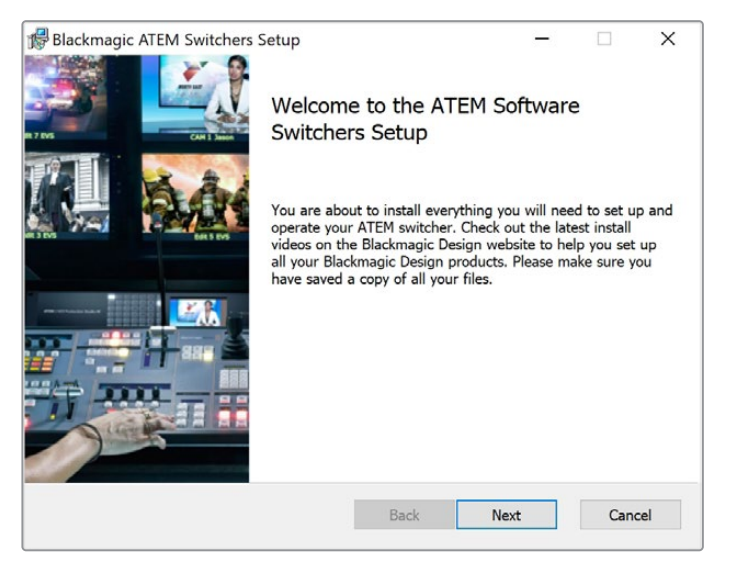

Folgen Sie den Anweisungen für die Installation

Sobald Sie Ihren Computer neu gestartet haben, werden alle ATEM Software-Anwendungen aeladen. Der Zugriff erfolgt über "Start" > "Programme" > "Blackmagic Design".

Sie finden die Komponenten ATEM Software Control und Blackmagic ATEM Setup im Ordner "Blackmagic ATEM Switchers". ATEM Software Control ist das Software-Bedienpanel für Ihren Mischer. Sie können damit Grafiken in den Media Pool des Mischers laden, Einstellungen bearbeiten, Ton mixen, Makros aufzeichnen und Blackmagic Kameras steuern, darunter Blackmagic Studio Cameras, Micro Studio Cameras und URSA Minis.

Das Dienstprogramm Blackmagic ATEM Setup erlaubt es Ihnen, angeschlossene Mischer ausfindig zu machen, weitere nicht automatisch anhand ihrer IP-Adressen erkannte Mischer hinzuzufügen, die IP-Adresse Ihres Mischers zu ändern und die Mischer- und Bediensoftware zu aktualisieren.

Der Ordner "Blackmagic ATEM Switchers" enthält auch diese Bedienungsanleitung sowie einige Mustergrafiken. Erkunden Sie mit den Mustergrafiken den integrierten Media Pool und die Keying-Funktionalität.

### Anschließen Ihres Computers

Schließen Sie Ihren Computer direkt an den ATEM Mischer an, damit Sie den Mischer steuern, Grafiken und Clips in den Media Pool laden und die Mischereinstellungen ändern können.

Das Anschließen Ihres Computers ist einfach. Folgen Sie nach erfolgter Installation der ATEM Switcher Software den nachstehenden Anweisungen:

**1** Verbinden Sie die mit "Control" gekennzeichnete Ethernet-Schnittstelle des Mischers und die Ethernet-Schnittstelle Ihres Computers mit einem Ethernet-Kabel.

**TIPP** Wenn Sie ein Hardware-Bedienpult installiert und bereits an Ihren ATEM gekoppelt haben, schließen Sie Ihren Computer stattdessen an die zweite Ethernet-Schnittstelle Ihres Hardware-Bedienpults an. Ihr Computer kommuniziert nun über Ihr Hardware-Bedienpult mit dem Mischer. Das Hardware-Bedienpult und das Software-Bedienpanel können parallel betrieben werden.

- **2** Vergewissern Sie sich, dass Ihr ATEM Mischer mit Strom versorgt wird.
- **3** Starten Sie ATEM Software Control.

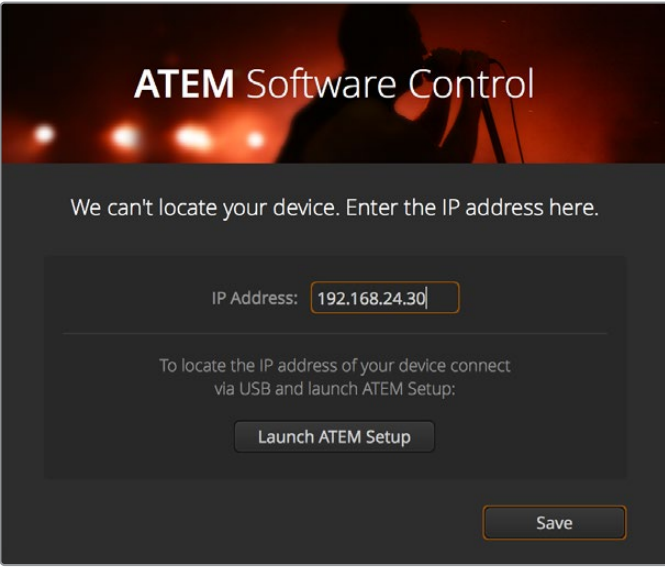

Wenn beim Start von ATEM Software Control die IP-Adresse Ihres Mischers manuell hinzuzufügen ist, tun Sie dies über das "Setup"-Dialogfenster

Beim erstmaligen Betrieb der Bediensoftware ATEM Software Control nach Installation werden Sie im Dialogfenster "Setup" (Einstellungen) aufgefordert, die Sprache für die Software vorzugeben und für die Steuerung der Übergänge zwischen "Program/Preview" (Programm/Vorschau) oder "A/B Direkt" zu wählen. Näheres zum Thema Übergangssteuerung finden Sie an vorangehender Stelle im Kapitel "Erste Schritte" und in den Rubriken "Was ist ein M/E-Mischer?" und "Was ist ein A/B-Mischer?".

Treffen Sie Ihre Auswahl und klicken Sie auf "Continue" (Weiter). Beim nächsten Starten von ATEM Software Control werden diese Einstellungen übernommen. Die Software sucht nun automatisch nach Ihrem ATEM Mischer. Bei Erkennung einer früheren Version der Produktsoftware für Ihren Mischer werden Sie zur Aktualisierung aufgefordert. Folgen Sie den Anweisungen oder entnehmen Sie dem Abschnitt "Aktualisierung der Software" weitere Informationen.

Sobald die Aktualisierung erfolgt ist oder wenn die Produktsoftware bereits auf dem neuesten Stand ist, schließt sich das Dialogfenster und der Mischer-Arbeitsraum wird aktiviert. Ihr ATEM Mischer ist jetzt einsatzbereit!

Bleibt das "Setup"-Dialogfenster eingeblendet, erfordert dies die Eingabe der IP-Adresse Ihres Mischers. Öffnen Sie über eine Schaltfläche im Dialogfenster das Dienstprogramm Blackmagic ATEM Setup, wo Sie die IP-Adresse Ihres ATEM Mischers im Nu ermitteln können. Kopieren Sie die IP-Adresse aus Blackmagic ATEM Setup und fügen Sie sie in das "IP-Adresse"-Dialogfenster ein.

Im seltenen Fall, dass Ihr ATEM Mischer immer noch nicht erkannt wird, gibt es keinen Grund zur Sorge. Das Problem ist wahrscheinlich über die Netzwerkeinstellungen Ihres Computers zu beheben. Ihre Netzwerkeinstellungen sind schnell geändert.

### **Ändern der Netzwerkeinstellungen:**

- **1** Öffnen Sie die Netzwerkeinstellungen Ihres Computers auf Windows über die Systemsteuerung oder auf Mac über die Systemeinstellungen. Wählen Sie die Ethernet-Verbindung für Ihren Mischer aus und setzen Sie diese auf "Manuell".
- **2** Geben Sie unter den Netzwerkeinstellungen Ihres Computers die IP-Addresse 192.168.10.50 vor und bestätigen Sie die neue Einstellung. Bleibt die Mischersoftware inaktiv, geben für die letzten beiden Ziffern Ihrer IP-Adresse andere Zahlen vor, bspw. 51, und klicken Sie auf "Anwenden".

Nach kurzer Zeit verschwindet das Dialogfenster und ATEM Software Control aktiviert den Mischer-Arbeitsraum Ihres Mischers mit erleuchteten Schaltflächen. Ihr ATEM Mischer ist jetzt startbereit und Ihre "Setup"-Vorgaben werden beim nächsten Starten von ATEM Software Control übernommen.

Wer technisch versiert ist und seinen ATEM Mischer in ein vorhandenes Netzwerk einbinden möchte, muss die Netzwerkeinstellungen des ATEM Mischers und des Software-Bedienpanels ändern. Anweisungen hierzu finden Sie im nächsten Abschnitt. Die IP-Adressen des Mischers und aller Bedienpulte müssen mit dem IP-Adressbereich Ihres Netzwerks übereinstimmen und sind manuell vorzugeben. Ihr ATEM Mischer ist werksseitig auf die feste IP-Adresse 192.168.10.240 voreingestellt. Bei Einsatz von Blackmagic ATEM Setup können Sie die IP-Adresse auf Ihre benutzerdefinierte Netzwerkkonfiguration einstellen.

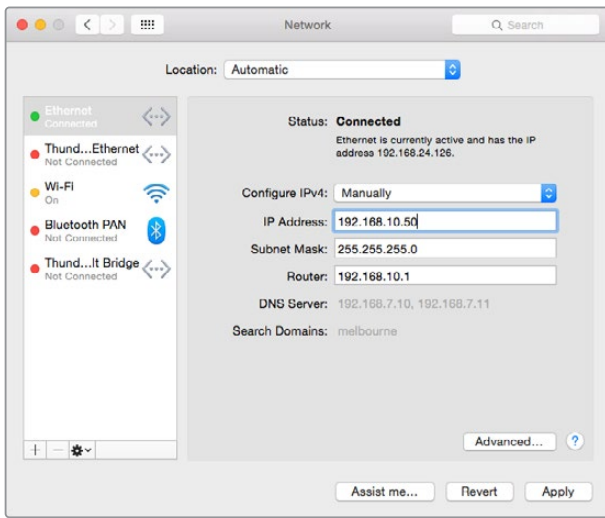

Manuelle Vorgabe der IP-Adresse auf Ihrem Mac-Computer

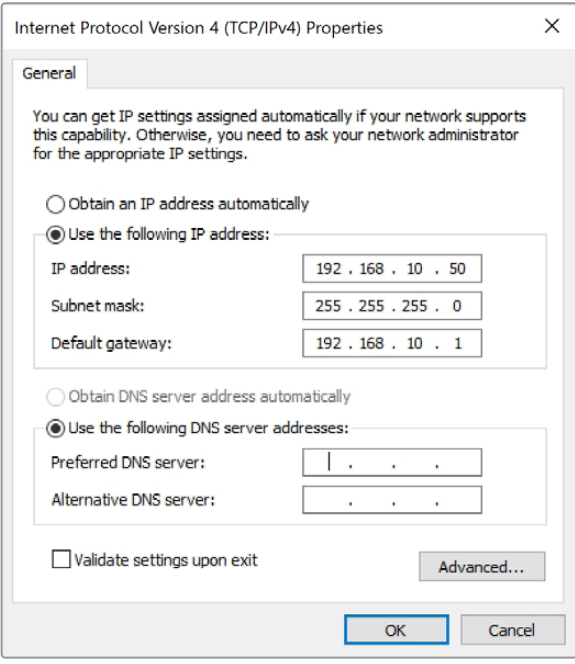

Manuelle Vorgabe der IP-Adresse auf Ihrem Windows-Computer

# **Mischereinstellungen**

Nach erfolgter Einrichtung der Softwaresteuerung müssen Sie Ihre Mischereinstellungen nun anwenden. Klicken Sie auf das Zahnradsymbol unten links auf der Benutzeroberfläche, um das Einstellungsfenster ("Settings") der Bediensoftware ATEM Software Control zu öffnen.

#### **Einstellen der Videonorm des Mischers**

Sie können die Videonorm der jeweiligen Region anpassen, in der Sie Ihr Programm übertragen, bspw. 2160p/29,97, 1080i/59,94, 720p/59,94 oder 525i/59,94 NTSC, wenn Sie in NTSC-Ländern arbeiten. In PAL-Ländern können Sie Ihre Videonorm auf Formate wie 1080i/50, 720p/50 oder 625i/50 PAL einstellen.

| General | Audio                               | <b>Multi View</b>             | Labels             | <b>HyperDeck</b> | Remote |     |
|---------|-------------------------------------|-------------------------------|--------------------|------------------|--------|-----|
| Video   |                                     |                               |                    |                  |        |     |
|         | Set video standard to:              |                               | 2160p29.97         | ٠                |        | Set |
|         | Set multi view video standard to:   |                               | 1080i59.94         | ٠                |        |     |
|         | Set down convert video standard to: |                               | 1080p29.97         | ٠                |        |     |
|         |                                     | Set 3G SDI output to: Level A |                    |                  |        |     |
|         |                                     |                               | · Level B (Normal) |                  |        |     |

Einstellen der Videonorm

Geben Sie für die Arbeit mit Standard-Definition-Videogeräten im anamorphen 16:9 Breitbild-Videoformat 525i/59,94 16:9 für anamorphes NTSC oder 625i/50 16:9 für anamorphes PAL vor.

Alle Ihre Kameras und angeschlossenen HDMI-Geräte müssen auf die gleiche Videonorm eingestellt sein, da sie sonst nicht über die Videoeingänge des Mischers sichtbar sind. Normalerweise ist das problemlos, da jedes Land eigene Normen für HD- und Ultra-HD-Rundfunksendungen hat, und alle in diesen Ländern verkauften Geräte dieser Norm angepasst sind oder zumindest das Umschalten auf andere Normen erlauben. Stimmen alle Videonormen überein, sollten Ihnen die angeschlossenen Geräte in den Videoeingabefenstern von Multi View angezeigt werden.

#### **Audio-Einstellungen vorgeben**

Über die "Audio"-Registerkarte können Sie die für die Tonkontrolle zu verwendenden Ausgänge vorgeben. Eingehende Talkbacksignale an den SDI-Eingängen lassen sich stumm schalten, um unerwünschte Feedbackschleifen auf den Talkbackkanälen zu verhindern.

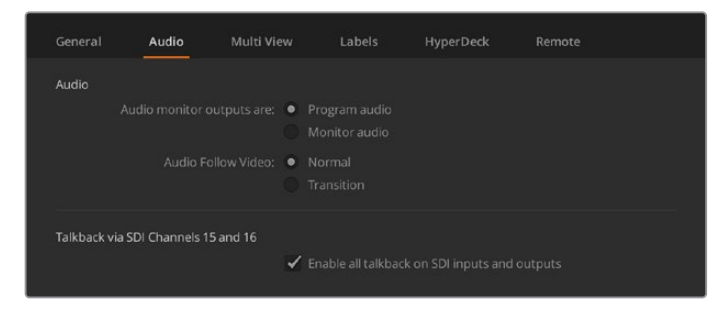

Audio-Einstellungen

Bei den Modellen ATEM Television Studio HD, ATEM Television Studio Pro HD und ATEM Television Studio Pro 4K können Sie über die n-1-Einstellung (Mix Minus) an den SDI-Ausgängen 5–8 den Ton für den entsprechenden Eingang stumm schalten, damit er nicht in die rückgeführte Programmausgabe gerät. Alle 10 8K-Eingänge und alle 40 HD- bzw. Ultra-HD-Eingänge des ATEM Constellation 8K unterstützen Mix Minus. Näheres finden Sie im Kapitel "Einstellen des Audioausgabeverhaltens".

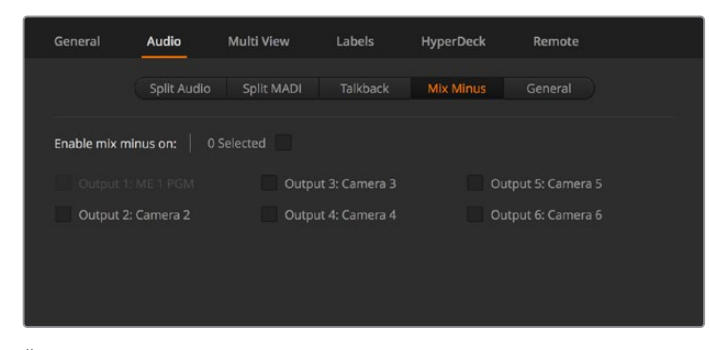

Über die Mix-Minus-Einstellung unter der "Audio"-Registerkarte können Sie den Ton bei manchen ATEM Mischermodellen für den entsprechenden Eingang stumm schalten, damit er nicht in die rückgeführte Programmausgabe gerät

### **Einstellen der Videoeingänge und -label**

Bei verschiedenen ATEM Mischermodellen sind einige Anschlüsse auf der Geräterückseite für unterschiedliche Eingaben einsetzbar. So lässt sich z. B. beim ATEM 1 M/E Production Studio 4K Modell "Input 1" zwischen HDMI und SDI hin und her schalten.

Wenn Sie die Eingänge einstellen, empfiehlt es sich, auch gleich die Labels zu ändern. Diese Labels erscheinen in Multi View und auf allen angeschlossenen Hardware-Bedienpulten. Es müssen zwei Labels umbenannt werden: das in der ATEM Software verwendete Kurzlabel mit max. 4 Zeichen und das auf den Advanced Panels verwendete längere Label mit bis zu 20 Zeichen.

| General                  | Audio    | <b>Multi View</b> |       | Labels         |         |              | <b>HyperDeck</b><br>Remote |                  |
|--------------------------|----------|-------------------|-------|----------------|---------|--------------|----------------------------|------------------|
|                          |          | Input             |       | Output         |         | Media        |                            |                  |
| Input                    | Name     |                   | Label |                | Input   |              | Name                       | Label            |
| HDMI -<br>1              | Camera 1 |                   | Cam1  |                | 5 SDI   | $\mathbf{v}$ | Camera 5                   | Cam <sub>5</sub> |
| HDMI +<br>$\mathbf{2}$   | Camera 2 |                   | Cam2  |                | $6$ SDI | ÷            | <b>HyperDeck 1</b>         | VT1              |
| HDMI +<br>$\overline{3}$ | Camera 3 |                   | Cam3  | 7 <sup>1</sup> | SDI     | $\mathbf{v}$ | <b>HyperDeck 2</b>         | VT2              |
| HDMI -<br>$\overline{4}$ | Camera 4 |                   | Cam4  | 8              | SDI     | $\mathbf{v}$ | <b>HyperDeck 3</b>         | VT3              |

Einstellen der Videoeingänge und -label

### **So wird Multi View individuell eingerichtet**

ATEM Mischer verfügen über 10 Eingabeansichten, die in Multi View in 2 große und 8 kleine Fenster unterteilt sind. Der ATEM Constellation 8K bietet zusätzliche Optionen für 4, 7, 13 oder 16 Eingabefenster. In diesen Ansichtsfenstern können Sie sich eine Vielzahl externer und interner Quellen anzeigen lassen. Wählen Sie per Klick auf das entsprechende Menü aus, was Sie in jedem Ansichtsfenster sehen wollen. Sind bei Ihrem Projekt weniger Kameras im Einsatz, können Sie für die übrigen Ansichtsfenster sogar andere Quellen wie Media Player oder Farbgeneratoren auswählen. Multi View ist extrem flexibel und sogar das Multi View Layout lässt sich Ihren Vorlieben gemäß einrichten.

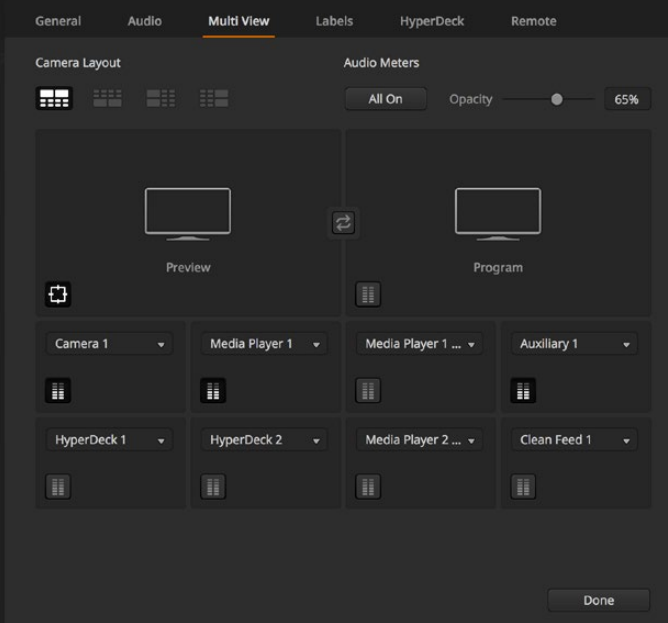

So wird Multi View individuell eingerichtet

Wenn Sie die Softwareversion ATEM 6.9 oder höher und einen Ultra-HD-fähigen ATEM Mischer verwenden, können Sie die Position der Programm- und Vorschaufenster im Multi View Modus vertauschen. Klicken Sie in den Multi View Einstellungen einfach auf die Umschaltfläche zwischen den beiden Fenstern.

Der ATEM Constellation 8K bietet Ihnen in Multi View flexible Layout-Optionen für 4, 7, 10, 13 oder 16 Ansichtsfenster. Über diese Modi lassen sich pro Multi View bis zu 16 Quellen konfigurieren, was besonders für die gleichzeitige Ansicht einer Vielzahl unterschiedlicher Quellen wie Kameras und HyperDecks praktisch ist. Da der ATEM Constellation 8K im HD- bzw. Ultra-HD-Modus über 4 Multiviewer mit bis zu 16 Fenstern verfügt, lassen sich insgesamt bis zu 64 Quellen gleichzeitig anzeigen.

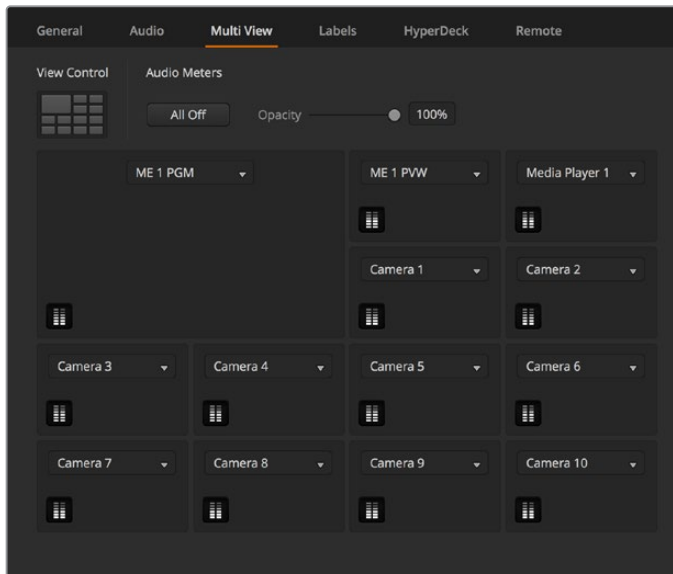

Passen Sie Multi View für den ATEM Constellation 8K individuell an.

Audiopegelmeter können für jedes Quellfenster ein- oder ausgeschaltet werden. Über den Button "Alle ein" werden alle Pegelmeter zusammen für alle Ansichten bzw. über das entsprechende Symbol für einzelne Ansichten ein- oder ausgeschaltet.

Sie können zudem Safe-Area-Markierungen im Vorschaufenster ein- oder ausschalten, indem Sie auf das jeweilige Symbol klicken.

#### **Anschließen eines HyperDeck**

Ab Version ATEM 6.8 können Sie bis zu vier HyperDeck Rekorder an Ihren ATEM Mischer anschließen. Das gestattet Ihnen den Einsatz eines HyperDecks als speicherstarke Media Pools oder zum Erfassen Ihrer Mischerausgabe.

Näheres erfahren Sie im Abschnitt "HyperDeck Steuerung" in dieser Bedienungsanleitung.

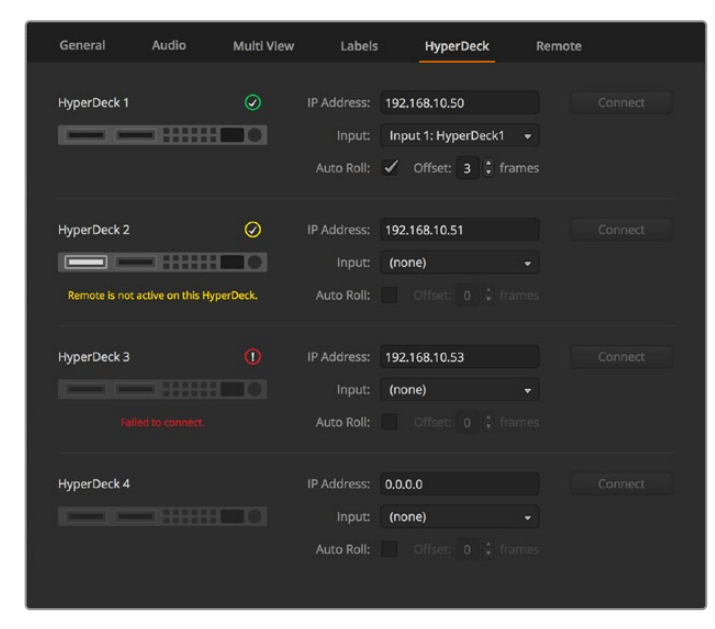

Anschließen eines HyperDeck

### **Auswählen von Bedienfeldern**

Das M/E 1 Bedienfeld in ATEM Software Control ist mit jedem beliebigen ATEM Mischer einsetzbar. Das Bedienfeld ist kompakt und passt auch auf kleinere Bildschirme wie z. B. Notebooks. Wenn Sie einen ATEM 2 M/E Production Switcher und einen Computerbildschirm mit einer Auflösung von 1920 x 1080 Pixeln oder höher benutzen, können Sie zusätzlich das M/E 2 Bedienfeld in voller Größe einsetzen und immer noch alle Schaltflächen auf einmal sehen. Maximieren Sie das Software-Bedienpanel einfach auf Vollbild oder justieren Sie seine Größe, damit beide Bedienfelder sichtbar sind.

### Anschließen von Kameras und anderen Videoquellen

Jetzt sind Sie so weit, Kameras anzuschließen! Sie brauchen bloß den HDMI- oder SDI-Videoausgang der Kamera per Kabel mit einem Eingang des ATEM Mischers zu verbinden.

Ab der Softwareversion ATEM 6.8 lassen sich sogar bis zu vier Diskrekorder des Typs Blackmagic HyperDeck Studio anschließen und über das Software-Bedienpanel ATEM Software Control steuern. Diese sagenhaft starke Feature stellt Ihnen faktisch eine ganze Videothek zur Verfügung. Die Verbindung der HyperDecks an Ihren Mischer erfolgt über SDI oder HDMI, und gesteuert werden sie via Ethernet. Einzelheiten, wie Sie HyperDecks an Ihren ATEM Mischer anschließen und wie Sie diese mit dem Software-Bedienpanel ATEM Software Control oder mit einem physischen ATEM Hardware-Bedienpult steuern, finden Sie im Abschnitt "HyperDeck Steuerung" in dieser Bedienungsanleitung.

Alle Buchsen des Mischers sind mit Eingangskennungen versehen und zeigen Ihnen bei Ansicht in Multi View und auf dem Bedienpult an, welche Kamera oder Quelle an welchen Eingang angeschlossen ist. Wenn alle Ihre Kameras und Quellen die gleiche Videonorm wie die auf Ihrem Mischer eingestellte verwenden, erscheint jede dieser Kameras bzw. Quellen, sobald sie angeschlossen werden in Multi View.

Da alle Eingänge Ihres ATEM Mischers mit einem vollumfänglichen Frame-Resynchronisator ausgestattet sind, brauchen Sie sich nicht um Genlock für Ihre Kameras und Quellen zu kümmern. Sobald der ATEM Mischer eine inkorrekt synchronisierte Videoquelle erkennt, wird automatisch die Funktion "Frame sync" aktiviert und die Eingabe für den Einsatz bereinigt. "Frame sync" ermöglicht auch den Anschluss von Consumer-Kameras an Ihren ATEM. Consumer-Kameras bieten sich für Einsteiger an, da die neuesten HDMI-basierten Consumer-Kameras für HD und Ultra HD inzwischen erschwinglich sind und HD- und Ultra-HD-Video akzeptabler Qualität produzieren. So kann man in der Gründungsphase mehr Geld in zusätzliche Kameras investieren und schrittweise professionelle SDI-basierte Kameras anschaffen.

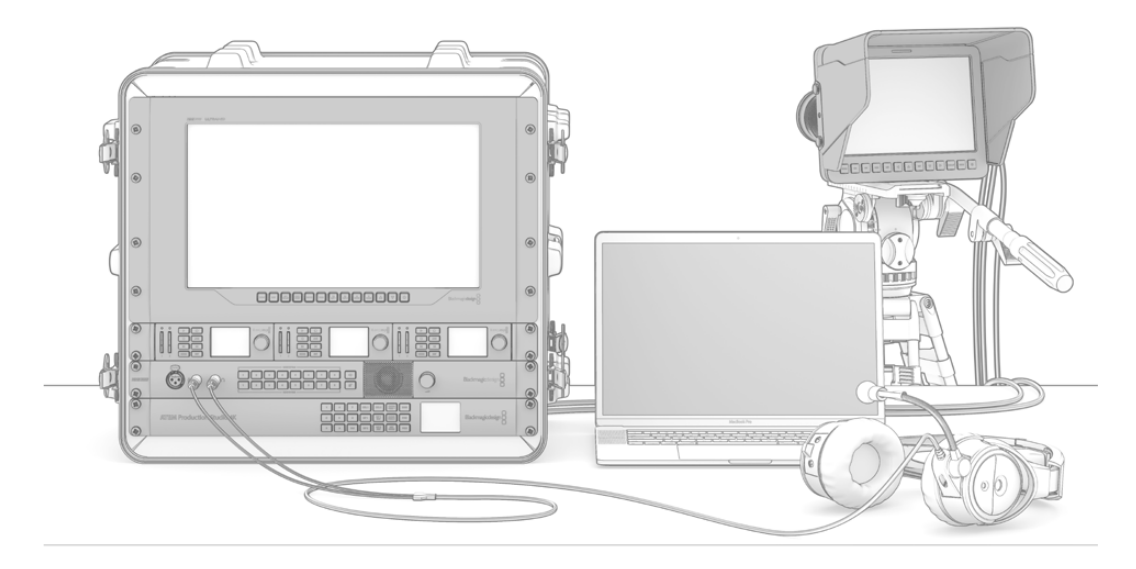

Sie können Blackmagic Studio Cameras und URSA Mini Kameras per SDI-Return-Feed von Ihrem ATEM Mischer steuern

Um zwischen kompatiblen Geräten eine Synchronisierung der Feeds bei geringer Latenz zu ermöglichen, verfügen ATEM Mischer über einen REF In-Anschluss. Schließen Sie die Referenzsignalquelle bei Verwendung einer externen Referenzquelle wie dem Blackmagic Sync Generator oder dem Blackmagic HyperDeck Extreme 8K HDR als Synchronisierungsquelle an den REF In-BNC-Verbinder an.

Vergewissern Sie sich beim Koppeln eines HDMI-kompatiblen Computers an die HDMI-Anschlüsse des ATEM Mischers, dass Auflösung und Framerate (Bildwechselfrequenz) für Ihren Computerbildschirm richtig eingestellt sind. Wenn Sie bspw. mit Video in 4320p arbeiten, ist eine Bildschirmauflösung von 4320 x 7680 und für Ultra-HD-Video in 2160p eine Auflösung von 3840 x 2160 vorzugeben. Für 1080i sollte Ihr Bildschirm auf 1920 x 1080 eingestellt sein. Sollten Sie aber Video in HD 720p verwenden, ist Ihr Bildschirm auf 1280 x 720 einzustellen. Für die Normen NTSC und PAL sind die Auflösungen 720 x 486 bzw. 720 x 576 vorzugeben. Es müssen auch die Frameraten übereinstimmen.

**HINWEIS** Es ist wissenswert, dass HDMI-Kabel qualitativ stark variieren. Wir empfehlen hochwertige Kabel, die im Fachhandel für High-End-Videozubehör erhältlich sind. Eine gute Kabelqualität trägt dazu bei, störende Blitzer oder Pannen eingehender HDMI-Videosignale zu eliminieren.

Wenn kein Video auf dem HDMI-Videoeingang zu sehen ist, obwohl Sie ein Gerät angeschlossen haben, prüfen Sie, ob das angeschlossene HDMI-Gerät HDCP-inhaltsgeschützt ist. Ist herstellerseitig vorgesehen, dass Inhalte ausschließlich auf Fernsehern gezeigt werden, nimmt diese Inhaltsschutzfunktion im HDMI-Videokabel eine Verschlüsselung der Videodaten vor. In diesem Fall zeigen Ihnen diese Geräte keine Bilder an. Zu den Geräten mit HDCP-Inhaltsschutz zählen u. a. DVD-Player und Set-Top-Boxen.

Da Kameras und Computer im Allgemeinen nicht inhaltsgeschützt sind, dürfte es beim Anschließen dieser Geräte keine Probleme geben. Manche Spielkonsolen sind nicht HDCP-geschützt, wobei dies in der Regel nur für die Entwicklerversionen entsprechender Konsolen gilt. In solchen Situationen besteht die Alternative, diese Geräte an den Analog-Komponenteneingang eines Mini Converter Analog to SDI oder an den Analog-Komponenteneingang des ATEM 1 M/E Production Switchers anzuschließen.

Bitte sorgen Sie immer dafür, dass Sie die Urheberrechte besitzen, ehe Sie Inhalte verwenden oder diese öffentlich darstellen.

An die Mischermodelle ATEM 1 M/E, 2 M/E und 4 M/E lässt sich ein ferngesteuerter Kamerakopf anschließen und über die Schwenk-, Neige-, und Zoom-Befehle (PTZ) mit dem Joystick des ATEM Hardware-Bedienpults steuern. Näheres zur Einstellung der PTZ-Steuerung auf einem Hardware-Bedienpult siehe Abschnitt "Arbeiten mit ATEM Hardware-Bedienpulten" in diesem Handbuch.

### Anschließen von Audiogeräten

Ihr ATEM Mischer ist mit einem eingebauten Audiomixer ausgestattet, sodass jeder Mischer eingebettetes HDMI- und SDI-Audio sowohl von Ihren Kameras als auch externes Audio von den dedizierten Analogaudio- oder MADI-Eingängen verarbeiten kann. Abhängig vom verwendeten ATEM Mischer sind XLR-, 1/4-Zoll-Klinken-, RCA- oder MADI-BCN-Anschlüsse vorhanden. Die Audioeingänge lassen sich für Audioquellen wie Kameramikrofone sowie für voraufgezeichnete Audioinhalte einsetzen.

Näheres zum Anschluss zusätzlicher Audioquellen finden Sie im Abschnitt "Verwenden von Audio".

### **Einbinden in ein Netzwerk**

Das Einbinden Ihres ATEM Mischers in ein größeres Ethernet-Netzwerk wird wahrscheinlich eine Änderung der Netzwerkeinstellungen Ihres ATEM Mischers erforderlich machen. Die meisten Anwender koppeln ihren Computer und das Bedienpult einfach direkt an den ATEM Mischer. In manchen Situationen ist jedoch auch die Verbindung über ein Netzwerk sehr effektiv.

Die Werkseinstellungen Ihres ATEM erlauben es, Hardware-Bedienpulte direkt über ein Ethernet-Kabel anzuschließen. Ihr ATEM unterstützt alle Ethernet-Protokolle, sodass Sie Ihren Mischer und Ihr Bedienpult in ein Netzwerk einbinden oder es via Internet von überall auf der Welt verbinden können.

Es sollte erwähnt werden, dass durch den Einsatz Ihres ATEM in einem Netzwerk auch die Komplexität der Anbindungen vom Bedienpult zum Mischer wächst und damit das Risiko potenzieller Pannen steigt. Der ATEM kann jedoch auch an einen Switch angeschlossen betrieben werden sowie über ein VPN oder übers Internet.

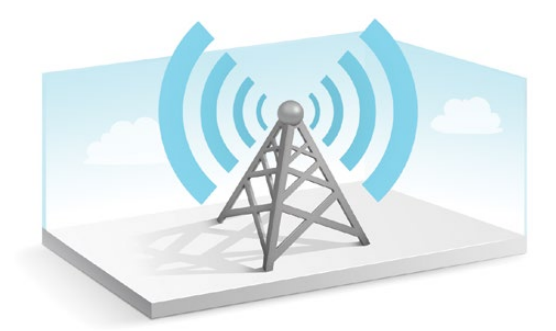

Damit die Kommunikation via Ethernet möglich ist, müssen die IP-Adressen des Mischers, der Bedienpulte sowie aller Computer, auf denen ATEM Software Control läuft, korrekt konfiguriert sein. Die für die einzelnen Geräte verwendeten IP-Adressen richten sich nach dem IP-Adressbereich des Netzwerks, mit dem Sie diese verbinden.

Der ATEM Mischer braucht immer eine statische IP-Adresse, um den Bedienpulten einen stabilen Anschlussort zu geben. Finden Sie deshalb eine verfügbare statische IP-Adresse, die in den Zahlenbereich Ihres Netzwerks fällt, die Sie benutzen können.

Die Bedienpulte bzw. Computer mit der Bediensoftware lassen sich auf DHCP oder statische IP-Adressen einstellen. Bei Einsatz in einem Netzwerk wird in der Regel über die Systemsteuerung DHCP ausgewählt. Dann wird beim Verbinden mit dem Netzwerk automatisch eine IP-Adresse zugewiesen.

Damit alle Geräte miteinander kommunizieren, müssen sie die gleiche IP-Adresse/Subnetzmaske haben, was in der Regel bedeutet, dass die ersten drei Felder der IP-Adresse identisch sein müssen. Jedes Gerät muss außerdem eine einmalige IP-Adresse verwenden.

Denken Sie bitte daran, alle Geräte auf die korrekte IP-Adresse einzustellen, damit sie miteinander kommunizieren können. Die IP-Adressen von ATEM Mischern werden via USB unter Einsatz des Blackmagic ATEM Setup Dienstprogramms eingestellt. ATEM Advanced Panels müssen auf den Modus "DHCP" oder "Fixed IP mode" eingestellt sein. Wenn Sie eine feste IP-Adresse für Ihre Pulte benutzen, geben Sie die IP-Adresse auf dem Pult vor. Auf Ihrem Bedienpult muss die neue IP-Adresse Ihres Mischers, die Sie soeben eingegeben haben, eingestellt sein.

Vergewissern Sie sich als letzten Schritt, dass Ihr Computer angeschlossen ist und in Ihrem Netzwerk funktioniert. Falls die Bediensoftware ATEM Software Control beim Start nicht mit dem ATEM Mischer kommunizieren kann, werden Sie automatisch aufgefordert, eine IP-Adresse für den Mischer einzugeben. Verwenden Sie die soeben für den Mischer eingegebene IP-Adresse, damit ATEM Software Control den Mischer finden und mit ihm kommunizieren kann.

# **Ändern der Netzwerkeinstellungen des Mischers**

Die Netzwerkeinstellungen des Mischers lassen sich anhand der Einstellungen im LCD-Menü oder des Dienstprogramms Blackmagic ATEM Setup via USB ändern. Bitte folgen Sie den nachstehenden Schritten:

- **1** Schließen Sie den Mischer via USB an den Computer an, auf dem das Setup-Dienstprogramm läuft.
- **2** Starten Sie Blackmagic ATEM Setup und wählen Sie Ihren Mischer oder Ihr Bedienpult aus.
- **3** Die aktuelle IP-Adresse, Subnetzmaske und Gateway-Einstellungen des Mischers erscheinen im Konfigurationsfenster. Wenn Sie Ihre IP-Adresse nur prüfen, aber nicht ändern wollen, beenden Sie das Setup-Dienstprogramm einfach per Klick auf "Cancel".
- **4** Um die IP-Adresse oder andere Einstellungen zu ändern, bearbeiten Sie einfach die Zahlen und klicken Sie zum Speichern auf "Save".
- **5** Ein Dialogfenster fordert Sie auf, die Stromversorgung Ihres ATEM Mischers kurz zu unterbrechen. Schalten Sie Ihren Mischer aus und wieder ein. Schließen Sie dann das Dialogfeld.

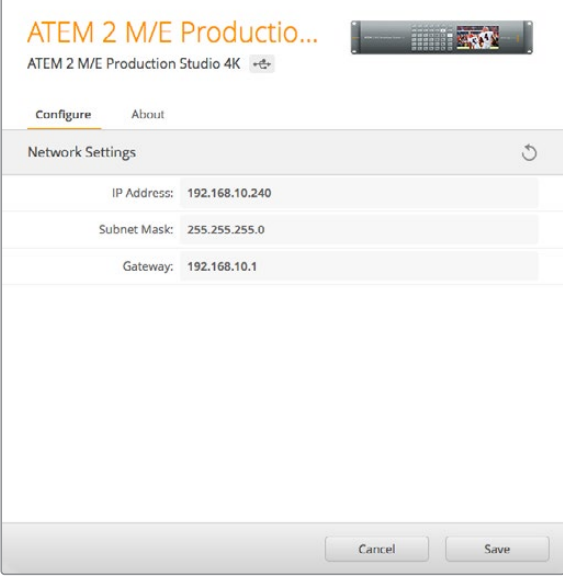

Ändern der Netzwerkeinstellungen über den ..Configure"-Tab in Blackmagic ATEM Setup

# **So funktionieren die Netzwerkeinstellungen von Bedienpulten**

Die Netzwerkeinstellungen eines Hardware-Bedienpults werden über das Einrichtungsmenü in der Systemsteuerung des Pults konfiguriert. Neben seiner eigenen IP-Adresse muss das Bedienpult auch mit dem Netzwerkstandort des Mischers konfiguriert werden, damit die Kommunikation zwischen beiden Geräten über die Ethernet-Verbindung eingerichtet werden kann. Sind die Netzwerkeinstellungen des Bedienpults korrekt konfiguriert, leuchtet das Pult auf, die Tasten werden aktiv und Sie können den Mischer steuern.

Zeigt das Hardware-Bedienpult eine Meldung an, die besagt, dass es einen Mischer aufzufinden versucht, dann müssen Sie die Netzwerkeinstellungen so einstellen, dass sich Bedienpult und Mischer auf dem gleichen Subnetz befinden. Außerdem muss der Netzwerkstandort, mit dem das Bedienpult eine Verbindung aufzubauen versucht, mit der IP-Adresse des Mischers übereinstimmen.

### Einstellen des Mischer-IP-Standorts

Um den Netzwerkstandort des Mischers auf dem Hardware-Bedienpult einzustellen, damit das Pult den Mischer finden und mit diesem kommunizieren kann, folgen Sie den nachstehenden Schritten.

### **Ändern des IP-Standorts auf einem ATEM Advanced Panel**

- 1 Wenn keine Verbindung zum Mischer besteht, zeigt das LCD die Meldung "Verbindet ..." sowie die IP-Adresse an, nach der gesucht wird. Kann das Bedienpult den Mischer nicht finden, wird der Verbindungsaufbau nach einer gewissen Zeit unterbrochen. Daraufhin erscheint eine Meldung, die Sie auffordert, die IP-Adresse zu überprüfen. Öffnen Sie die Netzwerkeinstellungen, indem Sie über dem LCD die NETZWERK-Multifunktionstaste drücken.
- **2** Drücken Sie in den Netzwerkeinstellungen links neben dem LCD die Systemsteuerungstaste mit dem Rechtspfeil, um zur Option "Mischer-IP-Adresse" zu gelangen.
- **3** Mithilfe der Multifunktionsregler unterhalb des LCDs können Sie nun die korrekte IP-Adresse für Ihren Mischer eingeben.
- **4** Drücken Sie die Multifunktionstaste ÄNDERUNGEN SPEICHERN, um die Einstellung zu bestätigen.

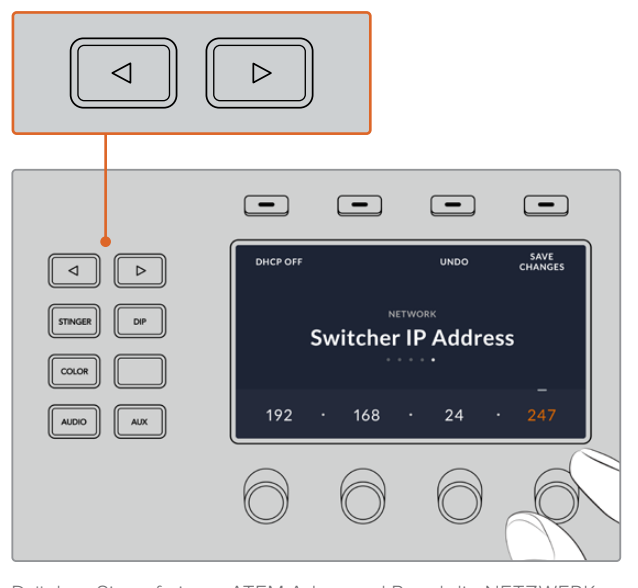

Ihr Panel verbindet sich nun mit Ihrem Mischer.

Drücken Sie auf einem ATEM Advanced Panel die NETZWERK-Multifunktionstaste, um die Netzwerkeinstellungen auf dem LCD aufzurufen. Navigieren Sie dann mithilfe der Pfeiltasten zur Einstellung "Mischer-IP-Adresse". Stellen Sie die IP-Adresse des Mischers mithilfe der Drehregler ein und vergessen Sie nicht, die Änderungen zu speichern.

**HINWEIS** Das Ändern der Mischer-IP-Adresse auf Ihrem Bedienpult lässt die IP-Adresse auf dem Mischer selbst unverändert. Sie ändert sich nur, wenn die Systemsteuerung versucht, den Mischer ausfindig zu machen. Wenn das Bedienpult den Mischer nicht auffindet, prüfen Sie ggf. ob der Mischer korrekt eingestellt wurde. Um die IP-Adresse des Mischers zu ändern, koppeln Sie den Mischer über ein USB-Kabel an einen Computer. Spielen Sie dann Blackmagic ATEM Setup auf, wie an vorausgegangener Stelle in dieser Bedienungsanleitung beschrieben.

### Ändern der Netzwerkeinstellungen eines Hardware-Bedienpults

Da auch das Hardware-Bedienpult Bestandteil des Netzwerks und mit dem Mischer verbunden ist, weist es ebenfalls Netzwerkeinstellungen auf, die dem Bedienpult den Verbindungsaufbau zum Netzwerk ermöglicht. Diese Einstellungen unterscheiden sich von der IP-Adresse des Mischers, die genau dort ist, wo das Panel versucht, den Mischer aufzufinden. Die Netzwerkeinstellungen des Bedienpults lassen sich mit den nachfolgenden Schritten ändern:

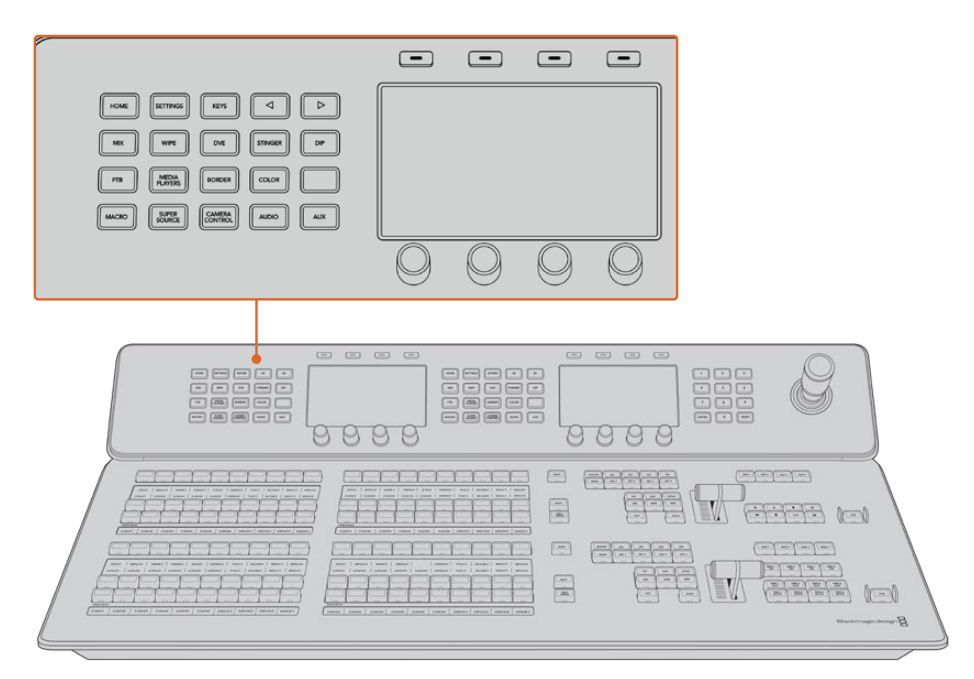

### **Ändern der Netzwerkeinstellungen auf dem ATEM Advanced Panel**

Ändern Sie die Netzwerkeinstellungen anhand der Systemsteuerungstasten und der Multifunktionstasten

- **1** Öffnen Sie das LCD-Menü, indem Sie die HOME-Taste im Systemsteuerungstasten-Block drücken.
- **2** Öffnen Sie die Netzwerkeinstellungen, indem Sie über dem LCD die NETZWERK-Multifunktionstaste drücken.
- **3** Entscheiden Sie als nächstes, ob das Pult eine statische IP-Adresse oder eine automatisch durch einen DHCP-Server zugeteilte IP-Adresse verwenden soll. Aktivieren oder deaktivieren Sie DHCP mithilfe der jeweiligen Multifunktionstaste DHCP EIN oder DHCP AUS.

**HINWEIS** Wenn Sie ohne Netzwerk eine direkte Verbindung mit einem Mischer erstellen, erübrigt sich die automatische Zuweisung einer IP-Adresse über einen DHCP-Server. Wählen Sie also die Option mit der festen Adresse aus. ATEM Advanced Panels werden mit der werksseitig eingestellten festen IP-Adresse 192.168.10.60 zum direkten Anschluss geliefert.

Befinden sich jedoch viele Computer in Ihrem Netzwerk, die IP-Adressen automatisch über DHCP zuweisen, dann wählen Sie auf dem Pult "DHCP EIN" aus, damit es seine Netzwerkinformationen automatisch erhält. Dies ist zwar bei Pulten möglich, der Mischer selbst benötigt jedoch immer eine feste IP-Adresse, weil er an einer bekannten festen Adresse in Ihrem Netzwerk von den Bedienpulten auffindbar sein muss.

Bei Auswahl von DHCP sind Ihre Netzwerkeinstellungen vollständig, da das Netzwerk die Netzwerkeinstellungen des Bedienpults automatisch erhält.

- **4** Wenn Sie vorgegeben haben, eine statische IP-Adresse zu nutzen, stellen Sie die gewünschte Adresse mithilfe der Multifunktionsregler ein. Alternativ können Sie dafür den Ziffernblock verwenden. Möglicherweise bricht durch die Änderung dieser IP-Adresse die Verbindung ab.
- **5** Wenn die Subnetzmaske und die Gateway-Adresse eingestellt werden müssen, drücken Sie die Rechtspfeiltaste im Systemsteuerungstasten-Block, um durch die Menüoptionen zu navigieren und benutzen Sie die Regler oder den Ziffernblock zum Einstellen der Werte. Sollten Sie die Änderungen zu einem beliebigen Zeitpunkt verwerfen wollen, wählen Sie RÜCKGÄNGIG.
- **6** Wenn Sie mit Ihren Einstellungen zufrieden sind, speichern Sie sie mit der Multifunktionstaste ÄNDERUNGEN SPEICHERN

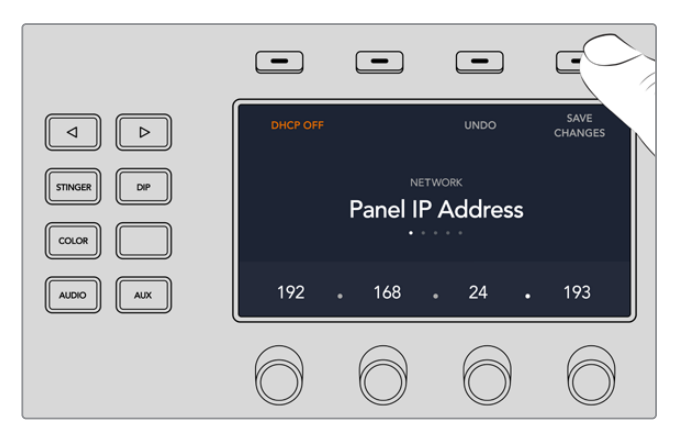

Wenn Sie mit Ihren Netzwerkeinstellungen zufrieden sind, speichern Sie sie mit der Multifunktionstaste ÄNDERUNGEN SPEICHERN

# **Einrichtungs-Workflow für den ATEM Constellation 8K**

Beim ATEM Constellation 8K ist das Bedienfeld in die Frontblende Ihres Mischers integriert. Beim Einrichten Ihrer Produktion können Sie also direkt über die Frontblende alle Ihre Quellen prüfen und den Mischer steuern. Dies ist praktisch, um sicherzugehen, dass mischerseitig alles korrekt eingerichtet ist. Er ist das Herzstück Ihrer Produktionskette.

Zur Einrichtung Ihrer Produktion liefert Ihnen der nachstehende Abschnitt ein einfaches Anwendungsbeispiel für die Bedienung über die Frontblende.

**1** Bestätigen Sie, dass alle Ihre Quellen erkannt wurden. Dabei kann es sich um Kameras oder andere Quellen handeln, bspw. Grafiken von einem Computer oder Videoclips von einem HyperDeck.

Sie können alle Ihre Quellen prüfen, indem Sie sie auf die Programmausgabe schalten. Drücken Sie dazu die Eingabetaste. Diese leuchtet grün, wenn die Quelle auf die Vorschauausgabe geschaltet ist. Durch Drücken der Tasten CUT oder AUTO schneiden Sie die Vorschauquelle für die Programmausgabe oder erstellen einen Übergang. Das ist auch eine gute Gelegenheit, individualisierte Übergänge zu testen.

**2** Prüfen Sie nach Bestätigung aller Quellen, dass diese das vom Mischer vorgegebene Format und die entsprechende Framerate senden. Falls nicht alle Quellen gleich eingestellt sind, wandelt Ihr Mischer die eingehenden Signale automatisch um. Hierbei sollte erwähnt werden, dass 720p und 1080i nicht auf 8K hochkonvertiert werden können.

**3** Im nächsten Schritt überprüfen Sie das Talkback.

Auf dem ATEM Constellation 8K können Sie sowohl mit den Produktions- als auch den Technik-Teams kommunizieren. Für beide gibt es mit PROD TALK und ENG TALK eine spezielle Talkback-Taste an der Frontblende. Um zu kommunizieren, drücken Sie die Talkback-Tasten und halten Sie sie gedrückt. Um das Mikrofon zu entsperren und es unbegrenzt lange offen zu halten, aktivieren Sie den "Lock to Talk"-Modus durch zweimaliges Drücken der Taste. Drücken Sie die Taste erneut zweimal, um zum "Press to Talk"-Modus zurückzukehren.

Wenn die Kommunikation mit Ihren Kameraoperatoren und technischen Mitarbeitern erfolgreich funktioniert, können Sie die Einstellungen fürs Headset-Monitoring nach Belieben vornehmen. Drücken Sie zum Aktivieren den jeweiligen Talkback-Kanal, bspw. auf PROD TALK, und anschließend für die Monitoring-Lautstärke die Auf- und Abwärtspfeiltasten. So können Sie die Lautstärkepegel bequem so einstellen, dass Sie genau das hören, was Sie hören müssen.

**4** Nachdem Sie die Talkback-Funktion getestet haben, ist ein guter Zeitpunkt, um das Tally auf allen Kameras zu überprüfen.

Drücken Sie dazu eine Eingabetaste, um die Quelle auf die Vorschauausgabe zu schalten. Dadurch wird auf von Blackmagic Design unterstützten Kameras die grüne Tally-Leuchte eingeschaltet. Durch Drücken der Tasten CUT oder AUTO schneiden Sie die Vorschauquelle für die Master-Programmausgabe oder erstellen einen Übergang. Dabei leuchtet das Tally an der Kamera rot und zeigt an, dass die Kamera auf Sendung ist.

Sollten die Tallys nicht leuchten, prüfen Sie, ob die Kameranummern den jeweiligen Eingängen am Mischer korrekt zugeordnet sind. Diese können Sie in den Einstellungen der Kamera vorgeben.

**5** Nach erfolgreicher Einrichtung Ihrer Quellen und Überprüfung von Talkback und Tally, können Sie loslegen. Jetzt können Sie die CALL-Taste drücken. Diese sendet über die SDI-Return-Feeds ein Signal an alle Blackmagic Design Kameras, das gleichzeitig die Tally-Leuchten aktiviert. Auf diese Weise wecken Sie die Aufmerksamkeit der Operatoren und teilen ihnen mit, dass Sie nun auf Sendung gehen.

# **Aktualisieren der Software**

# **So aktualisieren Sie die ATEM Software**

Von Zeit zu Zeit bringt Blackmagic Design neue Software für Ihren ATEM Mischer heraus, die neue Features, Bugfixes und erhöhte Kompatibilität mit den Softwareprodukten und Videogeräten von Fremdherstellern bietet.

Verwenden Sie zur Aktualisierung Ihres ATEM Mischers mit der neuen Software das ATEM Setup Dienstprogramm und schließen Sie den ATEM Mischer und Hardware-Bedienpulte an. Blackmagic ATEM Setup prüft nun die Mischerproduktsoftware und fordert Sie auf, diese zu aktualisieren, wenn auf Ihrem Computer eine neuere Version installiert ist.

Aktualisieren Sie alle Ihre Geräte zur gleichen Zeit, damit auf allen die gleiche Softwareversion läuft.

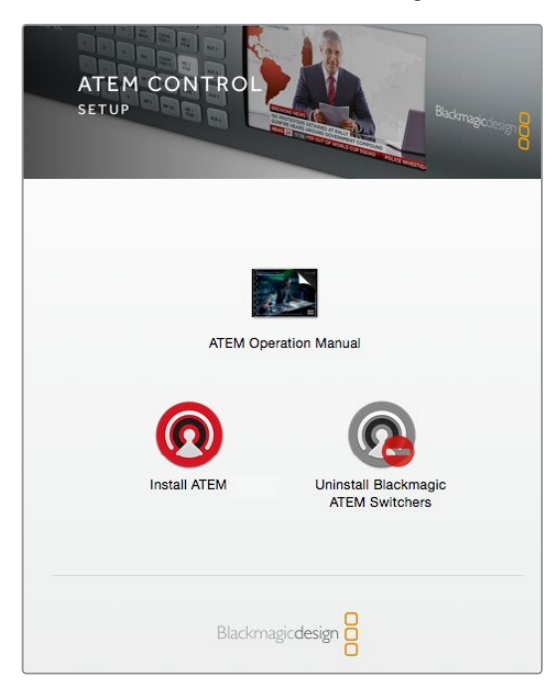

ATEM Software Installer

Schließen Sie Ihren ATEM Mischer oder Ihr Hardware-Bedienpult für Aktualisierungen per USB direkt an einen Computer an.

Wenn Ihr Mischer und Computer schon per Ethernet verbunden sind, können Sie den Mischer auch über die Ethernet-Verbindung aktualisieren.

Laden Sie zunächst die neueste Blackmagic ATEM Switcher Software herunter und installieren Sie sie auf Ihrem Mac oder PC gemäß den Anweisungen im Kapitel "Erste Schritte" dieser Bedienungsanleitung. Nach erfolgter Installation wird die neue Software für Ihren ATEM Mischer und das Bedienpult in das ATEM Setup Dienstprogramm aufgenommen.

### Aktualisieren der Mischersoftware

**1** Schließen Sie den Mischer über seinen USB-Port an.

Wenn Ihr Mischer und Computer schon per Ethernet verbunden sind, können Sie den Mischer auch über die Ethernet-Verbindung aktualisieren.

Achten Sie beim Aktualisieren von Software per USB darauf, dass der Mischer das einzige ATEM Gerät ist, mit dem der Computer, auf dem das Setup-Dienstprogramm läuft, über USB verbunden ist. Sind mehrere ATEM Geräte angeschlossen, wird der Mischer ggf. nicht erkannt.

- **2** Starten Sie Blackmagic ATEM Setup.
- **3** Wenn eine Softwareaktualisierung des Mischers erforderlich ist, werden Sie durch ein Fenster zur Aktualisierung Ihrer Software aufgefordert. Klicken Sie auf "Update", um die Aktualisierung zu starten. Dieser Vorgang kann einige Minuten dauern. Während des Software-Updates darf die Stromversorgung des Mischers nicht unterbrochen werden.
- **4** Nach erfolgtem Software-Update erscheint ein Fenster, das Sie zum Aus- und Einschalten der Stromversorgung des Mischers auffordert. Schalten Sie Ihren Mischer aus und wieder ein. Schließen Sie das Dialogfenster.

### Aktualisieren eines ATEM Hardware-Bedienpults

**1** Verbinden Sie das ATEM Hardware-Bedienpult per USB mit Ihrem Computer. Wenn Ihr Mischer und Computer schon per Ethernet verbunden sind, können Sie den Mischer auch über die Ethernet-Verbindung aktualisieren.

**HINWEIS** Achten Sie beim Aktualisieren von Software per USB darauf, dass das Advanced Panel das einzige ATEM Gerät ist, mit dem der Computer, auf dem das Setup-Dienstprogramm läuft, über USB verbunden ist. Sind mehrere ATEM Geräte angeschlossen, wird das Bedienpult ggf. nicht erkannt.

- **2** Starten Sie Blackmagic ATEM Setup.
- **3** Wenn eine Softwareaktualisierung des Bedienpults erforderlich ist, werden Sie durch ein Fenster dazu aufgefordert. Klicken Sie auf "Update", um den Aktualisierungsvorgang zu starten. Während des Software-Updates darf die Stromversorgung des Bedienpults nicht unterbrochen werden.
- **4** Nach fertiger Aktualisierung schaltet sich das Advanced Panel automatisch aus und ein.

### Aktualisieren per Ethernet

Am schnellsten und einfachsten aktualisieren Sie Ihren ATEM Mischer oder Ihr Advanced Panel per Ethernet. Es gibt jedoch Situationen, wie die unten aufgeführten, wo dies nicht geht und die Aktualisierung per USB erforderlich ist:

- Die erstmalige Aktualisierung der Produktsoftware.
- Ihre ATEM Netzwerkeinstellungen sind vorkonfiguriert und gestatten den sofortigen Betrieb. Wenn Sie Ihr ATEM Gerät jedoch in ein Netzwerk mit anderen Videogeräten einbinden, führt dies ggf. zu Konflikten der IP-Adressen und zu Kommunikationsproblemen zwischen Ihrem Computer und dem Mischer. Netzwerkeinstellungen lassen sich nur per USB vorgeben.

# **Anschließen von Videoausgängen**

### **Videoausgänge**

hr ATEM Mischer weist mehrere Videoausgänge auf, an die sich die unterschiedlichsten Videogeräte anschließen lassen. Der ATEM Constellation 8K unterstützt HD, Ultra HD und 8K. Modelle der Reihen ATEM Production Studio 4K und ATEM Broadcast Studio 4K bieten Ultra HD, HD und SD via SDI. Die Modelle der ATEM Production Studio 4K Mischerreihe unterstützen auch HDMI. Die einzelnen Anschlüsse für die Ausgabe werden in diesem Abschnitt beschrieben.

Hier sei angemerkt, dass die Ausgänge des ATEM Constellation 8K nicht wie bei anderen ATEM Mischern spezifisch gekennzeichnet sind. Das liegt daran, dass sich beliebige Quellen darauf routen lassen. Beispiel: Bei einer 8K-Produktion möchten Sie die Programmausgabe auf Ausgang 1, einen Clean-Feed auf Ausgang 2 und Kameraquellen zur gesonderten Aufzeichnung und Verteilung auf die restlichen vier Ausgänge schalten. So können Sie alle Quellen flexibel und schnell auf beliebige Ausgänge schalten.

Ultra-HD-Ausgabequellen lassen sich über den 12G-SDI-Anschluss auf der Geräterückseite anschließen. Wenn für den Mischer das Videoformat 4320p vorgegeben ist, werden die 24 Anschlüsse automatisch als 6 Quad Link-Ausgänge konfiguriert.

### **SDI-Programmausgang**

Dieser SDI-Ausgang schaltet zwischen Ultra HD, HD und SD um. Über diesen Ausgang wird das Hauptprogrammvideo Ihres ATEM Mischers ausgegeben. Er lässt sich mit beliebigen SDI-basierten Videogeräten verbinden. Dieser Audio-Ausgang kann in HDMI und SDI eingebettetes Audio von Ihren Kameras verarbeiten, ebenso wie externes Audio über die XLR-Eingänge des Mischers. ATEM Production Switcher Modelle werden mit einer Kabelpeitsche für externes Audio geliefert.

### **HDMI-Programmausgang**

Ähnlich wie der SDI-Programmausgang schaltet dieser Ausgang zwischen Ultra HD, HD und SD um. Über diesen Ausgang wird das Hauptprogrammvideo des Mischers ausgegeben und er lässt sich an Fernseher, Videoprojektoren und sogar an die Blackmagic Design Geräte H.264 Encoder und HyperDeck Shuttle anschließen. Dieser Audio-Ausgang kann in HDMI und SDI eingebettetes Audio von Ihren Kameras verarbeiten, ebenso wie externes Audio über die XLR-Eingänge des Mischers.

### **Multiview-SDI- und HDMI-Ausgaben**

Die Multiview-Ausgänge aller ATEM Mischer sind HD-fähig, wobei die des ATEM 4 M/E Broadcast Studio 4K Mischers auch Ultra HD und die des ATEM Constellation 8K sogar Ultra HD oder 8K meistern. Für die Mehrfachansicht haben Sie die Wahl zwischen mehreren Multi View Ausgabeformaten und -bildraten. Diese Funktion erhöht die Kompatibilität mit einer größeren Auswahl an Monitoren. Des Weiteren können Sie Ihre Mehrfachansicht in Ultra HD ausgeben, auch wenn Sie in regulärem HD arbeiten. Einzelheiten finden Sie im Kapitel "Arbeiten mit ATEM Software Control" unter "Multi View Einstellungen".

Einige Modelle der ATEM Mischerreihe bieten nur eine Mehrfachansicht (Multi View), während leistungsfähigere Modelle zwei und mehr separate Mehrfachansichten bieten. Auf diese Weise kontrollieren Sie mehrere Mischerquellen. Jede Multi View Ansicht bietet Platz für acht Videoeingaben mit Vorschau- und Programmansichten. Der ATEM Constellation 8K verfügt über vier Multiview-Ausgänge zum Sichten von HD- bzw. Ultra-HD-Inhalten und einen Multiview-Ausgang für 8K bei Verwendung des Mischers im 8K-Modus.

Auch eine Tally-Leuchte mit rotem Licht für On-air-Quellen und grünem Licht für Vorschauen ist vorhanden. Sie können an diesen Ausgang Fernseher und Computerbildschirme mit SDI- oder HDMI-Anschlüssen koppeln.

### **Downkonvertierte SDI-Programmausgänge**

Viele ATEM 4 M/E Broadcast Studio 4K und ATEM 2 M/E Production Studio 4K Modelle verfügen über dedizierte Ausgänge für HD-SDI-Programme.

### **Auxiliary-SDI-Ausgänge**

Ihr ATEM Mischer verfügt über Auxiliary-SDI-Anschlüsse, die Signale im verwendeten Videoformat ausgeben. Die Anzahl der Aux-Ausgänge ist modellabhängig:

- ATEM Production Studio 4K: ein Aux-Ausgang
- ATEM 1 M/E Production Studio 4K: drei Aux-Ausgänge
- ATEM 2 M/E Production Studio 4K: sechs Aux-Ausgänge
- ATEM 4 M/E Broadcast Studio 4K: sechs Aux-Ausgänge

Der Auxiliary-Ausgang kann Signale von beliebigen internen oder externen Videoquellen verarbeiten. Dazu zählen z. B. Programm-Feeds, wenn Sie einen weiteren Programmausgang benötigen, Cleanfeeds ohne Downstream-Keying oder sogar spezifische Videoeingänge. Aux-Ausgänge sind ideal, um Videowände auf Bühnen zu bespielen oder Feeds an Standorte zu schicken, wo Sie die dem Publikum zu zeigenden Inhalte unabhängig steuern. Aux-Ausgänge schalten sauber um und können als Hartschnitt-Mischer unabhängig vom primären Programmausgang genutzt werden. Das Audio auf diesen Aux-Ausgängen ist in SDI eingebettetes Programmaudio.

An dieser Stelle sei erwähnt, dass sich auf alle Ausgänge des ATEM Constellation 8K beliebige Quellen routen lassen, sodass Sie jeden Ausgang wie einen Aux-Anschluss nutzen können.

#### **SDI-Vorschauausgabe**

Auf Mischern mit einem Vorschauausgang zeigt diese Ausgabe die auf dem Vorschaubus des Mischers ausgewählte Quelle sowie eine Vorschau der Übergänge an. Diese Ausgabe ist ideal für den Einsatz eines Vorschaumonitors mit voller Auflösung. Das Audio wird in SDI eingebettet als Programmaudio ausgegeben.

### **M/E-Ausgabe**

ATEM 2 M/E Production Studio 4K und ATEM 4 M/E Broadcast Studio 4K Mischer haben einen dedizierten SDI-Vorschauausgang für M/E 1 sowie HD- bzw. Ultra-HD-SDI-Programmausgänge für M/E 1 und 2. Diese lassen sich als zusätzliche Vorschau- oder Programmausgänge für die Mix-Effekte-Blocks 1 und 2 einsetzen.

Der ATEM 4 M/E Broadcast Studio 4K ist mit vier M/E-Blocks ausgestattet. Um komplexe Szenen mit mehreren Ebenen zu erstellen, erfolgt die Signalverteilung von den Bussen M/E 3 und M/E 4 normalerweise zurückgeführt über M/E 1 oder 2. Sie können einen Feed aus M/E 3 oder M/E 4 jedoch auch ausgeben, indem Sie ihn einem der Auxiliary-SDI-Ausgänge zuweisen.

**HINWEIS** Auf die SDI-Ausgänge des ATEM Constellation 8K lassen sich beliebige Quellen routen.

Für maximale Flexibilität lassen sich beliebige interne oder externe Videoquellen auf jeden der 24 HD- bzw. Ultra-HD-Anschlüsse oder jeden der sechs 8K-Ausgänge routen. Videoquellen umfassen Programm, Clean-Feed, Vorschau, M/E-Ausgabe sowie Kameras und andere externe Ausrüstung.

Die 8K-SDI-Ein- und Ausgänge des ATEM Constellation 8K verwenden die auch als "2SI" bekannte 2 Sample Interleave Methode. Daher ist es wichtig, die Quad Link SDI-Kabel in der richtigen Reihenfolge anzuschließen.

Audio wird an den Ausgängen des ATEM Constellation 8K in den SDI-Signalfluss eingebettet. Alternativ können Sie Tonsignale auf die Analogaudio- oder MADI-Ausgänge routen.

# **Gebrauch der Frontblende des ATEM Constellation 8K**

Der ATEM Constellation 8K bietet eine Frontblende mit allen nötigen Funktionen für die Bedienung des Mischers. Während das Livemischen einfach über die Frontblende möglich ist, dient diese zunächst einmal dem Testen Ihres Produktionssetups vor der Sendung. Das Bedienfeld an der Frontblende lässt Sie bspw. rasch Ihre Keys testen, Quellen umschalten und alles Grundlegende überprüfen, bevor die Hauptproduktion beginnt. Aus diesem Grund haben wir eine Sperrtaste hinzugefügt. Sobald Sie mit allen Einstellungen zufrieden sind, können Sie das Bedienfeld sperren und sichergehen, dass keine versehentlichen Änderungen vorgenommen werden, während Sie auf Sendung sind.

In diesem Abschnitt werden Ihnen alle Features zum Einrichten und Testen über die Frontblende Ihres Mischers erklärt.

# **Ausführen von Übergängen**

Der erste Schritt bei der Überprüfung Ihres Setups könnte die Ausführung eines Übergangs sein. Die Reihe mit den 40 großen Tasten steht für die Eingänge des Mischers. Alle 40 Tasten sind im HD- bzw. Ultra-HD-Modus aktiv. Im 8K-Modus steuern die ersten zehn Tasten die zehn 8K-Quad-Link-Eingänge. Im nachstehenden Beispiel leuchtet die Taste für Eingang 1 rot, sobald Sie Ihren Mischer einschalten. Dies besagt, dass Eingabe 1 auf Sendung ist. Wenn daran eine Videoquelle angeschlossen ist, erscheint diese in der Programmausgabe.

Entgegen dem Standard-Bedienfeld eines Programm-/Vorschaumischers dienen die Tasten am ATEM Constellation 8K sowohl für Vorschau- als auch Programmquellen. Bei Verwendung leuchten die entsprechenden Tasten grün bzw. rot. Dieser Abschnitt zeigt Ihnen, wie Sie die Tasten benutzen, um Inhalte auf die Vorschau- und Programmausgaben zu schalten.

Im folgenden Beispiel ist Eingang 1 aktuell auf Sendung und wir wollen auf Eingang 4 schneiden.

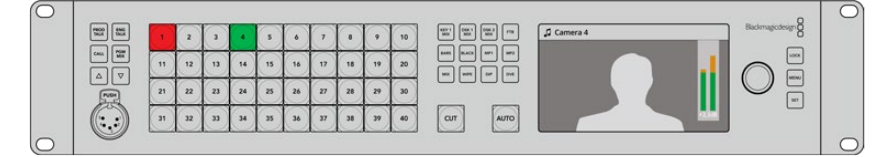

Im Programm-/Vorschaumodus mit Eingang 1 auf Sendung und Eingang 4 auf Vorschau

### **So führen Sie einen Übergang aus:**

- **1** Wählen Sie die nächste Quelle aus, indem Sie die Taste 4 drücken. Diese Taste leuchtet nun grün, was besagt, dass sie auf dem Vorschaubus ausgewählt ist.
- **2** Drücken Sie die CUT- oder AUTO-Taste.

Sobald Sie CUT drücken, leuchtet die Taste 4 rot, was ihren On-air-Status anzeigt. Überdies wird die Eingabe 4 an den Programmausgang gelegt. Das Auswählen von AUTO löst den derzeit ausgewählten Übergang aus. Für die Dauer des Übergangs werden beide Tasten rot angezeigt, da währenddessen beide Quellen auf Sendung sind.

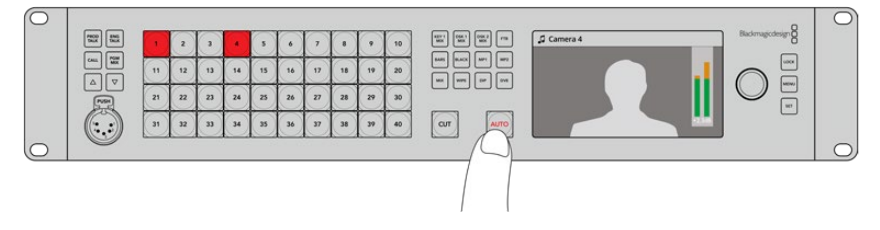

Drücken Sie die AUTO-Taste, um einen automatischen Übergang einzuleiten

Das ist keine Hexerei! Die Übergangsart können Sie entweder im LCD-Menü oder über die vier dedizierten Auswahltasten an der Frontblende ändern. Sie haben die Wahl zwischen Mix-, Dip-, Wipe- und DVE-Übergängen per Tastendruck.

### **So ändern Sie die Übergangsart:**

- **1** Rufen Sie das Menü durch Drücken der MENU-Taste auf.
- 2 Navigieren Sie mit dem Drehregler durch das Menü, bis Sie in der Menüoption "Übergänge" angelangt sind.
- **3** Wählen Sie dann durch Drücken der SET-Taste den Bildschirm mit dem Übergangsmenü auf.
- **4** Scrollen Sie durch die Liste, bis Sie bei der Option "Übergänge" angelangt sind.
- **5** Drücken Sie die SET-Taste und scrollen Sie durch die Optionen. Wählen Sie einen DVE-Übergang aus.
- **6** Aktivieren Sie diesen mit SET. Die Menüseiten können Sie durch Drücken der MENU-Taste jederzeit verlassen und zum Videovorschau-Bildschirm zurückkehren.

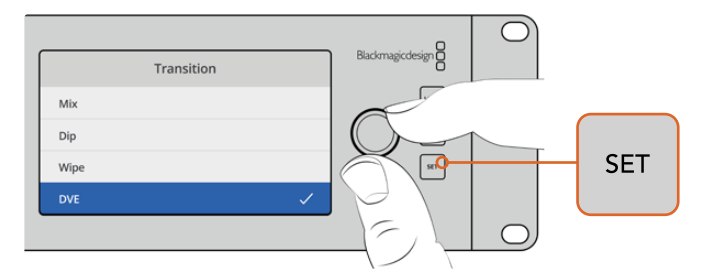

Im LCD-Menü können Sie über die Übergangseinstellungen neben der Art des Übergangs auch seine Dauer vorgeben

Wenn Sie vom Menü aus die AUTO-Taste drücken, werden Ihnen die verfügbaren Übergangsarten angezeigt. Alle in den LCD-Menüs aufgelisteten Übergangsarten können alternativ in ATEM Software Control oder – sofern vorhanden – über ein Hardware-Bedienpult ausgewählt werden.

Neben der Reihe mit den Haupteingabetasten bietet die Frontblende weitere Eingabequellen mit den Bezeichnungen MP1 und MP2. Diese stehen für Media Player 1 und Media Player 2. Wenn Sie in Ihrem Mischer Grafiken oder Titelvorlagen gespeichert haben, können Sie über die Media Player darauf als Quellen zugreifen und per Hartschnitt oder Blende einen Übergang ausführen. Der ATEM Constellation 8K verfügt im 8K-Modus über einen und im HD- bzw. Ultra-HD-Modus über vier Media Player.

### Auswählen anderer Quellen

Sie haben auch die Möglichkeit zur Auswahl von Quellen, die nicht im LCD-Menü an der Frontblende vertreten sind.

### **So wählen Sie alternative Programmquellen aus:**

- **1** Rufen Sie das Menü durch Drücken der MENU-Taste auf.
- **2** Navigieren Sie mit dem Drehregler durch das Menü, bis Sie bei der Option Ihrer Wahl angelangt sind.
- **3** Wählen Sie dann durch Drücken der SET-Taste den Bildschirm mit dem Übergangsmenü aus.
- **4** Scrollen Sie durch die Liste der Quellen im Menü "Programm", bis Sie die gewünschte Quelle gefunden haben. In diesem Beispiel sollen Farbbalken selektiert werden.
- **5** Aktivieren Sie diese mit SET.
- **6** Um aus den Menüseiten zurück zum Videovorschau-Bildschirm zu gelangen, drücken Sie die MENU-Taste.

Auf der Programmausgabe werden Ihnen nun Farbbalken angezeigt und die MIX-Taste an der Frontblende leuchtet rot. Wenn die Vorschau einer Quelle an der Frontblende ausgewählt ist, leuchtet die dazugehörige Taste grün. Anhand der CUT- oder AUTO-Taste können Sie einen Übergang auf die Farbbalken und die Vorschauquelle ausführen.

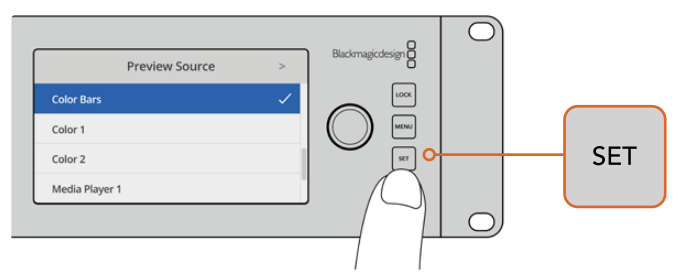

Auf Nummer sicher gehen Sie, indem Sie Quellen vor der On-air-Schaltung über das LCD-Menü in der Vorschau sichten und über die Multi View Anzeige kontrollieren

### Umschalten auf Mischen im Cut-Bus-Modus

Standardmäßig arbeitet die Frontblende im Programm-/Vorschau-Modus, was eher der Funktionsweise eines herkömmlichen Mischers gleicht. Dabei vollzieht sich der Vorgang des Quellenwechsels in zwei Schritten. Zunächst wählt man die nächste Quelle im Vorschaubus aus, anschließend aktiviert man sie mit der CUT- oder AUTO-Taste. Es mag aber auch Fälle geben, in denen Sie wollen, dass der Wechsel auf die neue Quelle just in dem Moment erfolgt, in dem Sie sie auswählen. Dieser Modus heißt Cut-Bus-Mischen und lässt sich über das LCD-Menü vorgeben.

### **So wechseln Sie in den Cut-Bus-Modus:**

- **1** Rufen Sie das Menü durch Drücken der MENU-Taste auf.
- 2 Navigieren Sie mit dem Drehregler durch das Menü "Einstellungen".
- **3** Wählen Sie dann durch Drücken der SET-Taste das Einstellungsmenü aus.
- **4** Scrollen Sie durch die Liste zum Modus-Menü und drücken Sie die SET-Taste, um es zu aktivieren.
- **5** Navigieren Sie dort zur Option "Cut-Bus-Modus" und aktivieren Sie sie durch Drücken der SET-Taste.
- **6** Um zurück zum Videovorschau-Bildschirm zu gelangen, drücken Sie die MENU-Taste.

Jetzt arbeitet die Frontblende in einem alternativen Mischmodus und schaltet unmittelbar nach Auswahl einer Quelle auf diese um. Um das an einem Beispiel zu demonstrieren, wählen wir eine andere Quelle anhand der großen Eingabetasten aus. Wie Sie sehen, wird diese Quelle unmittelbar ausgewählt und ihre Taste leuchtet rot. Es mag Ihnen auffallen, dass nirgendwo eine Taste grün leuchtet, da jetzt kein Vorschaubus für die Quellenauswahl mehr existiert. Die Auswahl einer Quelle erfolgt nun ganz einfach im Augenblick des Tastendrückens und wird so unmittelbar auf Sendung geschaltet. Darum leuchten jetzt alle Tasten rot.

Im Cut-Bus-Modus ist noch etwas anders: Das Verhalten der CUT- und AUTO-Tasten an der Frontblende ändert sich. Jetzt, da die Auswahl der Eingaben unmittelbar per Tastendruck erfolgt, lösen die CUT- und AUTO-Tasten keine Übergänge mehr aus. Stattdessen dienen diese Tasten nun zur Auswahl der gewünschten Übergangsart.

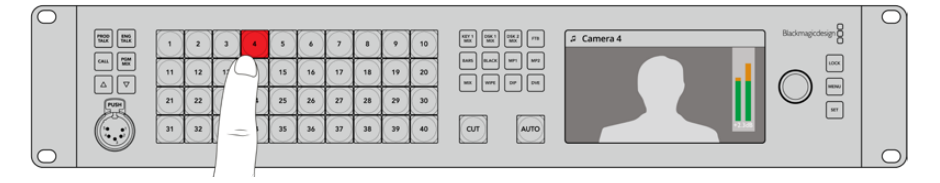

Wird im Cut-Bus-Modus eine Eingabetaste gedrückt, legt diese Aktion die dazugehörige Quelle direkt an den Programmausgang

Nehmen wir bspw. an, dass Sie mit Hartschnitten auf die ausgewählten Quellen umschalten wollen. Aktivieren Sie hierfür die CUT-Taste. Wenn diese Taste leuchtet und Sie jetzt eine Quelle auswählen, wird sich ein Hartschnitt vollziehen. Soll der Übergang jedoch in Form einer Blende ausgeführt werden, drücken Sie die AUTO-Taste. Wenn diese leuchtet und Sie nun Quellen auswählen, erfolgen Übergänge mit der aktuell ausgewählten Blende. Gehen Sie zum Auswählen Ihrer gewünschten Übergangsart über das LCD-Menü genauso vor wie bei den vorherigen Beispielen.

### Bei unerwartet auftretenden Problemen

Beachten Sie unbedingt, dass sich jede über die Tasten an der Frontblende oder das LCD-Menü vorgenommene Änderung auch auf angeschlossene Software-Bedienpanels und Hardware-Bedienpulte auswirkt. Falls sich die Frontblende nicht wie gewohnt verhält und eigenartige und unerwartete Vorgänge ausführt, wurde von einem anderen Benutzer möglicherweise ein Modus vorgegeben, der Ihnen auf der Frontblende nicht ohne Umwege ersichtlich ist. So kann es beispielsweise passieren, dass ein anderer Benutzer einen Keyer und keinen Hintergrund ausgewählt hat. Wenn Sie nun die AUTO-Taste drücken, selektieren Sie damit einen Keyer. Sollte Ihnen dergleichen auffallen, prüfen Sie am besten das LCD-Menü oder setzen Sie die Einstellungen im Software-Bedienpanel auf die gewohnten zurück.

Das ist besonders wichtig, wenn jemand eine spezielle Mischerfunktion auswählt und dann den Mischerstatus speichert. Sonst bewirkt die Frontblende beim nächsten Einschalten des Mischers eventuell etwas ganz anderes als Sie erwarten.

### Audiopegel

Der Drehregler an der Frontblende dient vorrangig zum Justieren der Audiopegel. Bei aufgerufenem LCD-Menü dient er jedoch auch zur Menüauswahl. In seiner normalen Funktion werden mit dem Drehregler die Audiopegel gesteuert. Ein Blick auf das LCD zeigt Ihnen, was gerade justiert wird. Die Kennung auf dem LCD zeigt an, welche Parameter gerade justiert werden.

Normalerweise zeigt das LCD unter der Kennung "Master" an, dass mit dem Drehregler aktuell die Masterausgabe des Hauptaudiomixers ausgesteuert wird. Dreht man diesen Regler, werden die Audiopegel des gesamten Programms gesenkt. Wie sich das ausgewirkt, machen die Masteraudiometer auf dem LCD ersichtlich, die über der Videovorschau eingeblendet werden.

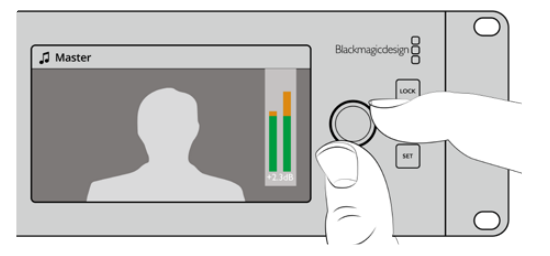

Mit dem Drehregler vorgenommene Justierungen am Masteraudiopegel können Sie auf dem LCD verfolgen

Zur Anpassung von Audio auf jedem der SDI-Eingänge sichten und justieren Sie die Audiopegel einzeln über das LCD-Menü. Auf diese Weise lässt sich eindeutig feststellen, welcher Eingang einen zu hohen Pegel hat und die Übersteuerung der Masteraudiopegel verursacht. In diesem Fall wäre es unsinnig, den Masteraudiopegel zu justieren, da dies einen zu niedrigen Pegel an allen übrigen Eingängen bewirken würde. Was Sie stattdessen justieren sollten, ist die Lautstärke an diesem einen Eingang.

### **So passen Sie einen Eingabetonpegel an, bspw. auf Eingang 4:**

- **1** Wählen Sie die Taste für Eingang 4 aus. Einfacher ist das im Programm-/Vorschau-Modus, da Sie den Eingang über die Vorschauquelle wählen können.
- **2** Die Anzeige auf dem LCD schaltet auf diesen Eingang, bspw. Eingang 4, um, damit Sie den Pegel für diesen bestimmten Eingang justieren können.
- **3** Beim Bewegen des Drehreglers sehen Sie auf dem LCD, dass der Pegel abgesenkt wird.

Befindet sich diese Eingabe auf Sendung, verringert sich auch die Masteraudioausgabe, da der Pegel dieses Eingangs gesenkt wird.

### **So kehren Sie zum Masteraudiopegel zurück:**

- **1** Drücken Sie die SET-Taste rechts im Bedienfeld, um sofort auf Master zurückzuschalten. Wenn Sie nicht auf SET drücken, wechselt auch die Frontblende einen Moment später automatisch zurück auf Master.
- **2** Wird jetzt der Drehregler bewegt, wirken sich die Änderungen auf die Masteraudioausgabe aus. Auch im LCD wird Master angezeigt.

Auf diese Weise testen Sie bei der Einrichtung Ihres ATEM Constellation 8K rasch Ihre Audiokanäle. Für die Feinsteuerung einzelner Audiokanalparameter während der Produktion empfehlen wir den Einsatz von ATEM Software Control.

### **So blenden Sie Downstream-Key 1 aus**

Sie können Downstream-Key 1 mit der DSK-1-MIX-Taste von der Frontblende aus aktivieren. Das ist hilfreich, wenn Sie ein Logo oder eine Fliege regelmäßig ein- und ausblenden möchten. Vielleicht möchten Sie ja hin und wieder den Schriftzug "Live" einblenden. Die Einstellungen für das Logo können Sie unter "Downstream-Key 1" vornehmen und es mithilfe der DSK-1-MIX-Taste ein- bzw. wieder ausblenden. Die Dauer des Übergangs wird im LCD-Menü "Downstream-Key" oder auf einem Bedienpult bzw. -panel festgelegt.

Keyer werden über einen Eingang oder einen Media Player gespeist. Diese Einstellungen können ebenfalls im LCD-Menü oder über ein Bedienpult bzw. -panel vorgenommen werden. Sollten Sie einen neuen Mischer haben, können Sie Grafiken oder Logos über das Software-Bedienpanel in den Media Pool laden und als Quellen verwenden.

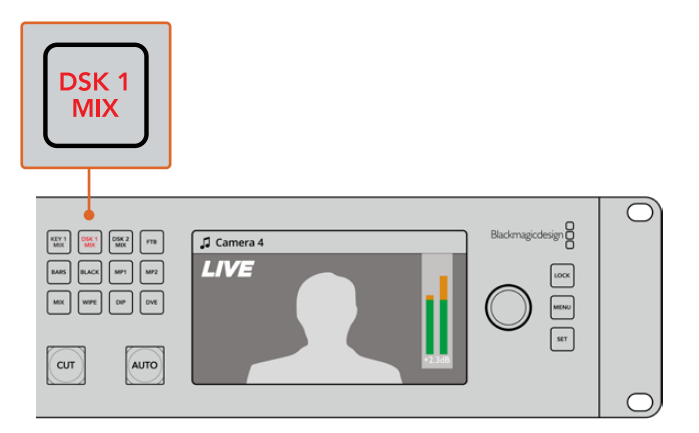

Drücken Sie die DSK-1-MIX-Taste, um Downstream-Key 1 ein- bzw. auszublenden

### **Abblende**

Wenn ein Programm gestartet oder beendet wird, möchten Nutzer in der Regel sichergehen, dass nach Schwarz übergeblendet wird, ohne dass aus Versehen ein Logo eingeblendet bleibt. Ihr ATEM Mischer verfügt über leistungsstarke Features und viele unterschiedliche Ebenen, die Sie für Blenden aktivieren können. Das bedeutet, dass Sie wahrscheinlich trotz eines komplexen Mischer-Setups mit vielen Ebenen in der Lage sein wollen, das Programm mit einer einzigen Taste zu starten. Hierfür gibt es die FTB-Taste, die Fade-to-Black-Taste.

Sie können einem Keyer eine Eingabequelle oder einen Media Player zuführen. Einstellen können Sie dies im LCD-Menü oder auf einem Bedienpanel bzw. -pult. Sollten Sie einen neuen Mischer haben, können Sie Grafiken oder Logos über das Software-Bedienpanel in den Media Pool laden und diese als Quellen verwenden.
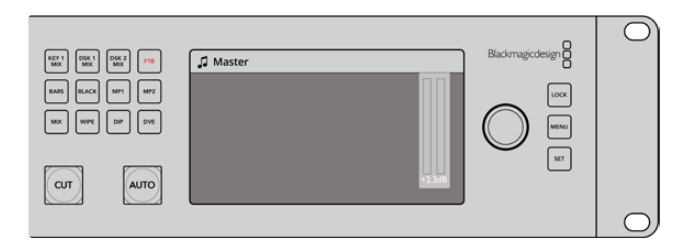

Drücken Sie die FTB-Taste, um die gesamte Programmausgabe abzublenden. Dazu zählen auch gegenwärtig verwendete Grafiken oder Keyer

## **Gebrauch der Sperrtaste**

Die Sperrtaste verhindert versehentliches Umschalten und Änderungen an den Einstellungen für Übergänge und Media Player. Bei gesperrter Frontblende leuchtet die LOCK-Taste in schwachem Rot. Wird eine Taste gedrückt, hat dies keinerlei Auswirkung, aber die LOCK-Taste blinkt hellrot. Die LOCK-Taste wirkt sich weder auf das LCD-Menü noch auf die Sprechtasten wie PROD TALK (Kommunikation mit der Produktion) und ENG TALK (Kommunikation mit den Technikern) aus.

Um die Frontblende zu entsperren, drücken Sie die LOCK-Taste und halten Sie sie eine Sekunde lang gedrückt.

Um die Frontblende zu sperren, drücken Sie die LOCK-Taste und halten Sie sie zwei Sekunden lang gedrückt.

**TIPP** Es ist bewährte Praxis, die Frontblende des ATEM Constellation 8K während einer Livesendung zu sperren, um versehentliches Umschalten zu verhindern.

## **Verwenden des LCD-Menüs**

Im LCD-Menü verbergen sich nahezu alle Betriebsoptionen des Mischers. In den Beispielen in diesem Abschnitt haben wir uns das Menü zunutze gemacht. Generell ist es empfehlenswert, das Menü nach Verwendungsoptionen zu durchstöbern. Wenn Sie bereits Erfahrung mit dem Software-Bedienpanel in Verbindung mit einem ATEM Mischer haben, werden Sie feststellen, dass die Menüpunkte den Paletten im Software-Bedienpanel ähneln. Jeder dieser Paletten ist im Software-Bedienpanel eine Menüseite gewidmet. Für die Konfiguration von SDI-Ausgängen und Audiomixer gibt es einige zusätzliche LCD-Menüoptionen. Eine weitere Seite widmet sich den Einstellungen und der Einrichtung Ihres ATEM Constellation 8K.

## **So verwenden Sie die Menüs:**

- **1** Rufen Sie das Menü durch Drücken der MENU-Taste auf.
- **2** Navigieren Sie mit dem Drehregler durch das Menü, bis Sie bei der Option Ihrer Wahl angelangt sind.
- **3** Wählen Sie dann durch Drücken der SET-Taste die gewünschte Menüseite aus.
- **4** Scrollen Sie zur Menüeinstellung, die Sie ändern möchten.
- **5** Wählen Sie sie dann mit der SET-Taste aus.
- **6** Scrollen Sie anschließend durch die aufgelisteten Optionen unter diesem Menüpunkt.
- **7** Wenn Sie eine bestimmte Einstellung aktivieren möchten, drücken Sie erneut die SET-Taste.
- **8** Um zum Bildschirm für die Videovorschau zurückzukehren, drücken Sie die MENU-Taste mehrere Male.

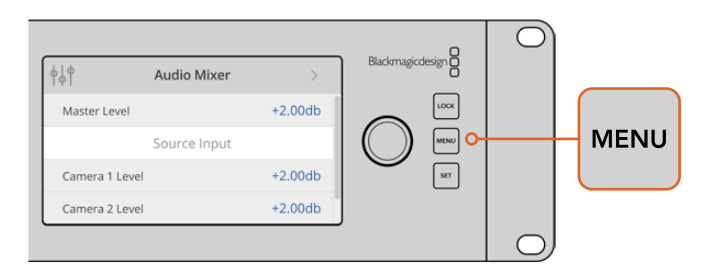

Drücken Sie die MENU-Taste, um ins LCD-Menü zu kommen

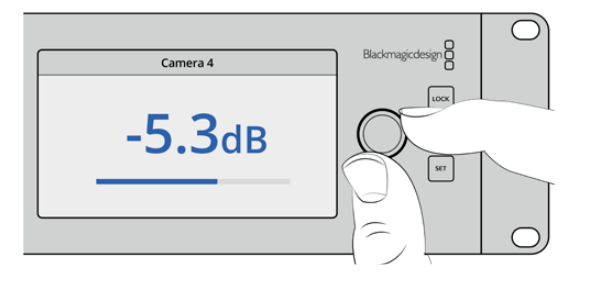

Mit dem Drehregler navigieren Sie durch Einstellungen und nehmen Anpassungen vor, bspw. um für Eingang 4 Audio auszuwählen und Audiopegel anzupassen

## **Arbeiten mit Talkback**

Damit Sie mit Ihren Produktions- und Technik-Teams kommunizieren können, verfügt der ATEM Constellation 8K über die Push-to-Talk-Tasten PROD TALK und ENG TALK. Stecken Sie ein mit einem Mikrofon ausgestattetes Headset in den 5-poligen XLR-Anschluss an der Frontblende. Nach zweimaligem Drücken einer oder beider Tasten PROD TALK bzw. ENG TALK bleibt das Mikrofon an und die Tasten leuchten weiß, bis Sie sie erneut zweimal drücken.

Passen Sie als nächstes mit ATEM Software Control oder über die Frontblende die Lautstärke Ihrer Kopfhörer für die Kommunikation mit Produktionsleuten und Technikern sowie für den Programmmix an. Wenn die entsprechende Taste rot leuchtet, können Sie die Lautstärke des ausgewählten Kanals mithilfe der Auf- und Abwärtspfeiltasten justieren.

Auf der Rückseite des ATEM Constellation 8K befindet sich ein Talkback-Anschluss für die Signalverteilung von Technik- und Produktions-Talkback. Näheres zur Erstellung Ihres eigenen Talkback-Adapterkabels siehe Abschnitt "Pin-Anschlüsse für Talkback".

## **Die CALL-Taste**

Wenn Sie die CALL-Taste gedrückt halten, blinkt die Tally-Leuchte aller angeschlossenen Kameras. Auf diese Weise kann man bequem mit dem Kameraoperator Kontakt aufnehmen oder mehrere Kameraleute darüber informieren, dass man im Begriff ist live zu gehen.

**HINWEIS** Über die Frontblende des ATEM Constellation 8K lassen sich nahezu alle Features Ihre Mischers steuern, sodass sie Ihnen im Notfall als alternatives Bedienpult dienen kann.

# **Arbeiten mit ATEM Software Control**

Die mit Ihrem ATEM Mischer gelieferte Bediensoftware ATEM Software Control – auch als Software-Bedienpanel bezeichnet – lässt Sie Ihren Mischer ähnlich wie mit einem kompletten Hardware-Bedienpult steuern. Anstelle von Menütasten ist das Software-Bedienpanel auf der rechten Seite mit Menüpaletten versehen, die alle Bearbeitungsfunktionen Ihres Produktionsmischers anzeigen und Sie mühelos Einstellungen vornehmen lassen.

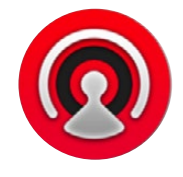

Mit ATEM Software Control können Sie auch Ihre Mischereinstellungen konfigurieren, Grafiken hochladen und den Media Pool verwalten.

## **Einstellungen**

Die Einstellungen sind in die Kategorien "Allgemein" und "Mapping" unterteilt. Die allgemeinen Einstellungen enthalten die Optionen Netzwerkeinstellungen, Übergangssteuerung und Sprachvorgabe.

## Allgemeine Einstellungen

ATEM Software Control lässt sich neben Englisch und Deutsch auch auf Französisch, Italienisch, Japanisch, Koreanisch, Portugiesisch, Russisch, Spanisch, Türkisch, und vereinfachtes Chinesisch einstellen.

Beim erstmaligen Betrieb von ATEM Software Control nach Installation fordert Sie das Dialogfenster "Einstellungen" zur Vorgabe der Sprache für die Software auf. Diese Sprachauswahl können Sie aber jederzeit ändern.

## **So ändern Sie die Sprache:**

- 1 Öffnen Sie die Menüleiste am oberen Bildschirmrand, wählen Sie "ATEM Software Control" und öffnen Sie "Einstellungen".
- **2** Wählen Sie unter den Einstellungen "Sprache der Software Control" Ihre gewünschte Sprache aus dem Dropdown-Menü.

Nun öffnet sich ein Warnfenster und fordert Sie auf, den Vorgang zu bestätigen. Klicken Sie auf "Ändern".

Die Bediensoftware ATEM Software Control schließt sich und startet erneut in Ihrer vorgegebenen Sprache.

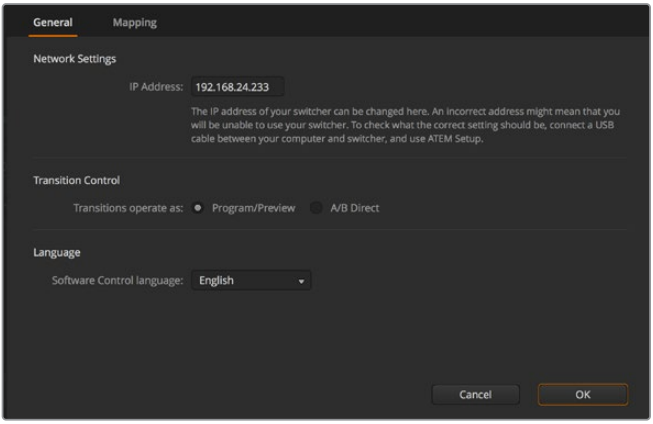

Die Sprache der ATEM Bediensoftware lässt sich in ATEM Software Control unter Einstellungen ändern

## Button Mapping

Unter Mapping-Einstellungen können Sie in den Vorschau- und Programmreihen einzelnen Schaltflächen Eingaben zuordnen. Im Kameraausklappmenü können Sie für jede Eingabe eine Blackmagic SDI-Kamera auswählen. Für den Fall, dass Sie keine Kamera angeschlossen haben, wählen Sie "Keine".

ATEM Software-Bedienpanels und Hardware-Bedienpulte unterstützen das sogenannte Button Mapping. So lassen sich Ihre wichtigsten Quellen, insbesondere Kameras, den griffbereitesten Schaltflächen bzw. Tasten in den Programm- und Vorschaureihen zuordnen. Gelegentlich benutzte Quellen lassen sich weniger greifbaren Buttons zuordnen. Die Buttons lassen sich für jedes der Bedienelemente unabhängig einrichten, d. h. die für das Software-Bedienpanel eingerichtete Schaltflächenbelegung wirkt sich nicht auf die Tastenbelegung von Hardware-Bedienpulten aus.

|            | Input                 |    | Camera                           | Input | Camera |   |
|------------|-----------------------|----|----------------------------------|-------|--------|---|
| Button 1:  | Input 1: Camera 1     | ۰  | Blackmagic SDI v                 |       |        | × |
| Button 2:  | Input 2: Camera 2     | ۰  | Blackmagic SDI +                 |       |        | ۰ |
| Button 3:  | Input 3: Camera 3     | ۰  | Blackmagic SDI -                 |       | ٠      | ٠ |
| Button 4:  | Input 4: Camera 4     | ۰  | Blackmagic SDI +                 |       | ٠      | ٠ |
| Button 5:  | Input 5: Camera 5     | ۰  | Blackmagic SDI +                 |       | ٠      | ۰ |
| Button 6:  | Input 6: Camera 6     | ۰  | Blackmagic SDI -                 |       | ÷      | ÷ |
| Button 7:  | Input 7: Camera 7     | ۰  | Blackmagic SDI v                 |       | ÷      | ٠ |
| Button 8:  | Input 8: Camera 8     | ۰  | None<br>٠                        |       | ÷      | ÷ |
| Button 9:  | Input 9: Camera 9     | ۰. | None<br>$\overline{\phantom{a}}$ |       | ٠      | ٠ |
| Button 10: | Input 10: Camera 10 - |    | None<br>۰                        |       | ۰      | ۰ |
|            |                       |    |                                  |       |        |   |

Sie können eine Kamera über das Ausklappmenü zuordnen

## **Software-Bedienpanel des Mischers**

Das Software-Bedienpanel weist vier zentrale Steuerungsfenster auf: Die Arbeitsräume "Mischer", "Audio", "Medien" und "Kamera". Die Auswahl eines Arbeitsraums erfolgt per Klick auf die am unteren Rand der Bedienoberfläche am Symbol erkenntliche Registerkarte oder per Druck der SHIFT-(Umschalt-)Taste und der Links/Rechts-Pfeil-Hotkeys. Ein Fenster für allgemeine Einstellungen lässt sich durch Auswahl des Zahnradsymbols unten links auf der Benutzeroberfläche öffnen. Die Arbeitsräume "Mischer", "Audio", "Medien" und "Kamera" enthalten spezielle Einstellungen für den Mischer, die sich nur über das Software-Bedienpanel vornehmen lassen.

## **Mischer-Arbeitsraum**

Beim Neustart der Software ist die Hauptsteueroberfläche des Mischers, der Arbeitsraum "Mischer", ausgewählt. Das Software-Bedienpanel ist nur betriebsfähig, wenn es mit einem Mischer verbunden ist.

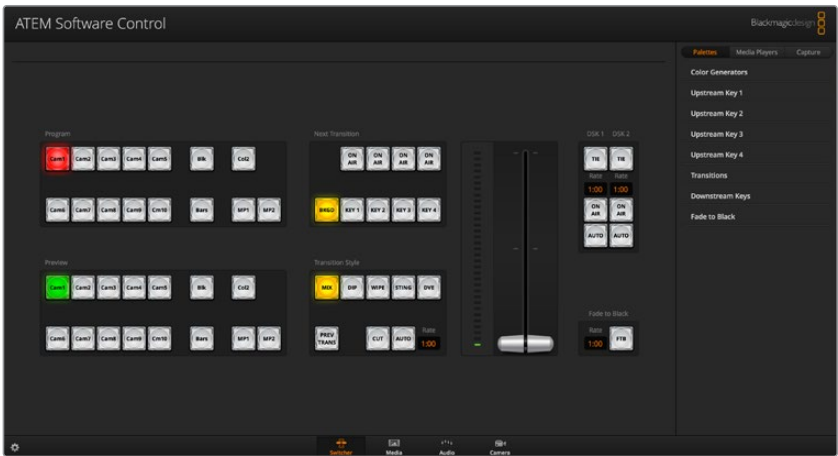

## **Betrieb mit einer Maus oder einem Trackpad**

Die Betätigung von Schaltflächen, Schiebereglern und Blendenhebel auf dem Software-Bedienpanel erfolgt per Maus über einen Computer oder per Trackpad bei Einsatz eines Laptops.

Führen Sie zur Aktivierung einer Schaltfläche einen Linksklick auf ihr aus. Um einen Schieberegler zu aktivieren, klicken Sie ihn an und ziehen Sie ihn mit gedrückter linker Maustaste. Um den Blendenhebel zu steuern, klicken Sie mit gedrückter linker Maustaste auf seinen Ziehpunkt und schieben Sie diesen auf- oder abwärts.

## **Einsatz der Tastatur-Hotkeys**

Mit Hotkeys können einige Funktionen über eine normale QWERTY-Tastatur – siehe nachstehende Tabelle – bequem gesteuert werden:

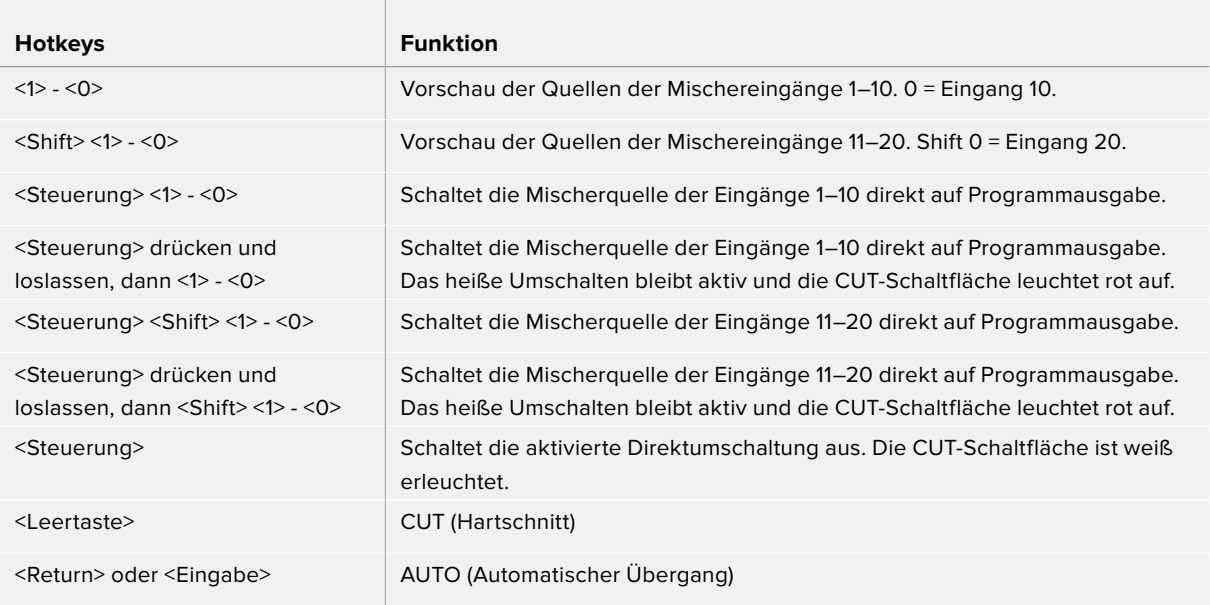

Näheres zum Gebrauch der Mischer-Bediensoftware siehe folgende Abschnitte.

## **Media Manager**

Der Media Manager erlaubt das Hochladen von Grafiken und Bildsequenzen in den Media Pool von ATEM Mischern. Alle ATEM Mischermodelle weisen einen Speicher für Grafiken, den sogenannten Media Pool auf. Diese je nach ATEM Modell unterschiedlich großen Speicher fassen Bilder mit einem Alphakanal, die einem Media Player zum Einsatz in der Produktion zugewiesen werden können.

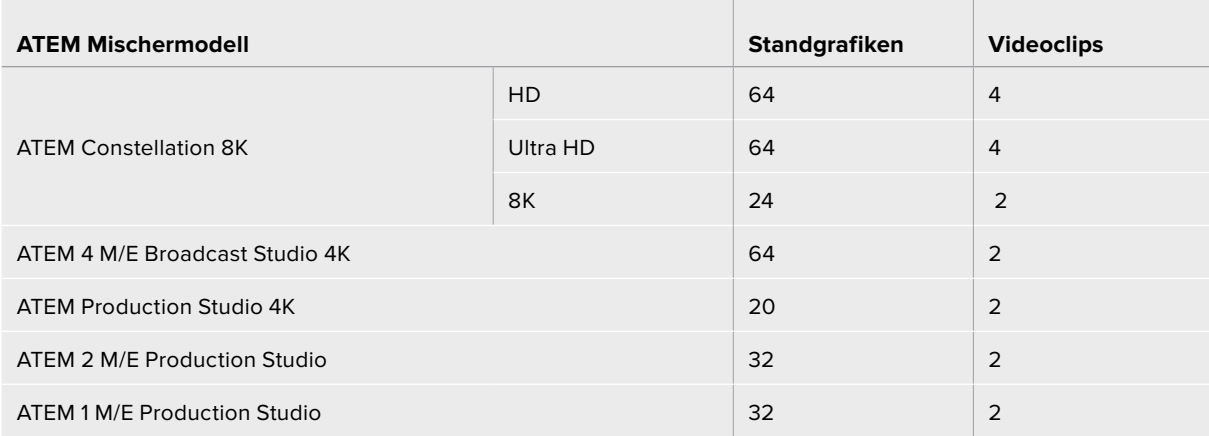

Beispiel: Ihr ATEM 4 M/E Broadcast Studio 4K hat zum Gebrauch in Ihrer Liveproduktion die maximale Anzahl von 64 unbewegten Grafiken und zwei Clips geladen. In Ihrem Arbeitsablauf können Sie den beiden Media Playern anschließend verschiedene Standbilder zuweisen. Sobald Sie eine Grafik Off Air nehmen, können Sie diese Grafik im Media Player gegen die nächste gewünschte Grafik austauschen und diesen Media Player dann mit der neuen Grafik wieder auf Sendung schalten. Der ATEM Constellation 8K hat eine maximale Speicherkapazität für Clips mit bis zu 100 Frames und verfügt im 8K-Modus über einen Media Player. Im HD- bzw. 4K-Ultra-HD-Modus können Sie sogar mit vier Media Playern arbeiten, die sich einen Media Pool teilen. Näheres zu Cliplängen und Videoformaten für die verschiedenen Mischermodelle finden Sie unter "Tabelle der Cliplängen".

Beim Laden eines Standbilds oder Clips in den Media Pool wird der Alphakanal von Bildern, die einen enthalten, automatisch geladen. Bei in einen Media Pool geladenen Standbildern oder Clips beinhalten die vom Media Player ausgegebenen Videosignale sowohl die Key-Stanz- als auch die Key-Füllsignale (Key & Fill). Wenn Sie einen Media Player als Key-Stanzquelle auswählen, z. B. Media Player 1, erfolgt die Auswahl des Füll- wie auch des Stanzsignals automatisch. Sie brauchen sie also nicht separat auszuwählen. Das Key-Signal (Stanze) lässt sich jedoch auch separat routen, sodass Sie bei Bedarf eine andere Stanzquelle einsetzen können.

## **Audiomixer**

Die Registerkarte "Audio" der ATEM Software Control weist eine Audiomixer-Schnittstelle auf. die beim Steuern eines ATEM Mischers aktiv wird.

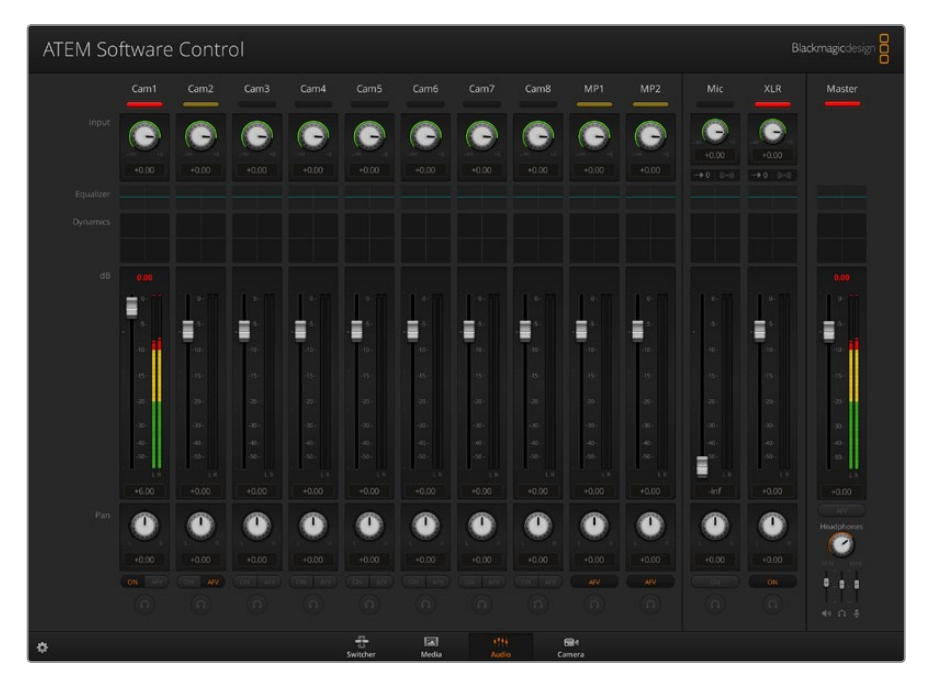

Da Sie mit dem in die ATEM Mischer eingebauten Audiomixer in HDMI und SDI eingebettetes Audio von Ihren Kameras, Medienservern und anderen Geräten verwenden können, ist kein externer Audiomixer erforderlich. Ideal beim Einsatz eines ATEM Mischers am Drehort oder in modernen Ü-Wagen, wo kein Platz für einen externen Tonmischer ist. Der Ton wird im Audio-Arbeitsraum von ATEM Software Control gemischt und über die SDI- und HDMI-Programmausgänge ausgegeben.

Zum Mischen von externem Ton ist Ihr ATEM Mischer mit XLR- und RCA-Eingängen ausgestattet. Gemischtes Audio kann auch über die XLR-Ausgänge ausgegeben werden. Der Audiomixer weist separate Steuerfunktionen zur Einstellung der Audiopegel und zur Auswahl von Solo-Audiomonitoring auf.

Alle ATEM Production und Broadcast Studio Mischer – mit Ausnahme des ATEM Production Studio 4K – mischen Audio über die in den Mischer integrierten Media Player. Der ATEM Production Studio 4K gestattet kein Tonmischen über die Media Player, da dieses Modell nur im Media Pool befindliche Standbilder, jedoch keine Bewegtbildclips unterstützt.

Wer lieber einen externen Audiomixer einsetzt, kann den Ton für alle Eingänge einfach deaktivieren. Es muss dann auf der Audiomixer-Oberfläche nur die Einstellung EXT für externes Audio aktiviert sein. Näheres zum Gebrauch des Audiomixers finden Sie in den nächsten Abschnitten.

## **Kamerasteuerung**

Über die Kamera-Registerkarte der Software können Sie Kameras fernsteuern. Dies geht so ähnlich wie mit herkömmlichen externen Kamerasteuerungseinheiten (Camera Control Units). Diese Funktion wird bei ATEM Mischern von der Bediensoftware ermöglicht und ist jederzeit verfügbar. Einstellungen wie Blende, Gain und Fokus sowie die Schärfe- und Zoom-Steuerung lassen sich bei Einsatz kompatibler Objektive bequem justieren. Mit Blackmagic Kameras, auf denen die Softwareversion v1.8.1 oder höher läuft, können Sie auch mehrere Kameras farblich abgleichen und mit DaVinci Resolve Primary Color Corrector einzigartige Optiken kreieren.

Einzelheiten wie Sie diese mächtige Feature nutzen, siehe Abschnitt "Die Kamerasteuerung vorgestellt" im Kapitel "Arbeiten mit ATEM Software Control" in dieser Bedienungsanleitung.

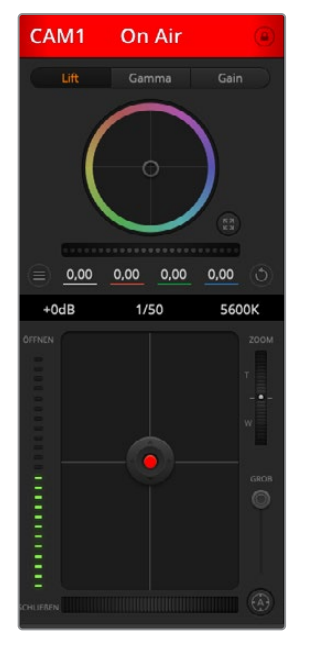

Mit ATEM Camera Control lassen sich Blackmagic Design Kameras steuern

## **Mischereinstellungen**

Klicken Sie auf das Zahnradsymbol, um das Einstellungsfenster zu öffnen. Dort können Sie die Videoeingangsauswahl und Kennungen ändern. Die Eingabe von Kennungen ist wichtig, da diese in der Multiview-Ausgabe als On-Screen-Labels auf dem Bildschirm und auf den ATEM Advanced Panels erscheinen.

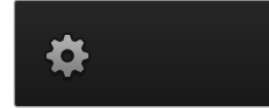

Im Einstellungen-Fenster können Sie auch die Videonorm des Mischers einstellen. Dies ist die Mastervideonorm für den Betrieb des gesamten Mischers. Stellen Sie hier unbedingt dieselbe Videonorm ein wie die Ihrer eingehenden Videosignale. Die Einstellung der Videonormen wird an späterer Stelle in dieser Bedienungsanleitung näher erklärt.

In den Mischereinstellungen lässt sich auch Multi View individualisieren. Die Aufteilung des Multi View Bildschirms lässt sich per Klick auf die Voreinstellungen unten rechts im M/E-Block 1 der Bediensoftware bzw. rechtsseitig im "Einstellungen"-Fenster im M/E Block 2 ändern. Bei allen ATEM Production und Broadcast Studio Mischermodellen ist die Aufteilung der acht kleineren Videoansichten komplett routingfähig. Das ermöglicht Ihnen die Ansicht beliebiger Quellen im Mischer. Der ATEM Constellation 8K ist sogar noch flexibler. Er gibt Ihnen die Möglichkeit, Multi View so zu individualisieren, dass Sie sich eine beliebige Kombination aus 4, 7, 10, 13 oder 16 Quellen über den Mischer anzeigen lassen können.

Auf diese Weise können Sie Kameras, interne Quellen, Media Player und selbst Aux-Ausgaben auf einem einzigen Bildschirm kontrollieren. Multi View ist eine platzsparende Option für Events mit tragbarem Equipment, denn es wird nur ein einziger Bildschirm benötigt.

Wenn Sie Blackmagic HyperDeck Diskrekorder an Ihren Mischer anschließen, können Sie über die Mischereinstellungen die IP-Adressen der Rekorder eingeben und deren Verbindungsstatus ansehen. Des Weiteren lassen sich hier die Einstellungen für Frame-Offset und die automatische Wiedergabe ändern, damit Sie sauber vom HyperDeck zu einer Videoquelle schneiden können. Näheres über den Einsatz von HyperDeck Diskrekordern mit Ihrem ATEM Mischer siehe Abschnitt "HyperDeck Steuerung mit einem ATEM Mischer" in dieser Bedienungsanleitung.

Alternativ bestimmen Sie das Fernsteuerungsverhalten Ihres Mischers über die Remote-Registerkarte. Das ermöglicht Ihnen, über den RS-422-Port Ihres Mischers Schwenk-/Neige-/ Zoomköpfe oder Legacy GVG100-Hardware an linearen Schnittplätzen zu steuern.

Näheres zu den Mischereinstellungen siehe "Ändern der Mischereinstellungen" im Kapitel "Arbeiten mit ATEM Software Control" in diesem Handbuch.

## **Arbeiten mit dem Software-Bedienpanel**

Der Mischer-Arbeitsraum ist die Hauptsteueroberfläche des Mischers. Bei Liveproduktionen können über den Mischer-Arbeitsraum Quellen ausgewählt und auf Sendung gebracht werden.

Hier wählen Sie die Übergangsart aus, betätigen Upstream- und Downstream Keyer und schalten Übergänge nach Schwarz ein oder aus. Über die Menüpaletten rechts auf der Benutzeroberfläche lassen sich die Übergangseinstellungen wie z. B. die Übergangsraten anpassen, Farbgeneratoren angleichen, Media Player steuern, Upstream- und Downstream-Keyer anpassen sowie das Tempo der Blende nach Schwarz vorgeben.

## Misch-Effekte (M/E)

Die Auswahl externer oder interner Quellen für die Vorschau des nächsten Übergangs oder seiner On-air-Schaltung erfolgt im Mischer-Arbeitsraum über den Misch-Effekte-Steuerblock, wo sich alle Schaltflächen zur Quellenauswahl für die Programm- und Vorschaubusse befinden.

Bei Mischern mit zwei Misch-Effekte-Tastenblocks können Sie die Benutzeroberfläche optimieren und beide anzeigen. Alternativ lässt sich einer von beiden auswählen, indem Sie am oberen Rand der Benutzeroberfläche auf die Schaltfläche "Misch-Effekte-Block 1" oder "Misch-Effekte-Block 2" klicken. Wenn beide Tastenfelder zu sehen sind, werden die Schaltflächen der Misch-Effekte Blocks 1 und 2 in den Menüpaletten angezeigt.

| Program                     |             |                        |
|-----------------------------|-------------|------------------------|
| Cam2 Cam3 Cam4 Cam5<br>Cam1 | BIK         | Col2                   |
| Cam7 Cam8 Cam9 Cm10<br>Cam6 | Bars        | MP1<br>MP2             |
| Preview                     |             |                        |
| Cam1 Cam2 Cam3 Cam4 Cam5    | Blk         | Col2                   |
| Cam7 Cam8 Cam9 Cm10<br>Cam6 | <b>Bars</b> | MP1<br>MP <sub>2</sub> |

ATEM Misch-Effekte-Block

## Quellauswahl-Schaltflächen für den Programmbus

Die Schaltflächen der Quellauswahl für den Programmbus dienen zum Heißschalten von Hintergrundquellen auf den Programmausgang. Die jeweils auf Sendung befindliche Quelle ist an einer rot erleuchteten Taste erkennbar.

## Quellauswahl-Schaltflächen für den Vorschaubus

Die Quellauswahl-Schaltflächen für den Vorschaubus dienen zur Auswahl einer Hintergrundquelle auf dem Vorschauausgang. Diese Quelle wird nach Abschluss des nächsten Übergangs auf den Programmbus gelegt. Die aktuell ausgewählte Vorschauquelle wird mit einer grün erleuchteten Schaltfläche angezeigt.

Die Quellauswahl-Schaltflächen für den Programmbus stimmen mit denen des Vorschaubusses überein.

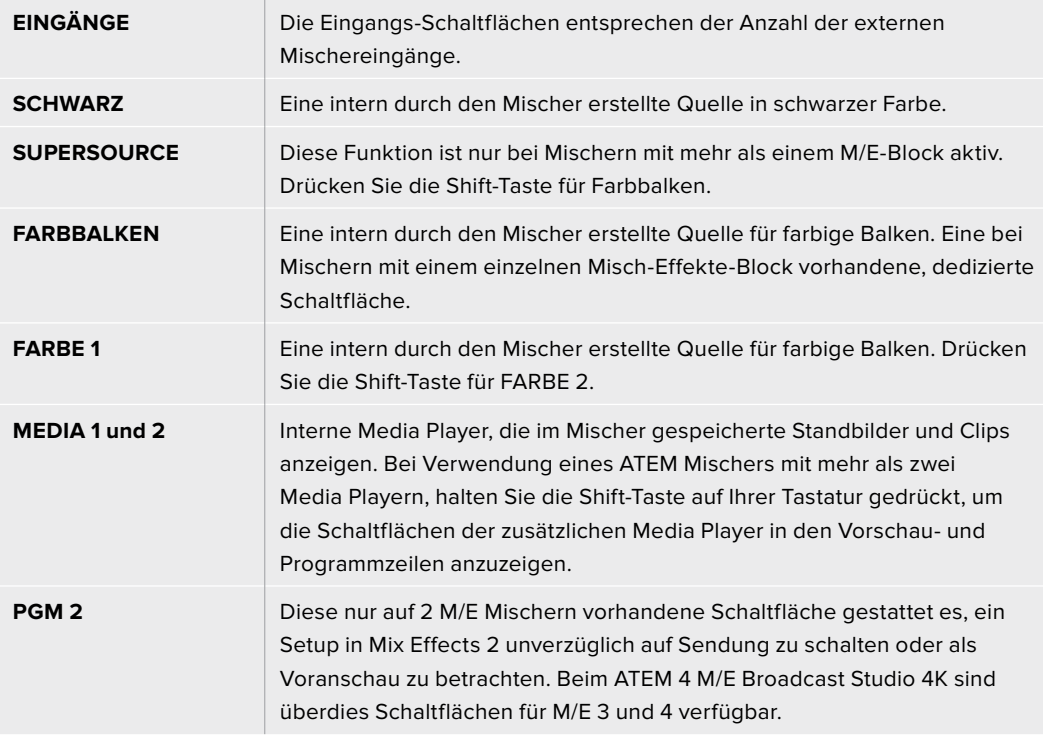

## Übergangssteuerung und Upstream-Keyer

## **CUT**

Die CUT-Schaltfläche führt einen sofortigen Übergang der Programm- und Vorschauausgaben per Hartschnitt aus, wobei der ausgewählte Übergangsstil außer Kraft gesetzt wird.

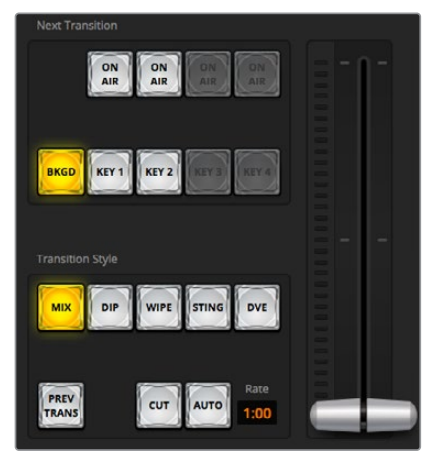

Übergangssteuerung

## **AUTO/RATE**

Die AUTO-Schaltfläche führt den ausgewählten Übergang innerhalb des im RATE-Display vorgegebenen Zeitraums automatisch aus. Die Übergangsrate für die einzelnen Übergangsarten wird in der jeweiligen Übergangs-Palette für diese Art vorgegeben. Bei Aktivierung der entsprechenden Übergangsart-Schaltfläche wird sie im RATE-Fenster des Steuerblocks "Übergangssteuerung" angezeigt.

Die AUTO-Schaltfläche leuchtet für die Dauer des Übergangs rot auf, wobei sich das RATE-Display im Verlauf des Übergangs ständig aktualisiert und die Anzahl der jeweils verbleibenden Frames anzeigt. Wenn ein ATEM Advanced Panel angeschlossen ist, gibt der sich aktualisierende Blendenhebel-Indikator auf dem Pult visuelles Feedback über den Verlauf des Übergangs.

## **Blendenhebel**

Der virtuelle Blendenhebel dient als Alternative zur AUTO-Schaltfläche und erlaubt dem Bediener, Übergänge manuell mit einer Maus zu steuern. Die AUTO-Schaltfläche leuchtet für die Dauer des Übergangs rot auf, wobei sich das RATE-Display im Verlauf des Übergangs ständig aktualisiert und die Anzahl der jeweils verbleibenden Frames anzeigt. Wenn ein ATEM Advanced Panel angeschlossen ist, gibt der sich aktualisierende Blendenhebel-Indikator auf dem Pult visuelles Feedback über den Verlauf des Übergangs.

## **Übergangsart**

Mit den Übergangsart-Schaltflächen kann der Bediener eine dieser fünf Übergangsarten auswählen: Mix, Dip, Wipe, DVE und Stinger. Welche Übergänge verfügbar sind, hängt vom jeweiligen Mischermodell ab. Beispielsweise unterstützt der ATEM Production Studio 4K keine DVE- und Stinger-Übergänge. Die ausgewählte Übergangsart wird durch eine gelb erleuchtete Schaltfläche angezeigt. Die ausgewählten Schaltflächen sind anhand der entsprechenden Registerkarte im Übergangsmenü erkenntlich. Beispiel: Wenn Sie im geöffneten Übergangsmenü auf die Schaltfläche "Übergangsart" klicken, gleicht sich das Übergangsmenü Ihrer Auswahl gemäß an, sodass Sie die Einstellungen schnell anpassen können.

## **PREV TRANS**

Die PREV TRANS-Schaltfläche aktiviert den Übergangsvorschaumodus. Dies erlaubt dem Bediener, einen Mix-, Dip-, Wipe- oder DVE-Übergang am Vorschauausgang mit dem Blendenhebel auszuprobieren, um ihn zu prüfen. Bei Aktivierung von PREV TRANS sehen Sie, dass die

Vorschauausgabe der Programmausgabe gleicht. Um sich des gewünschten Ergebnisses zu versichern, lässt sich Ihr ausgewählter Übergang nun mit dem Blendenhebel mühelos ausprobieren. Äußerst praktisch, um Fehler im Live-Sendebetrieb zu vermeiden.

## **Nächster Übergang**

Die Schaltflächen BKGD (Hintergrund), KEY 1, KEY 2, KEY 3, KEY 4 dienen zur Auswahl von Elementen, die mit dem nächsten Übergang in den On-air- oder Off-air-Betrieb übergehen. Die Anzahl der verfügbaren Keyer hängt von Ihrem Mischermodell ab. Alle Keys können bei Ablauf des primären Übergangs ein- und ausgeblendet werden. Alternativ können Sie Keys ausschließlich für individuelle Übergänge auswählen, sodass die primäre Übergangssteuerung zum Ein- und Ausblenden von Keys benutzt werden kann.

Bei der Auswahl von Elementen für den nächsten Übergang ist der Mischer-Bediener gut beraten, die Vorschauvideoausgabe anzusehen. Diese gibt akkurat wieder, wie die Programmausgabe nach erfolgtem Übergang aussehen wird. Ist nur die BKGD-Schaltfläche aktiviert, so erfolgt der Übergang von der aktuellen Quelle im Programmbus zu der auf dem Vorschaubus ausgewählten Quelle ohne jegliche Keyer. Sie können für die Ausführung von Übergängen auch ausschließlich Keyer auswählen und den aktuellen Hintergrund während der Dauer des Übergangs live beibehalten.

## **ON AIR**

Die "ON AIR"-Schaltflächen zeigen an, welche Keys aktuell auf Sendung sind. Sie dienen ebenfalls dazu, einen Key per Hartschnitt sofort auf Sendung zu schalten oder ihn wegzuschalten.

## Downstream-Keyer (DSK)

### **TIE**

Die TIE-Schaltfläche aktiviert den DSK auf dem Vorschauausgang zusammen mit den nächsten Übergangseffekten und verknüpft ihn mit der primären Übergangssteuerung. Der DSK kann dann beim nächsten Übergang auf Sendung gebracht werden.

Der DSK führt den Übergang innerhalb des auf dem RATE-Display im Übergangssteuerblock angezeigten Zeitraums aus. Ist der DSK verknüpft, bleibt dies ohne Wirkung auf die Signalverteilung zum Clean Feed 1.

## **ON AIR**

Die "ON AIR"-Schaltflächen dienen dazu, den DSK hart on air oder off air zu schalten. Sie zeigen ebenfalls an, ob der DSK aktuell auf Sendung ist oder nicht. Die Taste ist erleuchtet, wenn der DSK aktuell auf Sendung ist.

## **AUTO**

Die AUTO-Schaltflächen mischen den DSK in dem im DSK RATE-Fenster angezeigten Zeitraum automatisch on air oder off air. Dies ähnelt der primären AUTO-Rate, die im Übergangssteuerblock angezeigt wird, beschränkt sich jedoch auf den spezifischen Downstream-Keyer. Diese Funktion dient zum Ein- und Ausblenden von grafischen Buttons und Logos, wie z. B. Live- oder Replay-Infografiken während der Produktion, ohne dabei die Übergänge der Hauptprogrammproduktion zu beeinflussen.

## Fade to Black (FTB)

Die FTB-Schaltfläche blendet die gesamte Programmvideoausgabe nach Schwarz ab. Dies erfolgt in dem im RATE-Fenster der Abblende spezifizierten Zeitraum. Sobald die Abblende der Programmausgabe nach Schwarz erfolgt ist, blinkt die FTB-Schaltfläche so lange rot, bis sie erneut betätigt wird. Dies bewirkt eine Aufblende von Schwarz in der gleichen Zeitspanne. Alternativ lässt sich auch ein anderer Intervall auf der Abblende-Menüpalette im Mischer-Arbeitsraum eingeben. Die Abblende bzw. FTB wird meistens zu Beginn oder am Ende einer Produktion oder für Schnitte auf Werbepausen eingesetzt. Diese Funktion gewährleistet das gleichzeitige Ausblenden aller Ebenen des Mischers. Eine Vorschau ist für die Blende nach Schwarz nicht möglich. Es ist ebenfalls möglich, den Audiomixer so einzustellen, dass der Ton zusammen mit Ihrer FTB ausgeblendet wird. Dies erfolgt durch Auswahl der AFV-Schaltfläche auf dem Master-Kanalfader der Audioausgabe.

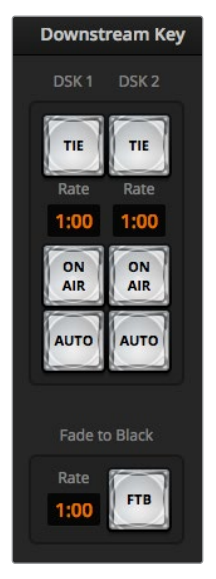

Downstream-Key und Schwarzblende

## **Menüpaletten**

Das Software-Bedienpanel verfügt über drei Registerkarten, über die man Felder mit Menüoptionen – sogenannte Menüpaletten – öffnet: "Paletten", "Media Player" und "Aufzeichnung". Modellspezifische Menüpaletten zeigen die Möglichkeiten des jeweils angeschlossenen Mischers übersichtlich an. Da die diversen ATEM Modelle unterschiedliche Funktionen bieten, unterscheiden sich die jeweiligen Menüpaletten. Aus der Anordnung der Menüpaletten ist auch die Reihenfolge der Bearbeitungsschritte des Mischers ersichtlich. Sie können die Menüpaletten aus Platzgründen vergrößern bzw. verkleinern und sie auf- und abwärts scrollen, um gewünschte Anpassungen einzustellen.

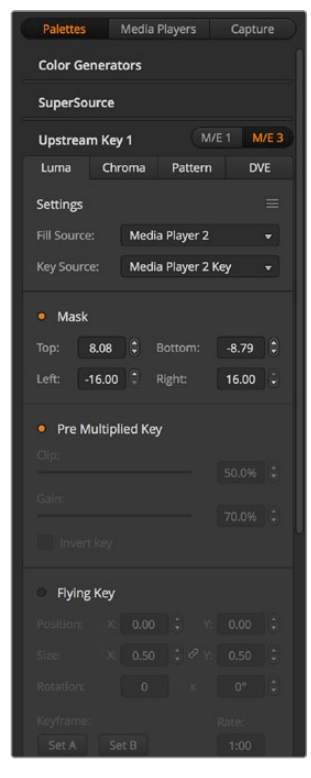

Menüpaletten

## Paletten-Registerkarte

Die Paletten-Registerkarte gibt Zugriff auf folgende Untermenüs.

### **Farbgeneratoren 1 und 2**

ATEM Mischer verfügen über zwei Farbflächengeneratoren, die über die jeweilige Farbgeneratoren-Menüpaletten konfigurierbar sind. Die Farbauswahl erfolgt per Pipette oder über die Einstellung des Farbtons (H), der Sättigung (S) und der Luminanz (L).

### **SuperSource**

ATEM Mischer mit mehr als einem M/E-Bus verfügen über eine als SuperSource (Picture in Picture = PIP) bezeichnete Bild-in-Bild-Funktion, die Ihnen die gleichzeitige Darstellung mehrerer Videoquellen auf einem Bildschirm erlaubt. Näheres siehe Abschnitt "Arbeiten mit SuperSource (Picture in Picture)" an späterer Stelle in dieser Bedienungsanleitung.

### **Upstream-Keyer**

Je nach Mischermodell verfügt der ATEM über vier Upstream-Keyer pro M/E-Bus, die über die Menüpaletten Upstream-Key 1 bis 2 konfigurierbar sind. Jeder Keyer hat seine eigene Menüpalette, über die er sich jeweils als Luma-Key, Chroma-Key, Pattern-Key oder DVE konfigurieren lässt. Welche Key-Arten bereitstehen, hängt neben dem Mischermodell auch davon ab, ob DVE verfügbar ist. Auf der ausgewählten Menüpalette werden alle für die Konfiguration des Keyers verfügbaren Parameter angezeigt. Der Gebrauch der Upstream-Keyer wird an späterer Stelle in dieser Bedienungsanleitung näher erklärt.

Bei Mischern mit einem M/E-Bus sind diese Keyer alle als M/E 1 zugehörig markiert.Bei ATEM 2 M/E und 4 M/E Mischermodellen zeigen die Kennzeichnungen die dieser Taste zugehörigen M/E-Busse an.

## **Übergänge**

Die Menüpalette "Übergänge" lässt Sie die Parameter der einzelnen Übergangsarten konfigurieren. Beispielsweise verfügt die Menüpalette über eine Drop-Down-Box, wo Sie die Dip-Quelle auswählen können, und für Wipe-Übergänge zeigt die Menüpalette alle verfügbaren Wipe-Muster an. Es gibt zahlreiche Übergangsvarianten und viele Übergänge lassen sich durch die Kombination von Einstellungen und Funktionen auf der Übergänge-Menüpalette erstellen.

**HINWEIS** Mit der bloßen Auswahl einer spezifischen Übergangsart auf dieser Menüpalette werden lediglich die Einstellungen für diesen Übergang angepasst. Nun ist noch die Art des auszuführenden Übergangs im Steuerblock "Übergangssteuerung" bzw. "Transition Control" auf dem Software-Bedienpanel bzw. Hardware-Bedienpult auszuwählen. Aus Gründen der Bedienfreundlichkeit mischen manche Benutzer lieber mit einem Hardware-Bedienpult, stellen Übergänge aber über die Menüpaletten des Software-Bedienpanels ein. Das Software-Bedienpanel und die Hardware-Bedienpulte arbeiten parallel und spiegeln alle Einstellungen wider, sodass sie sich in beliebiger Kombination einsetzen lassen.

## **Downstream Key 1 und 2**

ATEM Mischer sind mit zwei Downstream-Keyern bestückt, die über die jeweilige Menüpalette "Downstream-Keys" konfigurierbar sind. Auf der Menüpalette befinden sich Drop-Down-Boxen zur Auswahl der auf den Keyer zu legenden Fill- und Key-Signale, Schieberegler zur Einstellung der Stanzschwellen- und Gainwerte, Premultiplied-Keys sowie Maskeneinstellungen.

### **Abblende**

Die Menüpalette "Abblende" dient zur Einstellung der Übergangsrate der FTB bzw. Blende nach Schwarz. Das Kontrollkästchen "Audio Follow Video" bietet eine Abkürzung für den Weg über die AFV-Schaltfläche des Masterkanalfaders an. Die Aktivierung dieser Feature blendet den Ton im Takt mit der Abblende aus.

## **Registerkarte "Media Player"**

Auf die Bedienelemente zur Steuerung der Media Player Ihrer ATEM Mischer und angeschlossener HyperDeck Rekorder greifen Sie über die Media-Player-Registerkarte zu.

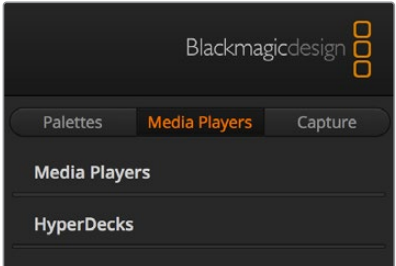

## **Media Player**

Die beiden Media Player des ATEM Mischers dienen zur Wiedergabe von Clips und Standbildern, die im integrierten Mischerspeicher, dem sogenannten Media Pool, vorliegen. Die Drop-Down-Liste dient zur Auswahl von Standbildern oder Clips, die abgespielt oder dem Mischer über die Media Player Eingabe verfügbar gemacht werden. Ein ausgewählter Clip lässt sich mit den Transportsteuerelementen abspielen, pausieren und in Schleife abspielen. Es sind auch Steuerelemente für den schrittweisen Vor- und Rücklauf durch die Frames eines Clips vorhanden. Bei den meisten ATEM Mischermodellen sind zwei Media Player vorhanden. Der ATEM 2 M/E Broadcast Studio 4K verfügt über vier Media Player.

### **HyperDecks**

Mit der ATEM 6.8 Version oder höher können Sie bis zu vier Diskrekorder des Typs Blackmagic HyperDeck Studio anschließen und über die HyperDecks-Menüpalette des Bedienpanels ATEM Software Control steuern. Näheres erfahren Sie im Abschnitt "HyperDeck Steuerung" in dieser Bedienungsanleitung.

**TIPP** Die Registerkarte "Aufzeichnen" unterstützt ältere Modelle der ATEM Production Switcher mit Aufnahme-Option per USB.

## **Arbeiten mit dem Audiomixer**

Der Audio-Arbeitsraum dient dem Mischen von Audioquellen, die via HDMI, SDI und externes Audio an beliebige ATEM Mischer angeschlossen sind. Dort wird auch das Audio der integrierten Media Player der Mischermodelle ATEM 1 M/E, 2 M/E und 4 M/E gemischt.

Kameras, Media Player und externe Audioquellen sind am oberen Rand des Audiomixerfensters zusammen mit dem Master-Audioausgang für die Programmausgaben des Mischers aufgelistet.

Unter jeder Audioquelle befindet sich ein Audiopegelmeter, ein Kanalfader zur Einstellung des maximalen Audiopegels sowie ein Drehregler zur Einstellung der Links/Rechts-Balance des Audiokanals. Der rechts auf dem Audiomixer befindliche Master-Kanalfader dient zur Einstellung der Verstärkung am Audiopegelmeter der SDI- und HDMI-Programmausgänge. Er hat seinen eigenen Audiopegelmeter. Die Monitorlautstärkeregler und -schaltflächen dienen zur Einstellung separater Audiopegel und erlauben das Prüfen einzelner Audioausgänge per Solo-Monitoring.

Über die unter dem jeweiligen Audiopegelmeter angeordnete Schaltfläche wird bestimmt, ob Audio beim Mischen ständig verfügbar ist oder nur dann, wenn die Quelle auf Sendung ist. Anhand der Solo- bzw. Kopfhörerschaltfläche wird vorgegeben, ob die Audioquelle für das Solo-Monitoring zu verwenden ist. Das Monitoring kann über den XLR-Monitorausgang an der Rückseite des ATEM Production Studio oder ATEM Broadcast Studio Mischers erfolgen.

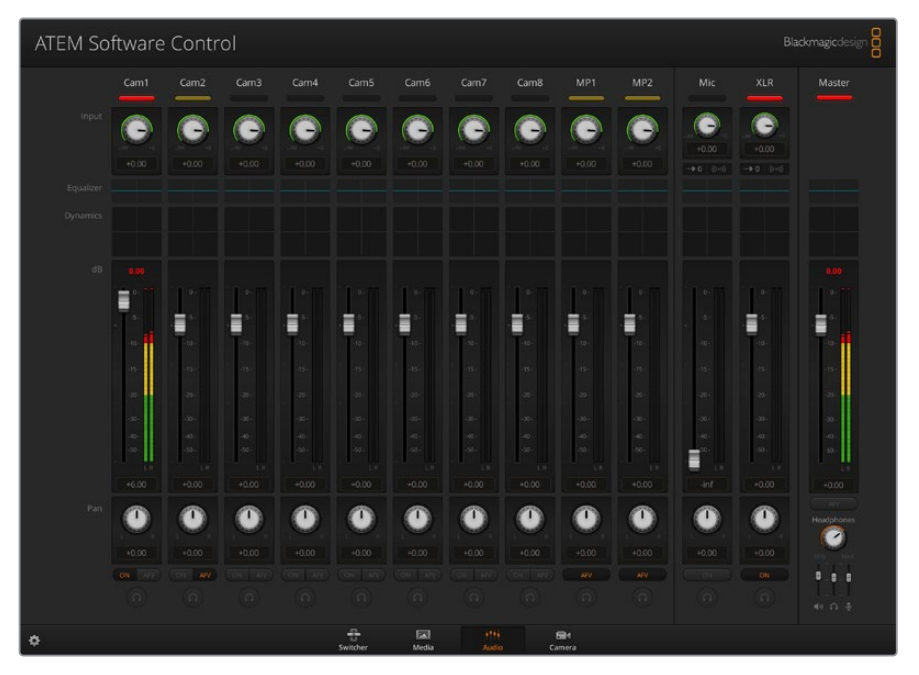

Der Audiomixer zeigt Tally-Rotlichter für alle aktuell on air befindlichen Audioquellen an und bei aktiviertem AFV zusätzlich Audiopegel, Lautstärke sowie Schaltflächen zur Auswahl des zu benutzenden Tons

## **Tally**

Ist der Ton einer Quelle auf Sendung, zeigt die Software dies mit einem Tally-Rotlicht an. Da externer Ton standardmäßig auf Sendung ist, leuchtet das Tally-Licht EXT normalerweise rot. In den Beispielen auf dieser Seite sind Cam4 und Cam7 erleuchtet, weil das Audio dieser Quellen immer eingeschaltet ist. Wenn AFV aktiviert ist und die mit dem jeweiligen Kanal verknüpfte Kamera nicht auf Sendung ist, leuchtet das Tally-Licht mattgelb auf. Dasselbe gilt auch für das Tally-Lict des Master-Faders, wenn die AVF-Taste des Master-Faders aktiviert ist. Bei aktivierter FTB blinkt das Tally-Licht des Master-Kanalfaders rot.

## **Audiopegel**

Ziehen Sie den Audiopegel-Kanalfader in die gewünschte Richtung, um den Audiopegel für jede Kamera und die Audioquelle einzustellen. Die grüne Zahl unter den einzelnen Audiopegelmetern gibt den mit dem Kanalfader eingestellten maximalen Audiopegel an.

Die Zahl über dem Audiopegelmeter gibt den von der Audioquelle erreichten maximalen Audiopegel an. Eine grüne Zahl steht für niedrige bis mittlere Audiopegel. Schlägt der Audiopegelmeter regelmäßig ins Rote aus und die über ihm angegebene Zahl bleibt unverändert rot, dann sollte zur Vermeidung von Tonverzerrungen der Audiopegel reduziert werden. Nach erfolgter Anpassung des Audiopegels ist es ratsam, die rote Zahl durch einmaliges Klicken zurückzusetzen. Beobachten Sie die neue Zahl einen Moment lang und vergewissern Sie sich, dass sie nicht sofort nach oben schießt und an einer roten Zahl stecken bleibt. Wenn das geschieht, ist der Audiopegel ggf. noch weiter zu reduzieren.

## **Audiobalance**

Der Audiomixer unterstützt Stereo-Audio von allen Audioquellen. Die Links/Rechts-Audiokanalbalance einer Kamera oder anderen Audioquelle lässt sich durch Anpassen des Drehreglers in die gewünschte Balancestellung bringen.

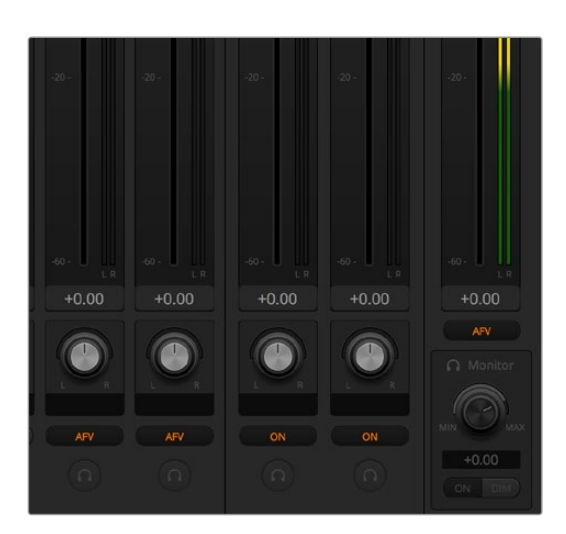

Beim Betrieb eines 2 M/E oder 4 M/E ATEM Mischers bedeuten ausgegraute Solound Monitoreinstellungen, dass für die Audioausgabe im Einstellungen-Fenster die Option Programm-Audio aktiviert ist

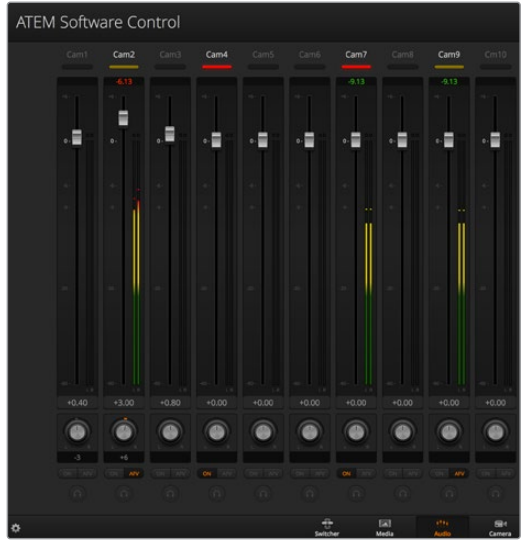

Der ausgegraute Audiopegelmeter für Cam1 zeigt, dass der Ton dieser Kamera nicht eingesetzt wird, da weder die dazugehörige Schaltfläche EIN noch AFV aktiviert ist. Für Cam2 ist AFV vorgegeben. Der Ton dieser Kamera wird jedoch zurzeit nicht verwendet, da sie, wie an ihrem mattgelben Tally-Licht kenntlich, nicht auf Sendung ist. Für Cam4 und Cam7 ist direktes Mischen jeweils mit EIN aktiviert. Die Tally-Lichter dieser Kameras bleiben demnach selbst dann erleuchtet, wenn sich zurzeit eine andere Kamera auf Sendung befindet. Die Audiopegelmeter für Cam3, Cam5, Cam6 und Cam8 zeigen an, dass von diesen Kameras kein Audio ausgeht

## **Auswahl von Audioquellen**

Die unter den einzelnen Audiopegelmetern befindlichen EIN- und AFV-Schaltflächen dienen zur Auswahl der Audioquellen, die an den Programmausgang des Mischers zu legen sind.

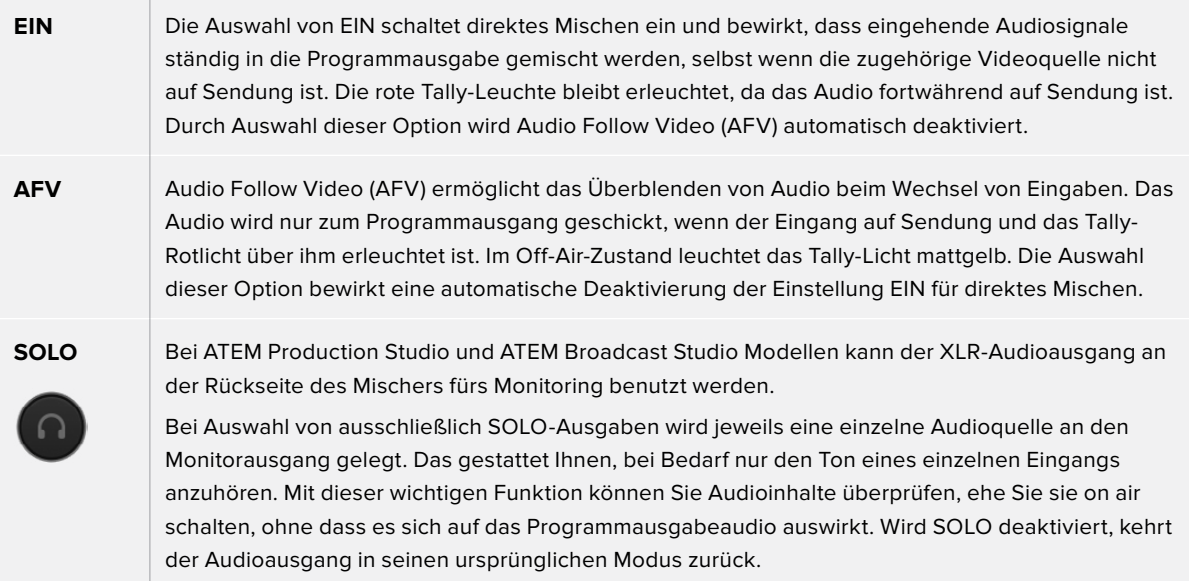

## **Master-Audiopegelausgabe**

Der rechts auf dem Audiomixer befindliche Master-Kanalfader dient zur Einstellung der Verstärkung am Audiopegelmeter der SDI- und HDMI-Programmausgänge. Er hat seinen eigenen Audiopegelmeter. Wählen Sie die AFV-Schaltfläche der Master-Audiopegelausgabe aus, um die AFV-Blende-nach-Schwarz-Feature zu aktivieren. So blenden Sie Ihr Master-Audio per Klick auf die FTB-Schaltfläche aus.

### **Audiomixer-Monitor**

Das Ausgabeverhalten des Monitoring-Audios wird mittels der unter dem Master-Kanalfader angeordneten Monitorlautstärkeregler und -schaltflächen gesteuert. Sie können mit diesen Einstellungen separate Audiopegel für das Monitoring des Audiomixers vorgeben, ohne dabei den Ton der Programmausgabe zu berühren. Wenn Sie eine zu überwachende Solo-Eingabe ausgewählt haben, können Sie mit diesen Einstellungen die Audiomonitorpegel eines einzelnen Eingangs steuern, ohne den Ton der Programmausgabe zu beeinflussen. Aktivieren Sie diese Einstellungen, indem Sie im "Einstellungen"-Fenster die Audioausgabeoption "Monitor-Audio" auswählen.

**EIN** Wählen Sie EIN, um Audio-Monitoring über den XLR-Monitorausgang zu aktivieren. Deaktivieren Sie EIN, um sämtliches Audio über den XLR-Monitorausgang auszuschalten.

**RED.** Wählen Sie RED. (Reduzieren), um den Audiopegel für das Monitoring zeitweilig zu senken, ohne den Kanalfader anzupassen zu müssen. Wählen Sie RED. erneut, um auf Ihren bevorzugten Hörpegel zurückzugehen.

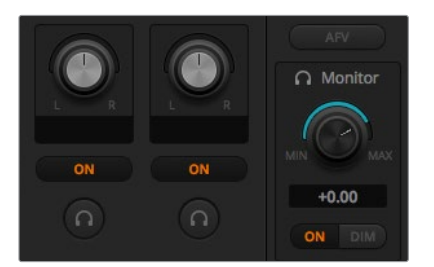

Die Monitorlautstärkeregler und -schaltflächen dienen zur Einstellung separater Audiopegel und erlauben Solo-Monitoring auf dem Audioausgang

## **Kopfhörereinstellungen auf dem ATEM Constellation 8K**

Auf dem ATEM Constellation 8K passen Sie den Audiomix für die Kopfhörerausgabe über die Kopfhörereinstellungen an. Der ATEM Constellation 8K ist mit einem Bedienfeld für die Talkback-Steuerung ausgestattet. Für die Kommunikation mit Kameraoperatoren können Sie über den 5-poligen XLR-Anschluss an der Frontblende ein Headset anschließen. Ein angeschlossenes Headset dient aber nicht allein für Talkback. Sie können über sein Mikrofon auch Off-Stimmen aufnehmen und über seinen Kopfhörer den Programmton prüfen.

Die Steuerung des ATEM Constellation 8K ist anders als die von ATEM Production Studio und ATEM Broadcast Studio Mischern, die über XLR-Monitorausgänge verfügen. Beim ATEM Constellation 8K überwachen Sie Master-, Talkback- und Mithörton per Kopfhörer.

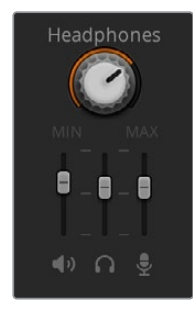

In den Kopfhörereinstellungen können Sie die Lautstärke jeder Monitoring-Ausgabe einzeln anpassen, bspw. falls Sie die Laufstärke für Talkback-Audio im Vergleich zum Programmaudio erhöhen oder verringern möchten.

## **Master**

Anhand des Masterpegel-Sliders können Sie die Lautstärke des Programmtons im Headset anpassen oder ihn ganz nach links ziehen, wenn Sie den Programmton nicht hören möchten.

## **Talkback**

Mit dem Schieberegler für den Talkback-Pegel stellen Sie die Sprechlautstärke der Kameraoperatoren ein, mit denen Sie kommunizieren. Für Ihr Headset erzielen Sie die gewünschte Balance von Talkback und Programmton durch Justieren der Master- und Talkback-Schieberegler.

### **Mithörton**

Mit dem Slider für die Mithörton-Lautstärke können Sie Ihre Stimme vom Headsetmikrofon in die Monitoring-Ausgabe mischen. Das ist praktisch, wenn Sie ein Headset mit Noise Cancelling einsetzen.

## **Gestalten Ihres Audiomixes mit erweiterten Fairlight Steuerelementen**

Die erweiterten Fairlight Audio-Steuerelemente an Bord des ATEM Constellation 8K dienen zum Gestalten und Verfeinern der Tonqualität an einzelnen Eingängen und am Master-Ausgang. Zur Verfügung stehen bspw. Eingabepegel-Steuerelemente, ein parametrischer 6-Band-Equalizer und wirkungsvolle Dynamikeinstellungen. Dieser Abschnitt der Bedienungsanleitung stellt die verschiedenen Fairlight Audiosteuerelemente vor, mithilfe derer Sie den Tonmix Ihrer Live-Produktionen gestalten und verfeinern können.

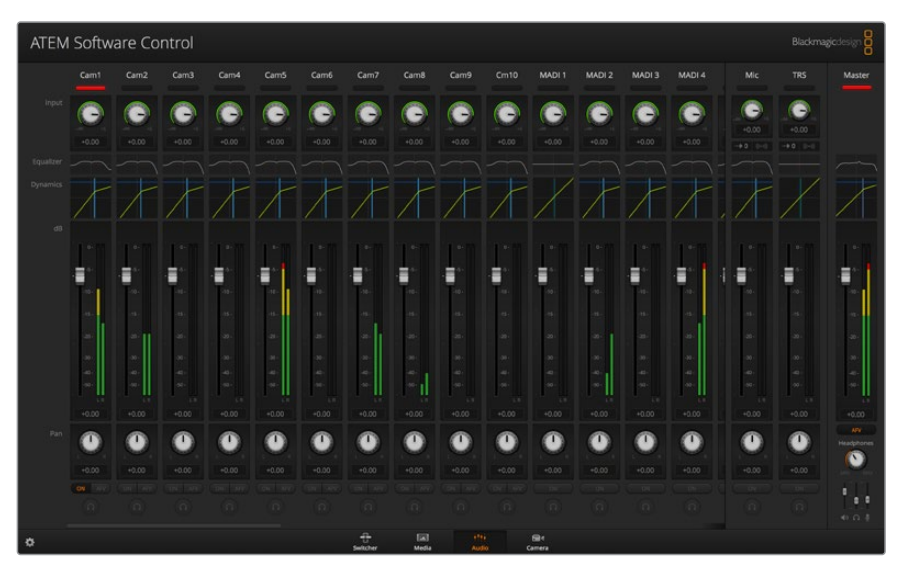

## Eingangspegel

Beim Einrichten eines Tonmixes beginnt man in der Regel damit, alle Eingänge zu normalisieren. Das bedeutet, dass man durch Justieren des Eingabepegel-Reglers an jedem Eingang alle Pegel unter Vermeidung von Übersteuerungen auf ihre höchste Amplitude einstellt.

Diese Regler befinden sich über den einzelnen Spuren unter dem Tally. Sie passen einen Pegel an, indem Sie auf den Regler klicken und diesen nach links ziehen, um den Pegel anzuheben bzw. nach rechts, um ihn zu senken. Durch Vorgabe der Eingangspegel werden alle Eingaben auf eine gemeinsame maximale Amplitude eingestellt, bei der es zu keinerlei Übersteuerungen kommt. Dann können Sie anfangen, gezieltere Änderungen und Verfeinerungen vorzunehmen.

Nachdem Sie Ihre Eingabepegel normalisiert haben, können Sie sich mithilfe des parametrischen 6-Band-Equalizers und der Dynamiksteuerelemente daran machen, die Attribute der einzelnen Audioeingaben zu gestalten und zu verfeinern.

## **Arbeiten mit dem parametrischen 6-Band-Equalizer**

Alle Eingänge und der Master-Ausgang verfügen über einen parametrischen 6-Band-Equalizer, mit dem man spezifische Frequenzbereiche steuern kann. So lässt sich damit bspw. niederfrequentes Rauschen oder unerwünschter Lärm in eingehendem Mikrofonton reduzieren. Es können mit dem EQ aber auch niedrige Frequenzen einer dünn klingenden Tonspur verstärkt oder einzelne Eingaben individualisiert werden, damit sie im finalen Mix besser herauszuhören sind. Das gibt Ihnen viele kreative Möglichkeiten.

## Der parametrische Equalizer

Um den parametrischen Equalizer für einen Eingang oder den Master-Ausgang zu öffnen, klicken Sie auf den entsprechenden Equalizer-Indikator.

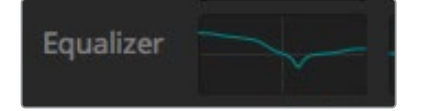

Klicken Sie auf den Equalizer-Indikator eines Eingangs, um das Fenster mit seinem parametrischen 6-Band-Equalizer zu öffnen

In der oberen Hälfte des Fensters erstreckt sich ein Graph mit von 1–6 nummerierten Indikatoren. Die nummerierten Indikatoren sind anpassbare Ziehpunkte für die Frequenzbänder 1–6.

Comt. Countines E  $\sim$ 

Jedes Band des parametrischen 6-Band-Equalizers hat eine Spalte mit Einstellungen. Diese Einstellungen variieren je nach dem von Ihnen gesteuerten Band und den verwendeten Filtertypen.

Jeder Audioeingang hat seinen eigenen parametrischen Equalizer

Um eine Einstellung zu modifizieren, müssen Sie das jeweilige Band zunächst aktivieren. Klicken Sie auf ein Band, um es zu aktivieren. Im aktivierten Zustand leuchtet die entsprechende Schaltflächen-Beschriftung blau. Nun können Sie die Einstellungen für dieses Band ändern. Oder klicken Sie für schnelle Anpassungen auf die Ziehpunkte und verschieben Sie sie.

**TIPP** Das Thema Bandfilter wird später in diesem Abschnitt ausführlicher behandelt.

## **Ziehpunkte**

Der Ziehpunkt für jedes Frequenzband wird entlang der Kurvenlinie auf dem Graph angezeigt. Um die Frequenz für das jeweilige Band zu wählen oder den gewünschten Gain-Wert vorzugeben, klicken Sie auf seinen Ziehpunkt und verschieben Sie ihn. Durch Verschieben des Ziehpunkts mit Ihrer Maus werden Frequenz- und Gain-Einstellungen simultan modifiziert. Das bietet einen schnellen Weg für flinke, bandübergreifende Anpassungen im gesamten Frequenzbereich.

**HINWEIS** Um Änderungen mithilfe eines Ziehpunkts vornehmen zu können, muss das Band aktiviert sein. Klicken Sie einfach auf das zu justierende Band. Die Button-Beschriftung des aktivierten Bands leuchtet nun blau.

Beim Verschieben des Ziehpunkts nach links oder rechts werden Sie bemerken, wie sich die Frequenz- und Dezibelwerte in den Band-Einstellungen aktualisieren. Diese Auswirkungen spiegeln sich auch in den Frequenzbereich-Preset-Buttons "L" (niedrig), "ML" (mittelniedrig), "MH" (mittelhoch) und "H" (hoch) wider.

## **Frequenz-Regler**

Die Frequenz-Regler bieten Ihnen eine Alternative zur Auswahl einer spezifischen Frequenz für ein einzelnes Frequenzband, um diese zu modifizieren.

### **Frequenzbereich-Presets**

Der Frequenzbereich für jedes Band wird anhand der Frequenzbereich-Presets vorgegeben. So ist bspw. unter "L" für niedrige Frequenzen der Bereich von 30–395 Hz abgedeckt.

Als schnelles Testbeispiel, wie die Frequenzbereich-Presets die Frequenzspanne definieren, wählen Sie aus der Bandfilter-Liste die Option Notch-Filter aus. Klicken Sie dann auf das jeweilige Preset für die einzelnen Frequenzbereiche. Sie werden sehen, dass die Filtereffekte entsprechend Ihres ausgewählten Frequenzbereich-Presets entlang des Graphs positioniert werden. Auf diese Weise lässt sich im Nu eine spezifische Frequenzspanne vorgeben, auf die sich der Filter auswirken soll.

Die nachstehende Tabelle listet die Frequenzspannen der einzelnen Frequenzbereich-Presets auf.

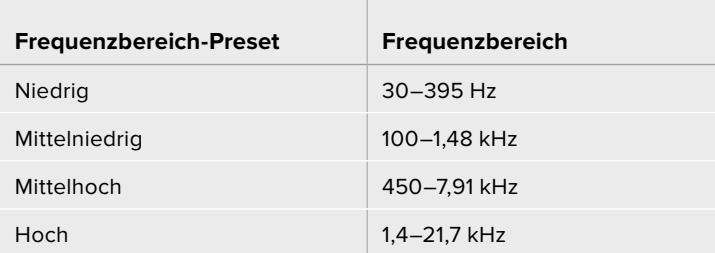

## **Gain-Regler**

Klicken Sie auf den Gain-Regler und ziehen Sie ihn nach links oder rechts, um den Lautstärkepegel für die ausgewählte Frequenz zu erhöhen oder zu senken.

## **Q-Faktor**

Die Q-Faktor-Steuerung ist verfügbar, wenn der Bell-Filter auf die Bänder 2, 3, 4 und 5 angewendet wird. Damit wird der vom Filter betroffene Frequenzbereich vorgegeben. Beispiel: Die Einstellung des Mindestwerts lässt den Filter auf eine breite Spanne benachbarter Frequenzen zugreifen. Wird hingegen der Maximalwert vorgegeben, schmälert dies seinen Effekt auf eine winzige Spanne. Das ist wichtig, wenn benachbarte Frequenzen Tonattribute aufweisen, die Sie in Ihre vorzunehmende Änderung einbeziehen oder davon ausschließen möchten.

Achten Sie beim Justieren des Q-Faktors darauf, wie der Effekt den breiten, gerundeten Bogen der Kurve in eine Spitze umformt. Dies stellt visuell dar, welche in der Nähe der Zielfrequenz liegenden Frequenzbereiche betroffen sind.

**TIPP** Vergleichen Sie den modifizierten Ton mit seiner unveränderten Originalversion, indem Sie ganz oben im Equalizer-Fenster auf den Bypass-Button klicken. So können Sie den Equalizer ein- oder ausschalten.

## **Band-Filter**

Sie haben sechs verschiedene Typen von Band-Filtern zur Verfügung. Es handelt sich dabei um Bell-, High-Shelf-, Low-Shelf- und Notch-Filter sowie Hochpass- und Tiefpassfilter. Mittels dieser Filter können Sie spezifische Zonen innerhalb des jeweiligen Frequenzbereichs regeln. Mit einem Low-Shelf-Filter können Sie bspw. den Lautstärkepegel in den niedrigen Frequenzen auf dem Graph dämpfen bzw. verstärken, wohingegen ein High-Shelf-Filter die höheren Frequenzen regelt.

Probieren Sie dies aus, indem Sie den Low-Shelf-Filter für Band 3 vorgeben und die Gain-Einstellung ändern. Sie werden sehen, wie die Änderungen stärker auf die niedrigen Frequenzen auf dem Graph gewichtet sind.

Es folgen Beschreibungen für die einzelnen Filtertypen.

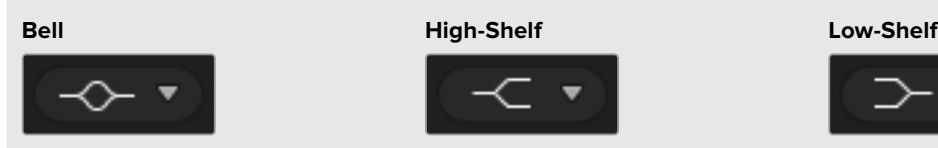

Dieser Filter mit Glockencharakteristik verstärkt oder dämpft eine Reihe von Frequenzen rund um den zu regelnden Frequenzbereich.

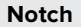

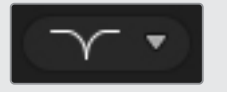

Dieser Filter dient dazu, eine definierte Frequenz zu entfernen bzw. zu eliminieren.

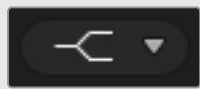

Mit einem High-Shelf-Filter lässt sich der wahrgenommene Lautstärkepegel für höhere Frequenzen entlang des Graphen verstärken oder dämpfen.

## **Notch Hochpass Tiefpass**

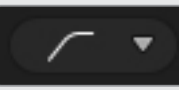

Mit einem Hochpassfilter lassen sich extrem niedrige Frequenzen glatt eliminieren, wobei hohe Frequenzen unbeeinträchtigt durchgelassen werden.

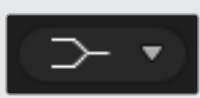

Mit einem High-Shelf-Filter lässt sich der wahrgenommene Lautstärkepegel für niedrigere Frequenzen entlang des Graphen verstärken oder dämpfen.

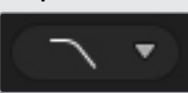

Mit einem Tiefpassfilter lassen sich extrem hohe Frequenzen glatt eliminieren, wobei niedrige Frequenzen unbeeinträchtigt durchgelassen werden.

**TIPP** Es ist durchaus üblich, dass sich die Filterbereiche der einzelnen Bänder auf dem Graphen überlappen, da die Anpassungen zusammenwirken. So ist es bspw. möglich, dass Sie einen Low-Shelf-Filter auf Band 4 und einen Notch-Filter auf Band 5 anwenden, die beide eine Frequenz im gleichen Bereich reduzieren.

## **Dynamik-Steuerelemente**

Neben dem parametrischen 6-Band-Equalizer verfügen Sie für den Feinschliff des Eingabe- und Master-Ausgabetons über Dynamik-Steuerelemente. Während Sie anhand des Equalizers die in einem Signal enthaltenen Frequenzen regeln, können Sie deren Verhalten mit den Dynamik-Steuerelementen vorgeben. Die Pegelstärke im Signal lässt sich modifizieren, bspw. indem Sie den Kontrastbereich zwischen hohen und niedrigen Pegeln erweitern. Oder per Gating eines Eingangs, um so vorzugeben, was im Signal abzuschwächen oder zu verstärken ist. Alternativ setzt man den Kompressor und den Limiter ein, um den Tonpegel insgesamt anzuheben und zu verstärken, ohne ihn zu übersteuern.

Zusammen mit den Equalizer-Steuerelementen ermöglichen Ihnen diese wirkungsvollen Funktionen, den Ton präzise zu gestalten und zu definieren, um den Sound der Master-Ausgabe insgesamt zu optimieren.

Dieser Abschnitt beschreibt die Elemente Expander, Gate, Kompressor und Limiter.

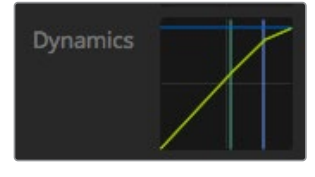

Auf die Dynamik-Steuerelemente für einzelne Eingänge und den Master-Ausgang greifen Sie per Klick auf den entsprechenden Dynamik-Indikator zu

## Gebräuchliche Dynamik-Einstellungen

Für Expander/Gate, Kompressor und Limiter gibt es üblicherweise verwendete Einstellungen, anhand derer Sie vorgeben, wie sich die einzelnen Funktionen auf den Ton auswirken, bspw. den Pegelwert, an dem die Funktion zu greifen beginnt, wie lange sie wirkt, wie stark sie greift usw. Die verfügbaren Einstellungen richten sich nach den von Ihnen verwendeten Dynamik-Bedienelementen.

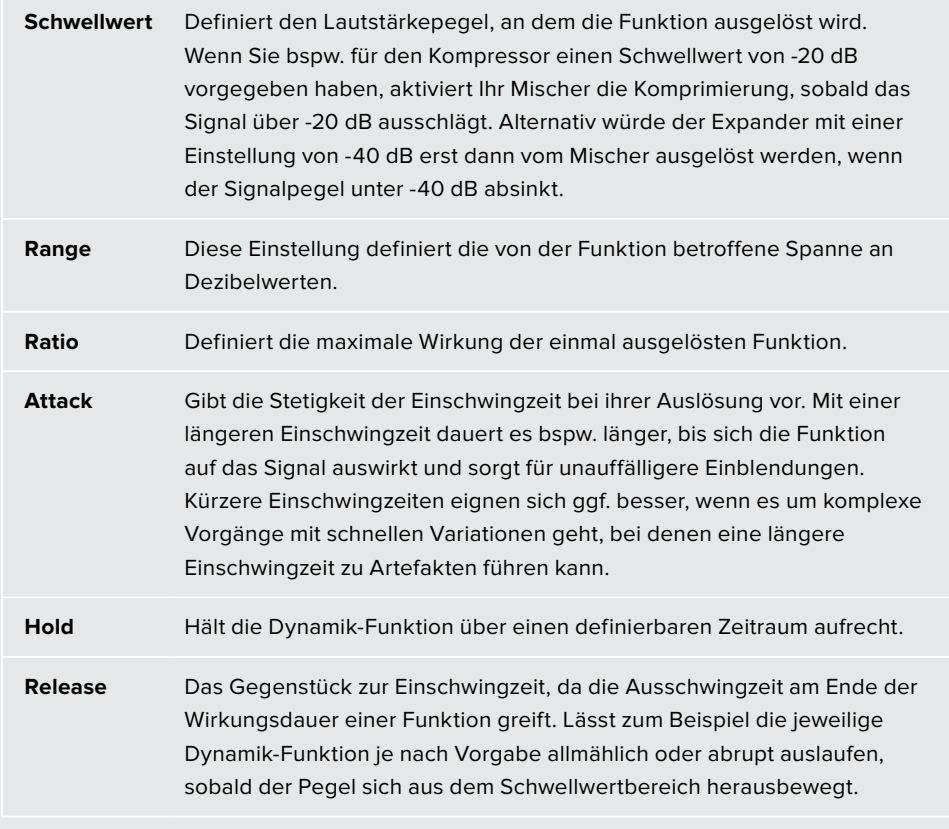

## **Expander/Gate**

Der erste Satz an Dynamikparametern gibt die Wahl zwischen Dynamikvergrößerung und der Extremeinstellung über ein Gate (Tor), dem sogenannten Gating.

Die Dynamikvergrößerung betont Pegeldifferenzen, indem die Pegel der sanfteren Teile des Signals im Verhältnis zu den lauteren gesenkt werden. Mithilfe eines Expanders lassen sich die Differenzen zwischen den leisen und lauten Teilen einer Spur betonen. Alternativ minimiert man damit durch Anheben des Dynamikumfangs eines Signals unerwünschte Störgeräusche.

Ein Gate funktioniert wie ein extrem eingestellter Expander, der die Pegelstärke absenkt oder sogar diejenigen Teile eines Signals stummschaltet, die in einen bestimmten Bereich fallen. Dies reduziert oder eliminiert Störgeräusche in den leisen Abschnitten einer Aufzeichnung. Mit einem Bereichswert zwischen 15 und 20 dB lassen sich bspw. die Atemgeräusche in einer Gesangsspur auf ein natürlich klingendes Niveau abschwächen.

Gating ist extrem wirksam und da es ausgesprochen tief greift, erfordert es besondere Aufmerksamkeit. Ein zu hoch angesetzter Schwellwert für ein Gate kann zu Artefakten führen, bspw. dem Abschneiden eines Silbenbeginns oder einem leisen Wortende. Kompensieren lässt sich dies durch leichtes Reduzieren des Schwellwerts oder durch Heraufsetzen der Ansprech- oder Abklingdauer ("Attack" und "Release")

## **Kompressor**

Mit Dynamikkompression können Sie die Spitzen eines Audiosignals abflachen und den Dynamikumfang des Signals einengen, um dann die generelle Pegelstärke ohne Übersteuerungen anzuheben. So kann man sicherstellen, dass die lauten Elemente eines Signals die leiseren Töne nicht übertönen. Alternativ glättet man so Schwankungen der im Signal vertretenen Audiopegel.

**TIPP** Es empfiehlt sich, den Kompressor erst nach erfolgter Vorgabe der EQ-Steuerwerte anzuwenden.

## **Make Up**

Der auch als Ausgangspegel bezeichnete Parameter Make Up gestattet es, das gesamte Signal zusammen mit den Kompressionseinstellungen anzuheben. Nachdem die lauten Tonbereiche durch die angewendete Kompression reduziert wurden, können Sie nun mit der Make-Up-Steuerung den Sound insgesamt hochziehen, ohne ihn zu übersteuern.

## **Limiter**

Der Limiter verhindert das Ausschlagen von Signalspitzen über den vorgegebenen Höchstpegel. Mit einem solchen Begrenzer verhindert man starke Übersteuerungen. Bei einer Einstellung des Limiters auf -8 dB geht das Eingangssignal bspw. nie über diesen Wert hinaus. Durch Anpassen der Ansprech- und Abklingeinstellungen Attack, Hold und Release wird bestimmt, wie schonend der Limiter das Signal beeinflusst.

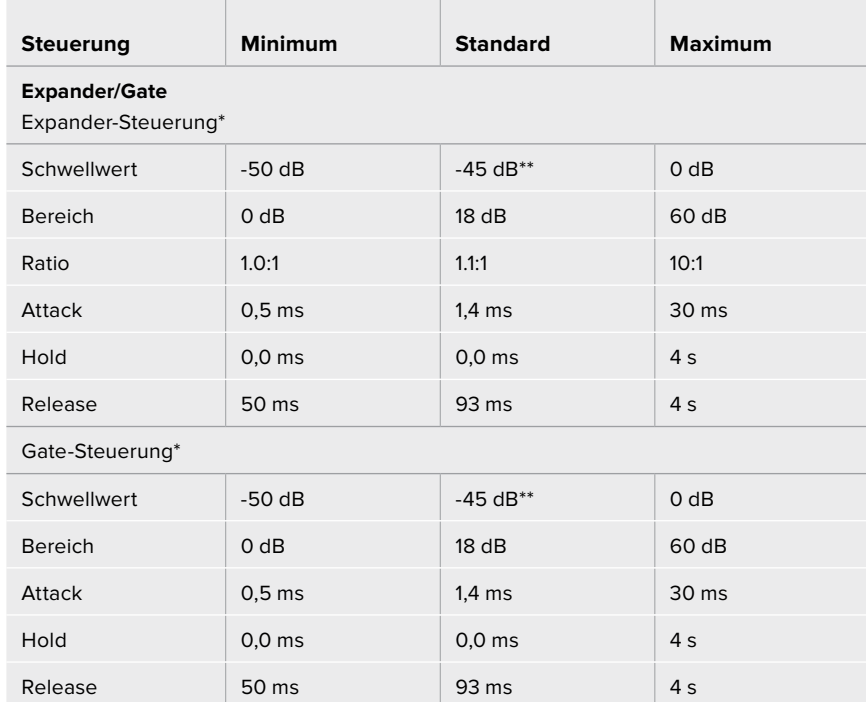

## Charakteristiken der Dynamik-Steuerelemente

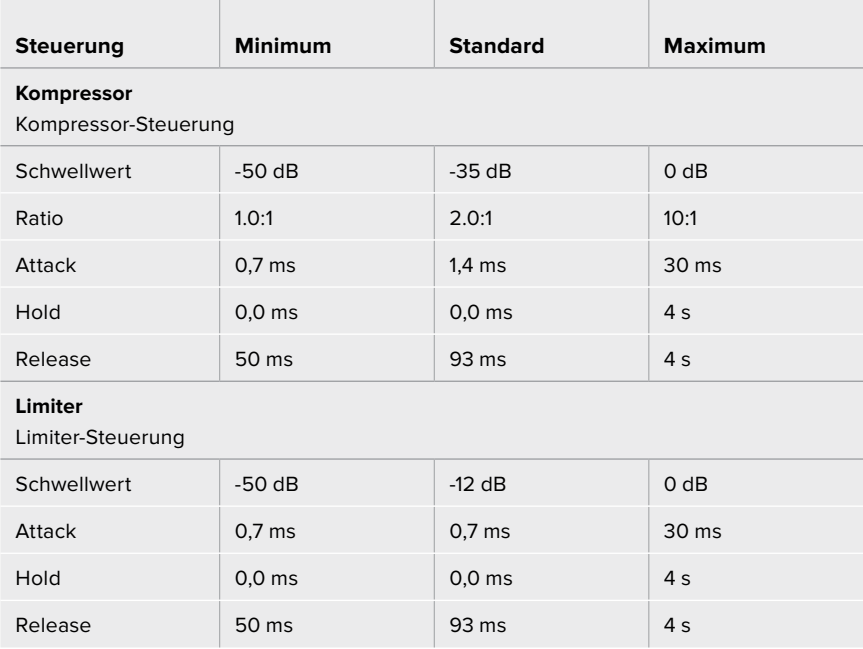

Die Expander-/Gate-Steuerungen bleiben für die Master-Dynamik unbenutzt Der standardmäßige Expander-/Gate-Schwellwert für die Master-

Dynamik beträgt -35 dB. Für Mikrofon-Dynamik und XLR-Dynamik beträgt der standardmäßige Expander-/Gate-Schwellwert -45 dB

## **Workflow-Anleitung zu den Fairlight Steuerelementen**

In diesem Abschnitt wird ein elementarer Workflow vorgestellt, der Ihnen als Starthilfe beim Verfeinern und Aufbereiten Ihres Tonmixes mit Fairlight dienen soll.

- **1** Als ersten Schritt zur Optimierung Ihres Mixes normalisiert man in der Regel sämtliche Eingaben, um diese mit maximaler Pegelstärke in den Mix einzubringen, ohne sie zu übersteuern. Normalerweise geschieht das, indem man den Pegel der Eingabeverstärkung für jeden Eingang anhebt oder senkt, bis die Signalspitzen auf der Pegelanzeige des Kanalzugs etwas unter 0 dB liegen.
- **2** Um eine der Mono-Eingaben in zwei separate Kanäle für eine Stereoausgabe zu trennen, navigieren Sie von den allgemeinen Mischereinstellungen zum Audio-Tab. Aktivieren Sie die Kontrollkästchen für alle Eingaben, die Sie in Stereo ändern wollen. Klicken Sie zur Bestätigung auf "Fertig".

**TIPP** Wenn Sie eingehende Mono-Signale in zwei separate Kanäle aufsplitten wollen, tun Sie das am besten, ehe Sie die Signaleingabe wie in Schritt 1 beschrieben normalisieren. So können Sie beide Kanäle nach ihrer Trennung normalisieren.

- **3** Klicken Sie dann auf den EQ-Indikator unter dem jeweiligen Eingabepegel-Steuerelement und ändern Sie die Vorgaben zur Entzerrung einzelner Eingaben. Die Fenster können Sie bei Bedarf neu positionieren oder schließen.
- **4** Öffnen Sie nach erfolgter Einstellung des EQ die Dynamik-Steuerelemente der einzelnen Eingaben, indem Sie auf den jeweiligen Dynamik-Indikator klicken. Nehmen Sie die zur generellen Verbesserung und Verfeinerung des Eingabetons erforderlichen Änderungen an der Dynamik vor.
- **5** Jetzt wo EQ und Dynamik für alle Eingänge vorgegeben sind, öffnen Sie die EQ-Steuerelemente für die Master-Ausgabe und verfeinern Sie den finalen Audiomix.
- **6** Öffnen Sie anschließend die Dynamik-Steuerelemente der Master-Ausgabe und nehmen Sie ggf. erforderliche Änderungen zur Verbesserung der finalen Ausgabe vor.

Nachdem alle Fairlight Steuerelemente eingestellt sind, können Sie anhand der Audiomixer-Fader die Pegel für Ihren Live-Mix durch Anheben oder Absenken optimieren und bei Bedarf im Produktionsverlauf anpassen. Alternativ können Sie, wo erforderlich, wieder zu den Einstellungen zurückgehen und dort weitere Anpassungen vornehmen. Die besten Ergebnisse erzielt man jedoch, indem man in der oben beschriebenen Reihenfolge vorgeht. Es ist bspw. wichtig, zunächst die EQ-Steuerelemente einzustellen, ehe Änderungen an der Dynamik vorgenommen werden, da entlang der mischerinternen Verarbeitungskette die Dynamikvorgaben erst nach der Entzerrung auf den Ton angewendet werden.

Das Allerwichtigste: Setzen Sie alle Effekte gut durchdacht ein, damit der Ton nicht nur spannend, sondern immer noch natürlich klingt.

## **Navigieren im Browse-Fenster des Media-Arbeitsraums**

Das Browse-Fenster ist ein vereinfachter Dateibrowser, mit dem Sie auf Ihrem Computer navigieren und nach Grafikdateien suchen können. Es werden alle an Ihren Computer gekoppelten Datenträger angezeigt und Sie können darin befindliche Ordner auswählen. Klicken Sie auf die Pfeile neben den jeweiligen Ordnern, um Unterordner einzusehen.

Ausgewählte Grafikdateien werden im Vorschaufenster angezeigt.

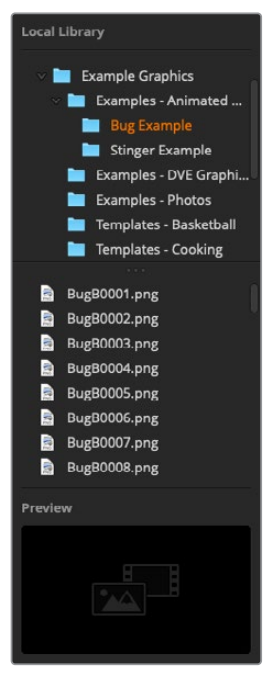

Browse-Fenster

### **Dateien browsen und laden**

So einfach ist das Laden von Standbildern: Ziehen Sie das Still einfach aus dem Browse-Fenster und legen Sie es an einem unbelegten Platz im Media Pool ab. Um einen bewegten Clip zu laden, müssen Sie eine Sequenz von Standbildern laden. Klicken Sie zur Auswahl einer solchen Sequenz auf die erste Datei in der Sequenz und scrollen Sie nach unten. Shift-klicken Sie dann auf die letzte Datei in dieser Sequenz. Jetzt lassen sich die markierten Dateisequenzen an einen beliebigen der beiden Clip-Plätze in den Media Pool ziehen. Sie können begleitende Audiodateien für Ihren Clip laden, beispielsweise zum Abspielen eines Stinger-Übergangs. Ziehen Sie hierfür die Audiodatei aus dem Browser und legen Sie diese am Audio-Platz neben Ihrem Clip-Platz ab. Den Audio-Platz erkennen Sie am Tonsymbol.

Beim Ablegen eines Standbilds, Clips oder einer Audiodatei an einem Platz zeigt ein Fortschrittsbalken den Status des Ladevorgangs an. Sie können selbst dann mehrere Dateien in den Media Pool legen, wenn der Kopiervorgang der ersten Bilder noch im Gange ist, da sie zum Download nacheinander vorgesehen werden. Durch das Verschieben eines Clips oder Standbilds in ein Fenster mit vorhandenem Inhalt wird der dortige Inhalt überschrieben.

Der ATEM Media Pool unterstützt die Standbildformate PNG, TGA, BMP, GIF, JPEG und TIFF. Audiodateien müssen die Formate WAV, MP3 oder AIFF haben.

## **ATEM Media Pool**

Für in den Media Pool geladene Dateien erscheint an den jeweiligen Standbild- und Clip-Plätzen ein Miniaturbild. An den Clip-Plätzen wird ein Bild aus der Mitte der geladenen Sequenz angezeigt. Die über den Clip-Plätzen angezeigten Informationen geben Aufschluss über die Anzahl der in einem geladenen Clip enthaltenen Standbilder und über die maximal zulässige Anzahl von Bildern für Ihr gewähltes Videoformat. Standbilder sind mit einer Platznummer versehen. Dies macht sie für die Zuordnung eines Standbilds zum Media Player mithilfe eines Hardware-Bedienpults erkenntlich.

Der Dateiname eines jeden geladenen Standbilds oder Clips wird unter seinem jeweiligen Platz angezeigt. So behalten Sie den Überblick über geladene Stills und Clips. Sehr praktisch: In der Media Player Menüpalette des Mischer-Arbeitsraums und auch im Photoshop-Plug-in wird Ihnen eine Liste der Media Pool Standbild- und Clip-Nummern angezeigt.

Anhand der Nummern an den Plätzen im Media Pool ist ersichtlich, welche Plätze dem jeweiligen Media Player zugeordnet sind. Wird ein Media Player Platz an den Programmausgang gelegt, wechselt die an diesem Platz angezeigte Media Player Nummer ihre Farbe auf Rot, da dieser Platz nun auf Sendung ist. Die Nummer eines am Vorschauausgang anliegenden Platzes wird in Grün angezeigt. Bei Verwendung eines ATEM Mischers mit mehr als zwei Media Playern, halten Sie die Shift-Taste auf Ihrer Tastatur gedrückt, um die Tasten der zusätzlichen Media Player in den Vorschauund Programmzeilen Ihres Software-Bedienpanels anzuzeigen.

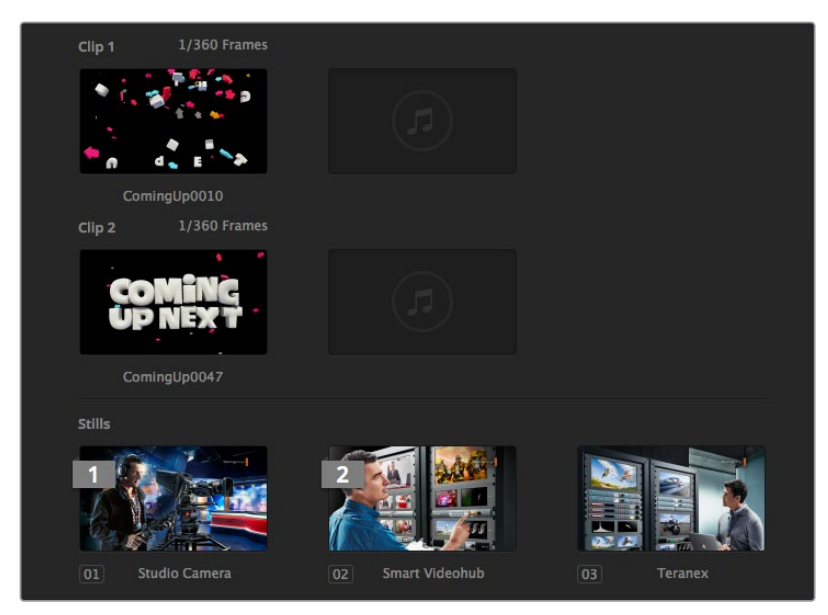

ATEM Media Pool

Die Zuweisung von Media Playern lässt sich über das "Media Player"-Menü im Mischer-Arbeitsraum ändern, indem Sie Ihren gewünschten Clip bzw. Still aus der Dropdown-Liste "Media" selektieren. Klicken Sie unter "Medien" einfach auf den Pfeil, um Media Pool-Plätze aus einer Liste auszuwählen.

Die Zuweisung von Media Playern zu Standbildern oder Clips lässt sich über ATEM Advanced Panels oder in einigen Fällen beim Downloaden von Standbildern über das Photoshop-Plug-in vornehmen.

# **Ändern der Mischereinstellungen**

Ein Klick auf das Zahnrad öffnet das Fenster mit den Mischereinstellungen. Dort können Sie unter "Allgemein" allgemeine Einstellungen für den Mischer sowie die Einstellungen für "Multi View", "Labels", "HyperDeck" und "Remote" ändern. Diese Einstellungen sind in Registerkarten angeordnet.

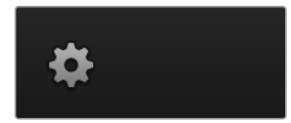

## Allgemeine Einstellungen

## **Einstellen der Videonorm des Mischers**

Die Einstellung "Video" dient zur Auswahl der Videonorm, mit der der ATEM Mischer arbeitet. Der Mischer muss auf die gleiche Videonorm wie die an ihn angeschlossenen Videoquellen eingestellt sein. Ungleichartige Videonormen führen zur fehlerhaften Anzeige von Eingaben, die wahrscheinlich schwarz bleiben. Die zu verwendende Videonorm können Sie auf den Kameras nachschauen und den Mischer ebenfalls auf diese Norm einstellen.

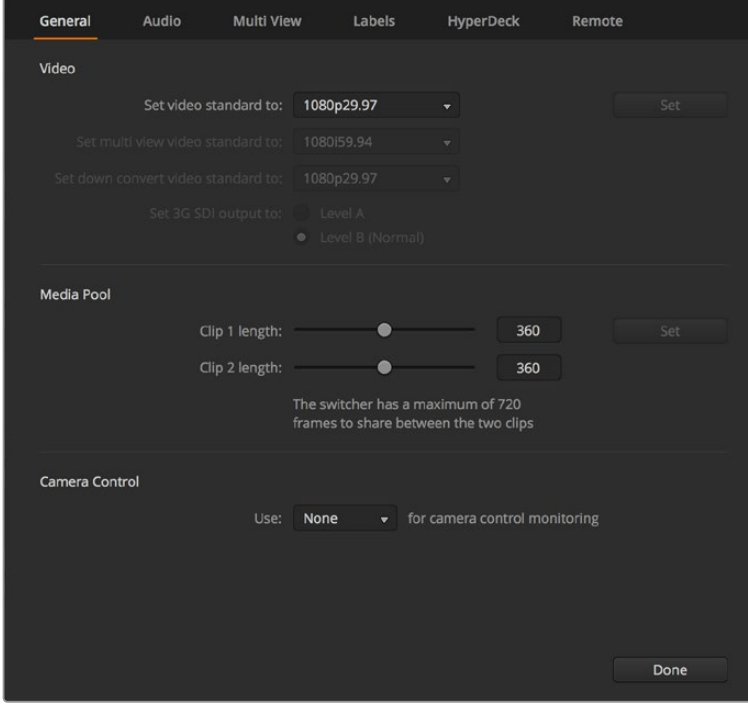

Ändern der Mischereinstellungen

| 1080p50 | ▼                       |
|---------|-------------------------|
| 1080150 | $\overline{\mathbf{v}}$ |
| 1080p50 | $\overline{\mathbf{v}}$ |
|         |                         |

Einstellen der Videonorm

**Gegenwärtig unterstützen ATEM Mischer folgende Videonormen:**

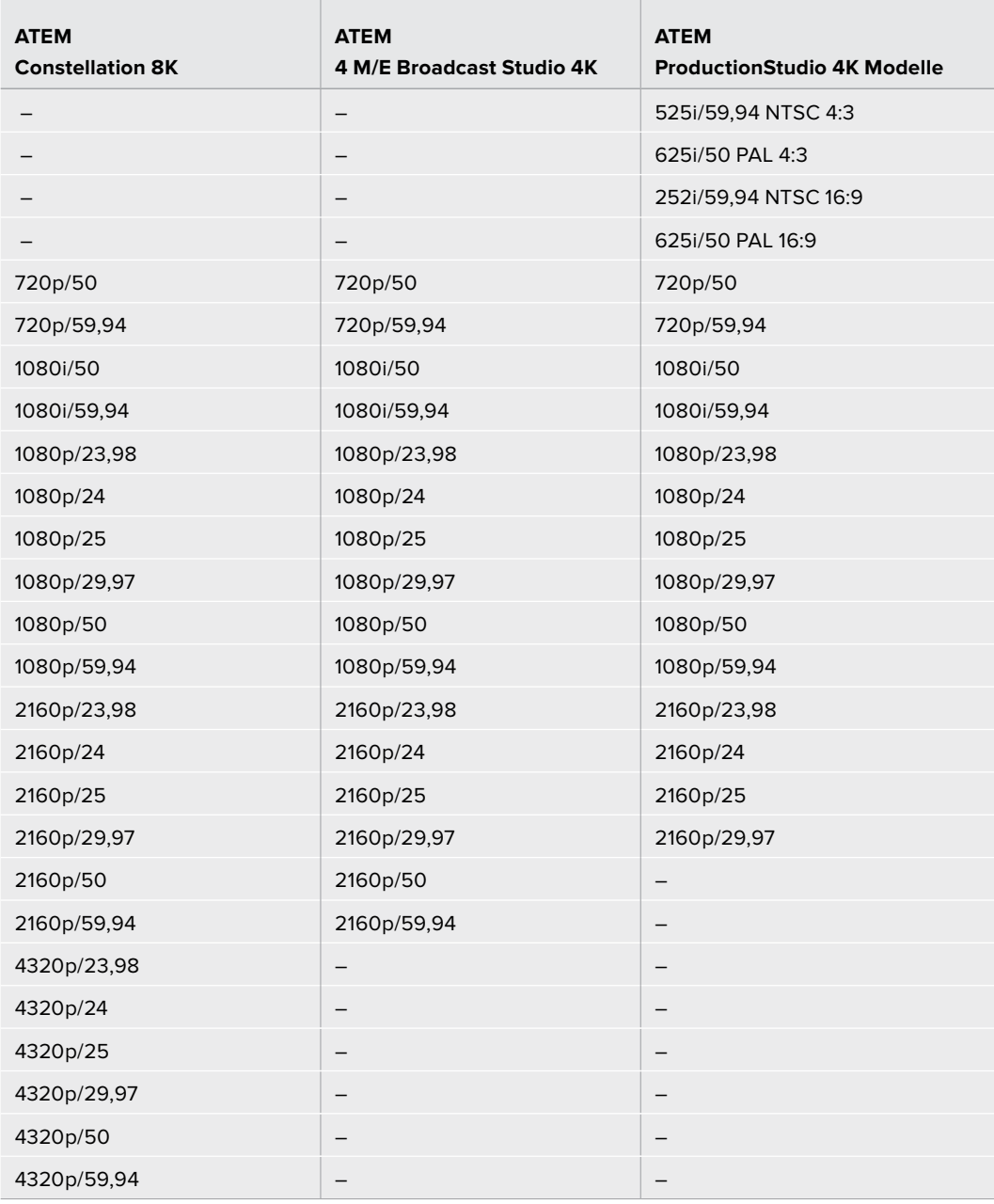

Wählen Sie die gewünschte Norm unter "Videonorm einstellen" im "Video"-Menü aus und aktivieren Sie dann die Schaltfläche "Bestätigen". Bei jeder Änderung der Videonorm werden sämtliche im Media Pool befindlichen Frames gelöscht.

## **Einstellen der Multi View Videonorm**

Wählen Sie bei ATEM Mischermodellen wie dem ATEM 4 M/E Broadcast Studio 4K oder dem ATEM Constellation 8K, die Multiview-Ausgaben in Ultra HD unterstützen, über dieses Aufklappmenü die Videonorm aus.

Der Multiview-Ausgang des ATEM Constellation 8K unterstützt vier Ultra-HD- oder HD-Ausgaben bis zu 4320p/59,94. Mit einem angeschlossenen 8K-Monitor oder -Fernseher können Sie Ihre Inhalte in besserer Qualität kontrollieren. Der ATEM 4 M/E Broadcast Studio 4K unterstützt Formate bis zu 2160p/59,94. Wenn Sie Ihren ATEM auf das Videoformat 2160p/50 oder 2160p/59,94 einstellen, erfolgt die Mehrfachansicht automatisch in 2160p/25 bzw. 2160p/29,97. Somit können Sie eine

größere Auswahl an Ultra-HD-Fernsehgeräten einsetzen. Für die Arbeit mit regulären HD-Fernsehern können Sie die Multiview-Ausgänge jedoch auf Abwärtskonvertierung nach HD einstellen, was für Kompatibilität mit einer breiten Auswahl an Monitoren sorgt.

Beispiel: Ist Ihr ATEM auf den Betrieb bei 2160p/59,94 eingestellt, dann gibt der Multi View in 2160p/29,97 aus, wenn die Multi View Einstellung Ultra HD vorgegeben ist. Bei Einstellung der Multiview-Ausgabe auf reguläres HD haben Sie die Wahl, in 1080i/59,94, 1080p/29,97 oder 1080p/59,94 auszugeben.

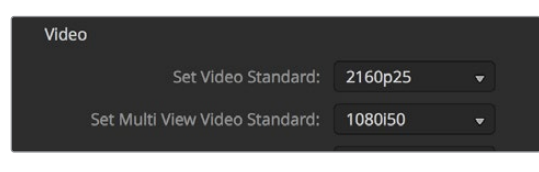

Einstellen der Multi View Videonorm

Die Multi View Ausgabe aller anderen Mischermodelle erfolgt selbst im Betrieb mit Standard Definition immer in HD, damit Sie alle Ihre Quellen in höherer Auflösung sehen können. Beim Mischen von Ultra-HD-Video mit Bildwechselfrequenzen von 59,94 oder 50 Bildern pro Sekunde zeigt der Multi View HD-Video mit 29,97 bzw. 25 Bildern pro Sekunde an.

## **Einstellen der Downkonverter-Ausgänge**

Bei Betrieb der Modelle ATEM Production Studio 4K in Ultra HD gibt der HD-SDI-Programmausgang immer abwärtskonvertiertes 1080i-Video in High Definition aus, was den Anschluss von HD-SDI-Geräten ermöglicht. In High Definition oder Standard Definition eingehende Videosignale werden immer als HD- bzw. SD-Video ausgegeben.

Der ATEM 2 M/E Broadcast Studio 4K hat einen abwärtskonvertierten Programmausgang, der standardmäßig 1080p/29,97 benutzt, wenn Video in Ultra HD bei 2160p/59,94 gemischt wird. Oder aber er wählt 1080p/25, wenn bei 2160p/50 gemischt wird.

Bei Betrieb der ATEM 1 M/E und 2 M/E Production Switcher in High Definition wird das HD-Signal über die SDI- und FBAS-Videoausgänge permanent auf Standard Definition abwärtskonvertiert, was den Anschluss an ältere Geräte erlaubt. Video in 720p/50 und 1080i/50 wird nach 625i/50 PAL abwärtskonvertiert. Video in 720p/59,94 und 1080i/59,94 wird nach 525i/59,94 NTSC abwärtskonvertiert.

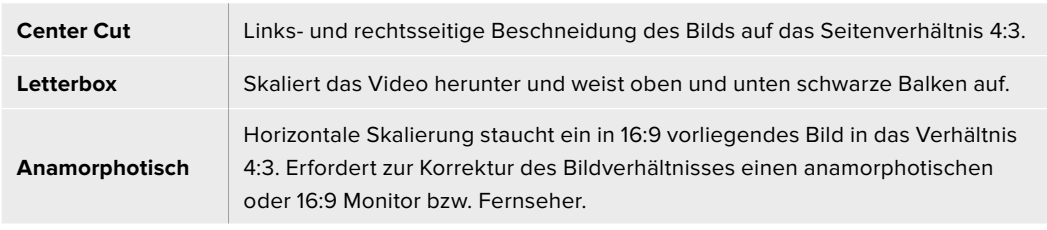

Abwärtskonvertierungen erfolgen in den nachstehenden Seitenverhältnissen:

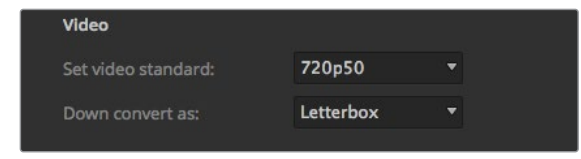

Einstellen des Standards für die Downkonvertierung

## **Das Level für die 3G-SDI-Ausgabe einstellen**

Bei der Ausgabe von HD-Video zu Equipment mit 3G-SDI-Eingängen muss ggf. zwischen den Ausgabenormen für Level A und Level B 3G-SDI hin und her gewechselt werden. Dies gewährleistet die Kompatibilität mit Geräten, die nur Level A oder nur Level B 3D-SDI-Video akzeptieren.

Standardmäßig ist Level B, das mit den meisten Geräten funktioniert, vorgegeben. Sie können aber per Klick auf das Level-A-Optionsfeld auf Level A wechseln.

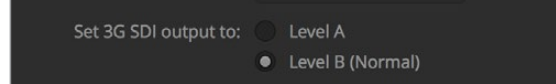

Einstellen des Levels für die 3G-SDI-Ausgabe

### **Einstellen des Audioausgabeverhaltens**

Über die "Audio"-Registerkarte bestimmen Sie die Einstellungen für das Audiomonitoring, bspw. die Auswahl von Programmton oder Monitorton über die XLR-Ausgänge von entsprechend ausgestatteten ATEM Mischern. Statt des XLR-Monitorausgangs können Sie beim ATEM Constellation 8K die MADI-BNC-Ausgänge verwenden.

Programmaudio ist das gleiche Audio, das der Audiomixer an die SDI- und HDMI-Programmausgänge schickt. Bei aktiviertem Programmaudio sind die Monitoreinstellungen und das Solo-Monitoring des Audiomixers deaktiviert.

Mit "Monitor-Audio" können Sie den Programmaudiomix von allen Eingängen oder nur vom Solo-Eingang in der gewünschten Lautstärke anhören, ohne dabei das am Programmausgang anliegende Audio zu beeinflussen. Die Solo-Audioquelle lässt sich auch dann kontrollieren, wenn sie nicht auf Sendung ist.

Diese Monitor-Einstellungen des Audiomixers sind nur dann verfügbar, wenn im "Einstellungen"-Fenster für ausgehenden Ton die Option "Monitor-Audio" aktiviert ist.

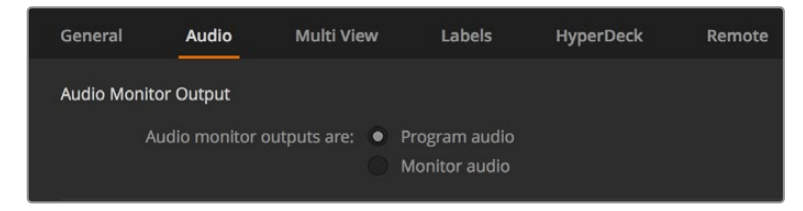

Einstellen des Audioausgabeverhaltens

### **SDI-Audiokanäle 15 und 16**

Zum Erzielen von Effekten kann ein Ausgang Ihres ATEM über einen Eingang durchgeschleift werden. Manchmal verursacht dies eine Feedback-Schleife auf den SDI-Audiokanälen 15 und 16. Schalten Sie in diesem Fall die SDI-Kanäle 15 und 16 stumm, indem Sie unter den Audiooptionen in den allgemeinen Mischereinstellungen das Kontrollkästchen "Stumm" aktivieren.

Talkback wird auf dem ATEM Constellation 8K ins SDI-Signal der Kanäle 13, 14, 15 und 16 eingebettet.

Bei Gebrauch eines Blackmagic Design Produkts wie dem ATEM Talkback Converter 4K und dem ATEM Camera Converter für Talkback lässt das Stummschalten der SDI-Kanäle 15 und 16 die Talkback-Funktion unberührt.

### **Einstellungen für n-1**

Mit den Einstellungen für n-1 an den SDI-Ausgängen können Sie den Ton aus dem rückgeführten Programmfeed stumm schalten. Bei Live-Schaltungen kann es bspw. passieren, dass der Ton zeitversetzt ankommt. Hört der Berichtende eine Rückkopplung der eigenen Stimme im rückgeführten Programmfeed, stört das womöglich. Ist für eine Eingabe n-1 aktiviert, wird der Programmton über alle Eingänge im Mix abgesehen von diesem ausgegeben.

## **TRS-Eingänge**

Wenn Sie eine Audioquelle per Klinkenstecker (engl. RCA) mithilfe eines Klinkenadapters an einen TRS-Eingang koppeln, können Sie den Eingabepegel am TRS-Eingang von TRS auf RCA umschalten. Dies verstärkt das Signal am Eingang und kompensiert die niedrigeren Ausgabepegel von Equipment mit RCA-Verbindern, bspw. HiFi-Geräten.

### **Audiotrennung**

Der ATEM Constellation 8K ermöglicht es Ihnen, ein Mono-Eingabesignal in zwei separate Mono-Kanäle zu trennen. Praktisch ist das beim Mischen einer Mono-Eingabe auf die beiden Stereokanäle der Stereo-Masterausgabe.

Um die Kanäle für die betroffene Eingabe zu trennen, klicken Sie auf das zugehörige Kontrollkästchen.

### **Anpassen der Länge von Clips im Media Pool**

Bei Modellen, die Media-Clips unterstützen, bietet der Media Pool ausreichend Kapazität für zwei Clips, die sich einen Speicher teilen. Der ATEM Constellation 8K kann zwei 8K-Clips oder vier HDbzw. Ultra-HD-Clips speichern. Standardmäßig ist allen Clips gleich viel verfügbare Speicherkapazität zugeordnet, was die maximale Anzahl der Frames bestimmt. Soll ein Clip mit mehr Frames gespeichert werden, passen Sie die Aufteilung des Speichers an, indem Sie die Anzahl der Frames ändern. Dabei reduziert eine Erhöhung der für einen Clip verfügbaren Frame-Speicherkapazität die des anderen.

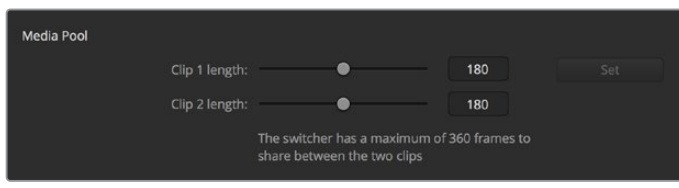

Einstellung der Länge von Clips im Media Pool

| <b>ATEM Mischer</b>                       | <b>Videoformat</b> | Cliplänge   |
|-------------------------------------------|--------------------|-------------|
|                                           | 720 <sub>p</sub>   | 3200 Frames |
| <b>ATEM Constellation 8K</b>              | 1080i, 1080p       | 1600 Frames |
|                                           | 2160 <sub>p</sub>  | 400 Frames  |
|                                           | 4320 <sub>p</sub>  | 100 Frames  |
|                                           | 720 <sub>p</sub>   | 3200 Frames |
| ATEM 4 M/E Broadcast Studio 4K            | 1080i, 1080p       | 1440 Frames |
|                                           | 2160 <sub>p</sub>  | 360 Frames  |
|                                           | <b>SD</b>          | 900 Frames  |
| ATEM 1 M/E and 2 M/E Production Studio 4K | 720 <sub>p</sub>   | 360 Frames  |
|                                           | 1080i              | 180 Frames  |

### **Tabelle der Cliplängen**

### **Auxiliary-Ausgang Kamerasteuerung**

Bei Mischern mit Auxiliary-Ausgängen können Sie auswählen, über welchen die durch die ATEM Kamerasteuerung ausgegebenen Signale geprüft werden. Den gewünschten Aux-Ausgang richten Sie ein, indem Sie die "Einstellungen" öffnen und dann eine Auswahl im Drop-down-Menü "Auxiliary-Ausgang Kamerasteuerung" treffen. In den "Einstellungen" lassen sich durch Umbenennen der Eingangskennungen auch die Namen der Auxiliary-Ausgang-Schaltflächen ändern. Beim ATEM Constellation 8K können Sie jeden beliebigen SDI-Ausgang für die Kamerasteuerung nutzen.

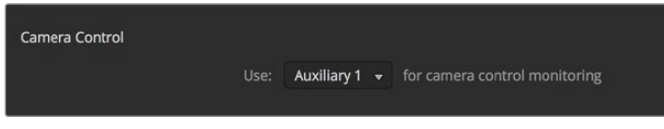

Die Signale der Kamerasteuerung lassen sich über einen beliebigen Auxiliary-Ausgang Ihres Mischers ausgeben

## Einstellungen für Multi View

Über die Multi View Einstellungen wird das Multi View Layout vorgegeben. Die acht kleineren Fenster sind voll routingfähig, was Ihnen die Überwachung beliebiger Mischerquellen erlaubt. Standardmäßig sind die externen Eingänge 1–8 zu den Multi View Quellfenstern 1–8 geroutet. Klicken Sie auf das entsprechende Menü, um die in den einzelnen Fenstern anzuzeigenden Quellen auszuwählen.

Der ATEM Constellation 8K verfügt jeweils über einen Multiview-Ausgang für 8K oder vier Multiview-Ausgänge für HD bzw. Ultra HD. Die 8K-Mehrfachansicht können Sie in 4, 7, 10, 13 oder 16 Ansichten konfigurieren. Um ein Layout mit 16 Ansichten zu erstellen, können Sie die beiden großen Vorschauund Programmfenster auch durch acht zusätzliche kleine und voll routingfähige Fenster ersetzen.

Wenn Sie die Version ATEM 6.9 oder höher verwenden, können Sie die Position der Programm- und Vorschaufenster im Multi View Modus vertauschen. Tun Sie dies per Klick auf die Umschaltfläche zwischen den beiden Fenstern.

In den "Multi View"-Einstellungen gibt es ferner die Option, in den einzelnen Ansichten Safe-Area-Markierungen ein- oder auszuschalten. Klicken Sie dazu schlicht auf das Safe-Area-Symbol im Vorschaufenster.

Audiopegelmeter können für alle Quell- und Programmansichten Ihres Mischers ein- oder ausgeschaltet werden. Aktivieren Sie dazu in den Multi View Einstellungen die Schaltfläche "Alle ein". Klicken Sie auf das Audiopegel-Symbol in den einzelnen Ansichten, um diese einzeln ein- oder auszuschalten.

Die in Multi View ebenfalls enthaltene Tally-Funktion markiert Quellen, die in einer Ebene auf den Programm- oder Vorschauausgängen verwendet werden, in rot oder grün. Eine weiße Umrandung bedeutet, dass die Quelle zurzeit weder am Vorschauausgang noch on air am Programmausgang anliegt. Eine rote Umrandung zeigt den Gebrauch der Quelle auf dem Programmausgang an. Eine grüne Umrandung zeigt an, dass eine Quelle auf dem Vorschauausgang ausgewählt ist.

Das Vorschaufenster für die Multi View Ausgabe weist Safe-Area-Markierungen auf, damit Sie sich vergewissern können, dass Ihr Programm auf jedem Bildschirm großartig aussieht. In HD repräsentiert die äußere Umrandung den für Grafiken sicheren Bereich (Graphics Safe Area) von 16:9 und die innere den grafiksicheren Bereich von 4:3. In SD repräsentiert ein einzelner Rand den sichtbaren Bildbereich (Action Safe Area). Alternativ lässt sich die Orientierung des Multi View Fensters ändern, indem eines von vier Layouts mithilfe der Symbole am unteren Rand des Einstellungsfensters für Multi View ausgewählt wird.

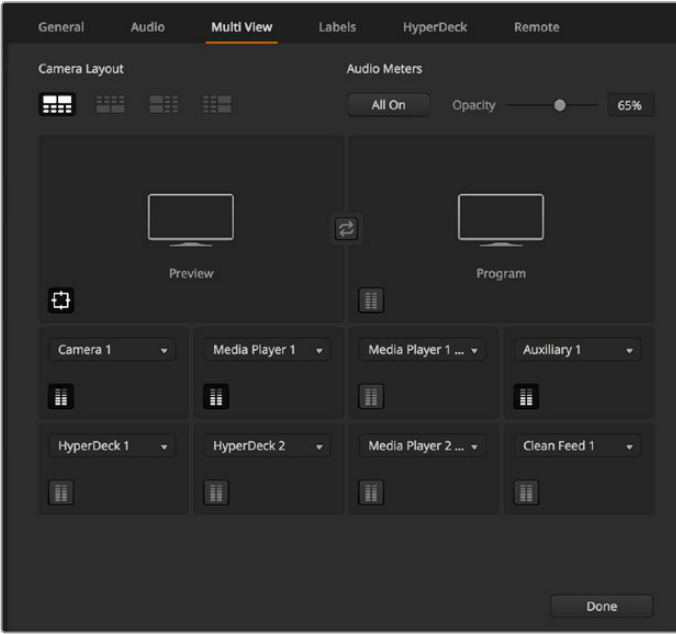

Individuelle Einrichtung von Multi View

| General             | Audio                          | <b>Multi View</b> | Labels                   | HyperDeck     |   | Remote               |                         |
|---------------------|--------------------------------|-------------------|--------------------------|---------------|---|----------------------|-------------------------|
| <b>View Control</b> | <b>Audio Meters</b><br>All Off | Opacity           |                          | 100%          |   |                      |                         |
|                     | ME 1 PGM                       | ۰                 |                          | ME 1 PVW<br>ï | ۰ | Media Player 1<br>H. | $\mathbf{v}$            |
|                     |                                |                   |                          | Camera 1      |   | Camera 2             |                         |
| H.                  |                                |                   |                          | Ħ             |   | Ħ                    |                         |
| Camera 3            | $\overline{\mathbf{v}}$        | Camera 4          | $\overline{\phantom{a}}$ | Camera 5      | ٠ | Camera 6             | $\overline{\mathbf{v}}$ |
| H                   |                                | Ħ                 |                          | H             |   | H                    |                         |
| Camera 7            | ÷                              | Camera 8          | $\overline{\mathbf{v}}$  | Camera 9      | ÷ | Camera 10            | ٠                       |
| H                   |                                | H                 |                          | Ħ             |   | H                    |                         |
|                     |                                |                   |                          |               |   | Done                 |                         |

Multi View Layout-Optionen für den ATEM Constellation 8K

## Einstellungen für Labels

Über "Eingang" lassen sich die Einstellungen für die Videoeingabe vorgeben und Labels ändern. Je nach eingesetztem ATEM Mischermodell können Sie zwischen unterschiedlichen Videoquellen wie HDMI oder SDI auswählen. Die Nummerierung der Eingänge an der Rückseite des Mischers macht schaltbare Anschlüsse ersichtlich. Aufeinander schaltbare Eingänge weisen als Kennung dieselbe Eingangsnummer auf.

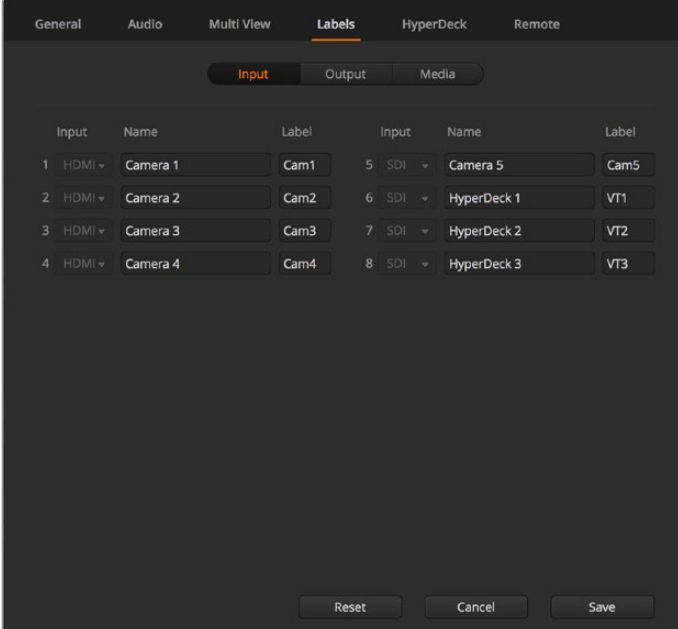

Einstellungen für Labels

Beispiel: Beim ATEM 1 M/E Production Studio 4K wird die Einstellung auf Input 1 sowohl für den HDMI- als auch für den SDI-Anschluss eingesetzt. Beide sind an der Geräterückseite mit "Input 1" gekennzeichnet. Klicken Sie im "Eingänge"-Fenster auf "Eingang 1", um zwischen HDMI und SDI umzuschalten.

Eingänge können mit benutzerdefinierten Labels versehen werden, die auf den ATEM Advanced Panels und in den Multi View Fenstern der Bediensoftware erscheinen. Es müssen je eine kurze und eine lange Kennung eingegeben werden.

Ein aus vier Zeichen bestehendes Namenskürzel lässt den Videoeingang im Quellnamen-Display des Software-Bedienpanels erkennen. In der Langversion dürfen Namen bis zu 20 Zeichen zählen. Sie werden in den verschiedenen Dropdown-Menüs zur Quellauswahl auf dem Software-Bedienpanel, in den On-Screen-Labels der Multi View Fenster und auf den Advanced Panels angezeigt.

Um einen Eingangsnamen zu ändern, klicken Sie auf das Textfeld, geben Sie den Text ein und aktivieren Sie "Bestätigen". Der Eingangsname wird dann in den Multi View Fenstern, auf dem Software-Bedienpanel und, sofern angeschlossen, auf dem Advanced Panel aktualisiert. Damit die Kurz- und Langversionen von Labels übereinstimmen, ist es ratsam, sie zur gleichen Zeit zu ändern. So würde man beispielsweise "Camera 1" als Langversion und CAM1 als Kurzversion des Labels eingeben.

## HyperDeck Einstellungen

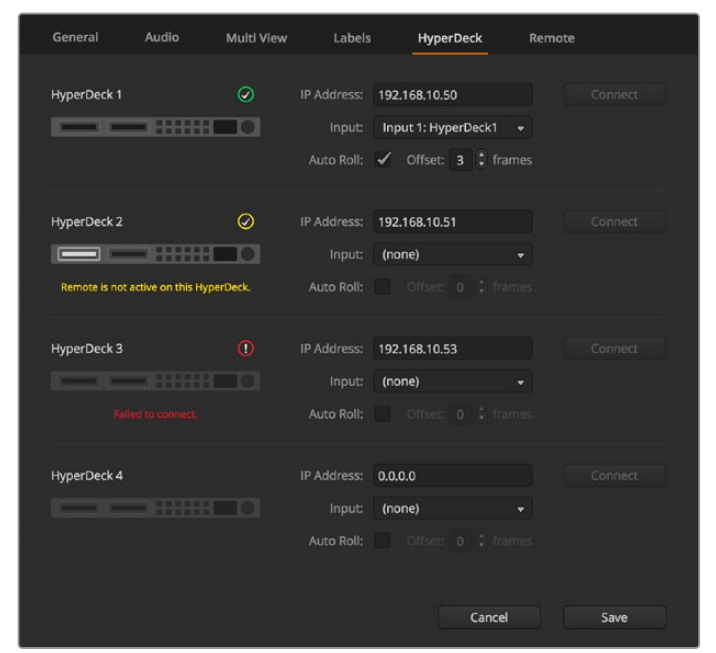

HyperDeck Einstellungen

Sie können bis zu vier Diskrekorder des Typs Blackmagic HyperDeck Studio anschließen und über ATEM Software Control steuern. Über diese Einstellungen konfigurieren Sie die IP-Adressen angeschlossener HyperDecks und wählen die Anschlüsse, an die diese Rekorder gekoppelt sind. Hier aktiviert bzw. deaktiviert man auch die Auto-Play-Einstellung einzelner Rekorder, und gibt deren Frame-Offset-Werte für sauberes Schneiden vor.

Die Status-Indikatoren über den einzelnen HyperDecks zeigen Ihnen an, ob der Verbindungsaufbau zu einem Rekorder gelungen ist und ob seine Remote-Taste aktiviert ist.

Näheres zur Einrichtung von Blackmagic HyperDecks mit Ihrem ATEM Mischer und zum Konfigurieren der HyperDeck-Einstellungen finden Sie im Abschnitt "HyperDeck Steuerung" dieser Bedienungsanleitung.

## Remote-Einstellungen

Bei Mischern mit einem RS-422-Port geben Sie seine Einsatzweise über das Kontrollkästchen "Remote" vor. Die Optionen sind "Deaktiviert", "VISCA" oder "GVG". GVG verwendet die Einstellung GVG100, eine verbreitete Legacy-Schnittstelle zur Kommunikation mit Equipment wie linearen Schnittplätzen.

| General | Audio                                 | <b>Multi View</b> | Labels                                                                   | <b>HyperDeck</b> | Remote |  |  |
|---------|---------------------------------------|-------------------|--------------------------------------------------------------------------|------------------|--------|--|--|
| Remote  |                                       |                   |                                                                          |                  |        |  |  |
|         | Use RS-422 control port to: $\bullet$ |                   | <b>Disabled</b><br>PTZ control via VISCA<br>External control via GVG 100 |                  |        |  |  |

Steuern des RS-422-Remote-Ports über die Einstellungen "Deaktiviert", "VISCA" oder "GVG"

## Steuern der Auxiliary-Ausgänge

Die Auxiliary-Ausgänge sind auf manchen ATEM Mischermodellen separate SDI-Ausgänge, an die man verschiedene Eingabesignale anlegen kann. Aux-Ausgänge sind mit Routerausgängen vergleichbar. Über sie lassen sich sämtliche Videoeingaben, Farbgeneratoren, Media Player, Programme, Vorschauen und sogar Farbbalken ausgeben. Die meisten ATEM Modelle sind mit 1–6 Auxiliary-Ausgängen ausgestattet.

**TIPP** Der ATEM Constellation 8K kommt ohne dedizierte Auxiliary-Ausgänge aus, da sich alle Quellen auf beliebige Ausgänge routen lassen.

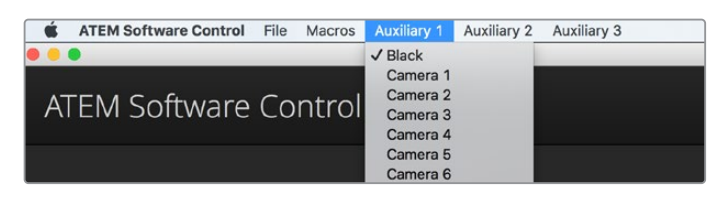

Steuerungsmenüs für die Auxiliary-Ausgänge auf Mac

## Signalverteilung über die Auxiliary-Ausgänge

Jeder Aux-Ausgang verfügt über ein Menü, über das ausgewählt wird, welche Quelle über den jeweiligen Aux-Videoausgang auszugeben ist. Aktivieren Sie das Menü und scrollen Sie in der Liste zu der Quelle, die Sie ausgeben möchten. Nach erfolgter Auswahl wechselt die Ausgabe des ausgewählten Aux-Ausgangs sofort. Die aktuelle Quelle erkennt man an dem mit einem Häkchen versehenen Menüpunkt. Anstatt der dedizierten Aux-Ausgänge ist der ATEM Constellation 8K mit Mehrzweck-Ausgängen ausgestattet. Dafür gibt es in ATEM Software Control ein "Ausgänge"-Menü. Dort können Sie entweder 24 Ausgänge für HD- bzw. Ultra-HD-Signale oder 6 Ausgänge für 8K-Signale vorgeben und dann jedem Ausgang die gewünschte Quelle zuordnen.

Es sind verschiedene Quellen verfügbar, u. a. Schwarz, alle Videoeingänge, Farbbalken, Fill-and-Key-Outputs der Media Player, Programm-, Vorschau- und Clean-Feeds.

Näheres zu den Auxiliary-Ausgängen und ihrer Verwendung wird im Abschnitt "Arbeiten mit Auxiliary-Ausgängen" erklärt. Aux-Ausgänge sind extrem leistungsstark und ermöglichen viel Spannendes, beispielsweise alternative Mischerausgaben. Häufig werden bei Konzerten und Live-Vorstellungen über Aux-Ausgänge Videoprojektoren und Bühnen-Videowände bespielt. Die Multimedia-Aspekte der meisten modernen Live-Vorstellungen sind komplex. Deshalb sind die Aux-Ausgänge so konzipiert, dass Sie all diese Displaygeräte über Ihren ATEM steuern können.

## Betriebsmodi der Übergangssteuerung

Bei der Inbetriebnahme ist Ihr neuer ATEM Mischer auf den Betriebsmodus "Programm/Vorschau", den gebräuchlichen Standard eines M/E-Mischers, eingestellt. Sie können diese Voreinstellung auf "A/B Direct" ändern, wenn Sie im klassischen Stil des A/B-Mischens arbeiten möchten. Die "Übergangssteuerung"-Optionen finden Sie im Fenster "Einstellungen" der ATEM Software Control.

## Mischereinstellungen speichern und wiederherstellen

ATEM Software Control lässt Sie alle oder spezifische von Ihnen erstellte Mischereinstellungen speichern bzw. wiederherstellen. Diese starke Feature spart viel Zeit bei Liveproduktionen, wo regelmäßig dieselben Einstellungen verwendet werden. Bspw. lassen sich auf einem Laptop oder USB-Laufwerk gespeicherte Kameraeinstellungen, Bauchbinden und komplexe Key-Einstellungen im Nu wiederherstellen.

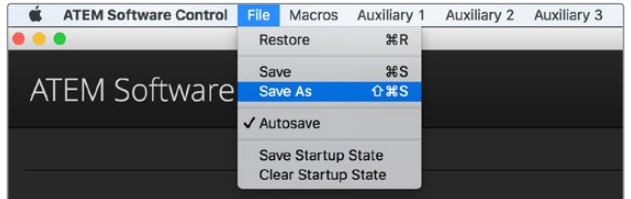

Einrichtungsmenü für die Speicherung

## **Speicherung Ihrer Einstellungen**

- 1 Gehen Sie auf die Menüleiste in ATEM Software Control und wählen Sie "Datei" > "Speichern nach" aus.
- **2** Es öffnet sich ein Fenster, das Sie nach einem Dateinamen und Zielordner fragt. Treffen Sie Ihre Auswahl und klicken Sie dann auf "Speichern".
- **3** Jetzt wird Ihnen das "Speichern"-Feld mit Kontrollkästchen für alle auf dem jeweiligen Block Ihres ATEM Mischers verfügbaren Einstellungen angezeigt, über das Sie den Mischerstatus speichern können. Das Kontrollkästchen "Alle auswählen" ist standardmäßig aktiviert. Ist beim Speichern "Alle auswählen" aktiviert, speichert ATEM Software Control Ihre gesamten Mischereinstellungen. Wenn Sie spezifische Einstellungen zum Speichern auswählen wollen, können Sie Einstellungen individuell deaktivieren. Alternativ lassen sich alle Einstellungen entfernen, indem Sie einmal auf "Alle auswählen" klicken, um sie zu deaktivieren. Dann können Sie die spezifischen Einstellungen auswählen, die Sie speichern wollen.
- 4 Klicken Sie auf "Speichern".

ATEM Software Control speichert Ihre Einstellungen in einer XML-Datei, die zusammen mit den Inhalten des ATEM Media Pools in einem Ordner abgelegt wird.

Nach erfolgter Speicherung Ihrer Einstellungen können Sie durch Auswahl von "Datei" > "Speichern" oder Drücken der Tasten Command S für Mac oder Strg S für Windows jederzeit eine Schnellspeicherung durchführen. Dies überschreibt Ihren vorherigen Speichervorgang nicht, sondern fügt Ihrem Zielordner eine neue, mit einem Zeit- und Datumsstempel unverwechselbar gekennzeichnete XML-Datei hinzu. Das bedeutet, Sie können bei Bedarf jederzeit einen früheren Speichervorgang wiederherstellen.

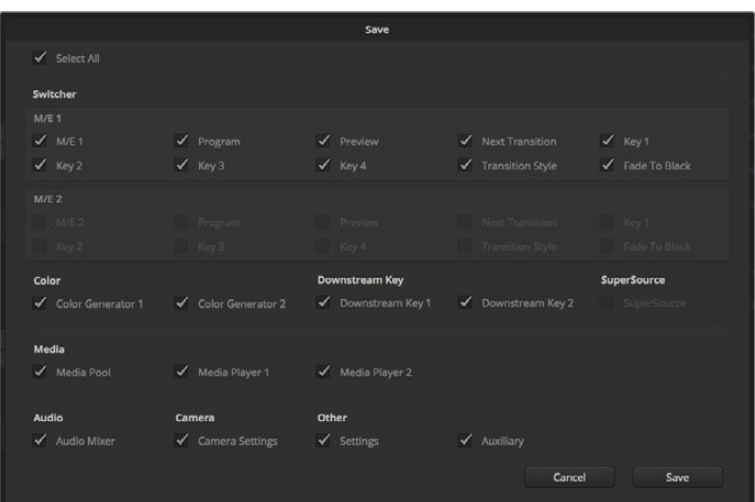

ATEM Software Control lässt Sie alle Einstellungen Ihres Mischers für Ihre Liveproduktionen speichern und wiederherstellen bzw. umspeichern, einschließlich Key-Einstellungen, Übergangsarten, Media-Pool-Inhalten und mehr
#### **Wiederherstellen Ihrer Einstellungen**

- 1 Gehen Sie auf die Menüleiste in ATEM Software Control und wählen Sie "Datei" > "Wiederherstellen" aus.
- **2** Es öffnet sich ein Fenster, das Sie nach der zu öffnenden Datei fragt. Wählen Sie Ihre zu speichernde Datei aus und klicken Sie auf "Öffnen".
- **3** Nun wird Ihnen ein Fenster mit aktiven Kontrollkästchen für Ihre auf den einzelnen Blocks des ATEM Mischers gespeicherten Einstellungen angezeigt. Lassen Sie "Alle auswählen" aktiviert, um alle Ihre gespeicherten Einstellungen wiederherzustellen oder aktivieren Sie nur die Kontrollkästchen für die wiederherzustellenden Einstellungen.
- 4 Klicken Sie auf "Wiederherstellen".

Auf Ihrem Laptop gespeichert können Sie Ihre Mischereinstellungen mühelos mit an den Drehort nehmen. Schließen Sie Ihren Laptop an einen beliebigen ATEM Mischer an und stellen Sie Ihre Mischereinstellungen im Nu wieder her.

Bei hektischen Liveproduktionen kann es passieren, dass man vor lauter Konzentration auf den Augenblick nach beendeter Produktion vergisst, gespeicherte Dateien zu sichern. Wenn Sie bestimmte Einstellungen beibehalten wollen, speichern Sie sie auf Ihrem Computer und auf einem externen Laufwerk, wie z. B. einem USB-Laufwerk. Auf diese Weise können Sie Ihre Einstellungen bei sich führen und verfügen über ein Backup, falls die Einstellungen auf Ihrem Computer versehentlich gelöscht werden.

#### **Speicherung des Start-Status**

Wenn Sie Ihren Mischer wunschgemäß eingerichtet haben, können Sie den gesamten Mischerstatus einfach als Ihre Standardeinstellung für den Start speichern. Gehen Sie in ATEM Software Control auf das Dateimenü und wählen Sie "Start-Status speichern" aus. Nun wird Ihr Mischer bei jedem Neustart standardmäßig mit Ihren gespeicherten Einstellungen hochgefahren. Wenn Sie den Start-Status verwerfen und beim Neustart wieder auf die Werkseinstellungen zurückgehen wollen, wählen Sie

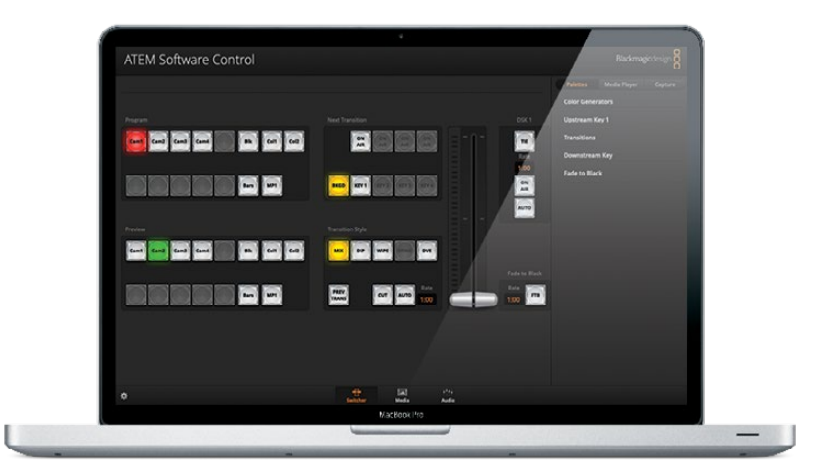

im Dateimenü "Start-Status verwerfen".

Speichern Sie Ihre Mischereinstellungen auf einen Laptop. Das macht Sie mobil, da Sie sie Einstellungen auf beliebige ATEM Mischern umspeichern können. Auf ein USB-Laufwerk gespeicherte Einstellungen können Sie sogar bequem in der Jackentasche bei sich führen

# **Arbeiten mit der Kamerasteuerung**

In ATEM Software Control öffnet ein Klick auf die Registerkarte mit dem Kamerasymbol den Arbeitsraum für die Kamerasteuerung. Von dort können Sie Blackmagic Studio Cameras, Micro Studio Cameras, URSA Mini und URSA Broadcast Cameras über Ihren ATEM Mischer steuern. Einstellungen wie Blende, Gain und Fokus sowie die Schärfe- und Zoom-Steuerung lassen sich bei Einsatz kompatibler Objektive bequem justieren. Sie können auch den Farbabgleich mehrerer Kameras vornehmen und mit dem DaVinci Resolve Primary Color Corrector einzigartige Optiken kreieren.

Die Steuerung des ATEM Mischers veranlasst die Übermittlung von Datenpaketen für die Kamerabedienung über die SDI-Ausgänge Ihres Mischers mit Ausnahme seiner abwärtskonvertierten oder Multi View Ausgänge. Sie können also einen SDI-Ausgang Ihres ATEM Mischers an den Videoeingang der Kamera anschließen. Da die Kamera diese Steuerungspakete über die SDI-Verbindung erkennt, ermöglicht Ihnen dies die Bedienung der kameraeigenen Steuerungsfunktionen. Die Steuerung von Kameras funktioniert via reguläre SDI-Ausgänge oder, wenn ein optionales SFP-Modul in Ihrer Blackmagic Studio Camera installiert ist, via Glasfaser-SDI-Anschlüsse.

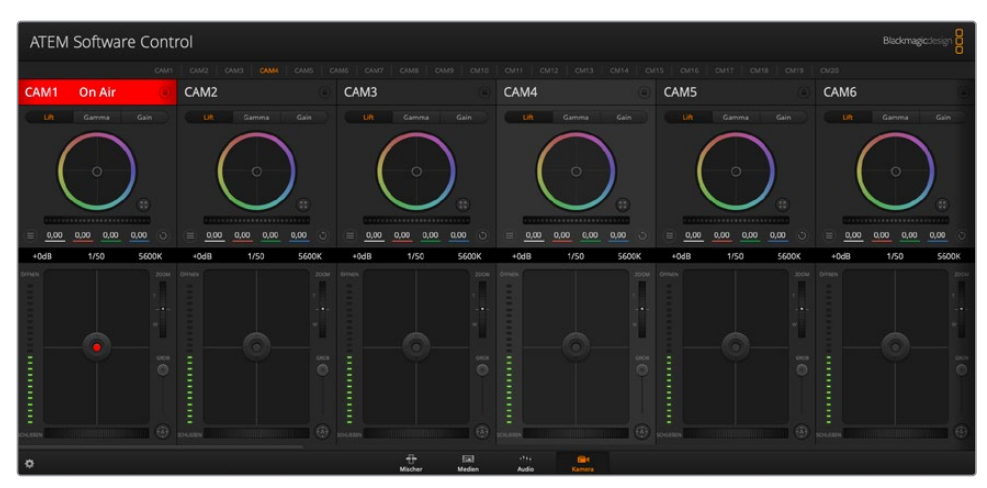

Arbeitsraum ATEM Kamerasteuerung

#### **Anschließen via SDI**

- **1** Verbinden Sie den SDI-Ausgang "SDI Out" Ihrer Blackmagic Camera mit einem beliebigen SDI-Eingang "SDI In" Ihres ATEM Mischers.
- **2** Verbinden Sie einen beliebigen SDI-Ausgang Ihres ATEM Mischers mit Ausnahme von abwärtskonvertierten oder Multi View Ausgängen – mit dem SDI-Eingang "SDI In" der Kamera. Die Multi View Ausgänge oder abwärtskonvertierte SDI-Ausgänge übermitteln keine Kamerasteuerungssignale.
- **3** Passen Sie in den Einstellungen Ihrer Kamera die ID-Nummer an Ihren Mischereingang an. Wenn Studio Camera 1 an den ATEM Mischereingang "Cam 1" angeschlossen ist, muss auch die Kameranummer in "Kamera-Einstellungen" auf 1 eingestellt sein. So wird das Tally-Signal an die richtige Kamera übermittelt.

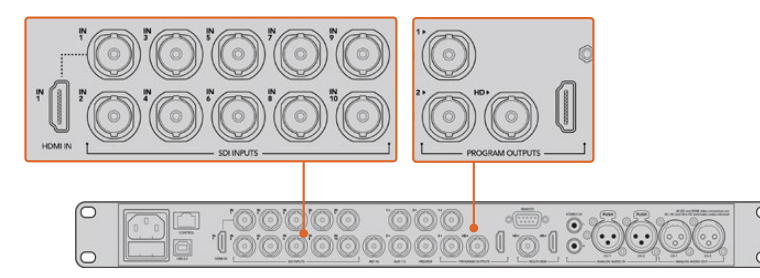

Anschluss einer Blackmagic Studio Camera an einen beliebigen SDI-Eingang Ihres ATEM Mischers

#### **Anschließen via Glasfaser**

- 1 Koppeln Sie den "Optical Out/In"-Anschluss Ihrer Blackmagic Camera an den "Optical Out/In"-Anschluss eines ATEM Studio oder Talkback Converters. Eine Verbindung über Glasfaser ist erst dann möglich, wenn in Ihrer Studio Camera und in Ihrem ATEM Konverter SMPTE-fähige Glasfaser-SFP-Module installiert sind.
- **2** Koppeln Sie einen geeigneten SDI-Ausgang des ATEM Converters an einen beliebigen SDI-Eingang (SDI In) Ihres ATEM Mischers.
- **3** Koppeln Sie einen beliebigen SDI-Ausgang Ihres ATEM Mischers mit Ausnahme von abwärtskonvertierten oder Multi View Ausgängen – an den SDI-Eingang "SDI In" des ATEM Converters. Die Multi View Ausgänge oder abwärtskonvertierte SDI-Ausgänge übermitteln keine Kamerasteuerungssignale.
- **4** Drücken Sie die Menü-Taste der Blackmagic Camera. Öffnen Sie das LCD-Menü und stellen Sie die Kameranummer analog zum Mischereingang ein. Beispiel: Ist Studio Camera 1 an den ATEM Mischereingang "Cam 1" angeschlossen, muss auch die Kameranummer in "Kamera-Einstellungen" auf 1 eingestellt sein. So wird das Tally-Signal an die richtige Kamera übermittelt.

Öffnen Sie "Einstellungen" in ATEM Software Control und belegen Sie die Tasten Ihres Mischers so, dass die jeweilige Kamera mit der richtigen Tally-Leuchte angezeigt wird. Über eine zwischen Ihrem Mischer und der Blackmagic Camera bestehende Videoverbindung können Sie auch die an der Kamera befindlichen Live-Tallyanzeigen benutzen. Außerdem ist es den Kamerabedienern per Druck auf die PGM-Taste (Programm) der Kamera möglich, den Programm-Feed Ihres Mischers anzusehen.

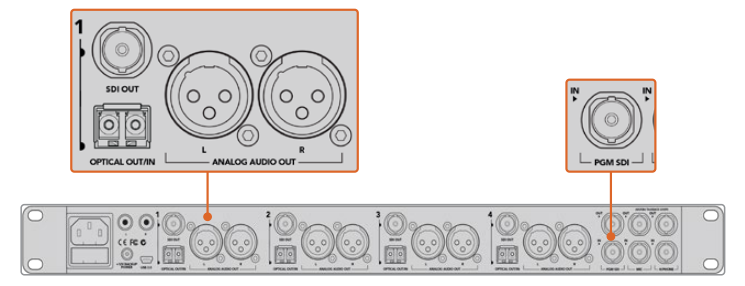

Anschluss mehrerer Blackmagic Studio Cameras via Glasfaser mithilfe eines ATEM Studio Converters. Es muss ein optionales SFP-Modul in Ihrer Studio Camera installiert sein, erst dann ist eine Verbindung über Glasfaser möglich

#### **Kamera-Arbeitsraum**

Starten Sie ATEM Software Control und klicken Sie am unteren Rand der Benutzeroberfläche auf die Registerkarte mit dem Kamerasymbol. Nun wird Ihnen eine Zeile mit Kamerabedienfeldern angezeigt, die mit Blackmagic Kamerakennungen versehen sind. Jedes Bedienfeld enthält Tools, um das Bild der jeweiligen Kamera abzugleichen und zu verfeinern. Die Bedienfelder sind einfach handhabbar. Klicken Sie mit Ihrer Maus die Symbole an oder nehmen Sie Anpassungen per Klicken und Ziehen vor.

#### **Auswahl der zu steuernden Kameras**

Die Schaltflächenzeile im oberen Bereich des Kamera-Arbeitsraums erlaubt Ihnen, die zu steuernde Kamera anhand ihrer Nummer auszuwählen. Wenn Sie mehrere Kameras haben, deren Bedienfelder den Arbeitsraum füllen und ohne Scrollen sichtbar sind, oder das Farbkorrekturfenster geöffnet ist, können Sie über diese Schaltflächen die jeweils zu steuernde Kamera auswählen. Bei Einsatz eines Aux-Ausgangs zur Kontrolle Ihrer Kamerasteuerung bewirkt das Drücken dieser Schaltflächen zweierlei. Die zu steuernde Kamera wechselt und die Videoausgabe dieser Kamera wird zu dem Aux-Ausgang, der in den Voreinstellungen des Mischers eingestellt ist, gesendet.

#### **Kanalstatus**

Die Kanalstatus-Box am oberen Rand jedes Kamerabedienfelds zeigt die Kamerakennung, den On-air-Status und eine Sperrschaltfläche an. Mit einem Klick auf die Sperrschaltfläche sperren Sie alle Bedienelemente für eine spezifische Kamera. Wenn die Kamera auf Sendung ist, leuchtet der Kanalstatus rot auf und zeigt die On-air-Warnung an.

#### **Kamera-Einstellungen**

Die unten links neben dem Masterrad befindliche Schaltfläche für Kamera-Einstellungen dient zum Einschalten der Farbbalken-Funktion von Blackmagic Studio Cameras, Micro Studio Cameras und URSA Minis sowie zur Anpassung der Schärfeeinstellungen des Bildsignals einzelner Kameras.

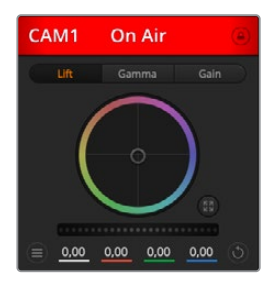

Die Kanalstatus-Box in jedem Kamerabedienfeld zeigt an, welche Kamera sich auf Sendung befindet. Benutzen Sie die unter den Farbrädern befindlichen Masterräder, um die "Lift"-, "Gamma"- und "Gain"-Steuerungen für jeden YRGB-Kanal individuell anzupassen

#### **Farbbalken anzeigen/verbergen**

Blackmagic Kameras verfügen über eine integrierte Farbbalken-Funktion, die sich über "Anzeigen" bzw. "Verbergen" ein- oder ausschalten lässt. Eine sehr praktische Feature, anhand derer Sie beim Aufbau für Ihre Liveproduktion einzelne Kameras visuell identizifieren können. Farbbalken stellen auch Audio bereit, was Sie die Tonpegel der einzelnen Kameras bequem prüfen lässt.

#### **Schärfe**

Diese Einstellung dient zur Liveschärfung Ihres Bilds unmittelbar von Ihren Studiokameras. Senken bzw. erhöhen Sie das Schärfungsniveau, indem Sie eine dieser Optionen vorgeben: "Schärfe aus", "Standardschärfe" für geringfügige Scharfzeichnung, "Mittlere Schärfe" oder "Hohe Schärfe".

#### **Farbrad**

Das Farbrad ist eine leistungsstarke Funktion des DaVinci Resolve Farbkorrektors zur Vornahme farblicher Anpassungen an den Einstellungen für "Lift" (Schwarztöne), "Gamma" (Mitteltöne) und "Gain" (Weißtöne) einzelner YRGB-Kanäle. Die Auswahl der anzupassenden Einstellung erfolgt per Klick auf eine der drei über dem Farbrad befindlichen Auswahlschaltflächen.

#### **Masterrad**

Passen Sie mithilfe des nachstehenden Farbrades die Kontraste aller YRGB-Kanäle auf einmal an oder justieren Sie nur jeweils die Leuchtdichte der Einstellungen für "Lift" (Schwarztöne), "Gamma" (Mitteltöne) und "Gain" (Weißtöne).

#### **Reset-Symbole**

Anhand des rechts unten in allen Kamerabedienfeldern befindlichen Zurücksetz-Symbols können Sie bequem auswählen, welche Farbkorrektureinstellungen zurückgesetzt, kopiert oder eingefügt werden sollen. Jedes Farbrad verfügt über sein eigenes Symbol dieser Art. Klicken Sie es an, um eine Einstellung auf ihren Standardwert zurückzusetzen oder um eine zu kopieren bzw. einzufügen. Gesperrte Steuerelemente bleiben von der Einfügefunktion unberührt.

Das Master-Resetsymbol unten rechts im Farbkorrektorfenster lässt Sie die Farbräder für "Lift", "Gamma" und "Gain" sowie die Einstellungen für "Kontrast", "Sättigung", "Farbton" und "Lum Mix" (Leuchtdichtemischung) zurücksetzen. Sie können Farbkorrektureinstellungen einzeln in Kamerabedienfelder kopieren oder dies für einen durchgängigen Look für alle Kameras auf einmal tun. Die Einstellungen für Blende, Fokus, GROB und Schwarzabhebung bleiben von der Einfügefunktion unberührt. Bei Anwendung von "In alle einfügen" fordert Sie ein Warnhinweis auf, den Vorgang zu bestätigen. Dies verhindert das versehentliche Einfügen neuer Einstellungen für auf Sendung befindliche Kameras.

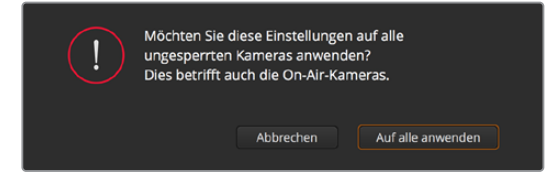

Bei Anwendung von "In alle einfügen" fordert Sie ein Warnhinweis auf, den Vorgang zu bestätigen. Dies verhindert das versehentliche Einfügen neuer Einstellungen für auf Sendung befindliche Kameras

#### **Steuerung der Blende/Schwarzabhebung**

Blende und Schwarzabhebung werden über den kreisförmigen Button im Fadenkreuz der einzelnen Kamerabedienfelder gesteuert. Dieser Button leuchtet rot auf, wenn die Kamera auf Sendung ist.

Ziehen Sie den Button zum Öffnen oder Schließen der Blende nach oben oder unten. Bei gedrückt gehaltener SHIFT-Taste ist nur der Blendenwert anpassbar.

Ziehen Sie den Button nach links oder rechts, um die Schwarzabhebung zu vertiefen oder anzuheben. Bei gedrückt gehaltener Command-Taste (Mac) bzw. gedrückt gehaltener Strg-Taste (Windows) lässt sich die Schwarzabhebung separat justieren.

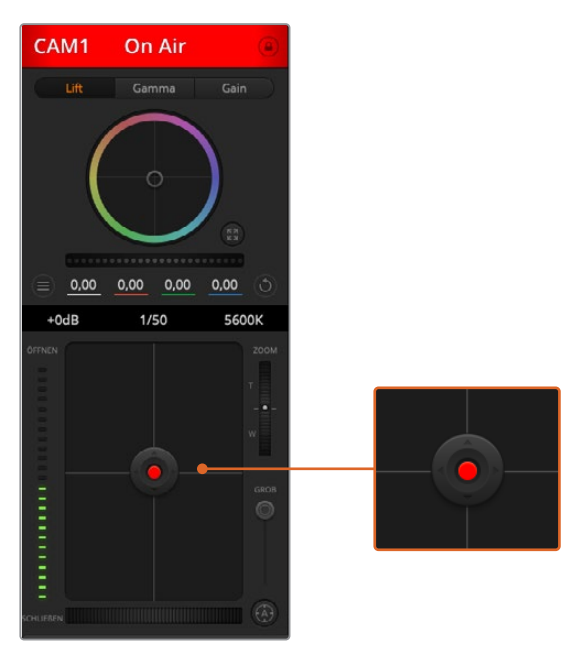

Ein rot erleuchteter Blenden-/Schwarzabhebungs-Button zeigt an, dass die jeweilige Kamera auf Sendung ist

#### **Zoom-Steuerung**

Bei Einsatz kompatibler Objektive mit elektronischer Zoomfunktion können Sie Ihr Objektiv mithilfe der Zoomsteuerung ein- und auszoomen. Das Steuerelement funktioniert so ähnlich wie eine Zoomwippe an einem Objektiv, wo am einen Ende ein Tele- und am anderen ein Weitwinkelobjektiv angebracht ist. Klicken Sie auf ZOOM über dem GROB-Schieberegler und ziehen Sie ihn zum Einzoomen nach oben bzw. zum Auszoomen nach unten.

#### **GROB-Einstellung**

Mit dem rechts vom Blenden/Schwarzabhebungs-Button angeordneten GROB-Schieberegler lassen sich die zulässigen Blendenwerte begrenzen. Diese Funktion hilft zu verhindern, dass überbelichtete Bilder auf Sendung gehen.

So stellen Sie den Grob-Grenzwert ein: Öffnen Sie die Blende mithilfe der Blendensteuerung so weit es geht. Ziehen Sie dann den GROB-Regler nach oben oder unten, um den optimalen Blendenwert einzustellen. Jetzt verhindert der Grob-Grenzwert beim Einstellen der Blende, dass Ihr optimaler Blendenwert überschritten wird.

#### **Blenden-Indikator**

Der links von der Blenden-/Schwarzabhebungssteuerung befindliche Blenden-Indikator stellt den Öffnungstatus der Blende visuell dar. Der Blenden-Indikator wird durch die Grob-Einstellung beeinflusst.

#### **Autofokus-Button**

In jedem Kamerabedienfeld befindet sich unten rechts ein Autofokus-Button. Klicken Sie auf dieses Symbol, um bei Einsatz eines Objektivs mit elektronischer Blendensteuerung automatisch zu

fokussieren. Wichtig: Die meisten Objektive unterstützten elektronische Fokussierung. Stellen Sie jedoch bei Objektiven, die sowohl automatisch als auch manuell fokussierbar sind, den Autofokusmodus ein. Bei manchen Objektiven erfolgt dies durch Vorwärts- oder Rückwärtsschieben des Fokussierrings.

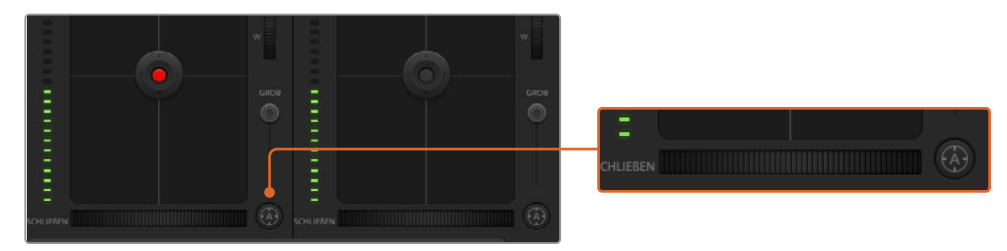

Klicken Sie zur Scharfstellung eines kompatiblen Objektivs auf das Autofokus-Symbol oder ziehen Sie den Fokussier-Regler nach rechts oder links

#### **Manuelle Fokussierung**

Mithilfe des unten in jedem Kamerabedienfeld befindlichen Fokussierrings können Sie Ihre Kamera manuell scharfstellen. Ziehen Sie den Fokussierring nach links oder rechts, um die Schärfe manuell einzustellen. Prüfen Sie dabei anhand des Videofeeds von der Kamera, ob Ihr Bild gewünscht scharf ist.

#### **Kameraeinstellung Gain**

Über die Kameraeinstellung "Gain" können sie die von der Kamera wiedergegebenen hellen Bereiche verstärken. Wichtig ist dies beim Filmen in Niedriglichtsituationen, wenn eine Verstärkung der Lichter auf dem Niveau des Sensors erwünscht ist, damit Ihre Aufnahmen nicht unterbelichtet werden. Sie können Gain abschwächen oder verstärken, indem Sie den Pfeil links oder rechts von der dB-Wertanzeige anklicken.

Bei Bedarf können Sie den Gain-Wert verstärken. Beispielsweise bei Außendrehs wenn Sie Ihr Bild im schwächer werdenden Licht eines Sonnenuntergangs aufhellen möchten. Zu beachten ist hierbei jedoch, dass mehr Gain auch stärkeres Bildrauschen bewirkt.

#### **Verschlusszeit-Steuerung**

Die Verschlusszeit-Steuerung ist zwischen dem Farbrad und der Blenden-/ Schwarzabhebungs-Steuerung angeordnet. Reduzieren oder erhöhen Sie die Verschlusszeit, indem Sie Ihre Maus über die Verschlusszeit-Anzeige schieben und den Links- oder Rechts-Pfeil anklicken.

Eventuelles Lichtflimmern lässt sich durch Senken der Verschlusszeit beseitigen. Durch eine niedrigere Verschlusszeit lassen sich Ihre Bilder ohne Einsatz der Gain-Einstellung aufhellen, da der Bildsensor so länger dem Licht ausgesetzt wird. Eine höhere Verschlusszeit reduziert auch Bewegungsunschärfe und bietet sich daher für gestochen scharfe Action-Shots mit minimaler bewegungsbedingter Unschärfe an.

Die "Weißabgleich"-Einstellung neben der "Verschlusszeit"-Steuerung lässt sich durch Anklicken der beiderseits der Farbtemperaturanzeige befindlichen Links- und Rechtspfeile anpassen. Verschiedene Lichtquellen geben warm- oder kaltfarbiges Licht aus, was Sie anhand des Weißabgleichs kompensieren können. So wird gewährleistet, dass weiße Bereiche in Ihrem Bild weiß bleiben.

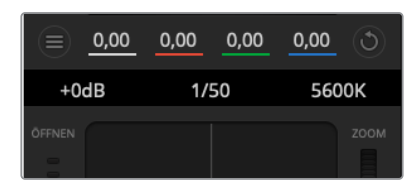

Schieben Sie Ihren Mauszeiger über die Anzeigen für Gain, Verschlusszeit oder Weißabgleich. Dies ruft zu beiden Seiten Pfeile auf, mit denen Sie die jeweilige Einstellung justieren können

# **DaVinci Resolve Primary Color Corrector**

Wer mit Farbkorrektur vertraut ist, kann statt der für Mischer gebräuchlichen CCU-Benutzeroberfläche der Kamerasteuerung für eine Benutzeroberfläche optieren, die dem Tool für die primäre Farbkorrektur eines Postproduktions-Gradingsystems gleicht.

Blackmagic Kameras sind mit dem integrierten DaVinci Resolve Primary Color Corrector, einem Tool für die primäre Farbkorrektur ausgestattet. Wer bereits mit DaVinci Resolve gearbeitet hat, kann gesammelte Erfahrungen bei Liveproduktionen für kreatives Colorgrading in einer Blackmagic Kamera einsetzen, da dies genauso funktioniert. Das Farbkorrekturfenster lässt sich von jedem Kamerabedienfeld aus ausklappen und bietet eine erweiterte Farbkorrektursteuerung mit zusätzlichen Einstellungen und einer Bedienoberfläche mit allen Tools für die primäre Farbkorrektur.

Zur Verfügung stehen Ihnen hier Farbräder und Einstellungen wie Sättigung, und die Einstellungen für Schatten, Mitteltöne und Lichter sind alle gleichzeitig sichtbar. Wechseln Sie einfach mithilfe der Kameraauswahl-Schaltflächen oben im Fenster zwischen Kameras hin und her.

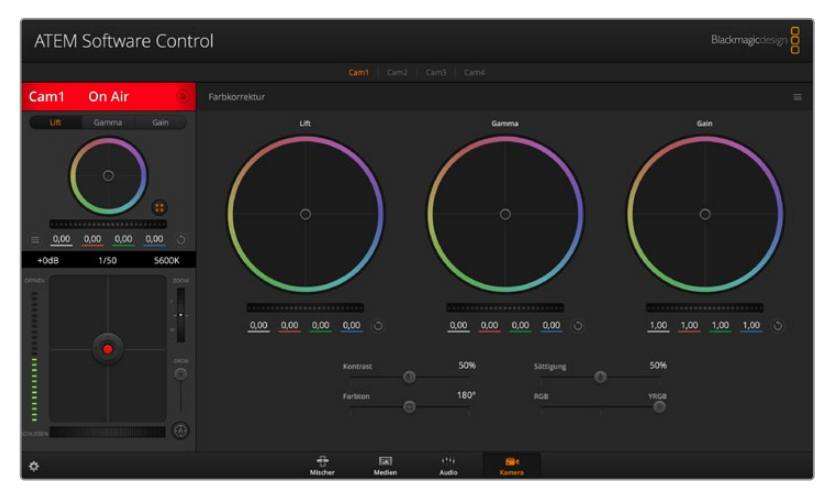

Klicken Sie das DaVinci Resolve Primary Color Corrector Icon an, um das Farbkorrekturfenster zu erweitern und Einstellungen anzupassen

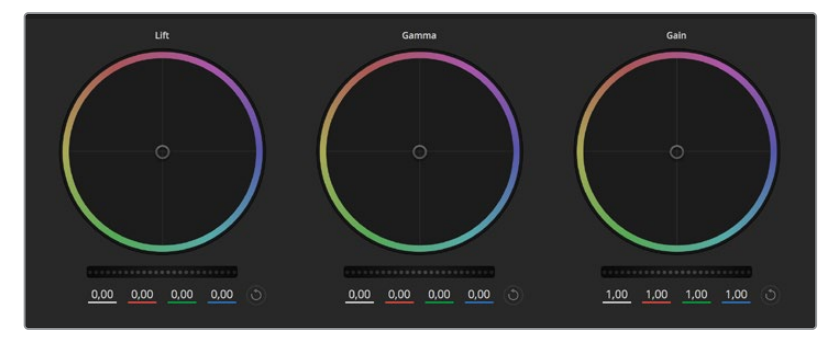

Die Farbräder für Lichter, Mitten und Schatten im Farbkorrekturfenster

#### **Farbräder**

#### **Führen Sie mittels Shift-Klick eine Ziehbewegung im Farbrad aus:**

Achten Sie darauf, dass die Farbbalance-Anzeige selbst nicht bewegt werden muss. Die unter der Farbbalance-Anzeige gelegenen RGB-Parameter verschieben sich analog zur Farbbalance-Justierung und reflektieren so an einzelnen Kanälen vorgenommene Anpassungen.

#### **Führen Sie mittels Shift-Klick eine Ziehbewegung im Farbrad aus:**

Versetzt die Farbbalance-Anzeige auf die absolute Position des Mauszeigers und gestattet die Vornahme schnellerer, extremerer Anpassungen.

#### **Führen Sie einen Doppelklick im Farbrad aus:**

Setzt die Farbanpassung zurück, ohne die Anpassung des Masterrads für dieses Steuerelement zu berühren.

#### **Klicken Sie das Reset-Symbol oben rechts in einem Farbrad an:**

Dies setzt die Farbbalance zusammen mit dem ihr zugehörigen Masterrad zurück.

#### **Masterräder**

Benutzen Sie die unter den Farbrädern befindlichen Masterräder, um die "Lift"-, "Gamma"- und "Gain"-Steuerungen für jeden YRGB-Kanal individuell anzupassen.

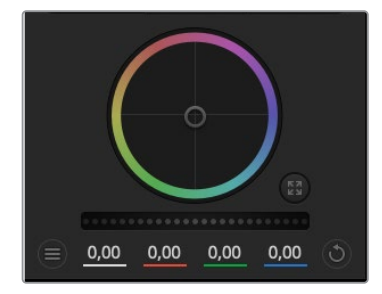

Passen Sie die Masterräder an, indem Sie den Regler nach links oder rechts ziehen

#### **So nehmen Sie Anpassungen mithilfe des Masterrads vor:**

#### **Drehen Sie das Masterrad nach links oder rechts:**

Durch Drehen nach links wird der ausgewählte Parameter des Bilds verdunkelt, durch Drehen nach rechts wird er erhellt. Wenn Sie eine Anpassung vornehmen, ändern sich dabei die darunter liegenden YRGB-Parameter und reflektieren Ihre soeben vorgenommene Anpassung. Führen Sie bei gedrückt gehaltener ALT- bzw. Command-Taste eine Drehbewegung nach links oder rechts aus, um nur den Y-Wert anzupassen. Da der Farbkorrektor sich der YRGB-Verarbeitung bedient, können Sie Ihre Kreativität ausleben und einzigartige Optiken allein durch Anpassung des Y-Kanals erzielen. Am besten lassen sich Anpassungen am Y-Kanal vornehmen, wenn die "Lum Mix"-Einstellung für YRGB-Verarbeitung nach rechts gesetzt ist. Für reguläre RGB-Verarbeitung hingegen setzt man sie nach links. Normalerweise arbeiten die meisten DaVinci Resolve Coloristen mit dem YRGB-Farbkorrektor, da dieser mehr Möglichkeiten zur Steuerung der Farbbalance bietet, ohne dabei die hellen Bereiche (Gain) insgesamt zu beeinflussen.

#### **Kontrasteinstellung**

Die Einstellung "Kontrast" lässt Sie die Spanne zwischen den dunkelsten und hellsten Tonwerten in einem Bild steuern. Die erzielte Wirkung ähnelt dem Einsatz der Lift- und Gain-Masterräder zur Vornahme entgegengesetzter Anpassungen. Die Standardeinstellung beträgt 50 %.

#### **Sättigungseinstellung**

Mit "Sättigung" lässt sich der im Bild vorhandene Farbanteil erhöhen oder senken. Die Standardeinstellung beträgt 50 %.

#### **Farbtoneinstellung**

Mit "Farbton" lassen sich alle in einem Bild auftretenden Farbtöne um den gesamten Umfang des Farbrads drehen. Die Standardeinstellung von 180 Grad zeigt die ursprüngliche Farbtonverteilung an. Die Steigerung bzw. Senkung dieses Werts bewirkt, dass alle Farbtöne gemäß der auf dem Farbrad sichtbaren Farbtonverteilung gedreht werden.

#### **Einstellung der Luminanz**

Blackmagic Kameras sind mit einem integrierten DaVinci Resolve Tool für die primäre Farbkorrektur ausgestattet. DaVinci baut seit Anfang der 1980er Jahre Farbkorrektursysteme und es werden mehr Hollywood-Spielfilme mit DaVinci Resolve gegradet als mit jeder anderen Applikation.

Der in die Blackmagic Kameras integrierte Farbkorrektor bringt Ihnen somit eine Reihe einzigartiger Features mit, die Ihren kreativen Spielraum erweitern. Eine davon ist die YRGB-Verarbeitung.

Für das Colorgrading können Sie wahlweise RGB-Verarbeitung oder YRGB-Verarbeitung einsetzen. High-End-Coloristen favorisieren YRGB-Verarbeitung, da diese mehr Kontrolle über die Farbe gewährt, die Anpassung separater Kanäle ermöglicht und mehr kreative Möglichkeiten bietet.

Ein ganz nach rechts gezogener "Luminanz"-Schieberegler bedeutet eine 100-prozentige Ausgabe des YRGB-Farbkorrektors. Ist der "Luminanz"-Regler ganz nach links gezogen, bedeutet das eine 100-prozentige Ausgabe des RGB-Farbkorrektors. Der "Luminanz"-Regler kann beliebig weit nach rechts oder links gezogen werden, um eine im entsprechenden Verhältnis gemischte Ausgabe der RGB- und YRGB-Korrektoren zu bewirken.

Welche Einstellung ist die richtige? Das ist allein Ihre Entscheidung, denn hier geht es um rein kreatives Schaffen. Es gibt kein richtig und falsch, es zählt einzig und allein, was Ihnen am besten gefällt!

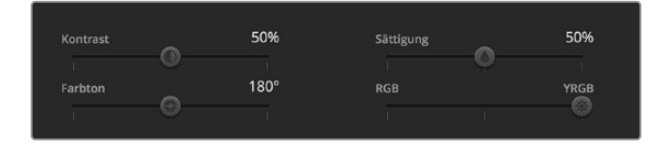

Kontrast, Sättigung, Farbton und Luminanz lassen sich durch Ziehen des Schiebereglers justieren

#### **Einstellungen synchronisieren**

Ist die Kamera an einen ATEM Mischer gekoppelt, werden die Signale zur Steuerung der Kamera vom Mischer an die Blackmagic Studio Camera übermittelt. Wird an der Studio Camera selbst versehentlich eine Einstellung angepasst, setzt die Kamerasteuerung sie automatisch zurück, damit die Kamerasynchronisation gewährleistet bleibt.

# **Arbeiten mit einem DaVinci Resolve Micro Panel**

Der in jede Kamerasteuerungseinheit integrierte DaVinci Primary Color Corrector lässt sich über ein DaVinci Resolve Micro Panel steuern. Über dieses Hardware-Steuerpult können Sie schnelle und präzise Farbjustagen vornehmen.

**TIPP** Damit das DaVinci Resolve Micro Panel mit Ihrem ATEM Mischer kommunizieren kann, müssen DaVinci Resolve 12.5.5 oder höher und ATEM Switchers 7.1 oder höher aufgespielt sein.

#### **So richten Sie ein DaVinci Resolve Micro Panel mit Ihrem ATEM Mischer ein**

- **1** Verbinden Sie das DaVinci Resolve Micro Panel über ein USB-C-Kabel mit Ihrem Computer und starten Sie ATEM Software Control.
- **2** Klicken Sie auf die Kamera-Registerkarte und wählen Sie eine Kamera aus, indem Sie irgendwo in der gewünschten Kamerasteuerungseinheit einen Klick ausführen.
- **3** Auf dem DaVinci Resolve Micro Panel justieren Sie die entsprechenden Steuerelemente des Tools für die primäre Farbkorrektur, indem Sie die Trackballs bewegen und die Regler drehen.

#### **Vornehmen von Anpassungen an der Farbkorrektur**

Das DaVinci Resolve Micro Panel ist vorrangig für den Einsatz mit der DaVinci Resolve Software konzipiert. Sie können mit diesem Gradingpult aber auch Anpassungen im Farbkorrektorfenster von ATEM Software Control vornehmen. Wie das geht wird nachstehend beschrieben.

#### **Die Trackballs**

Anhand der drei Trackballs werden die im Farbkorrektorfeld befindlichen Farbräder für Schatten, Mitten und Lichter gesteuert. Alle Trackballs sind mit einem Ring versehen, der zum Justieren der dazugehörigen Masterräder unter den Farbrädern dient.

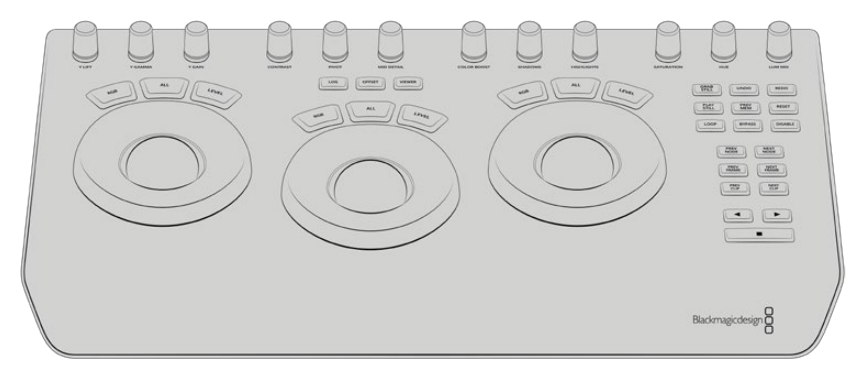

DaVinci Resolve Micro Panel

## **Die Steuerregler**

Jede von Ihnen auf dem Hardware-Pult vorgenommene Einstellungsänderung bewirkt eine entsprechende Einstellungsänderung auf dem Software-Bedienpanel. Benutzen Sie die folgenden Regler, um Änderungen vorzunehmen.

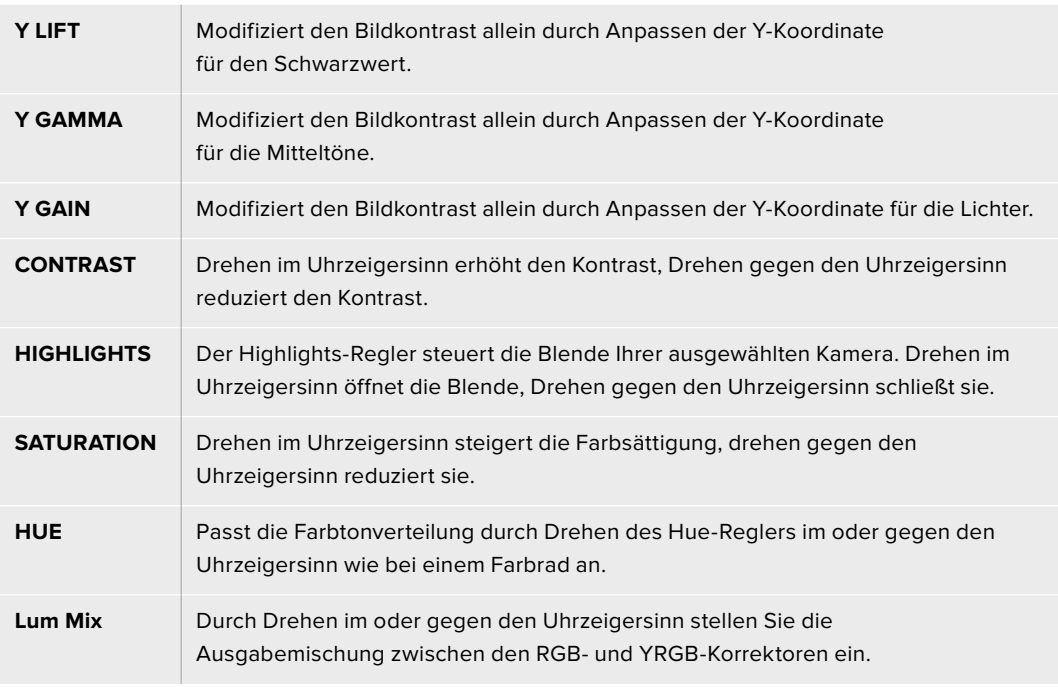

#### **Bedientasten**

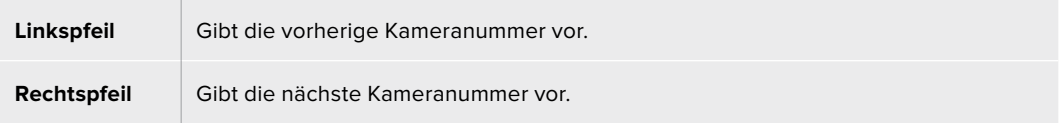

Wie sich die einzelnen Regler auf das Bild auswirken, wird zu Beginn dieses Kapitels näher erklärt.

# **HyperDeck Steuerung**

# **Steuern von HyperDeck Rekordern**

Mit ATEM Mischersoftware in der Version 6.8 oder höher ist es möglich, bis zu vier an einen Mischer angeschlossene Blackmagic HyperDeck Studio Diskrekorder zu bedienen. Dies erfolgt über die HyperDeck Menüpalette in ATEM Software Control oder über die Systemsteuerungstasten eines ATEM Advanced Panels. Eine äußerst leistungsstarke Funktion! Mit vier an Ihren Mischer angeschlossenen HyperDecks steht Ihnen sozusagen eine portable Videothek zur Verfügung, die Ihre Mischerausgaben erfassen oder Grafiken wiedergeben kann. Oder stellen Sie Ihren Mischer gar so ein, dass er auf Tastendruck automatisch voraufgezeichnete Segmente von den Rekordern abspielt!

Die Transportsteuerelemente finden Sie in der Menüpalette "HyperDecks" von ATEM Software Control oder im Systemsteuerungsmenü von ATEM Advanced Panels. Diese steuern die Videowiedergabe, Jog und Shuttle, das Überspringen von Clips, Pausieren usw. Auch Video können Sie damit aufzeichnen.

Kombiniert mit der leistungsstarken Makro-Funktion der ATEM Mischer eröffnet diese Feature ein Universum kreativer Möglichkeiten, die Ihre Liveproduktionen beflügeln.

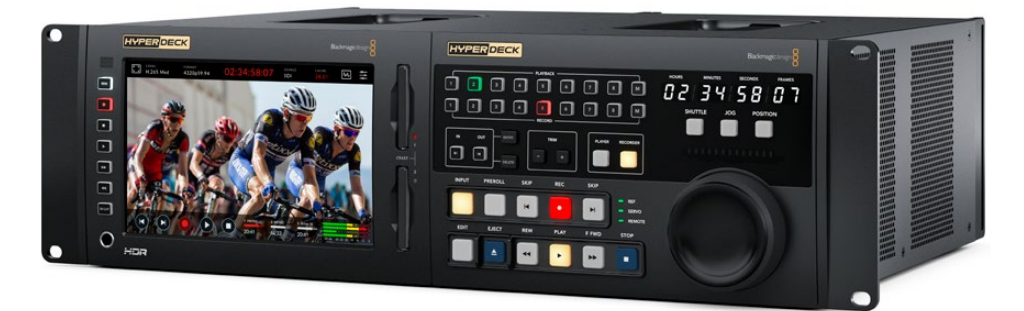

HyperDeck Extreme 8K HDR und HyperDeck Extreme Control

# Anschließen von HyperDecks

Die Vorgangsweise zum Anschließen von Blackmagic HyperDecks an Ihren Mischer ist so ähnlich wie bei Kameras und anderen Videoquellen, die man über die SDI- oder HDMI-Eingänge des Mischers anschließt. Zusätzlich ist lediglich die Ethernet-Verbindung herzustellen, über die Ihr ATEM Mischer mit den HyperDeck Diskrekordern kommuniziert.

- **1** Binden Sie Ihren HyperDeck über den Ethernet-Port in das gleiche Netzwerk ein, mit dem auch Ihr ATEM Mischer verbunden ist.
- **2** Drücken Sie die REM-Taste (Remote) auf dem Bedienfeld des HyperDecks. Die nun erleuchtete REM-Taste zeigt die aktivierte Fernsteuerung des HyperDecks an. Wenn Sie einen HyperDeck Studio Mini benutzen, aktivieren Sie die Fernsteuerung über die Einstellungen-Registerkarte im LCD-Menü.
- **3** Schließen Sie den SDI- oder HDMI-Ausgang Ihres HyperDecks an den SDI- oder, sofern vorhanden, an den HDMI-Eingang Ihres ATEM Mischers an. Bei Benutzung von Quad Link SDI ist es wichtig, jeden Ein- und Ausgang in der richtigen Reihenfolge anzuschließen.
- **4** Um die Programmausgabe Ihres ATEM Mischers mit Ihrem HyperDeck aufzuzeichnen, verbinden Sie einen der Aux-SDI-Ausgänge Ihres Mischers mit dem SDI-Eingang Ihres HyperDecks. Beim ATEM Constellation 8K können Sie den SDI-Eingang Ihres HyperDecks mit jedem beliebigen SDI-Ausgang verbinden.
- **5** Wiederholen Sie den Vorgang für jeden HyperDeck Rekorder, den Sie anschließen möchten.

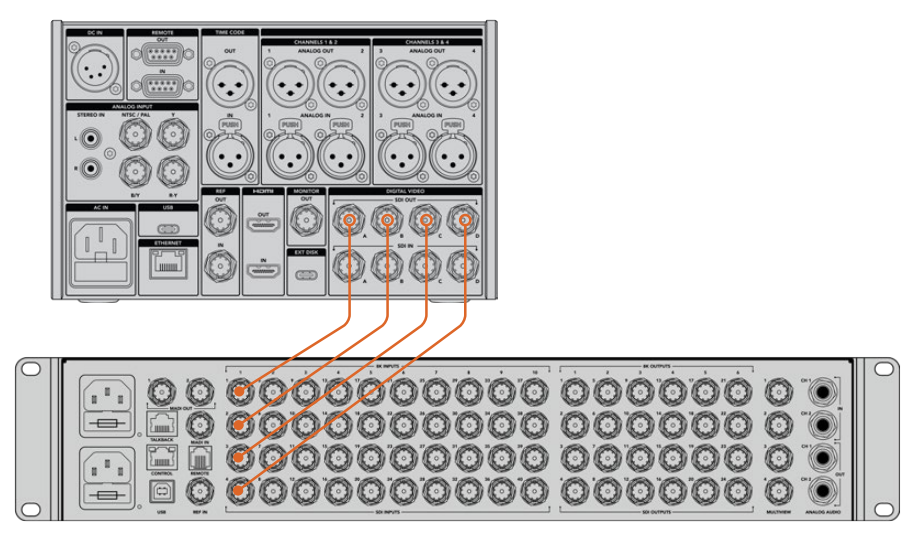

Verbinden der 8K Quad Link SDI-Ausgänge eines HyperDeck Extreme 8K HDR mit den SDI-Eingängen eines ATEM Constellation 8K

Jetzt brauchen Sie bloß noch ATEM Software Control oder dem ATEM Hardware-Bedienpult die vom jeweiligen HyperDeck verwendete IP-Adresse vorzugeben. Tun Sie das in der ATEM Software Control Bediensoftware in den Mischereinstellungen über die "HyperDeck"-Registerkarte oder auf einem ATEM Advanced Panel anhand der "Control"-Multifunktionstasten der Systemsteuerung.

# HyperDeck Einstellungen

Die Verbindungseinstellungen für HyperDecks finden Sie in ATEM Software Control unter der "HyperDeck"-Registerkarte. Dort werden Ihnen die Optionen zur Einrichtung von maximal vier HyperDecks angezeigt.

Geben Sie hierfür einfach die IP-Adresse für jeden HyperDeck in das Feld "IP-Addresse" ein. Geben Sie dann im "Eingang"-Aufklappmenü den Eingang vor, an den er angeschlossen ist. Klicken Sie auf "Verbinden". Jetzt ist Ihr HyperDeck bereit, gesteuert zu werden.

Über den einzelnen HyperDeck Icons erscheint ein Status-Symbol, das Sie über den jeweiligen Anschlusszustand aufklärt. Ein grüner Kreis mit Häkchen bedeutet, dass Ihr HyperDeck verbunden, in den Fernsteuermodus versetzt und einsatzbereit ist.

Wenn Ihr HyperDeck zwar erfolgreich verbunden und erkannt wurde, seine REMOTE-Taste aber nicht aktiviert ist, erscheint eine entsprechende Meldung.

Wenn Ihr HyperDeck nicht erkannt wurde, erscheint die Meldung "Verbindung fehlgeschlagen". Vergewissern Sie sich in diesem Fall, dass der Ethernet-Port Ihres HyperDecks mit Ihrem Netzwerk verbunden und die eingegebene IP-Adresse korrekt ist.

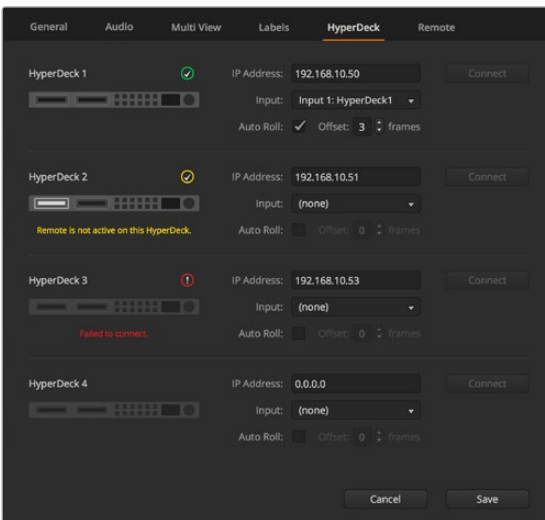

#### **Auto-Play**

Sie können einem HyperDeck mit "Auto-Play" vorgeben, Video automatisch wiederzugeben, sobald der Diskrekorder auf den Programmausgang geschaltet wird. Beispiel: Geben Sie Ihrem HyperDeck einen Cue-Punkt vor, von dem Ihre Quelle abgespielt werden soll, indem Sie in der Misch-Effekte-Programmzeile die INPUT-Taste bzw. -Schaltfläche für dieses Gerät drücken.

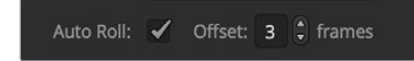

Da HyperDecks vor Einsatz der Wiedergabe einige Frames als Puffer brauchen, wird der tatsächliche Schnitt um eine vorgegebene Anzahl von Frames verzögert. Dies gewährleistet saubere Übergänge.

 Ganz so wie man bei einem Videoband-Rekorder einen Vorlauf vorgibt. Justieren Sie die Länge dieser Verzögerung durch Ändern der Frame-Anzahl im "Offset"-Feld. Unserer Erfahrung gemäß sorgen fünf Bilder in der Regel für einen sauberen Schnitt.

Alternativ deaktivieren Sie "Auto-Play", um ein Standbild als Cue-Punkt vorzugeben oder die Videowiedergabe von Ihrem HyperDeck manuell auszulösen.

# **Steuern von HyperDecks mit ATEM Software Control**

Steuern Sie an Ihren Mischer gekoppelte HyperDeck Diskrekorder, indem Sie auf dem Software-Bedienpanel auf der "Media Player"-Registerkarte auf die "HyperDecks"-Menüpalette klicken.

Dort können Sie per Klick auf eine der vier Schaltflächen am oberen Rand des Bedienpanels einen der an Ihr System angeschlossenen HyperDeck Rekorder wählen. Die Namen der HyperDecks werden mit den in den ATEM Einstellungen vorgegebenen Labels angezeigt. Verfügbare HyperDecks sind an der weißen Textfarbe erkennbar, Ihr aktuell gesteuertes Gerät erscheint orangefarben.

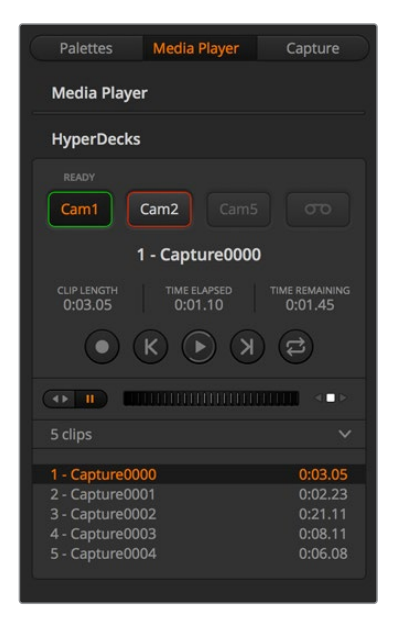

Wählen Sie einen von maximal vier HyperDeck Rekordern aus, indem Sie auf der "HyperDecks"-Menüpalette auf die entsprechenden Auswahlschaltflächen klicken

Zusätzlich zur Textfarbe verfügt der Auswahlbutton eines jeden HyperDecks über eine Tally-Anzeige.

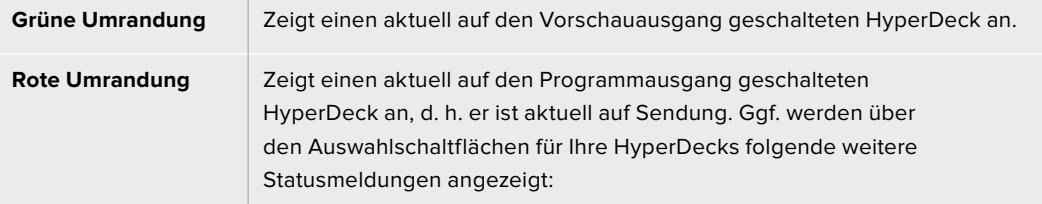

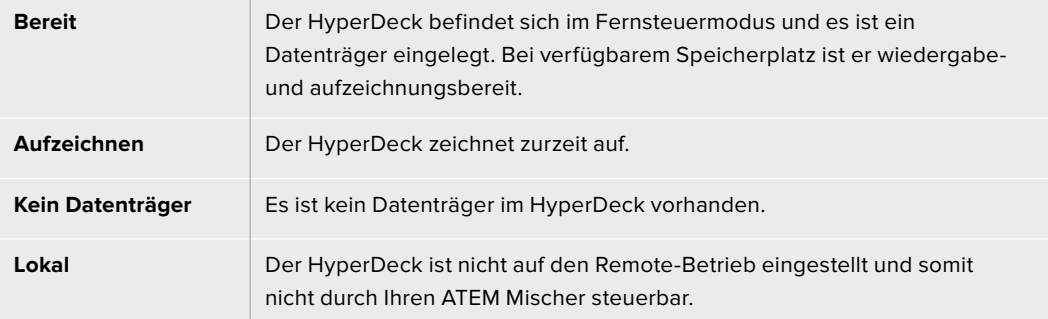

Für Ihren ausgewählten HyperDeck werden folgende Informationen zu aktuell aktivierten Clips angezeigt: Name, Länge sowie die abgelaufene und verbleibende Abspieldauer. Es folgt eine Tabelle mit den Steuerungs-Schaltflächen.

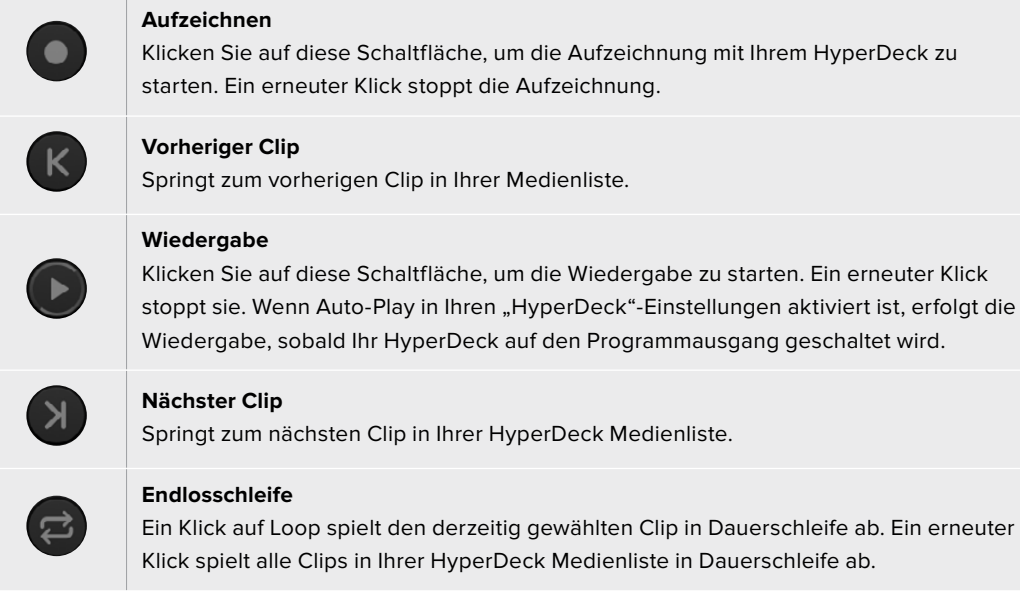

Anhand der Shuttle/Jog-Schieberegler unter den Steuerungs-Schaltflächen Ihres HyperDecks können Sie sich durch einen Clip bewegen. Dies gestattet flinkes Navigieren innerhalb von Clips, Sprünge zu einem ausgewählten Clip per Shuttle oder die Fortbewegung von Bild zu Bild per Jog. Anhand der Schaltflächen neben dem Shuttle/Jog-Schieberegler wechseln Sie zwischen diesen Modi.

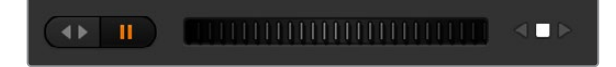

Die Auswahl zwischen der Shuttle- und Jog-Transportsteuerung erfolgt mit den Schaltflächen links vom Transportregler. Justieren Sie den Regler nach links, um vorwärts durch Ihren Clip zu gehen bzw. nach rechts für rückwärts

In der Clipliste unter der Transportsteuerung sind alle auf dem ausgewählten HyperDeck verfügbaren Clips aufgeführt. Klicken Sie auf den Pfeil rechts neben der Clipliste, um diese aufzuklappen bzw. zusammenzufalten.

## **Wiedergabe**

Auf Ihrem HyperDeck befindliche Medien lassen sich mühelos abspielen. Versetzen Sie Ihren HyperDeck in den Vorschauausgabe-Modus und wählen Sie den Clip für die Wiedergabe aus. Geben Sie den Cue-Punkt in Ihrem Clip anhand der Transportsteuerelemente vor. Sobald Sie Ihren HyperDeck auf Programmausgabe schalten, sorgt die "Auto-Play"-Funktion automatisch für eine ab diesem Punkt beginnende Wiedergabe.

Wenn Sie die Wiedergabe manuell auslösen wollen – bspw. nach Halten eines Standbilds mit anschließendem Abspielen eines Clips – deaktivieren Sie das entsprechende "Auto-Play"-Kontrollkästchen unter der "HyperDeck"-Registerkarte im "Einstellungen"-Menü der ATEM Bediensoftware.

# **Aufzeichnung**

Um auf einen formatierten Datenträger im HyperDeck aufzuzeichnen, klicken Sie auf der "HyperDecks"-Menüpalette auf die "Aufzeichnen"-Transportsteuerelemente. Die Zeitanzeige auf der "HyperDecks"-Menüpalette gibt Ihnen Aufschluss über die ungefähre auf dem Datenträger verbleibende Aufnahmedauer.

# **Steuern von HyperDecks mit ATEM Advanced Panels**

Wenn Sie ein ATEM Advanced Panel benutzen, können Sie alle angeschlossenen HyperDeck Rekorder über das Bedienpult steuern. Nach erfolgter Verbindung von HyperDeck Rekordern mit Ihrem Mischer wie im vorhergehenden Abschnitt "Anschließen von HyperDecks" aufgeführt, können Sie jetzt einzelne HyperDeck Rekorder über die Systemsteuerungstasten und das LED-Menü Ihres Bedienpults einrichten und steuern.

# Einrichten von HyperDecks mit einem ATEM Advanced Panel

Nach Verbinden Ihrer HyperDeck Rekorder mit Ihrem Mischer, wie im vorherigen Abschnitt "Anschließen von HyperDecks" erklärt, können Sie einzelne HyperDeck Rekorder jetzt über die Systemsteuerung und die LCD-Multifunktionstasten Ihres ATEM Advanced Panels einrichten und steuern.

Drücken Sie zunächst im Systemsteuerblock die Einstellungstaste SETTINGS.

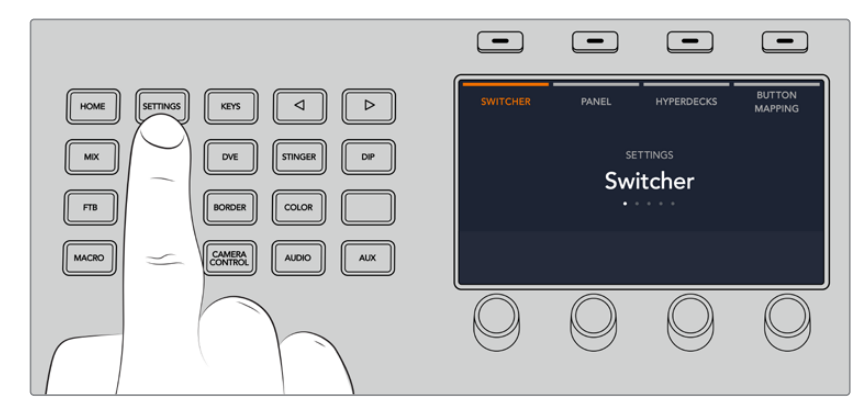

Das ATEM Advanced Panel zeigt Ihnen am oberen Rand des LCD-Bildschirms folgende vier Einstellungsoptionen an: MISCHER, PANEL, HYPERDECKS und TASTENBELEGUNG. Diese Optionen stehen jeweils für ein Einrichtungsmenü. Drücken Sie die LCD-Multifunktionstaste über der Display-Anzeige "HyperDecks", um das HyperDeck Einstellungsmenü zu öffnen.

Das HyperDeck Einstellungsmenü verfügt über drei Seiten für das ATEM 1 M/E Advanced Panel und vier Seiten für die ATEM 2 M/E und 4 M/E Advanced Panels. Zwischen den Seiten navigieren Sie anhand der Links- oder Rechtspfeiltasten im Systemsteuerungsfeld, oder indem Sie die 1-, 2-, 3- oder 4-Tasten auf dem Ziffernblock des ATEM Advanced Panels drücken.

#### **Zuweisen eines Eingangs zu einem HyperDeck**

Auf der ersten Menüseite sehen Sie unten links die HYPERDECK Anzeige und daneben die Eingangsanzeige.

Drehen Sie den Regler unter der HYPERDECK Anzeige, um durch die verfügbaren HyperDecks zu scrollen.

Wenn Sie einen HyperDeck ausgewählt haben, selektieren Sie den Eingang, über den Ihr HyperDeck an Ihren Mischer angeschlossen ist, durch Drehen des Reglers. Beispiel: Ist HyperDeck 1 an den Mischereingang "SDI In 4" angeschlossen, wählen Sie mit dem Drehregler unter der Eingangsanzeige "Camera 4" aus. Drücken Sie den Eingangsregler, um Ihre Auswahl zu bestätigen.

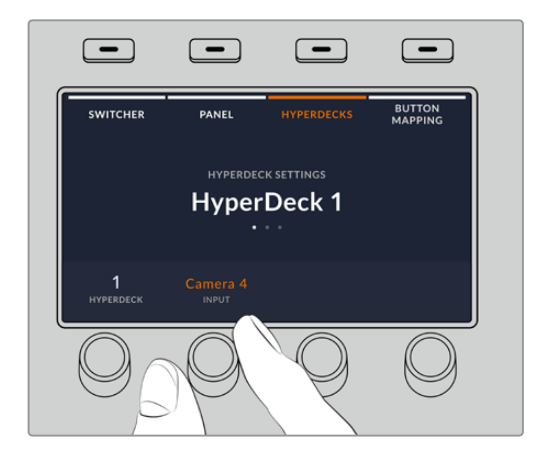

Wiederholen Sie diesen Vorgang für jeden weiteren an Ihren Mischer angeschlossenen HyperDeck, indem Sie Eingänge je nach Bedarf den HyperDeck Plätzen 1, 2, 3 oder 4 zuweisen.

#### **Zuweisen einer IP-Adresse**

Nachdem Sie einem HyperDeck einen Eingang zugewiesen haben, müssen Sie auch die IP-Adresse des Rekorders eingeben. Dann kann der HyperDeck mit dem ATEM Advanced Panel per Ethernet gesteuert werden.

Um die IP-Adresse für den HyperDeck vorzugeben, navigieren Sie mit der Rechts- oder Linkspfeiltaste zur dritten HyperDeck Einstellungsseite. Alternativ drücken Sie vom HyperDeck Einstellungsmenü aus die Taste "3" auf dem Ziffernblock.

Diese Seite zeigt Ihnen eine IP-Adresse für den aktuell ausgewählten HyperDeck an. Jede Zahl in der IP-Adresse ist mit dem unter ihr befindlichen Drehregler steuerbar. Ändern Sie diese Zahlen, indem Sie den entsprechenden Regler drehen, oder drücken Sie einmal auf den Regler, um eine Zahl über den Ziffernblock vorzugeben. Gehen Sie so für jede Zahl der IP-Adresse vor.

Nach Eingabe der IP-Adresse Ihres HyperDecks bestätigen Sie sie durch Drücken der entsprechenden Multifunktionstaste über der Anzeige ÄNDERUNGEN SPEICHERN. Um den Vorgang rückgängig zu machen, drücken Sie ABBRECHEN.

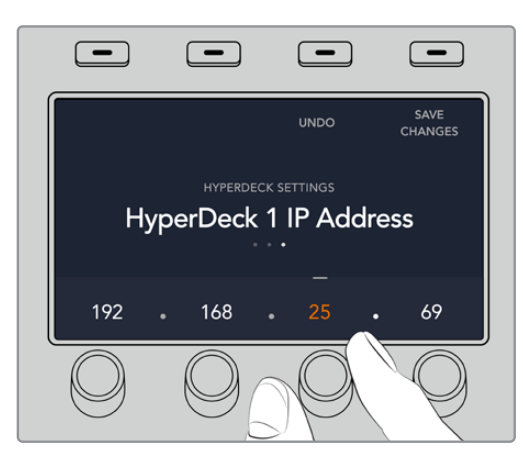

Um IP-Adressen für weitere HyperDecks einzugeben, wählen Sie den jeweiligen HyperDeck über die erste Seite des HyperDeck Einstellungsmenüs aus.

# **AUTO-PLAY**

Sie können die Funktion AUTO-PLAY Ihres HyperDecks über die zweite Seite im HYPERDECK SETUP-Menü ein- oder ausschalten. Navigieren Sie vom HyperDeck Einstellungsmenü mit den Links- und Rechtspfeiltasten der Systemsteuerung zu diesem Bildschirm.

Drücken Sie, während Sie in diesem Menü sind, die LCD-Multifunktionstaste über der Anzeige AUTO-PLAY, um die automatische Wiedergabefunktion einzuschalten. Bei aktivierter Auto-Play-Funktion ist der Anzeigetext blau erleuchtet.

Anhand der Auto-Play-Funktion können Sie einen HyperDeck Rekorder so einstellen, dass er Video automatisch abspielt, sobald er auf den Programmausgang geschaltet wird. Beispiel: Geben Sie Ihrem HyperDeck einen Cue-Punkt vor, von dem Ihr Clip abgespielt werden soll, indem Sie in der Programmzeile die Eingabetaste für diesen Rekorder drücken.

Da HyperDecks vor Einsetzen der Wiedergabe einige Frames als Puffer brauchen, wird der tatsächliche Schnitt um eine vorgegebene Anzahl von Frames verzögert. Dies gewährleistet saubere Übergänge. Ganz so wie man bei einem Videoband-Rekorder einen Vorlauf vorgibt. Justieren Sie die Länge dieser Verzögerung durch Ändern der Frame-Anzahl im VORLAUF-Feld anhand des darunter befindlichen Drehreglers. Bestätigen Sie Ihre Änderung, indem Sie die Multifunktionstaste über der Anzeige ÄNDERUNGEN SPEICHERN drücken.

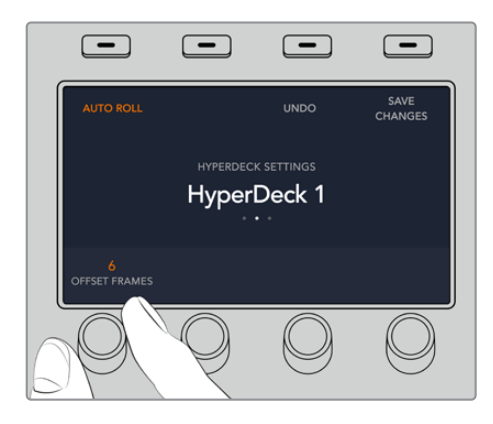

# Steuern von HyperDecks mit ATEM Advanced Panels

Die HyperDeck Bedienelemente befinden sich im Menü MEDIA PLAYER Ihres ATEM 1 M/E Advanced Panels. Um auf dieses Menü zur Steuerung von HyperDecks zuzugreifen, drücken Sie im Systemsteuerungsblock die Taste MEDIA PLAYER und dann die Multifunktionstaste über der LCD-Anzeige HYPERDECKS. Bei Mischern mit mehr als einem Media Player müssen Sie für den Zugriff auf die HyperDeck Bedienelemente ggf. zur nächsten Menüseite navigieren.

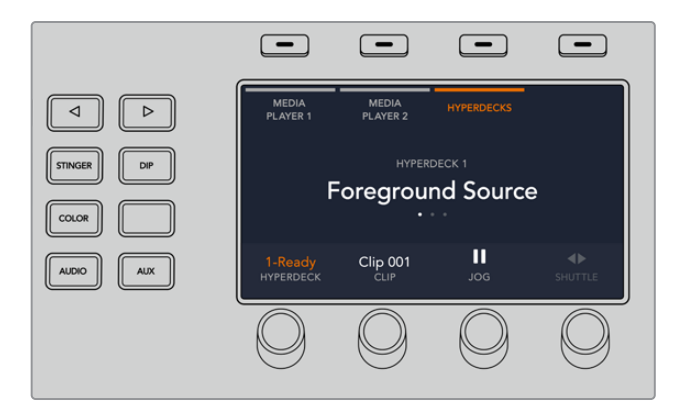

Jetzt können Sie die Drehregler unter den LCD-Anzeigen HYPERDECK, CLIP, JOG und SHUTTLE benutzen, um HyperDecks und Clips auszuwählen und in den Clips hin- und her zu springen.

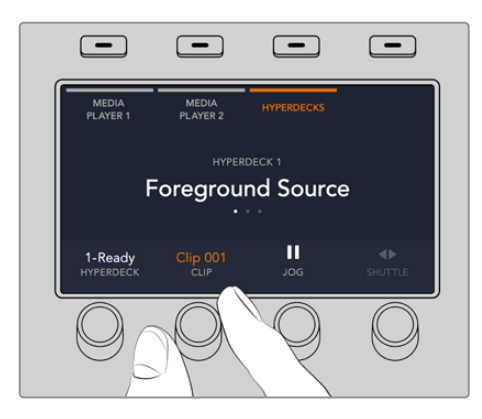

Der nun in der Mitte des HyperDeck Steuerungsmenüs eingeblendete Text gibt Aufschluss über den von Ihnen ausgewählten HyperDeck.

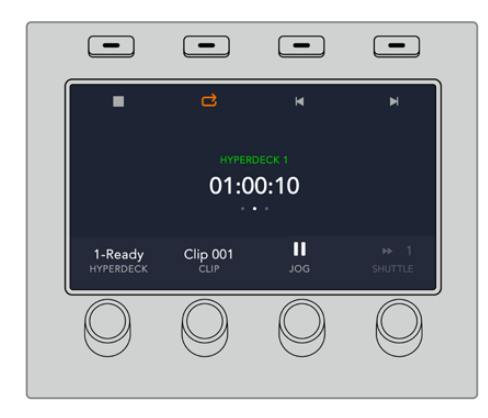

Die Seiten drei und vier des LCD-Menüs MEDIA PLAYER enthalten weitere HyperDeck Bedienelemente, bspw. für Wiedergabe, Stopp, Wiedergabe in Schleife und zum Vor- und Zurückspringen zwischen Clips.

**TIPP** Um alle Clips abzuspielen, drücken Sie bei festgehaltener SHIFT-Taste die PLAY-Multifunktionstaste.

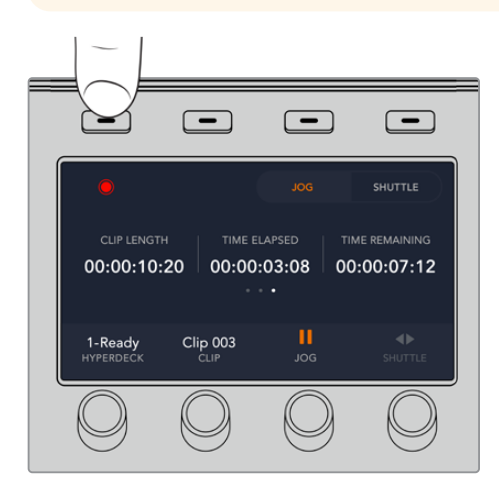

Drücken Sie auf der vierten Menüseite die Aufzeichnen-Multifunktionstaste, um die Programmausgabe Ihres Mischers auf Ihrem HyperDeck aufzunehmen. Benutzen Sie die Befehle JOG und SHUTTLE, um sich manuell in aufgezeichneter Footage vor- und zurückzubewegen.

# Steuern von HyperDecks mit einem ATEM 2 M/E und 4 M/E Advanced Panel

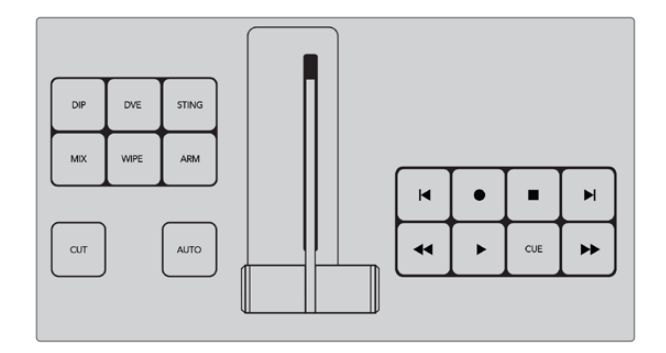

ATEM 2 M/E und 4 M/E Advanced Panels sind mit bis zu drei Gruppen dedizierter

Transportsteuerelemente versehen. Damit können Sie bis zu drei HyperDecks direkt über die Tasten am Pult steuern. Drücken Sie für das Setup Ihrer HyperDecks mit ATEM 2 M/E oder 4 M/E Advanced Panels die SETTINGS-Taste und dann den "Panel"-Multifunktionsregler.

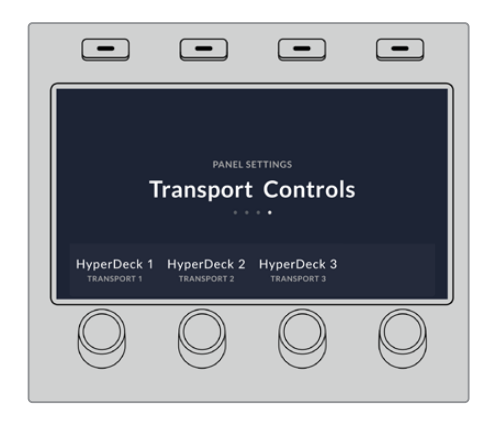

Navigieren Sie mit der Rechtspfeiltaste zur vierten Menüseite mit den Transportsteuerelementen.

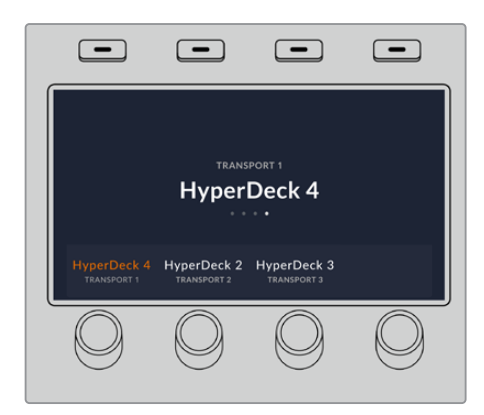

Anhand des Multifunktionsdrehreglers können Sie Ihren HyperDeck auf eine bestimmte Gruppe von Transportelementen einrichten. Dabei ist wissenswert, dass die Tasten der Gruppe "Transport 1" unten am Panel, und somit dem Bediener am nächsten, angeordnet sind. Bei den ATEM 3 M/E und 4 M/E ist die Tastengruppe "Transport 3" dem LC-Display am nähesten.

Wenn Sie Ihren HyperDeck einer Gruppe von Transportsteuerelementen zugewiesen haben, steuern Sie damit Playback-Funktionen wie Wiedergeben, Überspringen und Cue-Punkte setzen.

# **Arbeiten mit ATEM Hardware-Bedienpulten**

ATEM Hardware-Bedienpulte sind physische Bedienpulte zur manuellen Steuerung von ATEM Mischern. Sie werden an einen Ethernet-Port Ihres Mischers angeschlossen. Die Funktionen der Pulttastaturen gleichen denen des Software-Bedienpanels. Da die wichtigsten Tasten in ähnlichem M/E-Stil angelegt sind, wechselt man leicht zwischen Hardware-Bedienpulten und der Softwareoberfläche hin und her.

Für zügiges, leistungskritisches Livemischen sind ATEM Hardware-Bedienpulte eine unglaublich schnelle und robuste Steuerlösung. Wo es auf schnelles und akkurates Mixen ankommt, ist die Bedienung über solide Tasten an einem Pult unübertroffen.

Bei paralleler Benutzung von physischen Advanced Panels und Software-Bedienpanels wird jede auf einer dieser Bedienoberflächen vorgenommene Änderung auf den anderen reflektiert. Dies erlaubt ihren gleichzeitigen Gebrauch. Wo erweiterte Lösungen gefragt sind, können Sie auch mehrere physische Bedienpulte anschließen.

Dieses Kapitel führt alle, die ein Bedienpult für ihre Liveproduktion benötigen, in den Gebrauch der verschiedenen erhältlichen ATEM Hardware-Bedienpulte ein.

# **ATEM 1 M/E Advanced Panel**

Das ATEM 1 M/E Advanced Panel ist für Mischer mit einem Misch-Effekte-Bus konzipiert. Dieses Hardware-Bedienpult können Sie aber auch einsetzen, um die Misch-Effekte eines größeren ATEM Mischers mit mehr als einem M/E zu steuern. Dieses Bedienpult verfügt über einen Advanced Chroma Keyer und hat die Kapazität, bis zu vier M/E-Busse zu steuern. Über das zentralisierte LCD-Menü mit Multifunktionstasten und -reglern geht die Systemsteuerung im Allgemeinen schneller und komfortabler.

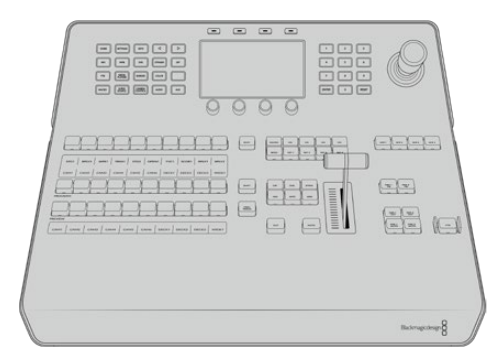

# **ATEM 2 M/E Advanced Panel**

Das ATEM 2 M/E Advanced Panel ist für Mischer mit einem Misch-Effekte-Bus konzipiert. Dieses Hardware-Bedienpult können Sie aber auch einsetzen, um die Misch-Effekte eines größeren ATEM Mischers mit mehr als einem M/E zu steuern.

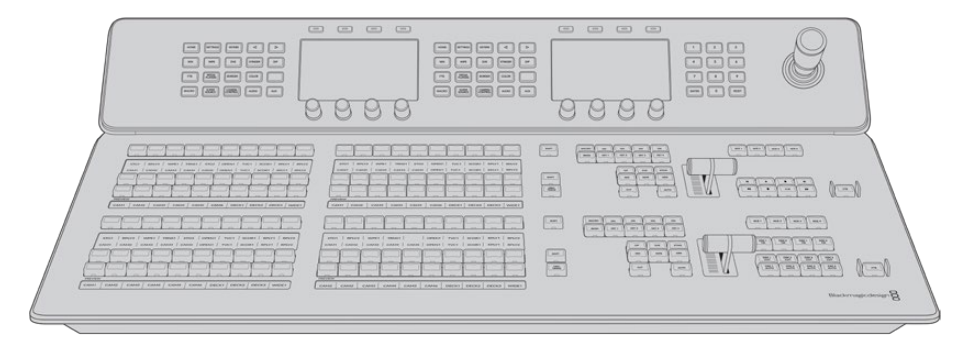

# **ATEM 4 M/E Advanced Panel**

Mit dem ATEM 4 M/E Advanced Panel kann man ATEM Mischer mit bis zu vier Misch-Effekte-Bussen, wie den ATEM Constellation 8K, steuern.

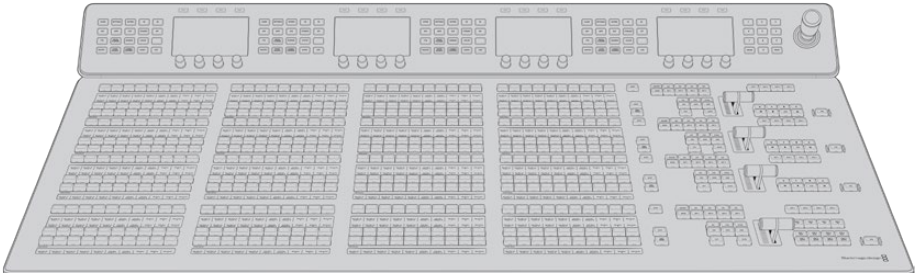

# Gebrauch des Bedienfelds

# **Misch-Effekte (M/E)**

Zusammen dienen die Programm- und Vorschaubusse PROGRAM und PREVIEW sowie das Quellnamen-Display dazu, Quellen auf die Programm- und Vorschauausgänge zu schalten.

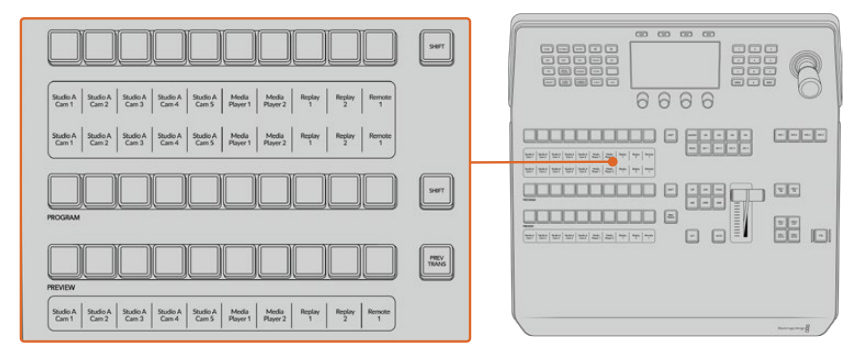

ATEM Misch-Effekte-Block

#### **Quellnamen-Displays**

Im Quellnamen-Display werden die externen Eingänge bzw. internen Quellen des Mischers anhand von Kennungen dargestellt. Die Bearbeitung der Labels für die externen Eingänge erfolgt im "Einstellungen"-Fenster des Software-Bedienpanels. Die Kennungen der internen Quellen sind festgelegt und lassen sich nicht ändern.

Die Displays zeigen die Kennungen für die einzelnen Tastenzeilen in den Quellauswahl-, PROGRAMund PREVIEW-Zeilen an.

Durch Drücken der SHIFT-Taste schaltet das Quellnamen-Display um. Es zeigt dann zusätzlich sogenannte "shifted sources" bzw. geshiftete Quellen an, was die Auswahl von bis zu 20 verschiedenen Quellen ermöglicht.

Gleichzeitiges Drücken beider SHIFT-Tasten neben den Quellauswahl- und PROGRAM-Tastenzeilen bewirkt, dass im Quellnamen-Display nun die geschützten Quellen angezeigt werden. Diese stehen in der Quellauswahl-Tastenzeile jetzt für Keyer und zur Signalverteilung an die Aux-Ausgänge bereit. Geschützte Quellen sind Programm, Vorschau, Clean Feed 1 und Clean Feed 2.

# **Programmbus**

Mit dem "Program"-Bus lassen sich Hintergrundquellen unmittelbar auf den Programmausgang schalten. Die jeweils auf Sendung befindliche Quelle ist an einer rot erleuchteten Taste erkennbar. Eine rot blinkende Taste zeigt an, dass eine geshiftete Quelle auf Sendung ist. Per Druck auf die SHIFT-Taste wird die geshiftete Quelle angezeigt.

# **Vorschaubus**

Der PREVIEW-Bus dient zur Auswahl einer am Vorschauausgang anliegenden Quelle. Beim nächsten Übergang wird die ausgewählte Quelle an den Programmausgang gelegt.

Die ausgewählte Vorschauquelle ist an einer grün erleuchteten Taste erkennbar. Eine grün blinkende Taste zeigt an, dass eine geshiftete Quelle auf Vorschau ist. Per Druck auf die SHIFT-Taste wird die geshiftete Quelle angezeigt.

## **SHIFT**

Die SHIFT-Taste erlaubt eine globale Umschaltung und dient zur Umschaltung der Programm-, Vorschau- und Auswahlbusse, mitsamt ihrer Kennungen. Sie dient außerdem zur Umschaltung der Übergangstypen sowie für Joystick- und andere Menüfunktionen.

Das doppelte Drücken von Tasten in den Vorschau- und Auswahlbussen sowie der Übergangsart-Tasten bewirkt dasselbe wie ihre Aktivierung mit der SHIFT-Taste, geht ggf. jedoch schneller als die Auswahl mit den SHIFT-Tasten. Für den Programmbus ist die Bedienung per zweimaligem Drücken der Taste nicht möglich, da dies zur Folge hätte, dass am Programmausgang für einen Augenblick die falsche Quelle ausgegeben würde.

#### **Quellauswahlbus**

Der Quellauswahlbus arbeitet im Einklang mit dem Quellnamen-Display und dient zur Zuweisung von Quellen an Auxiliary-Ausgänge und Keyer. Ist die MACRO-Taste aktiviert, dient diese Tastenzeile überdies zum Laden und Ausführen von Makros, die an den entsprechenden Plätzen aufgezeichnet sind. Bei aktivierter MACRO-Taste leuchten alle Tasten blau auf.

Die Zielanzeige und der Auswahlbus zeigen Ihnen die Signalverteilung der Quellen auf Keys und Auxiliary-Ausgänge an. Die aktuell ausgewählte Quelle ist an einer erleuchteten Taste zu erkennen. Eine blinkende Taste zeigt eine geshiftete Quelle an. Eine grün erleuchtete Taste macht eine geschützte Quelle kenntlich. Geschützte Quellen sind Programm, Vorschau, Clean Feed 1 und Clean Feed 2.

# Übergangssteuerung und Upstream-Keyer

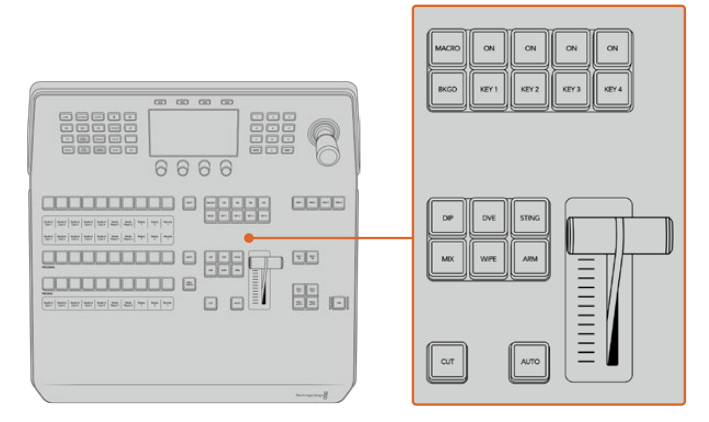

Übergangssteuerung und Upstream-Keyer

#### **CUT (Hartschnitt)**

Die CUT-Taste führt einen sofortigen Übergang der Programm- und Vorschauausgaben per Hartschnitt aus. Dabei wird die ausgewählte Übergangsart außer Kraft gesetzt.

# **AUTO**

Die AUTO-Taste führt den ausgewählten Übergang innerhalb der im RATE-Display vorgegebenen Zeitspanne automatisch aus. Die Übergangsrate für die einzelnen Übergangsarten wird über das LCD-Menü eingestellt und bei Aktivierung der entsprechenden Übergangsart-Taste angezeigt.

Die AUTO-Taste leuchtet für die Dauer des Übergangs rot auf. Die sequentiell aufleuchtenden LEDs des Blendenhebel-Indikators signalisieren den Verlauf des Übergangs. Bei aktivem Software-Bedienpanel aktualisiert sich dabei auch die Position des virtuellen Blendenhebels und gibt so visuellen Aufschluss über den Verlauf des Übergangs.

#### **Blendenhebel und Blendenhebel-Indikator**

Der Blendenhebel dient als Alternative zur AUTO-Taste und erlaubt dem Bediener die manuelle Steuerung von Übergängen. Der neben dem Blendenhebel angeordnete Blendenhebel-Indikator gibt visuellen Aufschluss über den Verlauf des Übergangs.

Die AUTO-Taste leuchtet für die Dauer des Übergangs rot auf und der Blendenhebel-Indikator signalisiert den Verlauf des Übergangs. Bei aktivem Software-Bedienpanel aktualisiert sich dabei auch gleichzeitig die Position des virtuellen Blendenhebels.

#### **Übergangsart-Tasten**

Mit den Übergangsart-Tasten kann der Bediener eine von fünf Übergangsarten auswählen: Mix, Wipe, Dip, DVE und Stinger (mit STING markiert). Die Auswahl der Übergangsart erfolgt durch Drücken der entsprechend gekennzeichneten Übergangsart-Taste. Die Taste leuchtet bei Aktivierung auf.

Nach Auswahl einer Übergangsart wird auf dem LCD-Menü die Übergangsrate angezeigt. Überdies gewährt das Menü unmittelbaren Zugriff auf die artspezifischen Einstellungen des Übergangs. Benutzen Sie die Multifunktionstasten, um durch die Einstellungen zu navigieren und um Änderungen vorzunehmen.

Die mit ARM gekennzeichnete Taste ist aktuell funktionslos und ist zur Aktivierung durch ein künftiges Update vorgesehen.

#### **PREV TRANS**

Die Taste PREV TRANS aktiviert den Übergangsvorschaumodus, der dem Bediener erlaubt, einen Übergang zu prüfen, indem er ihn mit dem Blendenhebel probeweise als Vorschauausgabe ausführt. Sobald Sie diese Taste per Druck aktiviert haben, können Sie Ihren Übergang beliebig oft in der Vorschau ansehen. So können Sie einen Übergang testen, ehe Sie ihn auf Sendung bringen und ggf. modifizieren. Sie können sogar Stinger-Übergänge als Vorschau betrachten! Wenn Sie mit dem Übergang in der Vorschau zufrieden sind, schalten Sie die Taste per Druck aus. Nun sind Sie bereit, Ihren Übergang auf Sendung zu schalten.

# **Nächster Übergang**

Die Tasten BKGD (Hintergrund), KEY 1, KEY 2, KEY 3 und KEY 4 dienen zur Auswahl von Elementen, die mit dem nächsten Übergang in den On-air- oder Off-air-Betrieb übergehen. Durch gleichzeitiges Drücken mehrerer Tasten können Hintergründe und Keys in beliebiger Kombination ausgewählt werden. Durch doppeltes Drücken der BKGD-Taste werden alle aktuell auf Sendung befindlichen Upstream-Keyer des nächsten Übergangs selektiert und auf die Tasten für den nächsten Übergang kopiert.

Das Drücken einer der Tasten in der Zeile für den nächsten Übergang hebt die Auswahl aller übrigen auf. Bei der Auswahl von Elementen für den nächsten Übergang sollte der Mischerbediener die Vorschauausgabe ansehen. Diese gibt akkurat wieder, wie die Programmausgabe nach erfolgtem Übergang aussehen wird.

 Ist nur die BKGD-Taste aktiviert, erfolgt der Übergang von der aktuellen Quelle im Programmbus auf die im Vorschaubus ausgewählte Quelle.

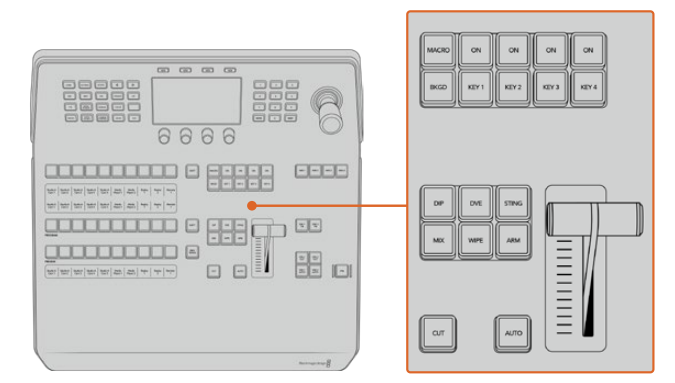

Übergangssteuerung und Upstream-Keyer

## **ON AIR**

Die mit "ON" markierten On-air-Indikatortasten über den einzelnen Keyern zeigen die aktuell auf Sendung befindlichen Upstream-Keyer an. Sie dienen ebenfalls dazu, einen Key per Hartschnitt sofort auf Sendung zu schalten oder ihn wegzuschalten.

# MACRO

Die MACRO-Taste aktiviert die Makrofunktion und bewirkt, dass die Zeile mit den Quellauswahltasten nun als Makrotasten für die jeweiligen Makroplätze fungieren.

**TIPP** Die Quellauswahlzeile weist zehn Makrotasten auf. Wenn Sie mehr als zehn Makros an den Makroplätzen gespeichert haben, können Sie darauf über die Makroeinstellungen im LCD-Menü zugreifen und die Makrogruppe mit dem Drehregler ändern.

Wie man Makros mithilfe eines Advanced Panels speichert und ausführt, wird im Abschnitt "Makroaufzeichnung mit dem ATEM 1 M/E Advanced Panel" näher erklärt.

# Downstream-Keyer (DSK)

#### **DSK TIE**

Die Taste DSK-TIE aktiviert den DSK auf dem Vorschauausgang zusammen mit den nächsten Übergangseffekten und verknüpft ihn mit der primären Übergangssteuerung. Der DSK kann dann beim nächsten Übergang auf Sendung gebracht werden.

Da der Downstream-Keyer nun mit dem primären Übergang verknüpft ist, erfolgt der Übergang in der mit der "AUTO RATE"-Einstellung im HOME-Menü vorgegebenen Zeitspanne. Ein verknüpfter DSK wirkt sich nicht auf die Signalverteilung zum Clean Feed 1 aus.

#### **DSK CUT**

Die Taste DSK CUT dient dazu, den DSK hart on air oder off air zu schalten. Sie zeigen ebenfalls an, ob der DSK aktuell auf Sendung ist oder nicht. Die Taste ist erleuchtet, wenn der DSK aktuell auf Sendung ist.

#### **DSK AUTO**

Die Taste DSK AUTO mischt den DSK in der durch die Einstellung der DSK-Rate im LCD-Menü spezifizierten Zeitraum automatisch on air oder off air.

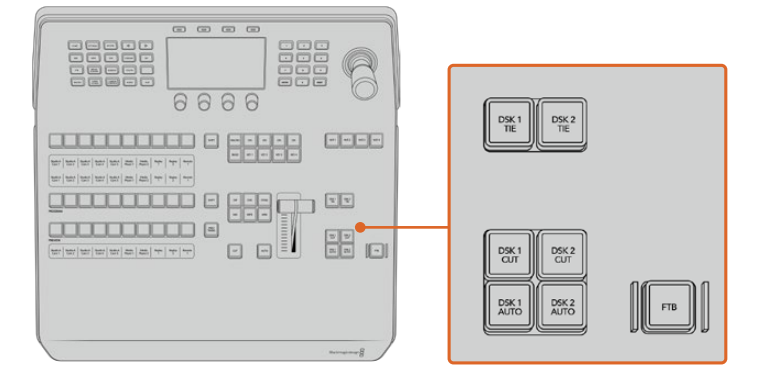

Downstream-Keyer und Blende nach Schwarz

# M/E-Tasten

Da einige ATEM Mischer über mehrere M/E-Busse verfügen, können Sie den zu steuernden Bus über die M/E-Tasten vorgeben. Sobald ein M/E-Bus selektiert wird, wechselt das angezeigte LCD-Menü auf die dem jeweiligen M/E-Panel entsprechenden Einstellungen.

# Abblende

Die FTB-Taste blendet die gesamte Programmausgabe nach Schwarz. Dies erfolgt innerhalb der Zeitspanne, die im LCD-Menü unter FTB-Rate spezifiziert ist. Nach erfolgter Abblende der Programmausgabe blinkt die FTB-Taste rot, bis sie erneut gedrückt wird. Dies bewirkt die Aufblendung der Programmausgabe von Schwarz innerhalb der gleichen Zeitspanne. Eine Vorschau ist für die Blende nach Schwarz nicht möglich.

Ihr Mischer kann so eingestellt werden, dass der Ton zusammen mit Ihrer FTB ausgeblendet wird. Navigieren Sie hierfür auf dem LCD-Menü zu FTB und aktivieren Sie Audio-Follow-Video mit AFV EIN. So blendet der Mischer den Ton in der gleichen Dauer wie die FTB aus Soll der Ton während und nach der FTB weiterlaufen, geben Sie AFV AUS vor.

# Menütasten für die Systemsteuerung

Die oben links auf Ihrem Panel angeordneten Tasten zusammen mit dem LCD und seinen vier Multifunktionstasten stellen die Systemsteuerung dar. Wenn Sie eine der Systemsteuerungstasten drücken, zum Beispiel die HOME-Taste, erscheinen auf dem LCD die relevanten Bedienelemente und Einstellungen. Benutzen Sie die Multifunktionstasten und Drehregler über und unter dem LCD, um Änderungen vorzunehmen.

Wenn auf dem LCD-Menü eine Reihe mit Pünktchen zu sehen ist, gibt es mehr als eine Seite mit Einstellungen. Sie können durch diese Seiten navigieren, indem Sie die Rechts- und Linkspfeiltasten drücken.

Gehen Sie wie folgt vor, um bspw. die Randweichheit einer Wischblende zu ändern:

- **1** Drücken Sie die WIPE-Taste.
- **2** Drücken Sie die Rechtspfeiltaste rechts neben dem LCD, um zur dritten Einstellungsseite zu gelangen.
- **3** Drehen Sie den Regler unter der LCD-Anzeige "Weichheit", um die Weichzeichnung am Rand einer Wischblende zu modifizieren.

Gehen Sie so vor, um die Richtung einer Wischblende zu ändern.

- **1** Navigieren Sie zur ersten Seite der Wischblendeneinstellungen zurück, indem Sie die Pfeiltasten oder die WIPE-Taste drücken.
- **2** Drücken Sie die Multifunktionstaste RICHTUNG UMKEHREN über dem LCD, um die Richtung umzukehren.
- **3** Wenn Sie mit der Einstellung zufrieden sind, drücken Sie die HOME-Taste, um zur Startseite zurückzugelangen.

**TIPP** Beim Ändern der Randweichheit können Sie Ihre Justagen visuell in Echtzeit prüfen. Drücken Sie einfach die Taste PREV TRANS und bewegen Sie den Blendenhebel, während Sie Ihre Einstellungen anhand der Vorschauausgabe über MULTI VIEW sichten und prüfen. Sobald Sie mit Ihren Einstellungen zufrieden sind, denken Sie daran, die Übergangsvorschau durch erneutes Drücken auf PREV TRANS wieder auszuschalten.

Die Tasten der Systemsteuerung und das LCD-Menü bieten Zugriff auf sämtliche Einstellungen für Ihr Bedienpult und ermöglichen Ihnen sogar, allgemeine Mischereinstellungen direkt auf dem Pult vorzugeben. Sie können dort bspw. das Videoformat für den Mischer oder das Seitenverhältnis ändern, oder die VISCA-Steuerung am Remote-Port konfigurieren.

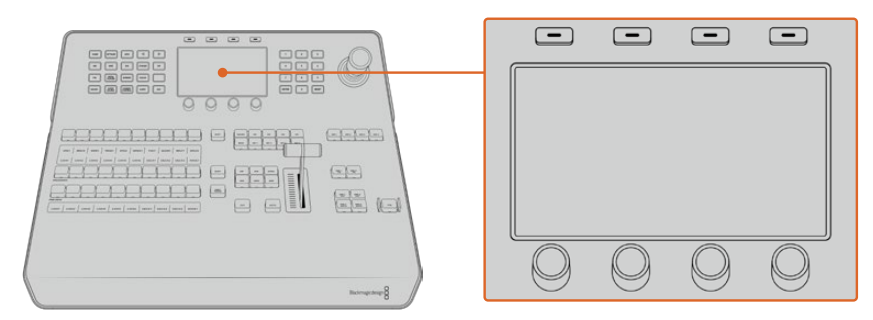

Systemsteuerung

# Joystick und Ziffernblock

Die Eingabe von Zahlenwerten erfolgt über den Ziffernblock. Beispiel: Bei der Einstellung der Übergangsrate wird die Dauer des Übergangs als Zahlenwert auf dem Ziffernblock eingegeben. Bei der Dateneingabe über den Ziffernblock werden diese Daten mit den Multifunktionstasten unter den einzelnen Parametern auf den jeweiligen Parameter angewendet.

Der dreiachsige Joystick dient zur Vorgabe der Größe und Position von Keys, DVEs und anderen Elementen. Sie können mit dem Joystick über VISCA auch die PTZ-Funktion von Kameras aus der Ferne steuern.

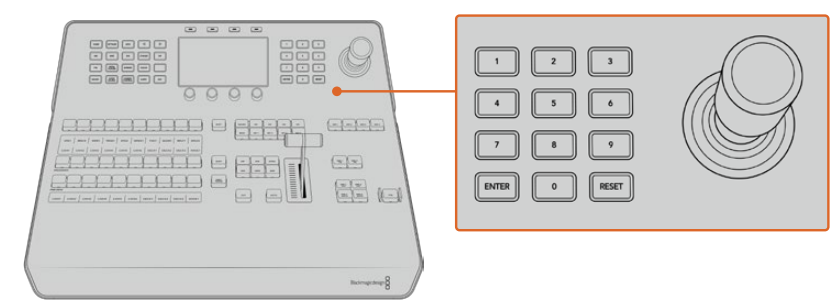

Steuerung per Joystick

#### **Kameras mit dem Joystick steuern**

Wenn ein Mischer angeschlossen ist, kann man mit dem Joystick über das gebräuchliche VISCA-Protokoll auch Fernsteuerköpfe steuern.

So wird der Joystick zu einem sehr effektiven Kontrollwerkzeug für die PTZ-Steuerung, d.h. die Schwenk-, Neige- und Zoom-Funktionen, von fernbedienten Kameras. Auf diese Weise können Sie eine ganze Batterie von Kameras bequem auf einmal steuern. Drücken Sie die Taste CAMERA CONTROL und wählen Sie dann über die nummerierten Tasten des Ziffernblocks einzelne Kameras aus. Justieren Sie Schwenk- und Neigebewegungen anhand des Joysticks.

Die Neigerichtung Ihres Joysticks lässt sich je nach Vorliebe einrichten, indem Sie in den VISCA-Einstellungen die Option INVERTIERT oder NORMAL vorgeben. Die Auswahl von INVERTIERT kehrt die Neigebewegung Ihres Joysticks um.

# Anschließen von Fernsteuerköpfen

Die Kommunikation zwischen ATEM Advanced Panel und Fernsteuerköpfen (auch Remoteheads genannt) erfolgt über den mit "Remote" oder "RS-422 serial out" gekennzeichneten RS-422-Port Ihres ATEM Mischers. Nachdem Sie Ihr ATEM Advanced Panel per Ethernet mit Ihrem ATEM Mischer verbunden haben, koppeln Sie den ATEM Mischer an den RS-422-Eingang des Remoteheads. Bei RS-422-Ports handelt es sich in der Regel um serielle DB9/DE9-Ports oder RJ12-Buchsen, die so ähnlich wie die Verbinder von Festnetztelefonleitungen aussehen.

Vergewissern Sie sich, dass für das "Remote"-Verhalten des RS-422-Ports Ihres Mischers im LCD-Menü unter "Einstellungen" die Option "PTZ" vorgegeben ist.

Man kann mehrere Fernsteuerköpfe anschließen, indem einzelne Köpfe über ihre RS-422-Ein- bzw. Ausgänge per Daisy-Chain in Reihe geschaltet werden.

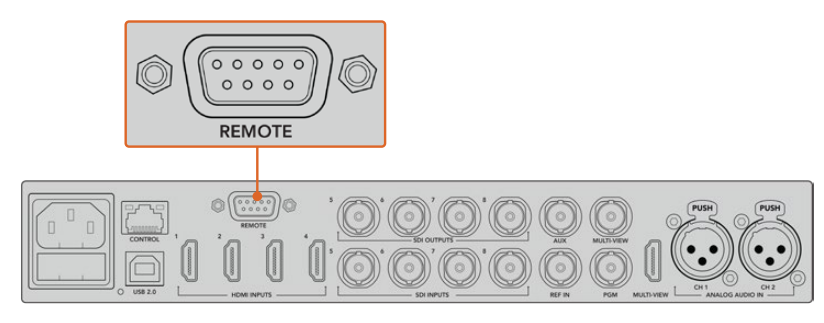

Schließen Sie einen Remotehead an den mit REMOTE gekennzeichneten RS-422-Port hinten am Mischer an

#### **Einrichten der PTZ-Steuerung von Fernsteuerköpfen**

Die Vorgabe sämtlicher Optionen für das PTZ-Setup erfolgt über das LCD-Menü "Einstellungen". Drücken Sie die Pfeiltasten, um zur letzten Seite mit den Mischereinstellungen zu gelangen, und setzen Sie den Remote-Port auf VISCA. Stellen Sie die gleiche Baudrate ein wie auf Ihrer PTZ-Kamera. Lesen Sie die passende Baudrate in der Bedienungsanleitung Ihrer Kamera nach.

Per Druck auf die Taste CAMERA CONTROL öffnen sich die Kameraeinstellungen. Wählen Sie dort erst die VISCA-Steuerung aus und dann die anzupassende Kamera. Zunächst gilt es jedoch sicherzustellen, dass alle angeschlossenen Kameras auch erkannt wurden.

#### **Gehen Sie zur Feststellung angeschlossener Geräte wie folgt vor:**

- **1** Drücken Sie die VISCA-Multifunktionstaste, um die Steuerung per VISCA-Protokoll auszuwählen.
- **2** Drücken Sie die Multifunktionstaste ERKENNEN.

Die erste an Ihren Mischer angeschlossene Kamera wird auf dem LCD als "Camera 1" angezeigt. Wenn Sie mehrere Kameras angeschlossen haben, können Sie einzelne Kameras durch Drehen der KAMERA-Multifunktionstaste auswählen. Die Kameranummerierung erfolgt konsekutiv, beginnend mit dem zuerst angeschlossenen Remotehead bis zum zuletzt in Reihe geschalteten.

Wenn die Anzahl der im LCD-Menü angezeigten Geräte nicht mit der tatsächlichen Anzahl Ihrer angeschlossenen Geräte übereinstimmt, vergewissern Sie sich, dass die Kameraköpfe mit Strom versorgt sind und deren RS-422-Ports sachgemäß angeschlossen sind. Sobald alle Kameraköpfe auf dem ATEM Advanced Panel angezeigt werden, können Sie mit den Multifunktionstasten der Systemsteuerung einzelne Kameras auswählen. Prüfen Sie, ob alle funktionieren, indem Sie mit dem Joystick schnell ein paar probeweise Justierungen vornehmen.

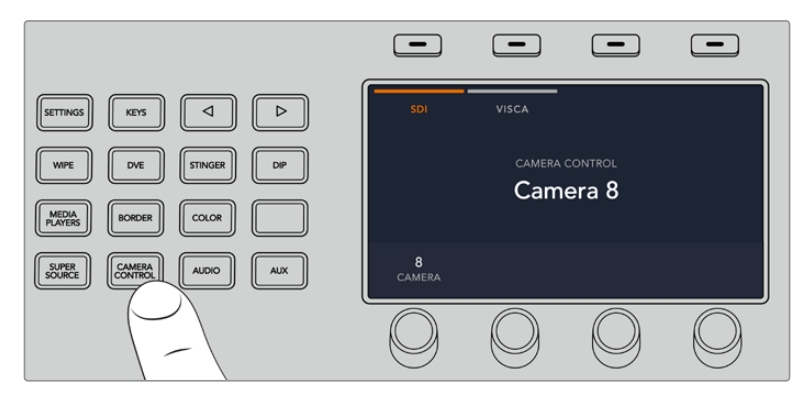

Um die PTZ-Steuerung per VISCA zu benutzen, drücken Sie auf CAMERA CONTROL und geben Sie VISCA durch Drücken der VISCA-Multifunktionstaste vor

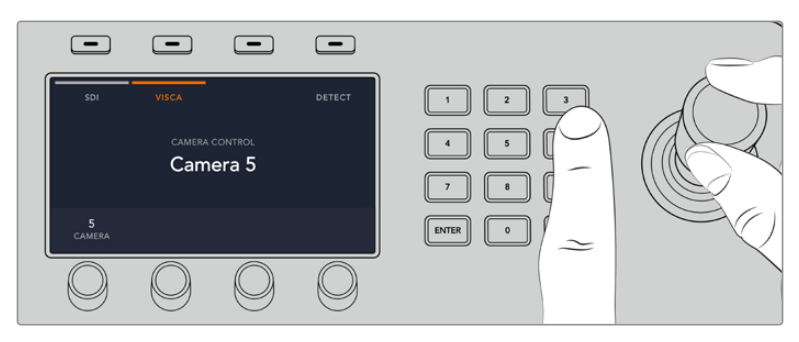

Wählen Sie die zu steuernde Kamera aus und führen Sie Schwenk-, Neige- und Zoombewegungen mit dem Joystick aus

**TIPP** CAMERA CONTROL wählt für die generelle Kamerasteuerung per SDI standardmäßig SDI aus. Drücken Sie bei Einsatz des VISCA-Protokolls also unbedingt die VISCA-Multifunktionstaste, um per VISCA auf die PTZ-Funktion von Kameras zuzugreifen.

# **PTZ-Steuerung via SDI**

Alternativ können Sie PTZ-Kameraköpfe per SDI steuern. Sie können einen Kamerakopf über ein SDI-Signal steuern, indem Sie beispielsweise den rückgeführten Programmfeed von Ihrem Mischer an eine Blackmagic Micro Studio Camera senden und den SDI-Ausgang am Expansionskabel der Kamera an Ihren PTZ-Kamerakopf anschließen.

Einzelheiten über die PTZ-Steuerung mit einer Blackmagic Micro Studio Camera finden Sie in der Bedienungsanleitung zu Blackmagic Studio Cameras. Die Bedienungsanleitung können Sie im Blackmagic Design Support-Center unter www.blackmagicdesign.com/de/support herunterladen.

#### **PTZ-Steuerung per Joystick**

Die PTZ-Befehle des Joysticks sind sehr intuitiv. Drehen Sie den Joystick-Handgriff im oder gegen den Uhrzeigersinn, um ein- oder auszuzoomen. Drücken Sie ihn nach unten oder oben, um die Kamera zu neigen, bzw. nach links oder rechts, um sie zu schwenken. Die Steuerung reagiert mit unterschiedlicher Empfindlichkeit auf das Ausmaß der Joystick-Bewegung, was Ihnen sanfte Kamerabewegungen ermöglicht. Außerdem variiert der Empfindlichkeitsgrad ggf. auch zwischen Remoteheads.

Näheres zur Verdrahtung einer PTZ-Einheit nach Ihren Anforderungen unter Einsatz eines regulären DB9-Verbinders für den RS-422-Port, siehe Rubrik "Pin-Verbindungen des seriellen Ports für Steuerungskabel".

# Button Mapping

ATEM Software-Bedienpanels und Hardware-Bedienpulte unterstützen das sogenannte Button Mapping. So lassen sich Ihre wichtigsten Quellen, insbesondere Kameras, den griffbereitesten Schaltflächen bzw. Tasten in den Programm- und Vorschaureihen zuordnen. Gelegentlich benutzte Quellen lassen sich weniger greifbaren Buttons zuordnen. Die Buttons lassen sich für jedes der Bedienelemente unabhängig einrichten, d. h. die für das Software-Bedienpanel eingerichtete Schaltflächenbelegung wirkt sich nicht auf die Tastenbelegung von Hardware-Bedienpulten aus.

#### **Tastenbelegung und -helligkeitsstufen von ATEM Advanced Panels**

Greifen Sie auf die Einstellungen für die Tastenbelegung zu, indem Sie per Druck auf die SETTINGS-Taste das LCD-Menü mit den allgemeinen Mischereinstellungen öffnen und dann die Multifunktionstaste TASTENBELEGUNG drücken.

Benutzen Sie die Regler unter den einzelnen LCD-Einstellungen, um die zu belegende Taste auszuwählen und um den Eingang vorzugeben, den sie nun reflektieren soll. Um bestimmte Quellen hervorzuheben, können Sie auch die auf dem Pult angezeigten Farben der Tasten und Label ändern. Bspw. möchten Sie ggf. Ihre Wiedergabequellen durch eine andere Farbe kenntlich machen, sodass sie auf dem Pult sofort identifizierbar sind. Eine Taste bleibt sowohl in der Vorschau- als auch in der Programmtastenzeile solange erleuchtet, bis ihre Quelle auf den Vorschau- oder Programmausgang geschaltet wird. Dann wechselt die Tastenfarbe von Grün nach Rot bzw. umgekehrt.

Sobald Sie eine Einstellung geändert haben, greift die Änderung sofort. Sie brauchen sich nicht ums Speichern zu kümmern. Drücken Sie einfach zweimal die HOME-Taste, um zum Startmenü zurückzukehren.

Um die Tastenhelligkeit zu ändern, öffnen Sie per Druck auf die SETTINGS-Taste das LCD-Menü mit den allgemeinen Mischereinstellungen. Rufen Sie dann per Druck auf die PANEL-Multifunktionstaste die Panel-Einstellungen auf.

Drehen Sie den Regler unter der Einstellung, bis die gewünschte Helligkeitsstufe erreicht ist.

Wenn Sie die Tasteneinstellungen fertig konfiguriert haben, drücken Sie die HOME-Taste, um zum Startmenü zurückzugelangen.

# **Ausführen von Übergängen mit ATEM Hardware-Bedienpulten**

Übergänge auf ATEM Hardware-Bedienpulten auszuführen gehört zum Vergnügen und Kitzel des Mischens von Livesendungen. Die Tasten und Regler von ATEM Advanced Panels folgen dem gleichen M/E-Layout und auch die Funktionen der Tastenblocks "System Control" sind bei allen Pulten gleich. Wo mit mehreren Advanced Panels gearbeitet wird, erlaubt das eine intuitive Mischerbedienung, da alle Ihren Mischer genau gleich steuern.

Über das große LCD mit zugehörigen Multifunktionsreglern und -tasten können Sie Einstellungen beim Steuern Ihres Mischers dynamisch anpassen. Das ist eine ebenso flinke wie bequeme Art des Arbeitens mit Ihrem Bedienpult.

Dieser Abschnitt beschreibt, wie Sie die verschiedenen Arten von Übergängen mit Ihrem Mischer anhand eines ATEM Hardware-Bedienpults ausführen.

# Schnitt-Übergänge

Ein Hartschnitt (Cut) ist der elementarste Übergang, der sich mit dem Mischer ausführen lässt. Bei einem Schnitt-Übergang wechselt die Programmausgabe abrupt von einer Bildquelle zur nächsten.

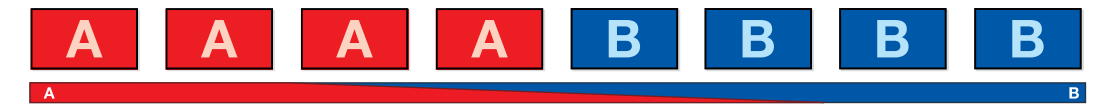

Programmausgabe für einen Übergang per Schnitt

Ein Schnitt-Übergang lässt sich direkt vom Programmbus oder mithilfe der CUT-Taste im Übergangssteuerblock ausführen.

## **Programmbus**

Bei einem Schnitt-Übergang vom Programmbus ändert sich ausschließlich das Hintergrundsignal, während alle Upstream- und Downstream-Keys ihren aktuellen Status beibehalten.

#### **Ausführen eines Schnitt-Übergangs vom Programmbus**

Wählen Sie auf dem "Program"-Bus die Videoquelle aus, die Sie auf den Programmausgang legen wollen. Die Programmausgabe wechselt dann per Hartschnitt abrupt zur neuen Quelle.

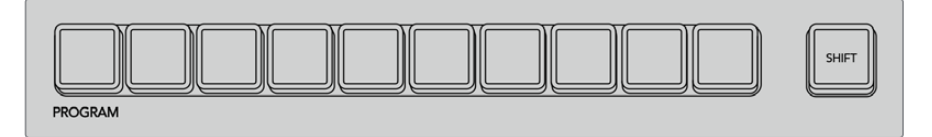

Um einen Schnitt-Übergang vom Programmbus auszuführen, drücken Sie eine der Quelltasten auf dem "Program"-Bus

# **CUT-Taste**

Bei Ausführung eines Schnitt-Übergangs mit der CUT-Taste, wechselt auch der Status aller für den nächsten Übergang ausgewählten Upstream-Keys und aller an die Übergangssteuerung geknüpften Downstream-Keys. Ein an die Übergangssteuerung geknüpfter Downstream-Key, der aktuell nicht auf Sendung ist, wird eingeschaltet, wenn er OFF AIR ist oder ausgeschaltet, wenn aktuell on air. Analog werden alle für den nächsten Übergang ausgewählten Upstream-Keys auf Sendung geschaltet, wenn sie sich nicht on air befinden und umgekehrt.

#### **Ausführen eines Schnitt-Übergangs mit der CUT-Taste**

- **1** Wählen Sie auf dem Vorschaubus "Preview" die Videoquelle aus, die Sie auf den Programmausgang legen wollen.Die Programmausgabe bleibt dabei unverändert.
- 2 Betätigen Sie im Übergangssteuerblock "Transition Control" die CUT-Taste. Die auf den Programm- und Vorschaubussen ausgewählten Quellen wechseln ihre Plätze und zeigen an, dass die vorher auf Vorschau liegende Videoquelle jetzt auf Programm liegt und umgekehrt.

**TIPP** Wir empfehlen, Übergänge mit den Tasten des Übergangssteuerblocks auszuführen, sollte Ihr Workflow dies zeitlich zulassen. So lassen sich Videoinhalte als Vorschauausgabe prüfen, ehe Sie sie auf den Programmausgang legen. Auf diese Weise lässt sich z. B. die Fokussierung einer Kamera bestätigen.

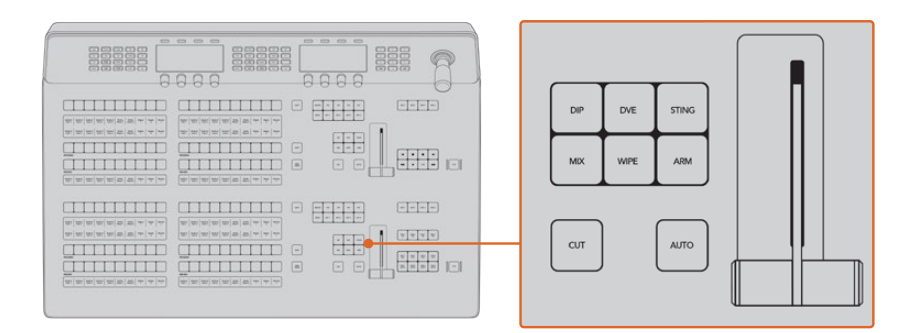

Drücken Sie die CUT-Taste im Übergangssteuerblock "Transition Control", um einen Übergang per Hartschnitt auszuführen

# Automatische Übergänge

Mit AUTO können Sie Übergänge von Programm- und Vorschauquellen mit einer vorgegebenen Rate automatisch ausführen. Bei diesem Vorgang wechselt auch der Status aller für den nächsten Übergang ausgewählten und an die Übergangssteuerung geknüpften Downstream-Keys. Automatische Übergänge lassen sich mithilfe der AUTO-Taste im Übergangssteuerblock ausführen. Alle Übergänge der Kategorien Mix, Dip, Wipe, DVE und Stinger können als AUTO-Übergang ausgeführt werden.

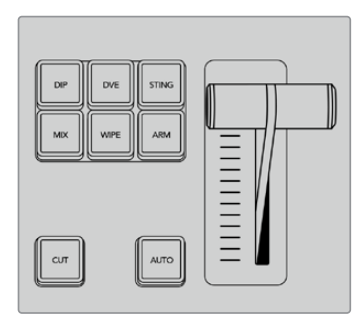

Für die einzelnen Übergangsarten sind jeweils dedizierte Auswahltasten vorhanden, bspw. DIP, MIX und WIPE

#### **Ausführen eines automatischen Übergangs**

- 1 Wählen Sie auf dem Vorschaubus "Preview" die Videoquelle aus, die Sie auf den Programmausgang legen wollen.
- **2** Wählen Sie die Übergangsart anhand der Tasten im Übergangssteuerblock aus.
- **3** Benutzen Sie das LCD und die Regler, um die Übergangsrate vorzugeben und ggf. weitere Parameter für den Übergang zu ändern.
- **4** Betätigen Sie die AUTO-Taste im Übergangssteuerblock "Transition Control", um den Übergang einzuleiten.

Während des Übergangs leuchten die zuvor roten und grünen Tasten auf den Programm- und Vorschaubussen beide rot auf. Dies zeigt einen aktuell ablaufenden Übergang an. Der Blendenhebel-Indikator oder Übergangsschieberegler zeigt Position und Verlauf des Übergangs an und das sich aktualisierende Rate-Display für den Übergang signalisiert die Anzahl der bis zum Abschluss des Übergangs verbleibenden Frames.

Nach Abschluss des Übergangs werden die auf den Programm- und Vorschaubussen ausgewählten Quellen ausgetauscht. Dies verdeutlicht, dass die vorher auf Vorschau liegende Videoquelle jetzt auf Programm liegt und umgekehrt.

Jede Übergangsart hat eine eigene, separat einstellbare Übergangsrate, mithilfe derer man durch Auswahl der Übergangsart und Drücken der AUTO-Taste schnellere Übergänge ausführen kann. Die zuletzt verwendete Übergangsrate wird für die jeweilige Übergangsart beibehalten, bis sie geändert wird.

Produktionsmischer bieten mehrere Methoden für Übergänge von einem Bild zum nächsten. In der Regel benutzt man für Übergänge von einer Hintergrundquelle zu einer anderen jedoch simple Hartschnitte (Cut). Die Übergänge der Kategorien Mix, Dip, Wipe und DVE ermöglichen den Wechsel von einer Hintergrundquelle zur nächsten, indem die eine allmählich eingeblendet und die andere gleichzeitig ausgeblendet wird. Stinger- und Grafik-Wipe-Übergänge fallen in besondere Kategorien, die in einem späteren Abschnitt behandelt werden. Die Übergänge Mix, Dip, Wipe und DVE werden als automatische oder manuelle Übergänge in der Übergangssteuerung "Transition Control" ausgeführt.

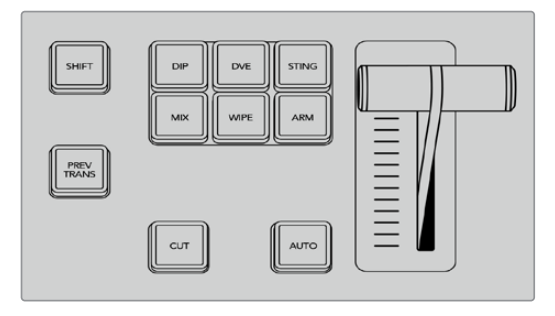

Für die einzelnen Übergangsarten sind jeweils dedizierte Auswahltasten vorhanden, bspw. DIP, MIX und WIPE

# Mix-Übergänge

Ein Mix ist ein allmählicher Übergang von einer Quelle zu einer anderen. Er erfolgt durch schrittweises Verschmelzen von zwei Quellen, die sich im Verlauf des Effekts praktisch überlappen. Die Dauer des Übergangs bzw. die Dauer der Überlappung lässt sich durch Änderung der Mix-Rate anpassen.

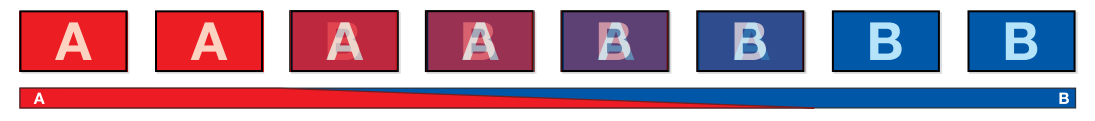

Programmausgabe eines Mix-Übergangs

#### **Ausführen eines Mix-Übergangs auf einem ATEM Advanced Panel**

- 1 Wählen Sie auf dem Vorschaubus "Preview" die Videoquelle aus, die Sie auf den Programmausgang legen wollen.
- **2** Drücken Sie die MIX-Taste, um die Mix-Übergangsart auszuwählen. Das LCD-Menü zeigt dann automatisch die Übergangseinstellungen an.
- **3** Benutzen Sie von den Übergangseinstellungen aus den entsprechenden LCD-Regler, um die Mix-Rate anzupassen. Sie können die Rate auch über den Ziffernblock eingeben.
- **4** Führen Sie den Übergang als automatischen oder manuellen Übergang vom Übergangssteuerblock aus.

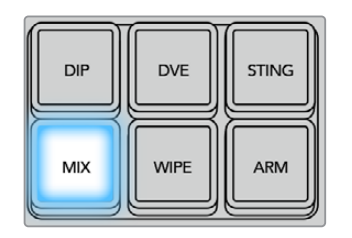

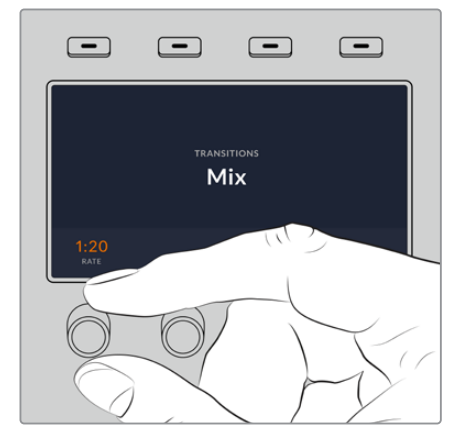

Drücken Sie die MIX-Taste und stellen Sie die Übergangsrate über das LCD-Menü ein

# Dip-Übergänge

Ein Dip verläuft so ähnlich wie ein Mix, da auch hier eine Videoquelle allmählich in eine andere übergeht. Bei einem Dip wird jedoch schrittweise eine dritte Videoquelle, die Dip-Quelle, eingemischt.

Beispielsweise bietet sich ein Dip-Übergang an, wenn für einen Übergang blitzschnell Weiß oder ein Sponsorenlogo eingeblendet werden soll. Die Dauer des Dip-Übergangs und die Dip-Quellen sind vom Benutzer definierbar.

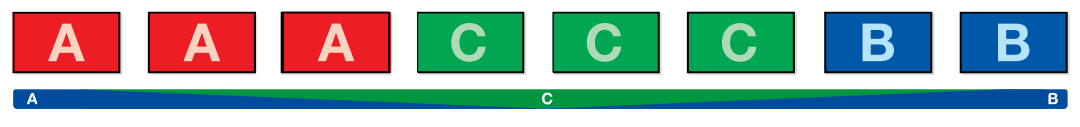

Programmausgabe eines Dip-Übergangs

#### **Ausführen eines Mix-Übergangs auf einem ATEM Advanced Panel**

1 Wählen Sie auf dem Vorschaubus "Preview" die Videoquelle aus, die Sie auf den Programmausgang legen wollen.

- **2** Drücken Sie die DIP-Taste, um die Dip-Übergangsart auszuwählen. Das LCD-Menü zeigt dann automatisch die Übergangseinstellungen an.
- **3** Benutzen Sie von den Übergangseinstellungen aus den entsprechenden LCD-Regler, um die Dip-Rate anzupassen. Sie können die "Rate" auch über den Ziffernblock eingeben. Wählen Sie eine Dip-Quelle aus.
- **4** Führen Sie den Übergang als automatischen oder manuellen Übergang vom Übergangssteuerblock aus.

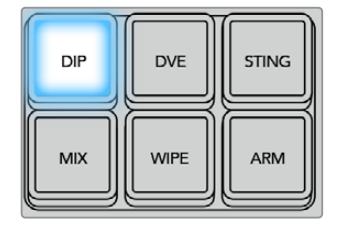

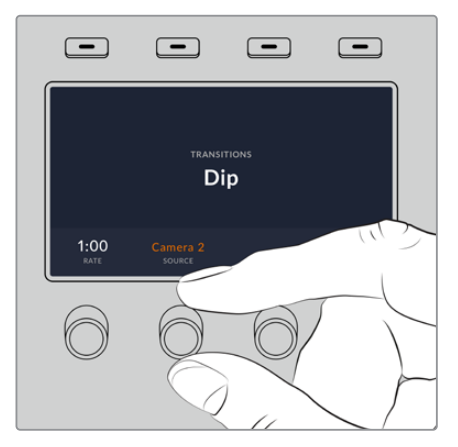

Drücken Sie die DIP-Taste im Übergangssteuerblock und geben Sie dann über das LCD-Menü die Dip-Quelle und die Übergangsrate vor

# **Parameter für Dip-Übergänge**

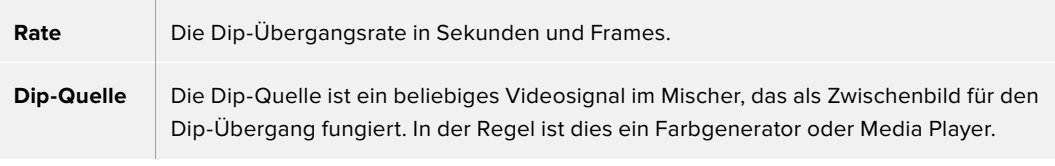

# Wipe-Übergänge

Ein Wipe ist eine Wischblende von einer Quelle zur nächsten, bei dem die gegenwärtige Quelle durch eine andere Quelle ersetzt wird, die dabei ein geometrisches Muster bildet. Dies könnte bspw. ein Kreis oder eine Raute sein, der bzw. die sich vergrößert.

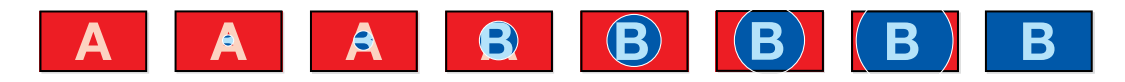

Programmausgabe eines Wipe-Übergangs

#### **Ausführen eines Wipe-Übergangs auf einem ATEM Advanced Panel**

- 1 Wählen Sie auf dem Vorschaubus "Preview" die Videoquelle aus, die Sie auf den Programmausgang legen wollen.
- **2** Drücken Sie die WIPE-Taste, um die Wipe-Übergangsart auszuwählen. Das LCD-Menü zeigt dann automatisch die Übergangseinstellungen an.
- **3** Drücken Sie in der Systemsteuerung die Taste für das gewünschte Wischblendenmuster.
- **4** Benutzen Sie von den Übergangseinstellungen aus den entsprechenden LCD-Regler, um die Randparameter sowie die Wipe-Rate und -Richtung anzupassen. Sie können die Rate und spezifische Einstellungswerte auch über den Ziffernblock eingeben.
- **5** Wählen Sie die Quelle für die Umrandung auf dem Auswahlbus aus.
- **6** Führen Sie den Übergang als automatischen oder manuellen Übergang vom Übergangssteuerblock aus.

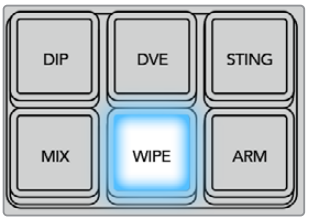

Drücken Sie in der Quellauswahlzeile eine Quelltaste, um eine Quelle für den Rand der Wischblende vorzugeben. Wählen Sie bei festgehaltener SHIFT-Taste eine geshiftete Quelle aus, bswp. einen Farbgenerator oder Media Player

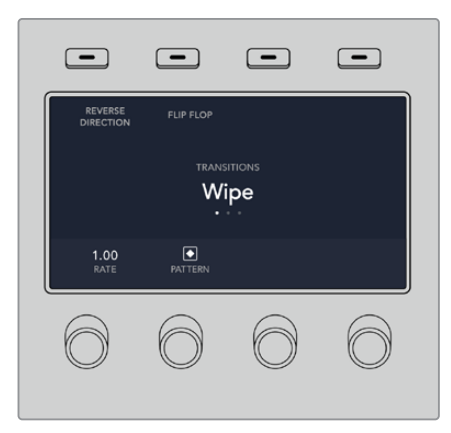

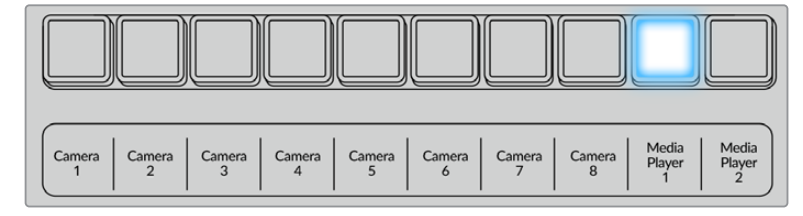

Drücken Sie in der Quellauswahlzeile eine Quelltaste, um eine Quelle für den Rand der Wischblende vorzugeben

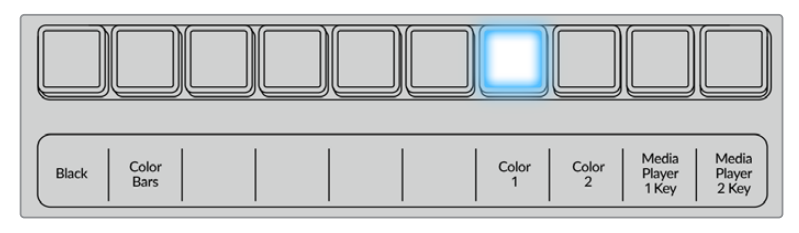

Wählen Sie bei festgehaltener SHIFT-Taste eine geshiftete Quelle aus, bspw. Farbbalken oder einen Media Player

**TIPP** Jede beliebige Signalquelle im Mischer kann als Quelle für die Umrandung eines Wipe-Übergangs eingesetzt werden. Beispielsweise lässt sich eine breite Umrandung, deren Quelle der Media Player ist, für Sponsoren- oder Brandingmaterial einsetzen.

# **Parameter für Wipe-Übergänge**

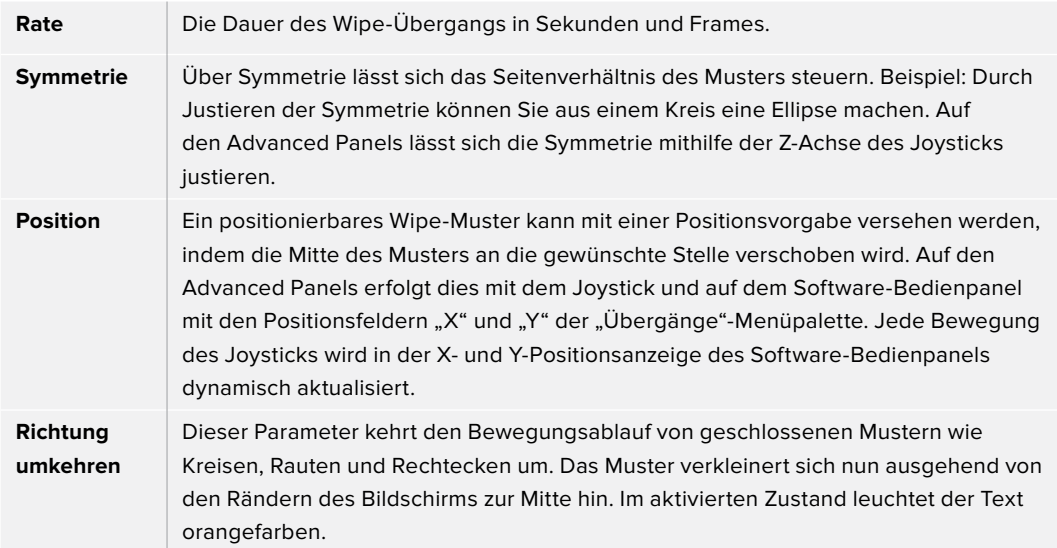

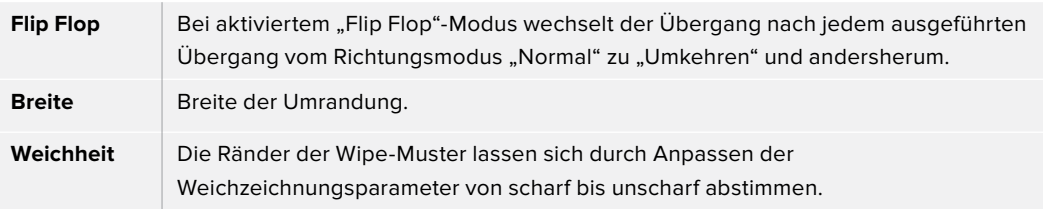

# DVE-Übergänge

ATEM Mischer verfügen über einen leistungsfähigen DVE-Prozessor für Übergänge mit digitalen Videoeffekten.

Bei einem DVE-Übergang wird ein Bild auf unterschiedliche Weise durch ein anderes Bild ersetzt. Beispiel: Mit einem DVE-Übergang lässt sich das gegenwärtige Bild stauchen und vom Bildschirm schieben. Dies enthüllt das darunter liegende, neue Bild.

#### **Ausführen eines DVE-Übergangs auf einem ATEM Advanced Panel**

- 1 Wählen Sie auf dem Vorschaubus "Preview" die Videoquelle aus, die Sie auf den Programmausgang legen wollen.
- **2** Drücken Sie die DVE-Taste, um die DVE-Übergangsart auszuwählen. Die DVE-Einstellungen erscheinen im LCD-Menü.

**HINWEIS** Wird der DVE bereits als Upstream-Key eingesetzt, ist ein DVE-Übergang erst dann auswählbar, wenn der Key off air genommen und für den nächsten Übergang deaktiviert ist. Weitere Einzelheiten finden Sie im Abschnitt "DVE-Ressourcen für DVE-Übergänge teilen".

- **3** Konfigurieren Sie die DVE-Parameter vom LCD-Menü "DVE" aus anhand der Multifunktionsregler und -tasten. Hier können Sie Parameter wie das DVE-Muster sowie die Bewegungsart und -richtung vorgeben und die Übergangsrate für den DVE anpassen.
- **4** Führen Sie den Übergang als automatischen oder manuellen Übergang wahlweise per AUTO-Taste oder per Blendenhebel aus.

# **Parameter für DVE-Übergänge**

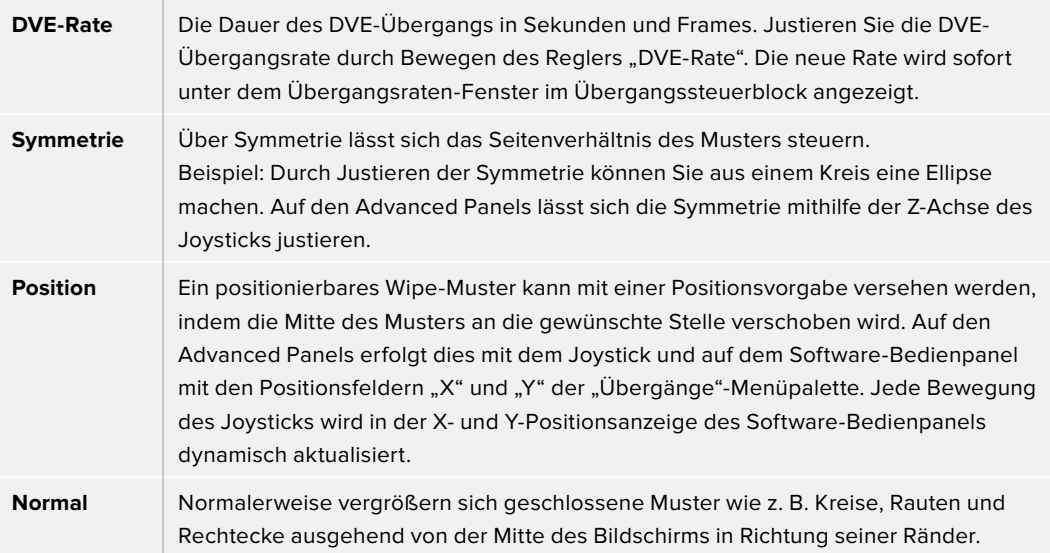

#### **Parameter für DVE-Keys**

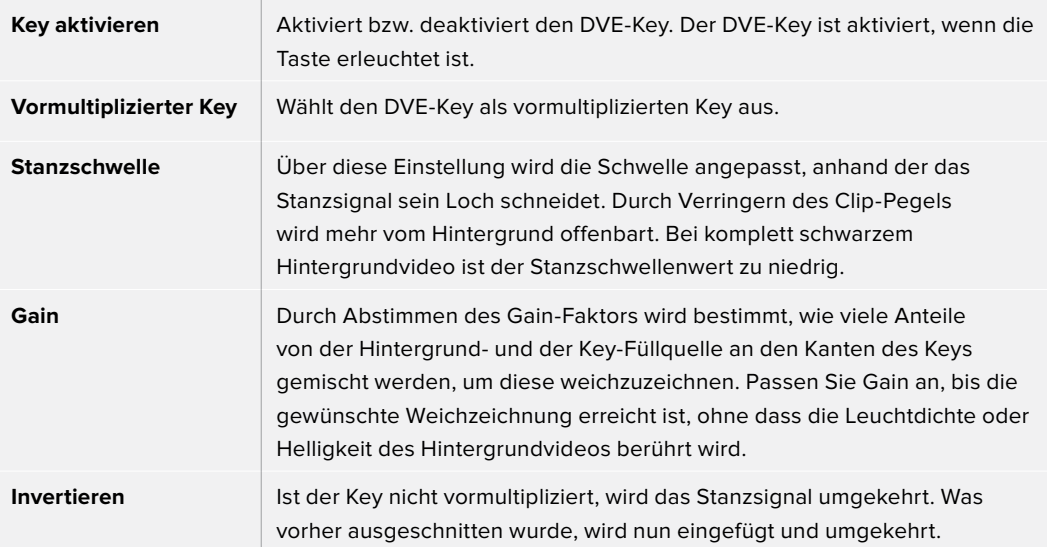

## **DVE-Ressourcen für DVE-Übergänge teilen**

ATEM Mischer verfügen über einen DVE-Kanal, der zur Ausführung von DVE-Übergängen oder als Upstream-Keyer eingesetzt werden kann. Wenn Sie einen DVE-Übergang auswählen und der DVE gegenwärtig anderswo im System benutzt wird, ist die Übergangsart DVE nicht verfügbar. Es erscheint dann eine Nichtverfügbarkeitsmeldung. Um den DVE-Übergang einsetzen zu können, muss der DVE zunächst von seinem gegenwärtigen Einsatz abgelöst werden. Vergewissern Sie sich, dass die gegenwärtig auf den Programm- oder Vorschaubussen liegenden Upstream-Keyer keine DVE-Keys sind und dass der Flying-Key-Modus deaktiviert ist. Um einen DVE vom Upstream-Keyer zu befreien, ändern Sie die Key-Art auf eine beliebige andere Art außer DVE oder deaktivieren Sie den Flying-Key-Modus. Der so abgelöste DVE ist nun für einen DVE-Übergang verfügbar.

Logo-Wischblenden sind eine beliebte Übergangsart, bei der DVEs zum Einsatz kommen. Hierbei bewegt sich eine über den Hintergrundübergang gelegte Grafik über den Bildschirm. Bei einer Logo-Wischblende schiebt sich eine Grafik entlang eines horizontalen Wipes, wobei im Wesentlichen der Rand des Wipe-Übergangs ersetzt wird. Bei einem Logo-Mix rotiert eine Grafik über einem Mix-Übergang auf dem Bildschirm. Logo-Übergänge sind ideal, um ein Senderlogo oder Objekte wie einen Fußball über den Bildschirm zu wirbeln und dabei einen neuen Hintergrund zu enthüllen. Für Logo-Übergänge dient ein in den Übergangssteuerblock integrierter Spezial-Keyer. So bleiben alle Upstream- und Downstream-Keyer für das Compositing des Ausgabesignals verfügbar. Der folgende Abschnitt erklärt, wie Logo-Übergänge programmiert und ausgeführt werden.

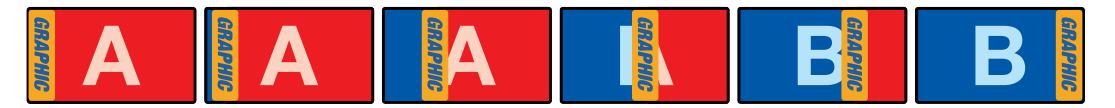

Die obige Abbildungssequenz ist ein Beispiel der Programmausgabe einer Wischblende mit einer Grafik

# Ausführen von Grafik-Übergängen

### **Ausführen eines Grafik-Übergangs auf einem ATEM Advanced Panel**

**1** Drücken Sie im Übergangssteuerblock die DVE-Taste. Die DVE-Einstellungen erscheinen auf dem LCD-Menü.

Wird der DVE bereits als Upstream-Key eingesetzt, ist die DVE-Übergangsart erst dann auswählbar, wenn dieser Key off air und für den nächsten Übergang deaktiviert ist. Weitere Einzelheiten finden Sie im Abschnitt "DVE-Ressourcen für DVE-Übergänge teilen".
**2** Öffnen Sie die Effekteinstellungen, indem Sie im LCD-Menü die EFFEKT-Multifunktionstaste drücken. Wählen Sie dann mit dem EFFEKT-Multifunktionsregler das Grafik-Übergang-Icon aus.

Die standardmäßige Richtung ist von links nach rechts. Sie können dies jedoch ändern, indem Sie RICHTUNG UMKEHREN auswählen. Durch Aktivieren von FLIP FLOP wird bewirkt, dass sich der Effekt nach jedem ausgeführten Übergang vorwärts und rückwärts bewegt, statt jedes Mal die gleiche Bewegungsrichtung zu wiederholen.

**3** Drücken Sie die Rechtspfeiltaste im Systemsteuerungsblock, um die Key-Einstellungen anzupassen. Aktivieren Sie den Key und wählen Sie die Füll- und Key-Quelle aus. Um die Key-Parameter zu öffnen und einen Key zu modifizieren, drücken Sie die Rechtspfeiltaste im Systemsteuerblock. So würden Sie bspw. die Stanzschwellen- und Gain-Einstellungen eines Keys ändern.

**TIPP** Üblicherweise wird für einen Grafik-Übergang als Quelle eine in den Media Player geladene Grafik eingesetzt. Standardmäßig wird bei der Auswahl eines Media Players als Füllquelle, also als Key-Quelle, automatisch der Key-Kanal des Media Players vorgegeben und der vormultiplizierte Key aktiviert. D. h. der Mischer wählt automatisch eine Grafik mit einer in den Alphakanal eingebetteten Key-Matte aus. Wenn Sie eine separate Mediendatei von einem anderen Media Player oder eine andere Eingabequelle verwenden möchten, können Sie den vormultiplizierten Key deaktivieren und die Keyquelle ändern.

**4** Führen Sie den Übergang als automatischen Übergang per AUTO-Taste oder als manuellen Übergang per Übergangs-Slider aus.

#### **Parameter für grafische Wischblenden**

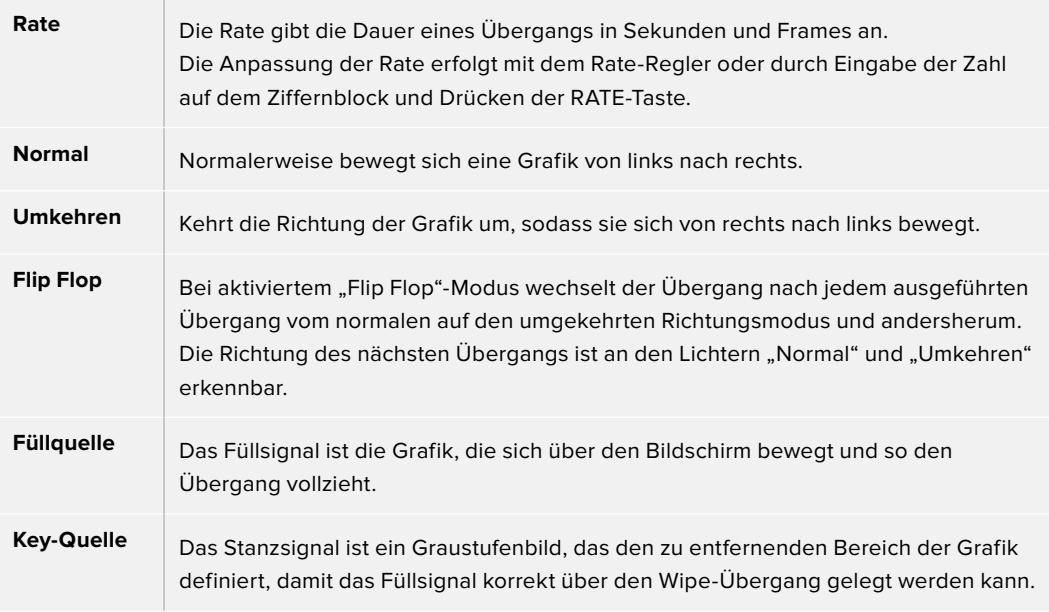

#### **Bilder für Grafik-Wipes**

Für die Grafik-Wipe-Funktion wird eine statische Grafik benötigt. Diese bewegt sich als Rand horizontal über den Bildschirm. Es sollte eine vertikale Grafik im Stil eines Banners sein, die nicht mehr als 25 % der gesamten Bildschirmbreite einnimmt.

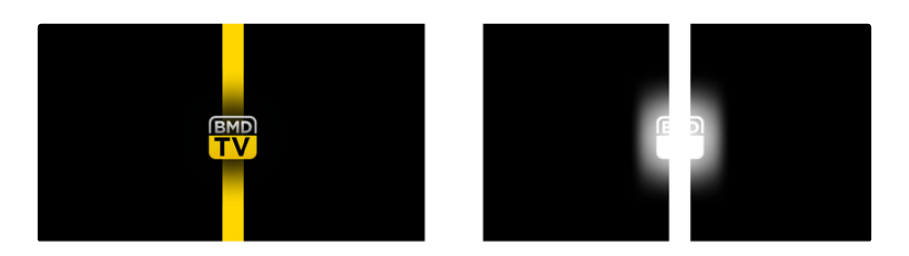

#### **Für Grafik-Wipes erforderliche Bildschirmbreiten**

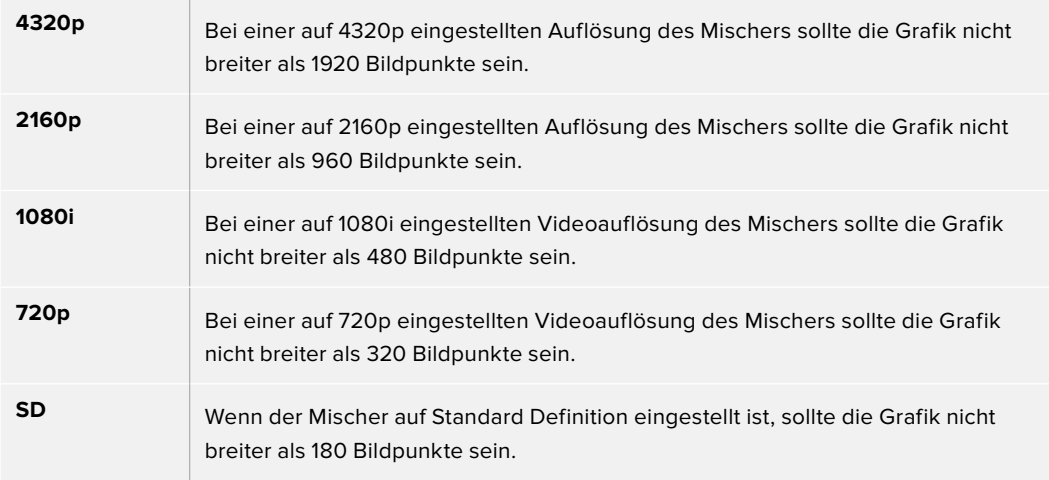

## Manuelle Übergänge

Manuelle Übergänge erlauben die Ausführung von Übergängen zwischen Programm- und Vorschauquellen per Hand mit dem Blendenhebel im Übergangssteuerblock. Die Übergänge Mix, Dip, Wipe und DVE können alle manuell ausgeführt werden.

### **So führen Sie einen Übergang manuell aus:**

- 1 Wählen Sie auf dem Vorschaubus "Preview" die Videoquelle aus, die Sie auf den Programmausgang legen wollen.
- **2** Wählen Sie die Übergangsart anhand der Tasten im Übergangssteuerblock aus.
- **3** Um den Übergang auszuführen, schieben Sie den Blendenhebel manuell von einem Ende an das gegenüberliegende. Die nächste Bewegung des Blendenhebels leitet einen neuen Übergang ein.
- **4** Während des Übergangs leuchten die zuvor roten und grünen Tasten auf den Programmund Vorschaubussen beide rot auf. Dies zeigt einen aktuell ablaufenden Übergang an. Die LED-Anzeige des Blendenhebels bzw. der Übergangsschieberegler geben außerdem Position und Fortschritt des Übergangs an.

**TIPP** Sie werden sehen, wie das ATEM Software-Bedienpanel alle auf dem Hardware-Bedienpult vorgenommenen Änderungen reflektiert.

**5** Nach Abschluss des Übergangs werden die auf den Programm- und Vorschaubussen ausgewählten Quellen ausgetauscht. Dies verdeutlicht, dass die vorher auf Vorschau liegende Videoquelle jetzt auf Programm liegt und umgekehrt.

# Speichern von Benutzerprofilen auf ATEM Advanced Panels

Auf ATEM Advanced Panels können bis zu 10 Profile gespeichert werden. Das ermöglicht Ihnen die Speicherung all Ihrer bevorzugten Pulteinstellungen und Makros, um sie für Ihre nächste Sitzung an diesem Pult erneut zu laden. Ideal, wenn das Pult von mehreren Leuten benutzt wird.

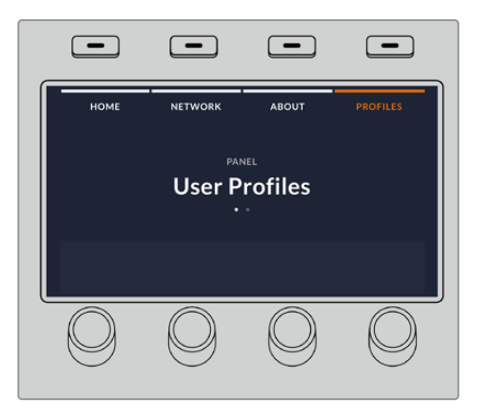

#### **So speichern Sie ein Benutzerprofil:**

- **1** Wenn Sie Ihr Bedienpult mit Ihrem bevorzugten Setup eingerichtet haben, öffnen Sie die Einstellungen für Benutzerprofile, indem Sie die "Profile"-Multifunktionstaste über dem LCD drücken.
- **2** Um durch die Profil-Seite zu navigieren, drücken Sie die Rechtspfeiltaste in der Systemsteuerung.
- **3** Wählen Sie dann mit dem Multifunktionsregler einen freien Profilplatz.
- 4 Um das Profil zu speichern, drücken Sie die "Speichern"-Multifunktionstaste über dem LCD.

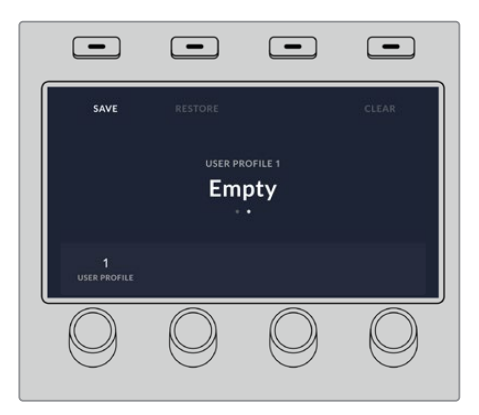

Jetzt ist Ihr Profil auf dem Pult gespeichert. Wenn Sie das Bedienpult das nächste Mal benutzen, brauchen Sie bloß Ihr Profil wiederherzustellen.

#### **So stellen Sie ein Benutzerprofil wieder her:**

- 1 Öffnen Sie die Benutzerprofile durch Drücken der "Profile"-Multifunktionstaste über dem LCD und drücken Sie die Rechtspfeiltaste in der Systemsteuerung.
- **2** Navigieren Sie mit dem Multifunktionsregler zum Benutzerprofil, das Sie wiederherstellen möchten. Orangefarbener Text über einem Profil besagt, dass dieses Profil aktuell verwendet wird.
- **3** Um ein Profil wiederherzustellen, drücken Sie die "Wiederherstellen"-Multifunktionstaste über dem LCD.

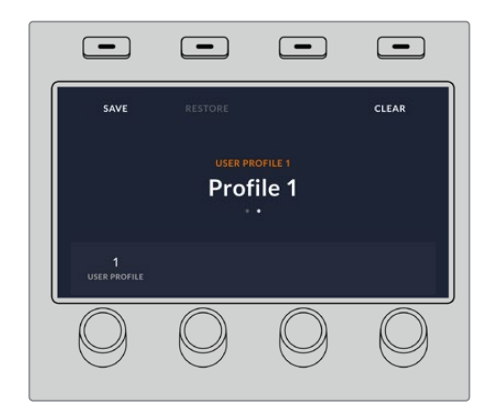

Es werden alle Pulteinstellungen für dieses Profil geladen.

Wird ein Benutzerprofil nicht mehr gebraucht, können Sie es über das "Profile"-Menü löschen.

#### **So löschen Sie ein Benutzerprofil:**

- 1 Öffnen Sie die Benutzerprofile durch Drücken der "Profile"-Multifunktionstaste über dem LCD und drücken Sie die Rechtspfeiltaste in der Systemsteuerung.
- **2** Navigieren Sie mit dem Multifunktionsregler zum Benutzerprofil, das Sie löschen möchten. Wird das Benutzerprofil aktuell verwendet, erscheint der Text darüber orangefarben.
- **3** Drücken Sie die "Löschen"-Multifunktionstaste. Der Platz mit dieser Profilnummer ist jetzt wieder verfügbar.

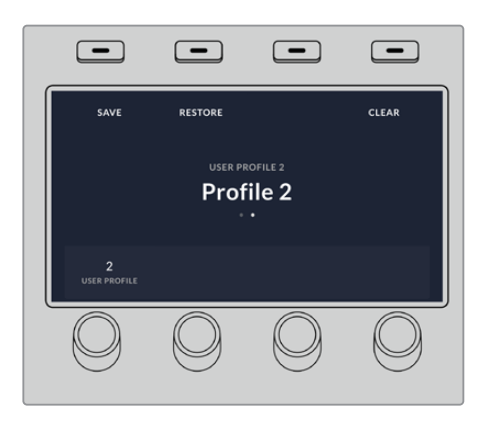

**TIPP** Wenn Sie versuchen, ein vorhandenes Profil mit neuen Einstellungen zu speichern, werden Ihnen die Optionen angeboten, das Profil zu überschreiben oder es durch Drücken der "Speichern"-Multifunktionstaste als neues Profil zu speichern.

# **Betrieb Ihres ATEM Mischers**

# **Interne Videoquellen**

Neben SDI- und HDMI-Eingängen verfügt der Mischer über acht interne Quellen, die für eine Produktion verwendbar sind. Auf dem Software-Bedienpanel werden die Namen von internen Quellen sowohl in einer Lang- als auch einer Kurzversion dargestellt. Auf den Advanced Panels stellen lange Namenskürzel die jeweiligen internen Quellen dar. Die Labels veranschaulichen, um welche Quellen es sich handelt.

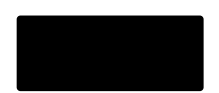

#### **Schwarz**

Intern generiertes Schwarz steht als Quelle zur Verfügung und lässt sich in der Produktion als schwarze Farbfläche einsetzen.

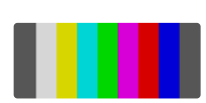

#### **Farbbalken**

Als Quelle verfügbare, intern generierte Farbbalken. Anhand der Farbbalken lassen sich über den Mischer ausgegebene Videosignale überprüfen. Praktisch sind Farbbalken auch zum Programmieren von Chroma-Keys mit einem Vektorskop-Monitor.

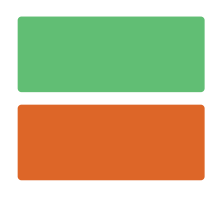

#### **Farbgeneratoren**

ATEM Mischer verfügen über zwei benutzerdefinierbare Farbquellen, mit denen sich beliebige Farbflächen zum Gebrauch in einer Produktion erstellen lassen. Mit Farbquellen lassen sich Wischblenden mit farbigen Umrandungen versehen oder die bei Dip-Übergängen zu durchlaufenden Farben erstellen, wie z. B. bei einem Übergang durch blitzschnell eingeblendetes Weiß.

Gehen Sie zur Anpassung einer Farbquelle auf dem Software-Bedienpanel auf die Menüpalette "Farbe" und klicken Sie auf das farbige Kästchen. Dies ruft den Color Picker auf, wo Sie eine Farbauswahl treffen können. Wählen Sie auf einem Advanced Panel in der Systemsteuerung die Option "Farbe". Passen Sie dann "Farbton", "Sättigung" und "Luminanz" an.

Wichtig: Die tiefsten Farben sind auf 50 % Luminanz eingestellt.

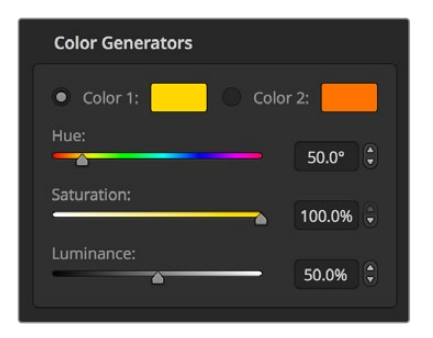

ATEM Mischer verfügen über zwei benutzerdefinierbare Farbquellen, mit denen sich beliebige Farbflächen zum Gebrauch in einer Produktion erstellen lassen

### Media Player

Bis auf den ATEM 4 M/E Broadcast Studio 4K mit vier Media Player Quellen, verfügen fast alle ATEM Mischer über zwei Media Player Quellen. Der ATEM Constellation 8K verfügt in HD bzw. Ultra HD über vier Media Player und in 8K über einen. Jede Media Player Quelle verfügt über einen Ausgang für Füll- und Key-Signale (z. B. Cut). Die Füllquellen der Media Player werden als Media Player 1, 2, 3 oder 4 bezeichnet. Media Player Key-Quellen werden als Media Player 1 Key, Media Player 2 Key usw. bezeichnet.

Bei Gebrauch eines ATEM Mischers mit mehr als zwei Media Playern wird auf Media Player 3 und 4 über die Bediensoftware ATEM Software Control durch Gedrückthalten der SHIFT-Taste auf Ihrer Computertastatur zugegriffen.

Um Media Player 3 und 4 über die Frontblende des ATEM 4 M/E Broadcast Studio 4K auszuwählen, drücken Sie für Media Player 3 zweimal auf die MP1-Taste oder für Media Player 4 zweimal auf die MP2-Taste. Die Auswahl von Media Player 3 Key und Media Player 4 Key erfolgt ebenfalls durch zweifaches Drücken der Tasten MP1 K und MP2 K. Ein Blinken der Tasten zeigt an, dass zusätzliche Media Player ausgewählt sind.

Die Media Player Quellen dienen zum Abspielen von Standbildern und Clips aus dem Media Pool. Die Füllquellen zeigen die Farbkanäle des ausgewählten Clips oder Standbilds an. Die Key-Schnittquellen hingegen zeigen den schwarzen und weißen Alphakanal des ausgewählten Standbilds oder Clips an. Media Player können in vielen Bereichen der Produktion eingesetzt werden.

#### **Steuern der Media Player über das Software-Bedienpanel**

- 1 Wählen Sie im Mischer-Arbeitsraum die Menüpalette "Media Player" aus.
- 2 Selektieren Sie in der Dropdown-Liste "Medium" einen Clip oder ein Standbild aus dem Media Pool.
- **3** Nach erfolgter Auswahl eines bewegten Clips werden die folgenden Steueroptionen für den Transport des Clips freigegeben: Start, Zurückspulen, Abspielen/Pause, Vorwärtsspulen und Schleife. Wählen Sie zum Abspielen eines Clips in einer Schleife die Loop-Schaltfläche aus und klicken Sie auf "Abspielen". Der Media Player wiederholt den Clip so lange, bis Stopp ausgewählt wird.

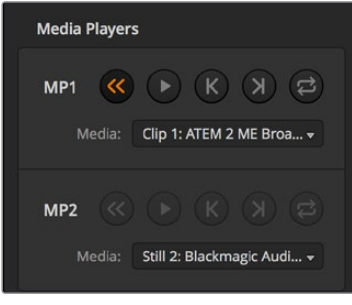

In ATEM Software Control ist jeweils ein Clip in die beiden Media Player geladen

#### **Steuern von Media Playern mit einem ATEM Advanced Panel**

- 1 Navigieren Sie mithilfe der Menütasten im Steuerblock "System Control" zum Media Player Menü, indem Sie auf die "Media Player"-Taste drücken.
- **2** Wählen Sie den zu steuernden Media Player mit den Multifunktionstasten über dem LCD.
- **3** Benutzen Sie den Drehregler, um einen Clip oder ein Standbild im Media Pool zu wählen.
- **4** Wenn Sie einen bewegten Clip gewählt haben, drücken Sie zweimal auf die Rechtspfeiltaste. Dies aktiviert die Transportelemente Wiedergabe/Stopp, Loop, Zurück und Frame für den Clip.

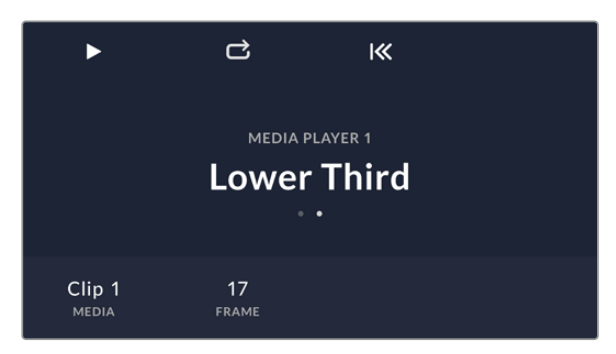

# **Ausführen von Übergängen**

Zu den Hauptfunktionen eines Broadcast-Mischers zählt das Ausführen von Übergängen von einer Videoquelle in die nächste. Dank der unzähligen Kombinationen aus Übergangseffekten und -arten sind der Kreativität keine Grenzen gesetzt. So können Sie Ihre Produktion ganz nach Ihrem Geschmack aufpeppen.

Übergänge können über ATEM Software Control oder ein ATEM Advanced Panel ausgeführt werden. Dieser Abschnitt erläutert, wie Sie die verschiedenen auf Ihrem Mischer verfügbaren Übergänge ausführen.

# Schnitt-Übergänge

Ein Hartschnitt (Cut) ist der elementarste Übergang, der sich mit dem Mischer ausführen lässt. Bei einem Hartschnitt wechselt die Programmausgabe abrupt von einer Bildquelle zur nächsten.

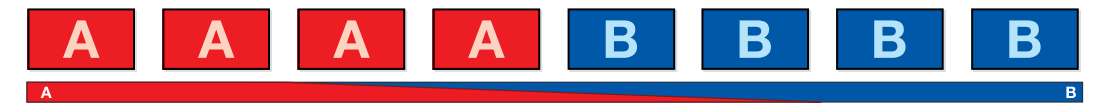

Programmausgabe für einen Hartschnitt

Ein Hartschnitt lässt sich direkt vom Programmbus oder mithilfe der CUT-Taste im Übergangssteuerblock ausführen.

### **Programmbus**

Bei einem Hartschnitt vom Programmbus ändert sich ausschließlich das Hintergrundsignal, während alle Upstream- und Downstream-Keys ihren aktuellen Status beibehalten.

#### **Ausführen eines Hartschnitts vom Programmbus des Software-Bedienpanels**

Wählen Sie im Programmbus die Videoquelle aus, die Sie als nächstes auf den Programmausgang legen wollen. Die Programmausgabe wechselt dann per Hartschnitt abrupt zur neuen Quelle.

#### **Ausführen eines Hartschnitts auf dem Software-Bedienpanel mit einer Tastatur**

- **1** Aktivieren Sie die Großbuchstabensperre oder halten Sie die Shift-Taste gedrückt.
- **2** Drücken Sie auf der Tastatur die Zifferntaste der Videoquelle, die Sie auf den Programmausgang legen wollen. Die Programmausgabe wechselt dann per Hartschnitt abrupt zur neuen Quelle.

#### **Ausführen eines Hartschnitts vom Programmbus auf einem ATEM Advanced Panel**

Wählen Sie auf dem "Program"-Bus die Videoquelle, die Sie auf den Programmausgang legen wollen. Die Programmausgabe wechselt dann per Hartschnitt abrupt zur neuen Quelle.

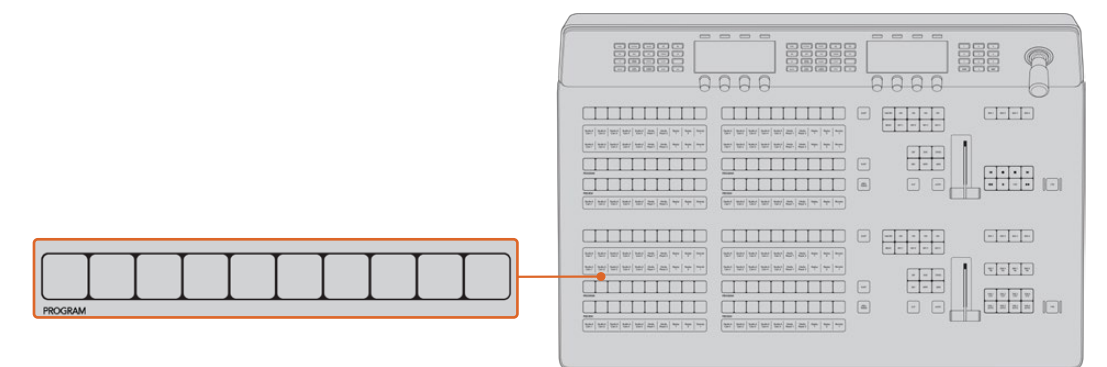

Um einen Schnitt-Übergang vom Programmbus auszuführen, drücken Sie eine der Quelltasten auf dem "Program"-Bus

#### **CUT-Schaltfläche bzw. -Taste**

Bei Ausführung eines Hartschnitts mit der CUT-Taste, wechselt auch der Status aller für den nächsten Übergang ausgewählten Upstream-Keys und aller an die Übergangssteuerung geknüpften Downstream-Keys. Beispiel: Ein an die Übergangssteuerung geknüpfter Downstream-Key, der aktuell nicht auf Sendung ist, wird auf ON bzw. EIN (on air) geschaltet oder, wenn er aktuell auf Sendung ist, auf OFF bzw. AUS (off air). Analog werden alle für den nächsten Übergang ausgewählten Upstream-Keys auf Sendung geschaltet, wenn sie nicht on air sind und umgekehrt.

#### **Ausführen eines Hartschnitts mit der CUT-Schaltfläche auf dem Software-Bedienpanel**

- **1** Wählen Sie auf dem "Vorschau"-Bus die Videoquelle aus, die Sie auf den Programmausgang legen wollen. Die Programmausgabe bleibt dabei unverändert.
- 2 Drücken Sie im Übergangssteuerblock bzw. in "Transition Control" die CUT-Taste. Die auf den Programm- und Vorschaubussen ausgewählten Quellen wechseln ihre Plätze und zeigen an, dass die vorher auf Vorschau liegende Videoquelle jetzt auf Programm liegt und umgekehrt.

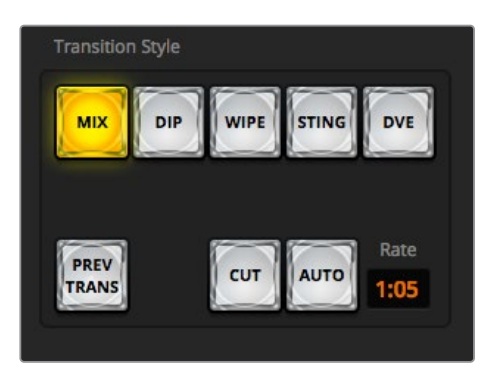

Die Hartschnitttaste CUT ist eine der Übergangsarttasten

#### **Ausführen eines Hartschnitts auf dem Software-Bedienpanel mit einer Tastatur**

- **1** Vergewissern Sie sich, dass die Großbuchstabensperre deaktiviert ist.
- **2** Drücken Sie auf der Tastatur die Zifferntaste der Videoquelle, die Sie auf den Programmausgang legen wollen. Die Auswahl der Quelle erfolgt auf dem Vorschaubus. Die Programmausgabe bleibt unverändert.
- **3** Drücken Sie die Leertaste. Die auf den Programm- und Vorschaubussen ausgewählten Quellen wechseln ihre Plätze und zeigen an, dass die vorher auf Vorschau liegende Videoquelle jetzt auf Programm liegt und umgekehrt.

#### **Ausführen eines Hartschnitts mit der CUT-Taste auf einem ATEM Advanced Panel**

- 1 Wählen Sie auf dem Vorschaubus "Preview" die Videoquelle aus, die Sie auf den Programmausgang legen wollen. Die Programmausgabe bleibt dabei unverändert.
- **2** Drücken Sie im Übergangssteuerblock bzw. in "Transition Control" die CUT-Taste. Die auf den Programm- und Vorschaubussen ausgewählten Quellen wechseln ihre Plätze und zeigen an, dass die vorher auf Vorschau liegende Videoquelle jetzt auf Programm liegt und umgekehrt.

Es ist empfehlenswert, Übergänge im Übergangssteuerblock auszuführen. So lassen sich Videoinhalte als Vorschauausgabe prüfen, ehe Sie sie auf den Programmausgang legen. Auf diese Weise lässt sich z. B. die Fokussierung einer Kamera bestätigen.

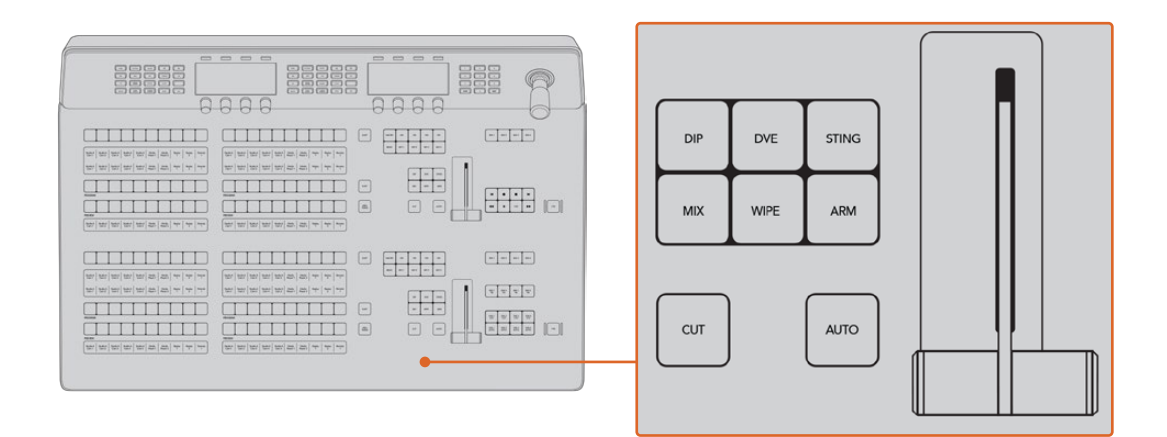

# Automatische Übergänge

Mit AUTO können Sie Übergänge von Programm- und Vorschauquellen mit einer vorgegebenen Rate automatisch ausführen. Bei diesem Vorgang wechselt auch der Status aller für den nächsten Übergang ausgewählten und an die Übergangssteuerung geknüpften Downstream-Keys. Automatische Übergänge lassen sich mithilfe der AUTO-Schaltfläche bzw. -Taste im Übergangssteuerblock ausführen. Alle Übergänge der Kategorien Mix, Dip, Wipe, DVE und Stinger können als AUTO-Übergang ausgeführt werden.

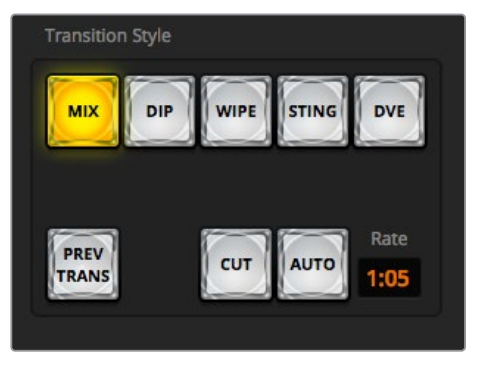

Die Übergangsschaltfläche AUTO gehört zur Tastengruppe der Übergangsarten

### **Ausführen eines automatischen Übergangs auf dem Software-Bedienpanel**

- 1 Wählen Sie auf dem Vorschaubus "Preview" die Videoquelle aus, die Sie auf den Programmausgang legen wollen.
- 2 Wählen Sie die Übergangsart mithilfe der Schaltflächen im Steuerblock "Übergangsart" aus.
- **3** Aktivieren Sie über die "Einstellungen"-Registerkarte in der "Übergänge"-Menüpalette dieselbe Übergangsart wie im Übergangssteuerblock.
- 4 Geben Sie die "Rate" für den Übergang vor und passen Sie bei Bedarf weitere Parameter an.
- **5** Klicken Sie auf die AUTO-Schaltfläche im Übergangssteuerblock, um den Übergang einzuleiten.
- **6** Während des Übergangs leuchten die zuvor roten und grünen Tasten auf den Programmund Vorschaubussen beide rot. Dies zeigt einen aktuell ablaufenden Übergang an. Der virtuelle Blendenhebel zeigt Position und Verlauf des Übergangs automatisch an. Das sich aktualisierende "Rate"-Display gibt die Anzahl der bis zum Abschluss des Übergangs verbleibenden Frames an.
- **7** Nach Abschluss des Übergangs werden die auf den Programm- und Vorschaubussen ausgewählten Quellen ausgetauscht. Dies verdeutlicht, dass die vorher auf Vorschau liegende Videoquelle jetzt auf Programm liegt und umgekehrt.

## **Ausführen eines automatischen Übergangs auf dem Software-Bedienpanel mit einem Computer-Keyboard**

- **1** Vergewissern Sie sich, dass die Großbuchstabensperre deaktiviert ist.
- **2** Drücken Sie auf der Tastatur die Zifferntaste der Videoquelle, die Sie auf den Programmausgang legen wollen. Die Auswahl der Quelle erfolgt auf dem Vorschaubus. Die Programmausgabe bleibt unverändert.
- **3** Wählen Sie die Übergangsart mithilfe der Schaltflächen im Steuerblock "Übergangsart" aus.
- 4 Aktivieren Sie über die "Einstellungen"-Registerkarte in der "Übergänge"-Menüpalette dieselbe Übergangsart wie im Übergangssteuerblock.
- **5** Geben Sie die "Rate" für den Übergang vor und passen Sie bei Bedarf weitere Parameter an.
- **6** Drücken Sie die Return- oder Eingabetaste, um den Übergang einzuleiten.

Während des Übergangs leuchten die zuvor roten und grünen Schaltflächen auf den Programm- und Vorschaubussen beide rot. Dies zeigt einen aktuell ablaufenden Übergang an. Der virtuelle Blendenhebel zeigt Position und Verlauf des Übergangs automatisch an. Das sich aktualisierende "Rate"-Display gibt die Anzahl der bis zum Abschluss des Übergangs verbleibenden Frames an.

Nach Abschluss des Übergangs werden die auf den Programm- und Vorschaubussen ausgewählten Quellen ausgetauscht. Dies verdeutlicht, dass die vorher auf Vorschau liegende Videoquelle jetzt auf Programm liegt und umgekehrt.

#### **Ausführen eines automatischen Übergangs auf einem ATEM Advanced Panel**

- 1 Wählen Sie auf dem Vorschaubus "Preview" die Videoquelle aus, die Sie auf den Programmausgang legen wollen.
- **2** Wählen Sie die Übergangsart im "Transition Control"-Block bzw. im Übergangssteuerblock aus.
- **3** Geben Sie im Steuerblock "System Control" die Übergangsrate vor und passen Sie für den Übergang ggf. weitere Parameter an.
- **4** Betätigen Sie die AUTO-Taste im Übergangssteuerblock, um den Übergang einzuleiten.

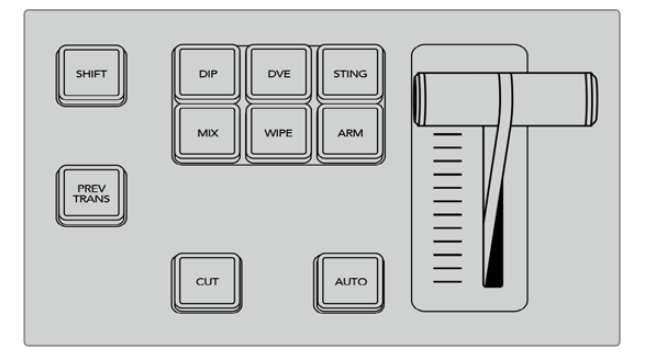

Für diverse Übergangsarten sind jeweils dedizierte Auswahltasten vorhanden, bspw. DIP, MIX und WIPE

Während des Übergangs leuchten die zuvor roten und grünen Tasten auf den Programm- und Vorschaubussen beide rot. Dies zeigt einen aktuell ablaufenden Übergang an. Der Blendenhebel-Indikator zeigt Position und Verlauf des Übergangs an und das sich aktualisierende Display "Transition Rate" gibt die Anzahl der bis zum Abschluss des Übergangs verbleibenden Frames an.

Nach Abschluss des Übergangs werden die auf den Programm- und Vorschaubussen ausgewählten Quellen ausgetauscht. Dies verdeutlicht, dass die vorher auf Vorschau liegende Videoquelle jetzt auf Programm liegt und umgekehrt.

Jeder Übergangstyp hat eine eigene, separat einstellbare Übergangsrate, mithilfe derer man schnellere Übergänge ausführen kann, indem man einfach die Übergangsart auswählt und die AUTO-Taste drückt. Die zuletzt verwendete Übergangsrate wird für die jeweilige Übergangsart beibehalten, bis sie geändert wird.

Ein Produktionsmischer bietet mehrere Möglichkeiten, von einem Bild zum nächsten überzugehen. Im Allgemeinen wird der Wechsel von einer Hintergrundquelle auf eine andere mit einem einfachen Hartschnitt ausgeführt. Die Übergänge der Kategorien Mix, Dip, Wipe und DVE ermöglichen den Wechsel von einer Hintergrundquelle zur nächsten, indem die eine allmählich eingeblendet und die andere gleichzeitig ausgeblendet wird.

 Stinger- und Grafik-Wipe-Übergänge fallen in besondere Kategorien, die in einem späteren Abschnitt behandelt werden. Die Übergänge Mix, Dip, Wipe und DVE werden als automatische oder manuelle Übergänge in der Übergangssteuerung bzw. im Steuerblock "Transition Control" ausgeführt.

# Mix-Übergänge

Eine Mischblende ist ein allmählicher Übergang von einer Quelle zu einer anderen. Er erfolgt durch schrittweises Verschmelzen von zwei Quellen, die sich im Verlauf des Effekts praktisch überlappen. Die Dauer des Übergangs bzw. die Dauer der Überlappung lässt sich durch Änderung der Mix-Rate anpassen.

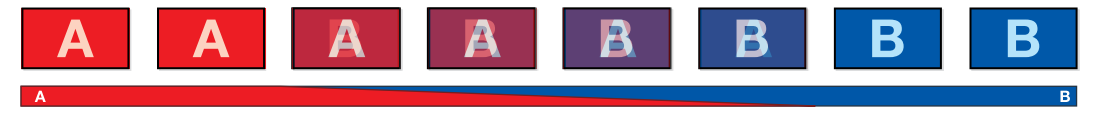

Programmausgabe eines Mix-Übergangs

| <b>Transitions</b> |     |      | <b>M/E1 M/E2</b> |            |
|--------------------|-----|------|------------------|------------|
| <b>Mix</b>         | Dip | Wipe | <b>Stinger</b>   | <b>DVE</b> |
| Rate:              |     | 1:00 |                  |            |

Einstellung der Rate für Mix-Übergänge

#### **Ausführen eines Mix-Übergangs auf dem Software-Bedienpanel**

- 1 Wählen Sie auf dem Vorschaubus "Preview" die Videoquelle aus, die Sie auf den Programmausgang legen wollen.
- **2** Wählen Sie im Übergangssteuerblock die Übergangsart "Mix" aus.
- **3** Erweitern Sie die Menüpalette "Übergänge" und wählen Sie aus der Menüleiste "Übergangsart" die Option "Mix" aus.
- **4** Passen Sie die Mix-Zeitspanne an, indem Sie eine Zahl in das "Rate"-Fenster eingeben. Das "Rate"-Display im Übergangssteuerblock aktualisiert sich entsprechend.
- **5** Führen Sie den Übergang als automatischen oder manuellen Übergang vom Übergangssteuerblock aus.

#### **Ausführen eines Mix-Übergangs auf einem ATEM Advanced Panel**

- 1 Wählen Sie auf dem Vorschaubus "Preview" die Videoquelle aus, die Sie auf den Programmausgang legen wollen.
- **2** Drücken Sie die DIP/MIX-Taste, um die Mix-Übergangsart auszuwählen. Die Systemsteuerung navigiert automatisch zum "Übergänge"-Menü.
- **3** Justieren Sie die Mix-Rate über das LCD anhand des Multifunktionsreglers. Das Display mit der Übergangsrate im Steuerblock "Transition Control" aktualisiert sich dabei dynamisch. Sie können die Rate auch über den Ziffernblock eingeben.
- **4** Führen Sie den Übergang als automatischen oder manuellen Übergang vom Übergangssteuerblock aus.

# **Parameter der Mix-Übergänge**

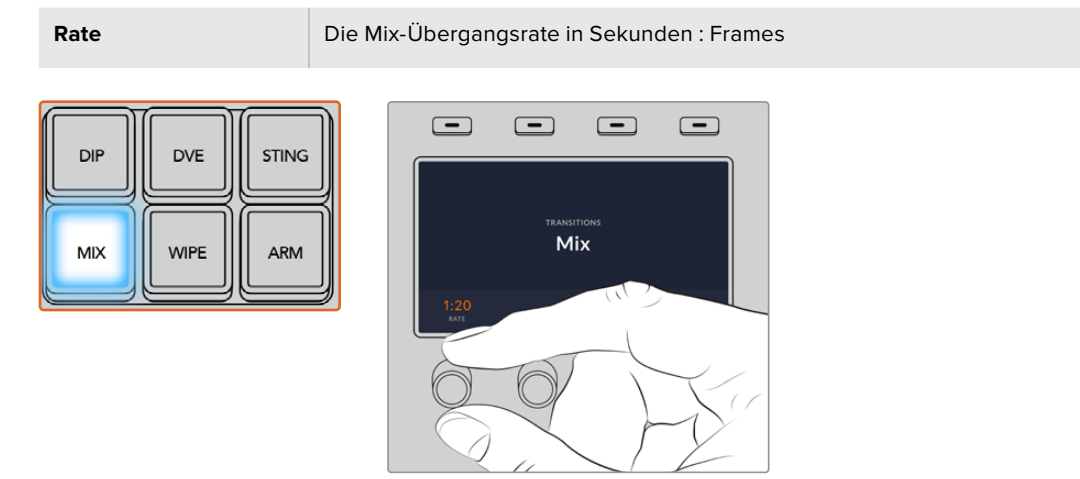

Drücken Sie die MIX-Taste und stellen Sie die Übergangsrate über das LCD-Menü ein

# Dip-Übergänge

Ein Dip verläuft so ähnlich wie ein Mix, da auch hier eine Videoquelle allmählich in eine andere übergeht. Bei einem Dip wird jedoch schrittweise eine dritte Videoquelle, die Dip-Quelle, eingemischt. Beispielsweise bietet sich ein Dip-Übergang an, wenn für einen Übergang blitzschnell Weiß oder ein Sponsorenlogo eingeblendet werden soll. Die Dauer des Dip-Übergangs und die Dip-Quellen sind vom Benutzer definierbar.

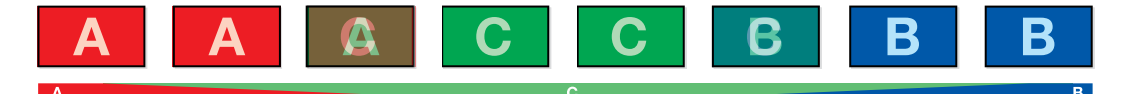

Programmausgabe eines Dip-Übergangs

| <b>Transitions</b> |     |         | M/E <sub>1</sub> | <b>M/E 2</b> |
|--------------------|-----|---------|------------------|--------------|
| Mix                | Dip | Wipe    | <b>Stinger</b>   | <b>DVE</b>   |
| Rate:              |     | 1:00    |                  |              |
| Dip Source:        |     | Color 1 |                  | ≂            |

Einstellungen für Dip-Übergänge

### **Ausführen eines Dip-Übergangs auf dem Software-Bedienpanel**

- **1** Wählen Sie auf dem Vorschaubus die Videoquelle aus, die Sie auf den Programmausgang legen wollen.
- **2** Wählen Sie im Übergangssteuerblock die Übergangsart "Dip" aus.
- **3** Erweitern Sie die Menüpalette "Übergänge" und wählen Sie aus der Menüleiste "Übergangsart" die Option "Dip" aus.
- 4 Justieren Sie die Dip-Rate, indem Sie einen Zahlenwert in das "Rate"-Fenster eingeben. Das "Rate"-Display im Übergangssteuerblock aktualisiert sich entsprechend.
- **5** Wählen Sie die Dip-Quelle aus.
- **6** Führen Sie den Übergang als automatischen oder manuellen Übergang vom Übergangssteuerblock aus.

| <b>Black</b>          |
|-----------------------|
| Camera 1              |
| Camera 2              |
| Camera 3              |
| Camera 4              |
| Camera 5              |
| Camera 6              |
| Camera 7              |
| Camera 8              |
| Camera 9              |
| Camera 10             |
| <b>Color Bars</b>     |
| Color 1               |
| Color <sub>2</sub>    |
| <b>Media Player 1</b> |

Dip-Quellen-Menü

#### **Ausführen eines Dip-Übergangs auf einem ATEM Advanced Panel**

- 1 Wählen Sie auf dem Vorschaubus "Preview" die Videoquelle aus, die Sie auf den Programmausgang legen wollen.
- **2** Drücken Sie die DIP-Taste, um die Dip-Übergangsart auszuwählen. Das LCD-Menü zeigt dann automatisch die Übergangseinstellungen an.
- **3** Justieren Sie die Dip-Rate mithilfe des Drehreglers unter dem LCD. Sie können die Rate auch über den Ziffernblock eingeben.
- 4 Wählen Sie die Dip-Quelle mit dem entsprechenden Drehregler. Benutzen Sie den "Source Select"-Bus, um eine Dip-Quelle auszuwählen.
- **5** Führen Sie den Übergang als automatischen oder manuellen Übergang vom Übergangssteuerblock aus.

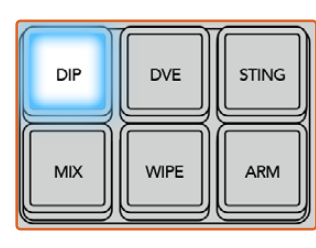

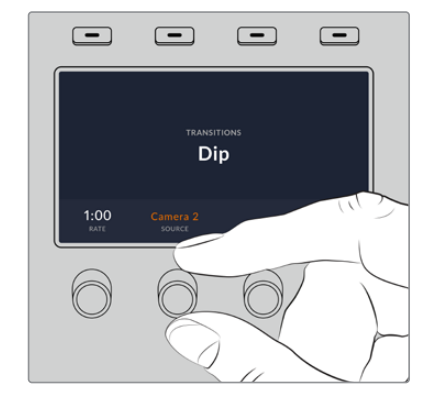

Drücken Sie die DIP-Taste im Übergangssteuerblock und geben Sie dann über das LCD-Menü die Dip-Quelle und die Übergangsrate vor

#### **Parameter für Dip-Übergänge**

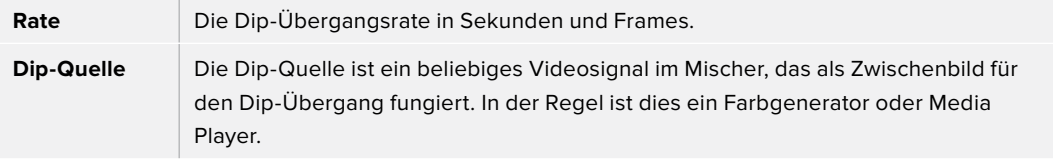

# Wipe-Übergänge

Ein Wipe ist eine Wischblende von einer Quelle zur nächsten, die die gegenwärtige Quelle durch eine andere Quelle ersetzt und dabei ein geometrisches Muster bildet. Dies könnte bspw. ein Kreis oder eine Raute sein, der bzw. die sich vergrößert.

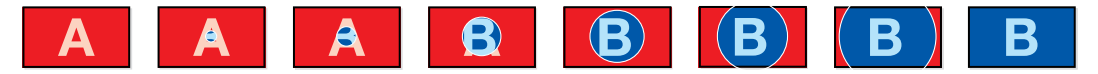

Programmausgabe eines Wipe-Übergangs

#### **Ausführen eines Wipe-Übergangs auf dem Software-Bedienpanel:**

- **1** Wählen Sie auf dem Vorschaubus die Videoquelle aus, die Sie auf den Programmausgang legen wollen.
- 2 Wählen Sie im Übergangssteuerblock die Übergangsart "Wipe" aus.
- **3** Erweitern Sie die Menüpalette "Übergänge" und wählen Sie die Registerkarte "Wipe" aus.
- **4** Geben Sie hier die Einstellungen für den Wipe-Übergang vor.
- **5** Führen Sie den Übergang als automatischen oder manuellen Übergang vom Übergangssteuerblock aus.

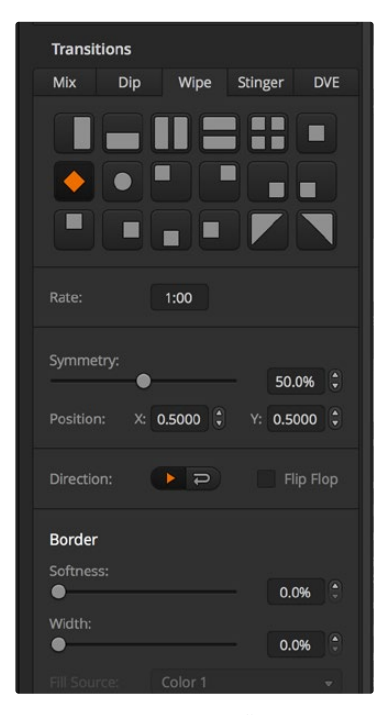

Einstellungen der Wipe-Übergänge

#### **Ausführen eines Wipe-Übergangs auf einem ATEM Advanced Panel**

- **1** Wählen Sie auf dem Vorschaubus "Preview" die Videoquelle aus, die Sie auf den Programmausgang legen wollen.
- **2** Drücken Sie die WIPE-Taste, um die Wipe-Übergangsart auszuwählen. Das LCD-Menü zeigt dann automatisch die Übergangseinstellungen an.
- **3** Wählen Sie das Wipe-Muster und die Rate mit dem Systemsteuerungsregler. Die Richtung der Wischblende gibt man mit den Tasten vor.
- **4** Anhand der Pfeiltasten links vom LCD navigieren Sie zu allen verfügbaren Wipe-Eigenschaften, bspw. Position, Symmetrie und Randquelle.
- **5** Führen Sie den Übergang als automatischen oder manuellen Übergang vom Übergangssteuerblock aus.

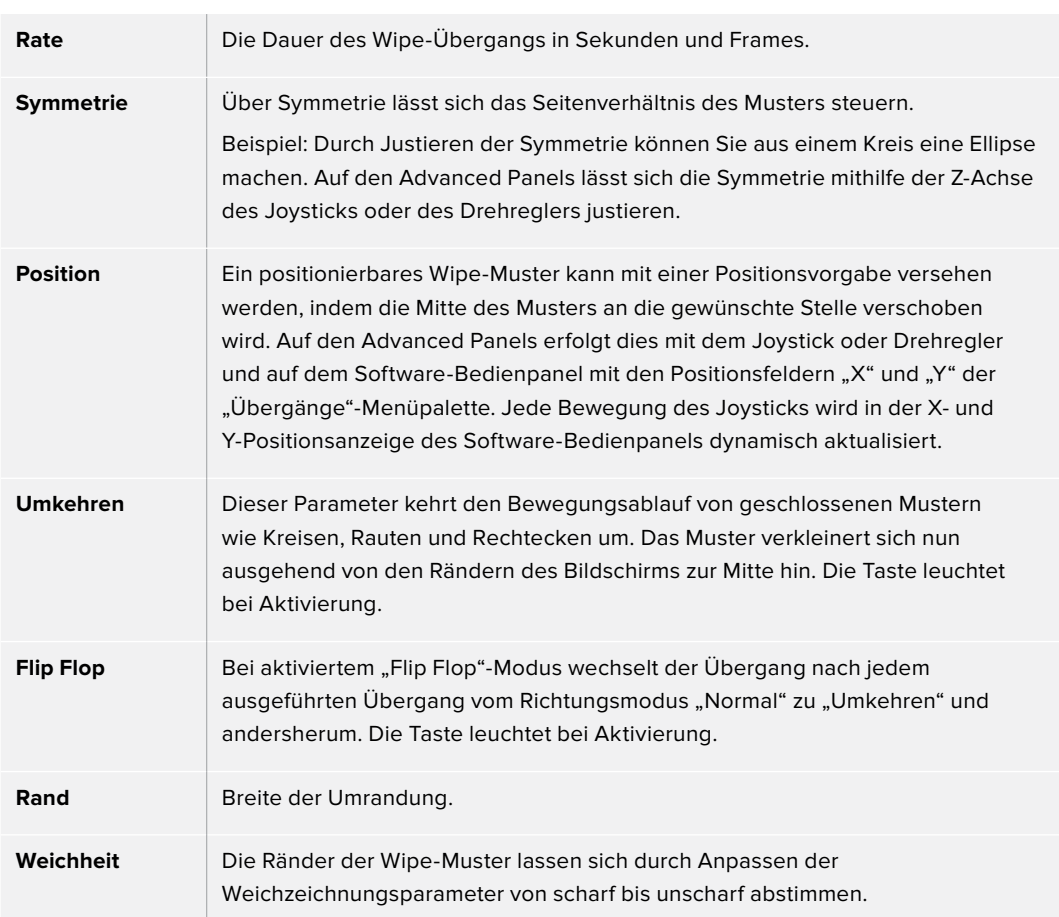

#### **Parameter für Wipe-Übergänge**

Jede beliebige Signalquelle im Mischer ist als Quelle einer Umrandung für einen Wipe-Übergang einsetzbar. Beispielsweise lässt sich eine breite Umrandung, deren Quelle der Media Player ist, für Sponsoren- oder Brandingmaterial einsetzen.

Auf dem ATEM Constellation 8K gibt im 8K-Modus keine Umrandungen in der SuperSource Ansicht. Im HD- bzw. Ultra-HD-Modus gibt es vier Stinger-Übergänge, im 8K-Modus einen.

Bei den Produktionsmischern ATEM 1 M/E und 2 M/E wird zur Ausführung eines Stinger-Übergangs ein Clip aus dem Media Player eingesetzt. Bei diesem Clip handelt es sich normalerweise um eine grafische Animation, die per Keying auf den Hintergrund gelegt wird. Sobald diese Animation beim Abspielen den gesamten Bildschirm ausfüllt, wird unter ihr ein Cut- oder Mix-Übergang des Hintergrunds ausgeführt. Beispiel: In Sportprogrammen ist dies eine sehr beliebte Übergangsart zum Ein- und Ausblenden sofortiger Wiederholungen. Der Stinger-Übergang setzt einen speziellen, in den Übergangssteuerblock integrierten Keyer ein. So bleiben sämtliche Upstream- und Downstream-Keyer für das Compositing Ihrer Programmausgabe verfügbar. Der folgende Abschnitt erklärt, wie Stinger-Übergänge programmiert und ausgeführt werden.

# Ausführen eines Stinger-Übergangs

#### **Ausführen eines Stinger-Übergangs auf dem Software-Bedienpanel:**

- **1** Klicken Sie im Übergangssteuerblock auf die Schaltfläche STING.
- 2 Wählen Sie die Medien für den Übergang in der Menüpalette "Media Player" aus.
- 3 Wählen Sie auf der Menüpalette "Übergänge" die Übergangsart "Stinger" aus.
- **4** Wählen Sie die Media Player Quelle aus, die Ihren zu benutzenden Clip enthält.
- **5** Justieren Sie Clip-Dauer, Auslösepunkt, Mix-Rate sowie bei Bedarf die Vorlauf-Parameter.
- **6** Führen Sie den Übergang als AUTO-Übergang vom Übergangssteuerblock aus. Stinger-Übergänge können nicht manuell per Blendenhebel ausgeführt werden.

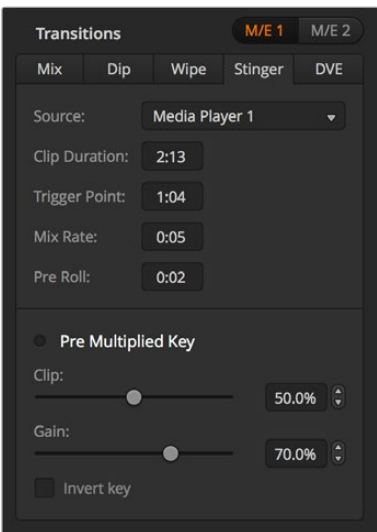

Einstellungen für Stinger-Übergänge

#### **Stinger-Parameter auf dem Software-Bedienpanel**

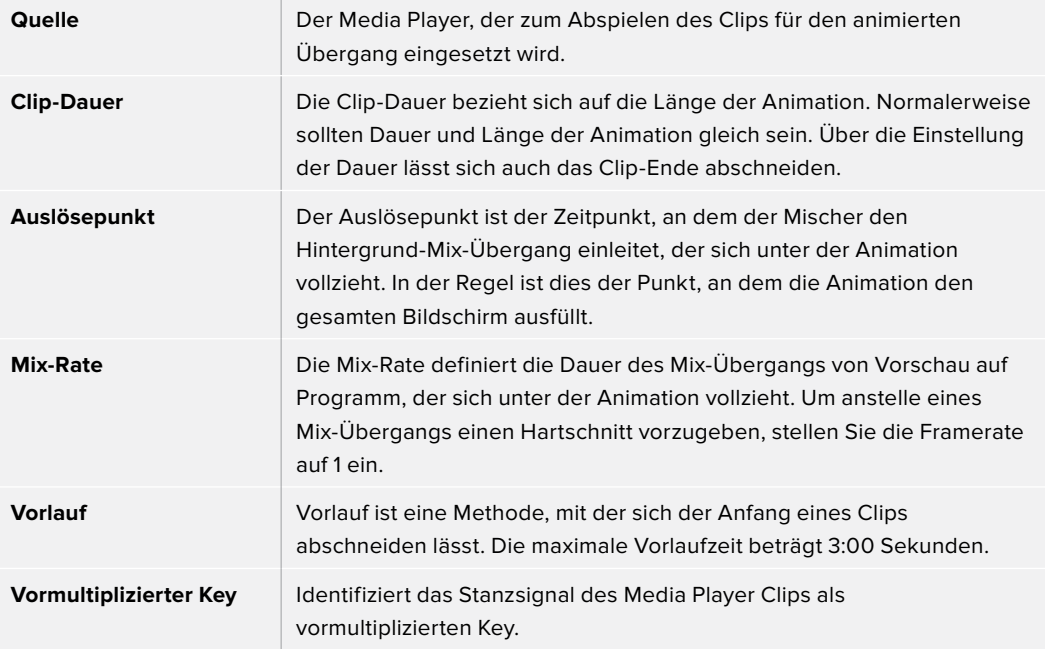

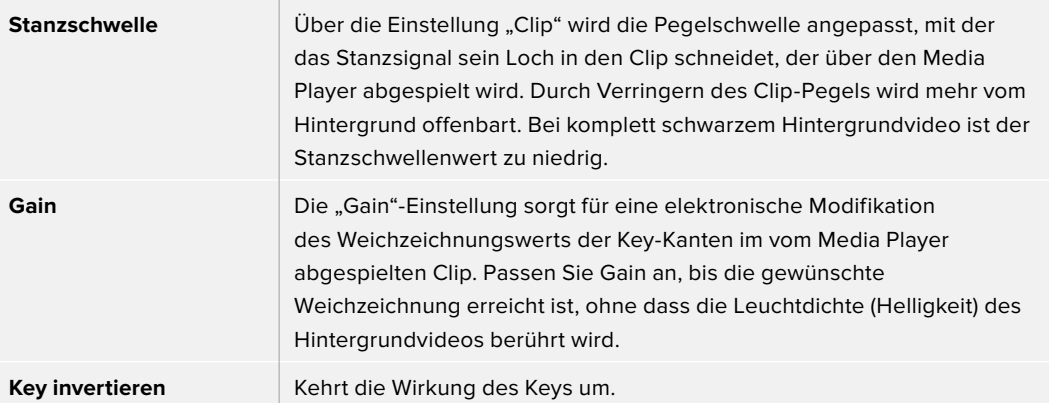

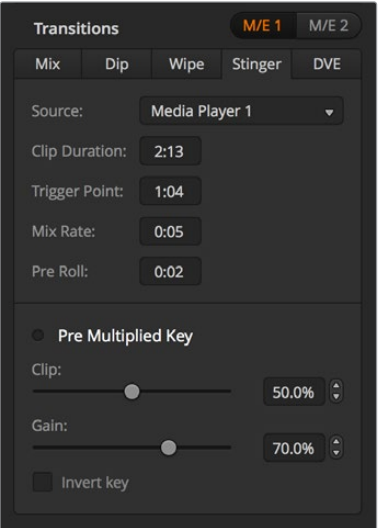

Einstellungen für Stinger-Übergänge

#### **Ausführen eines Stinger-Übergangs auf einem ATEM Advanced Panel**

- **1** Drücken Sie im Übergangssteuerblock die STING-Taste.
- **2** Benutzen Sie den mit QUELLE gekennzeichneten Multifunktionsregler neben dem LCD, um den gewünschten Media Player auszuwählen. Benutzen Sie die Pfeiltasten, um bei Bedarf die Werte für Vorlauf, Auslöser, Mix und Dauer zu ändern.
- **3** Nachdem Sie den richtigen Media Player für den Stinger-Übergang vorgegeben haben, konfigurieren Sie den Media Player. Drücken Sie hierfür auf die MEDIA PLAYER Multifunktionstaste neben dem LCD.
- 4 Wählen Sie im "Media Player"-Menü das zu verwendende Standbild bzw. den Clip im Media Pool aus, indem Sie den MEDIEN-Multifunktionsregler drehen. Stellen Sie bei Bedarf den Frame ein, mit dem der Clip starten soll, indem Sie den entsprechenden FRAME-Multifunktionsregler drehen.

**HINWEIS** Wenn ein HyperDeck Rekorder an Ihren Mischer angeschlossen und korrekt konfiguriert ist, können Sie auch den Rekorder als Quelle für den Stinger verwenden. Näheres erfahren Sie im Abschnitt "HyperDeck Steuerung" in dieser Bedienungsanleitung.

**5** Führen Sie den Übergang als AUTO-Übergang vom Übergangssteuerblock aus.

#### **Parameter für Stinger-Übergänge auf Hardware-Bedienpulten**

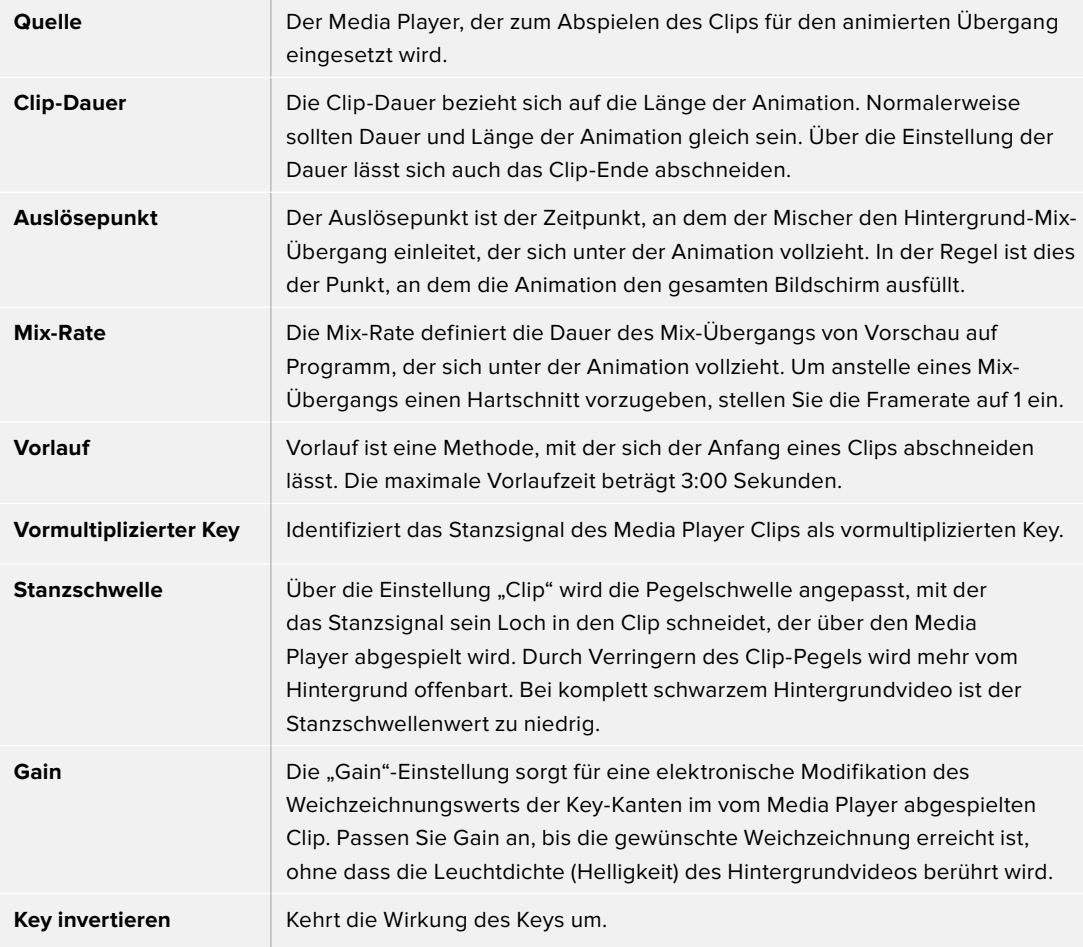

Es ist wichtig zu wissen, dass die Zeitvorgaben für Auslöser, Mix und Dauer voneinander abhängig sind. Beispielsweise darf die Rate für Auslöser + Mix die Gesamtdauer des Übergangs nicht überschreiten. Es ist auch zu beachten, dass die im Fenster "Übergangsrate" angegebene Zeit der Gesamtdauer + Vorlauf entspricht.

# DVE-Übergänge

ATEM 1 und 2 M/E Mischermodelle verfügen über einen leistungsfähigen DVE-Prozessor für Übergänge mit digitalen Videoeffekten. Bei einem DVE-Übergang wird ein Bild auf unterschiedliche Weise durch ein anderes Bild ersetzt. Beispiel: Mit einem DVE-Übergang lässt sich das gegenwärtige Bild stauchen und vom Bildschirm schieben. Dies enthüllt das darunter liegende, neue Bild.

Der ATEM Constellation 8K verfügt in HD bzw. Ultra HD über vier DVE und in 8K über einen. DVE erfolgen ohne Rotation.

### **Ausführen eines DVE-Übergangs auf dem Software-Bedienpanel**

- **1** Wählen Sie auf dem Vorschaubus die Videoquelle aus, die Sie auf den Programmausgang legen wollen.
- **2** Wählen Sie im Übergangssteuerblock die Übergangsart "DVE" aus.
- **3** Erweitern Sie die Menüpalette "Übergänge" und wählen Sie die Registerkarte "DVE" aus.

Wird der DVE bereits als Upstream-Key eingesetzt, ist die DVE-Schaltfläche erst dann auswählbar, wenn der Key off air und für den nächsten Übergang deaktiviert ist. Weitere Einzelheiten finden Sie im Abschnitt zum Teilen von DVE-Ressourcen weiter unten.

Passen Sie den Übergang mit den Einstellungen der DVE-Menüpalette nach Ihren Wünschen an.

**4** Führen Sie den Übergang als automatischen oder manuellen Übergang vom Übergangssteuerblock aus.

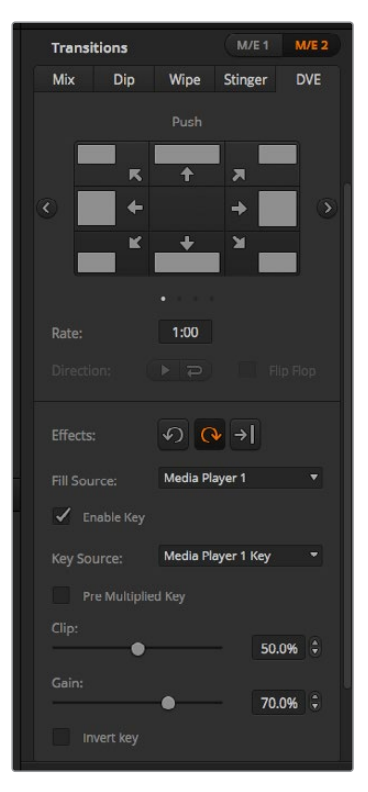

Einstellungen für DVE-Übergänge

#### **Ausführen eines DVE-Übergangs auf einem ATEM Advanced Panel**

- 1 Wählen Sie auf dem Vorschaubus "Preview" die Videoquelle aus, die Sie auf den Programmausgang legen wollen.
- **2** Drücken Sie die DVE-Taste, um die DVE-Übergangsart auszuwählen. Die DVE-Einstellungen erscheinen im LCD-Menü.

**HINWEIS** Wird der DVE bereits als Upstream-Key eingesetzt, ist ein DVE-Übergang erst dann auswählbar, wenn der Key off air genommen und für den nächsten Übergang deaktiviert ist. Weitere Einzelheiten finden Sie im Abschnitt "DVE-Ressourcen für DVE-Übergänge teilen".

- **3** Konfigurieren Sie die DVE-Parameter vom LCD-Menü "DVE" aus anhand der Multifunktionsregler und -tasten. Hier können Sie Parameter wie das DVE-Muster sowie die Bewegungsart und -richtung vorgeben und die Übergangsrate für den DVE anpassen.
- **4** Führen Sie den Übergang als automatischen oder manuellen Übergang wahlweise per AUTO-Taste oder per Blendenhebel aus.

#### **Parameter für DVE-Übergänge**

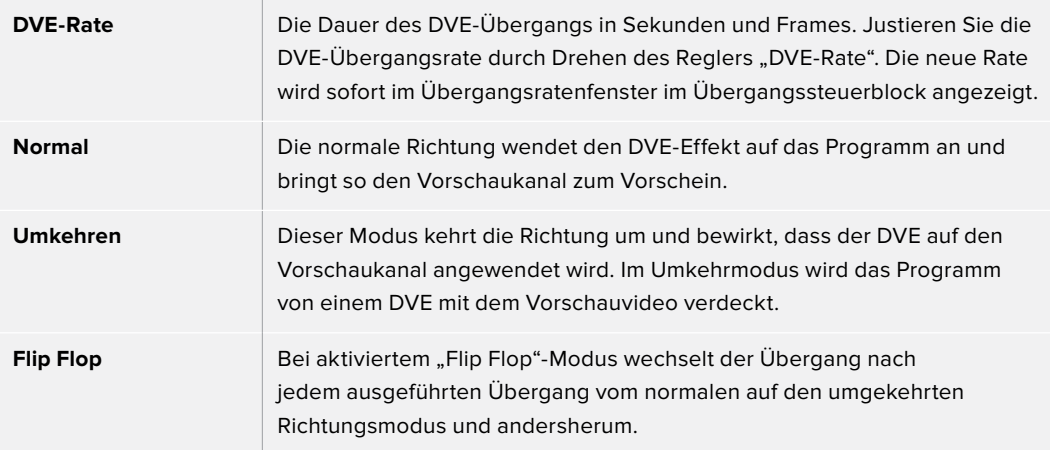

#### **Parameter für DVE-Keys**

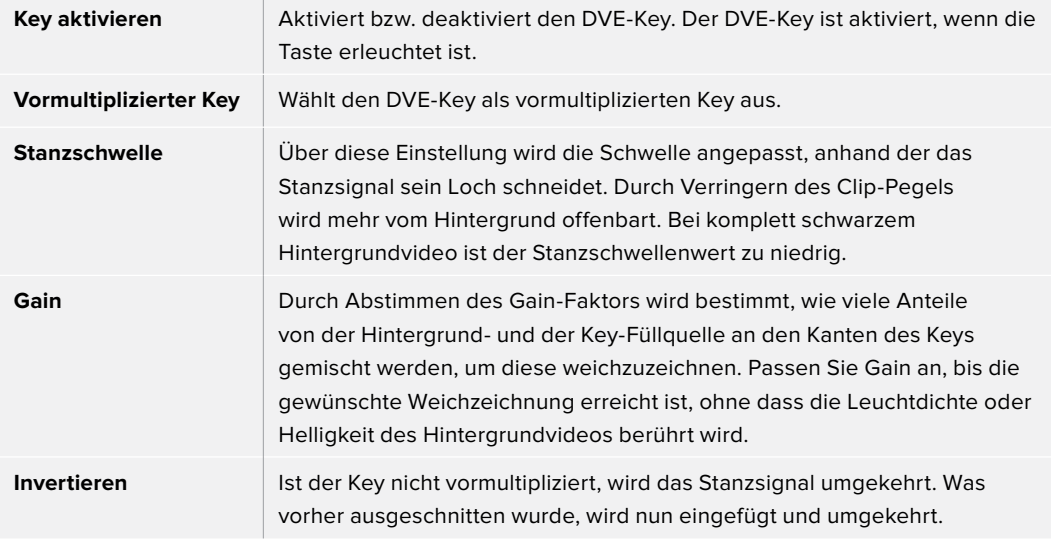

#### **DVE-Ressourcen für DVE-Übergänge teilen**

ATEM Mischer verfügen über einen DVE-Kanal, der zur Ausführung von DVE-Übergängen oder als Upstream-Keyer eingesetzt werden kann. Wenn Sie einen DVE-Übergang auswählen und der DVE gegenwärtig anderswo im System benutzt wird, ist die DVE-Übergangsart nicht verfügbar. Auf einem Advanced Panel ist die DVE-Taste dann deaktiviert. Um den DVE-Übergang einsetzen zu können, muss der DVE zunächst von seinem gegenwärtigen Einsatz abgelöst werden. Vergewissern Sie sich, dass die gegenwärtig auf den Programm- oder Vorschaubussen liegenden Upstream-Keyer keine DVE-Keys sind und dass der Flying-Key-Modus deaktiviert ist. Um einen DVE vom Upstream-Keyer zu befreien, ändern Sie die Key-Art auf eine beliebige andere Art außer DVE oder deaktivieren Sie den Flying-Key-Modus. Der so abgelöste DVE ist nun für einen DVE-Übergang verfügbar.

Grafik-Übergänge sind eine beliebte Übergangsart, bei der DVE zum Einsatz kommen. Hierbei bewegt sich eine über den Hintergrundübergang gelegte Grafik über den Bildschirm. Bei einem Grafik-Wipe schiebt sich eine Grafik entlang einer horizontalen Wischblende, wobei im Wesentlichen der Rand des Wipe-Übergangs ersetzt wird. Bei einem Grafik-Mix rotiert eine Grafik über einem Mix-Übergang auf dem Bildschirm. Grafik-Übergänge sind ideal, um ein Senderlogo oder ein Objekt wie einen Fußball über den Bildschirm zu wirbeln und dabei einen neuen Hintergrund zu enthüllen. Für Grafik-Übergänge dient ein in den Übergangssteuerblock integrierter Spezial-Keyer. So bleiben alle Upstream- und Downstream-Keyer für das Compositing des Ausgabesignals verfügbar. Der nachstehende Abschnitt erklärt die Erstellung und Ausführung von Grafik-Übergängen.

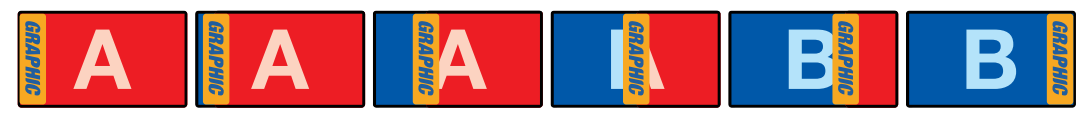

Die obige Abbildungssequenz ist ein Beispiel der Programmausgabe eines Wipe-Übergangs mit einer Grafik

# Ausführen von Grafik-Übergängen

#### **Ausführen eines Grafik-Übergangs auf dem Software-Bedienpanel**

**1** Aktivieren Sie im Übergangssteuerblock die DVE-Schaltfläche.

Wird der DVE bereits als Upstream-Key eingesetzt, ist die DVE-Schaltfläche erst dann auswählbar, wenn der Key off air und für den nächsten Übergang deaktiviert ist. Weitere Informationen finden Sie im Abschnitt "DVE-Ressourcen für DVE-Übergänge teilen" weiter hinten in diesem Kapitel.

- **2** Erweitern Sie die Menüpalette "Übergänge" und wählen Sie die Übergangsart DVE aus. Anhand der Vor- oder Zurückpfeile können Sie eine andere DVE-Art vorgeben.
- 3 Wählen Sie unter den Optionen für Effekte den Übergang "Grafik-Wipe"
- **4** Wählen Sie die Füllquelle und Stanzquelle für die Grafik aus der Dropdown-Liste aus.
- **5** Passen Sie, wenn erforderlich, die Key-Parameter an.
- **6** Führen Sie den Übergang als automatischen oder manuellen Übergang vom Übergangssteuerblock aus.

#### **Ausführen eines Grafik-Übergangs auf einem ATEM Advanced Panel**

**1** Drücken Sie im Übergangssteuerblock die DVE-Taste. Die DVE-Einstellungen erscheinen im LCD-Menü.

Wird der DVE bereits als Upstream-Key eingesetzt, ist die DVE-Übergangsart erst dann auswählbar, wenn dieser Key off air und für den nächsten Übergang deaktiviert ist. Weitere Einzelheiten finden Sie im Abschnitt "DVE-Ressourcen für DVE-Übergänge teilen".

**2** Öffnen Sie die Effekteinstellungen, indem Sie im LCD-Menü die EFFEKT-Multifunktionstaste drücken. Wählen Sie dann mit dem EFFEKT-Multifunktionsregler das Grafik-Übergang-Icon aus.

Die standardmäßige Richtung ist von links nach rechts. Sie können dies jedoch ändern, indem Sie RICHTUNG UMKEHREN auswählen. Durch Aktivieren von FLIP FLOP wird bewirkt, dass sich der Effekt nach jedem ausgeführten Übergang vorwärts und rückwärts bewegt statt jedes Mal die gleiche Bewegungsrichtung zu wiederholen.

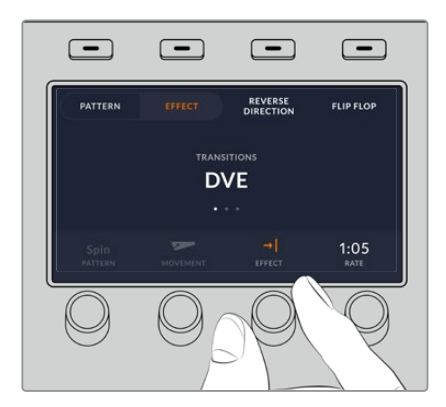

**3** Drücken Sie die Rechtspfeiltaste im Systemsteuerungsblock, um die Key-Einstellungen anzupassen. Aktivieren Sie den Key und wählen Sie die Füll- und Key-Quelle aus. Um die Key-Parameter zu öffnen und einen Key zu modifizieren, drücken Sie die Rechtspfeiltaste im Systemsteuerblock. So würden Sie bspw. die Stanzschwellen- und Gain-Einstellungen eines Keys ändern.

**TIPP** Üblicherweise wird für einen Grafik-Übergang als Quelle eine in den Media Player geladene Grafik eingesetzt. Bei der Auswahl eines Media Players als Füllquelle wird für die Key-Quelle automatisch der Key-Kanal des Media Players vorgegeben und der vormultiplizierte Key aktiviert. D. h. der Mischer wählt automatisch eine Grafik mit einer in den Alphakanal eingebetteten Key-Matte aus. Wenn Sie eine separate Mediendatei von einem anderen Media Player oder eine andere Eingabequelle verwenden möchten, können Sie den vormultiplizierten Key deaktivieren und die Keyquelle ändern.

**4** Führen Sie den Übergang als automatischen Übergang per AUTO-Taste oder als manuellen Übergang per Übergangs-Slider aus.

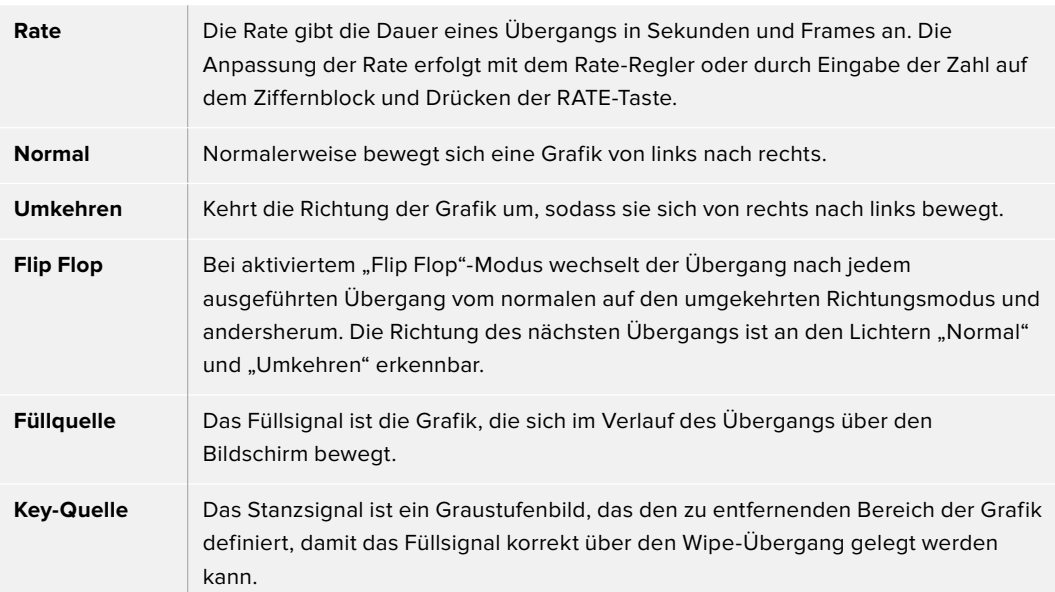

#### **Beschreibung der Parameter für Grafik-Wipe-Übergänge**

### **DVE-Ressourcen für DVE-Übergänge teilen**

Der eine auf dem Mischer verfügbare DVE-Kanal kann zum Ausführen von DVE-Übergängen oder als Upstream-Keyer eingesetzt werden. Wenn Sie einen DVE-Übergang wählen und der DVE gegenwärtig anderswo im System benutzt wird, ist die DVE-Übergangsart weder auf einem Advanced Panel noch in ATEM Software Control verfügbar. Um den DVE-Übergang einsetzen zu können, muss der DVE zunächst von seinem gegenwärtigen Einsatz abgelöst werden. Vergewissern Sie sich, dass die gegenwärtig auf den Programm- oder Vorschaubussen liegenden Upstream-Keyer keine DVE-Keys sind und dass der Flying-Key-Modus deaktiviert ist. Um einen DVE vom Upstream-Keyer zu befreien, ändern Sie die Key-Art auf eine beliebige andere Art außer DVE oder deaktivieren Sie den Flying-Key-Modus. Der so abgelöste DVE ist nun für einen DVE-Übergang verfügbar.

#### **Bilder für Grafik-Wipes**

Für die Grafik-Wipe-Funktion wird eine statische Grafik benötigt. Diese bewegt sich als Rand horizontal über den Bildschirm. Es sollte eine vertikale Grafik im Stil eines Banners sein, die nicht mehr als 25 % der gesamten Bildschirmbreite einnimmt.

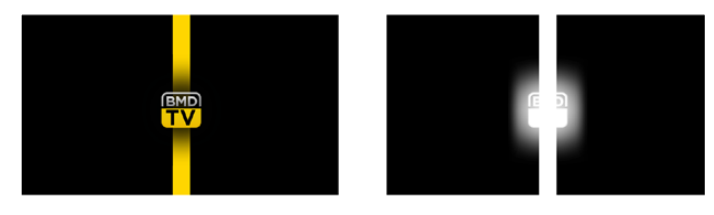

#### **Für Grafik-Wipes erforderliche Bildschirmbreiten**

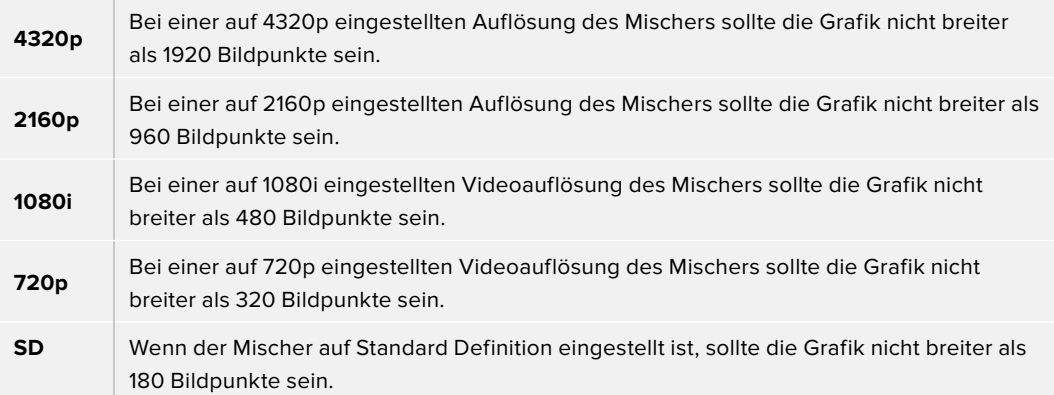

# Manuelle Übergänge

Manuelle Übergänge erlauben die Ausführung von Übergängen zwischen Programm- und Vorschauquellen per Hand mit dem Blendenhebel im Übergangssteuerblock bzw. in "Transition Control". Die Übergänge Mix, Dip, Wipe und DVE können alle manuell ausgeführt werden.

#### **Ausführen eines manuellen Übergangs auf dem Software-Bedienpanel oder einem ATEM Advanced Panel**

- 1 Wählen Sie auf dem Vorschaubus "Preview" die Videoquelle aus, die Sie auf den Programmausgang legen wollen.
- **2** Wählen Sie die Übergangsart im "Transition Control"-Block bzw. im Übergangssteuerblock aus.
- **3** Um den Übergang auszuführen, schieben Sie den Blendenhebel manuell von einem Ende an das gegenüberliegende. Die nächste Bewegung des Blendenhebels leitet einen neuen Übergang ein.
- **4** Während des Übergangs leuchten die zuvor roten und grünen Tasten auf den Programm- und Vorschaubussen beide rot. Dies zeigt einen aktuell ablaufenden Übergang an. Auf einem Advanced Panel zeigt der Blendenhebel-Indikator außerdem Position und Fortschritt des Übergangs an. Auf dem Software-Bedienpanel sind Position und Fortschritt des Übergangs am virtuellen Blendenhebel erkennbar.
- **5** Nach Abschluss des Übergangs werden die auf den Programm- und Vorschaubussen ausgewählten Quellen vertauscht. Dies verdeutlicht, dass die vorher auf Vorschau (Preview) liegende Videoquelle jetzt auf Programm (Program) liegt und umgekehrt.

### Übergangsvorschau

ATEM Mischer verfügen über eine leistungsfähige Vorschau-Feature, mit der Sie Übergänge auf dem Vorschauausgang überprüfen und anpassen können. Im Übergangsvorschau-Modus können Sie einen Übergang bestätigen, ehe Sie ihn auf Sendung ausführen.

## **Sichten der Vorschau eines Übergangs auf dem Software-Bedienpanel oder einem ATEM Advanced Panel**

- **1** Wählen Sie auf dem Vorschaubus "Preview" die Videoquelle aus, die Sie auf den Programmausgang legen wollen.
- **2** Wählen Sie die Übergangsart im "Transition Control"-Block bzw. im Übergangssteuerblock aus.
- **3** Betätigen Sie die Taste bzw. Schaltfläche PREV TRANS, um den Mischer in den Übergangsvorschau-Modus zu versetzen. PREV TRANS leuchtet dann rot und die Vorschauausgabe wechselt, sodass sie nun die Programmausgabe widerspiegelt.
- **4** Um den Übergang auf dem Vorschauausgang vorher zu betrachten, schieben Sie den Blendenhebel manuell von einem Ende an das gegenüberliegende. Die Programmausgabe bleibt dabei unverändert.
- **5** Betätigen Sie die Taste bzw. Schaltfläche PREV TRANS, um den Übergangsvorschau-Modus zu deaktivieren.

# **Keying auf ATEM Mischern**

Keyer sind leistungsstarke Produktionswerkzeuge, mit denen sich aus verschiedenen Quellen stammende visuelle Elemente auf dasselbe Videobild legen lassen.

Dies erfolgt, indem mehrere Ebenen von Video oder Grafiken über ein Hintergrundvideo gelegt werden. Durch Verändern der Transparenz verschiedener Teile dieser Ebenen wird die Hintergrundebene sichtbar gemacht. Diesen Vorgang bezeichnet man als Keying. Zum Erstellen dieser selektiven Transparenz gibt es mehrere Techniken, die den verschiedenen Arten von Keyern entsprechen, die auf Ihrem Mischer verfügbar sind.

Im Folgenden werden die gleichermaßen "upstream" oder "downstream" verwendbaren Luma- und Linear-Keyer erklärt. Auch werden die Upstream-Key-Arten Chroma, Muster und DVE erklärt.

**TIPP** Einige ATEM Mischermodelle wie der ATEM 4 M/E Broadcast Studio 4K bieten zusätzliche Optionen für das Chromakeying. Einzelheiten finden Sie im Abschnitt "Ausführen von erweiterten Chroma-Keys" in diesem Handbuch.

# **So funktioniert Keying**

Für einen Key sind zwei Videoquellen erforderlich: ein Füllsignal und ein ebenfalls als Key bzw. Key-Signal bezeichnetes Schnitt- oder Stanzsignal. Das Füllsignal enthält ein Videobild, das auf den Hintergrund gelegt wird. Mit dem Key-Signal werden jene Bereiche des Füllsignals bestimmt, die durchsichtig zu machen sind. Als Füll- und Stanzsignale können beliebige interne Quellen des Mischers sowie seine externen Signaleingaben ausgewählt werden. Als Quellen für Füll- oder Stanzsignale sind Standbilder wie auch bewegte Bilder einsetzbar.

Auf dem Software-Bedienpanel erfolgt die Auswahl der Füll- und Key-Signale über die Menüpaletten der Upstream- und Downstream-Keys. Auf den Advanced Panels werden Füll- und Key-Signale über den Auswahlbus bestimmt.

Der Mischer setzt zwei Typen von Keyern ein: Upstream-Keyer und Downstream-Keyer. Der M/E-Block des Mischers weist vier Upstream-Keyer auf, die auch als Effekt-Keyer bezeichnet werden. Jeder Upstream-Keyer lässt sich als Luma-, Linear-, vormultiplizierter, Chroma-, Muster- oder DVE-Key anlegen. Der dedizierte DSK-Block verfügt über zwei Downstream-Keyer (DSK). Beide Downstream-Keyer lassen sich als Luma- oder Linear-Key einrichten.

Bei DVE und Upstream-Keys, die DVE verwenden, ist auch die Auswahl der Programm- oder Vorschauausgabe M/E 2 als DVE-Füllquelle möglich. Dies eröffnet Ihnen enorm viele kreative Möglichkeiten für das Keying.

Auf dem ATEM 4 M/E Broadcast Studio 4K können Sie Ihre Key-Maske über leistungsstarke 12G-SDI-Auxiliary-Ausgänge ausgeben. Bei ATEM Production Studio 4K Modellen erfolgt die Ausgabe über 6G-SDI-Ausgänge. Das geht ganz einfach durch Drücken der Taste KEY MASK an der Frontblende. Alternativ greifen Sie auf Ihre Bilder in Media Player 1 und 2 sowie andere Key-Quellen zu, indem Sie die der jeweiligen Quelle zugewiesene Taste an der Frontblende drücken. Die Key-Masken-Funktion ermöglicht es, Ihre Key-Maske bzw. Ihren Alphakanal in den Auflösungen SD, HD oder Ultra HD über den Auxiliary-Ausgang aufzuzeichnen. Gleichzeitig können Sie dabei Ihr Greenscreen-Video über den Programmausgang aufzeichnen. Die Aufzeichnung beider Quellen ist praktisch, wenn Sie detailreiche Chroma-Key-Effekte für die Postproduktion benötigen.

# **Luma-Key**

Ein Luma-Key – auch Helligkeitsstanze oder Luminanz-Key genannt – besteht aus einer einzelnen Videoquelle, die das Videobild enthält, und wird auf den Hintergrund gelegt. Alle durch die Leuchtdichte (Luminanz) des Videosignals definierten schwarzen Bereiche werden transparent, was den darunterliegenden Hintergrund enthüllt. Da die herauszuschneidenden Bereiche nur mit einem Bild definiert werden, setzt ein Luma-Key dasselbe Signal für Füllung und Stanze ein. Die nachstehenden Abbildungen sind ein Beispiel für ein Bild, das durch Zusammensetzen des Hintergrunds mit den Luma-Key-Signalen entstanden ist.

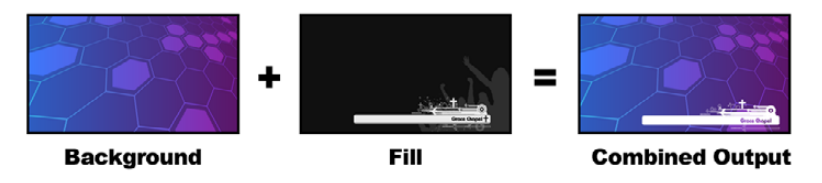

Kombinieren eines Hintergrunds mit Füll- und Stanzsignalen in Form eines Luma-Keys

#### **Hintergrund**

Ein bildschirmfüllendes Bild, häufig von einer Kamera stammend.

#### **Füllung**

Die Füllung ist die Grafik, die Sie auf Ihren Hintergrund gelegt zeigen wollen. Hinweis: Die finale Komposition weist keinerlei Schwarz von der Grafik auf, da alle schwarzen Bereiche aus dem Bild herausgeschnitten wurden.

# **Linear-Key**

Ein Linear-Key besteht aus zwei Videoquellen: einem Füllsignal und einem Key- bzw. Stanzsignal. Das Füllsignal enthält ein Videobild, das über den Hintergrund gelegt wird. Das Key-Signal hingegen enthält eine Graustufenmaske, die jene Bereiche des Füllsignals definiert, die transparent gemacht werden sollen. Da es sich bei den Füll- und Stanzsignalen jeweils um Videoeingaben handelt, können beide Elemente auf dem Bildschirm in Bewegung sein. Das nachstehende Beispiel zeigt, wie aus der Kombination eines Hintergrunds mit den Füll- und Stanzsignalen ein finales Bild wird.

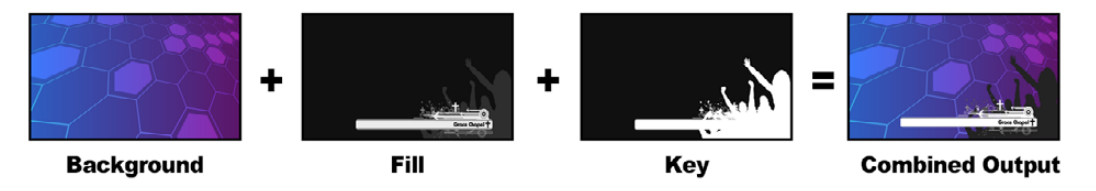

Kombinieren eines Hintergrunds mit Füll- und Stanzsignalen in Form eines Luma-Keys

#### **Hintergrund**

Ein bildschirmfüllendes Bild, häufig von einer Kamera stammend.

#### **Füllung**

Die Füllung ist die Grafik, die Sie auf Ihren Hintergrund gelegt zeigen wollen. Im Beispiel sind die schwarzen Teile der Grafik erhalten geblieben, da mit dem Key-Signal die Transparenz des Füllsignals bestimmt wurde. Das Füllsignal wird häufig von einem Grafiksystem generiert.

#### **Key**

Ein Key- oder Stanzsignal ist ein Graustufenbild, das den zu entfernenden Bereich des Bilds definiert. So kann das Füllsignal präzise auf den Hintergrund gelegt werden. Das Stanzsignal wird häufig von einem Grafiksystem generiert.

# **Vormultiplizierter Key**

Von modernen Grafiksystemen oder Textgeneratoren erstellte Füll- und Stanzsignale werden in der Regel als sogenannte vormultiplizierte Keys (Pre-multiplied Keys) oder Shaped Keys ausgegeben. Ein vormultiplizierter Key ist eine Sonderkombination aus Füll- und Stanzsignal, wobei das Füllsignal mit dem Stanzsignal über einem schwarzen Hintergrund vormultipliziert wurde. In Photoshop erstellte Bilder, die einen Alphakanal enthalten, sind vormultipliziert.

ATEM Mischer sind mit automatischer Key-Anpassung für vormultiplizierte Keys ausgestattet. Ist die Einstellung "Pre-multiplied Key" bzw. "Vormultiplizierter Key" aktiviert, stellt das System die Stanzschwellen- und Gain-Parameter automatisch ein.

Generieren Sie bei Verwendung eines in Photoshop erstellten Bilds die Grafiken über einer schwarzen Hintergrundebene und legen Sie alle Inhalte auf die darüberliegenden Ebenen. Vergewissern Sie sich, dass Ihre Photoshop-Datei einen Alphakanal enthält, den der ATEM Mischer zum Überblenden der Grafik über das Live-Video verwenden kann. Wenn Sie die Datei als Targa-Bilddatei gespeichert oder direkt in den Media Pool geladen haben, können Sie für den Keyer das Attribut "Pre-multiplied" bzw. "Vormultiplizierter Key" wählen und so einen gelungenen Key erzielen.

Da Photoshop-Dateien generell vormultipliziert sind, verwenden Sie beim Keying mit diesen Dateien auf Ihrem ATEM Mischer immer die vormultiplizierten Einstellungen.

# Ausführen eines Upstream-Luma/Linear-Keys

Da Luma- und Linear-Keys dieselben Parameter verwenden, erfolgt ihre Einstellung auf dem Software-Bedienpanel und den Advanced Panels in einem gemeinsamen Menü, dem sogenannten Luma-Key-Menü. Die Auswahl der Füll- und Stanzquellen definiert, ob es sich bei einem Key um einen Luma-Key oder einen Linear-Key handelt. Bei einem Luma-Key stammen die Füll- und Stanzsignale aus derselben Quelle. Bei einem Linear-Key stammen die Füll- und Stanzsignale aus unterschiedlichen Quellen.

Die Menüpalette "Upstream Key" enthält auf jedem Tab ein Menü zum Zurücksetzen von Parametern. Wählen Sie im Menü die Bereiche aus, die Sie zurücksetzen möchten.

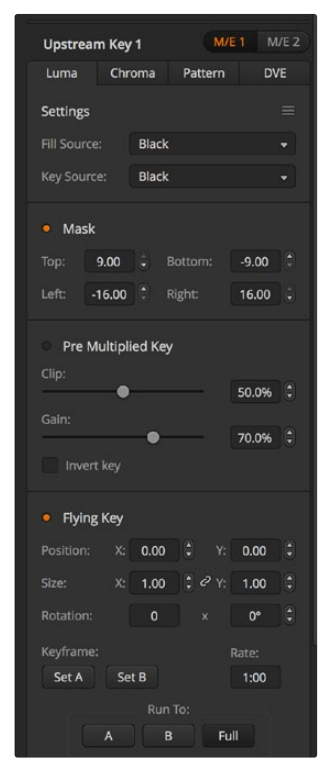

Einstellungen für Luma-Keys

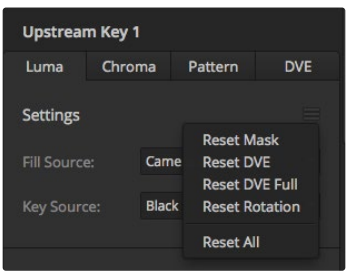

Wählen Sie die zurückzusetzenden Bereiche auf der Menüpalette im Reset-Menü

#### **Einrichten eines Luma/Linear-Keys für Upstream Keyer 1 auf dem Software-Bedienpanel**

- 1 Erweitern Sie die Menüpalette "Upstream-Key 1" und wählen Sie die Registerkarte "Luma".
- 2 Wählen Sie die "Füllquelle" und die "Key-Quelle".

Wählen Sie zum Ausführen eines Luma-Keys dieselbe Quelle für Füllung und Stanze.

Justieren Sie die Key-Parameter zum Verfeinern des Keys. Die Parameter für Luma-Keys sind in der nachfolgenden Tabelle näher beschrieben.

#### **Einrichten eines Luma/Linear-Keys für Upstream Keyer 1 auf einem ATEM Advanced Panel**

- **1** Drücken Sie die Taste KEY 1, um den Keyer auf dem Vorschauausgang zu aktivieren. Dies aktiviert auf dem Systemsteuerungs-LCD automatisch das Keyer-Menü. Alternativ drücken Sie die KEYERS-Taste, um das Menü direkt aufzurufen.
- **2** Wählen Sie den gewünschten M/E-Keyer durch Drücken der entsprechenden Multifunktionstaste über dem LCD-Menü.
- **3** Wählen Sie mithilfe des Reglers unterhalb von KEY-ART die Option "Luma".
- **4** Drehen Sie die Regler FÜLLQUELLE und KEY-QUELLE, um eine Füll- und Key-Quelle zu wählen.

**TIPP** Alternativ können Sie die Füll- und Key-Quellen auch mit den entsprechenden Quellauswahltasten vorgeben.

**5** Scrollen Sie nach Auswählen der Key-Art sowie Füll-und-Key-Quellen mit den Rechts- und Linkspfeiltasten durch die weiteren Menüpunkte und justieren Sie Key-Parameter wie die Einstellungen für Maske, Gain, Stanzschwelle, vormultiplizierte Keys usw. anhand der Regler.

#### **Parameter für mit Upstream-Keyern ausgeführte Luma/Linear-Keys**

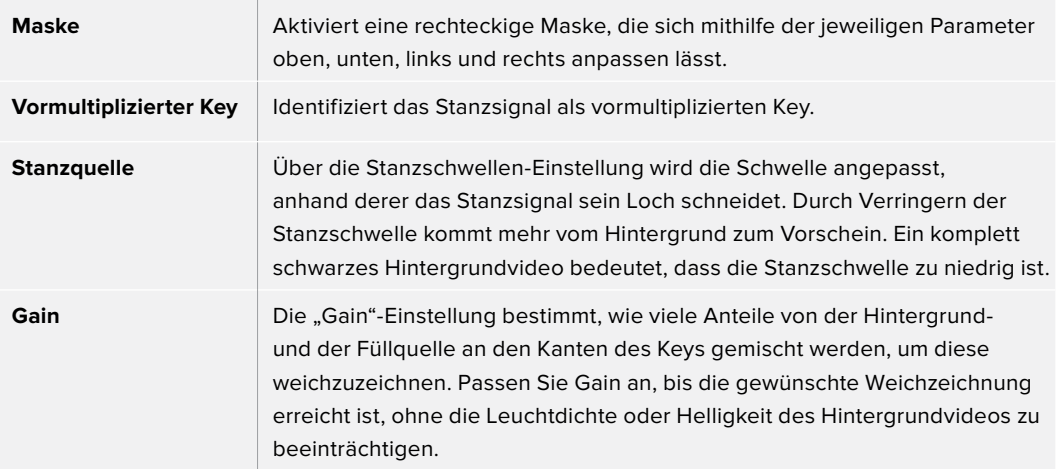

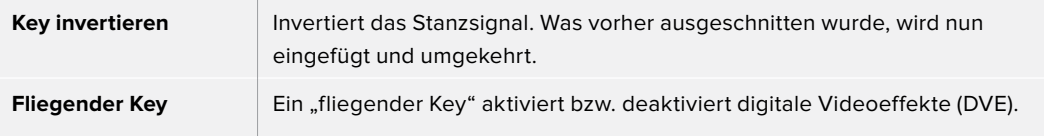

## Ausführen eines Downstream-Luma- oder Linear-Keys

### **Einrichten eines Luma- oder Linear-Keys für Downstream Keyer 1 auf dem Software-Bedienpanel**

- **1** Wählen Sie die Menüpalette "Downstream-Key 1" aus.
- 2 Spezifizieren Sie die Füll- und Stanzquellen mit den als "Füllquelle" und "Key-Quelle" gekennzeichneten Drop-down-Steuerelementen. Wählen Sie zum Ausführen eines Luma-Keys dieselbe Quelle für Füllung und Stanze.
- **3** Justieren Sie die Key-Parameter zum Verfeinern des Keys.

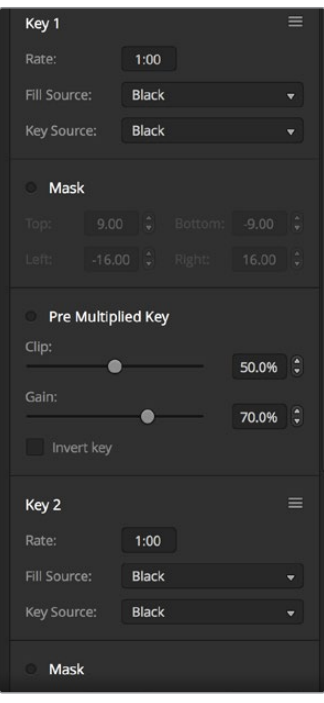

Einstellungen der Downstream-Keyer

#### **Einrichten eines Luma/Linear-Keys für Downstream Keyer 1 auf einem ATEM Advanced Panel**

- **1** Drücken Sie die Taste DSK 1 TIE, um den Downstream-Keyer auf dem Vorschauausgang zu aktivieren. Dieser Vorgang ruft automatisch das Downstream-Keyer-Menü auf dem LCD auf. Alternativ drücken Sie die KEYERS-Taste und anschließend die Rechtspfeiltaste, um direkt auf das Menü zuzugreifen.
- **2** Drücken Sie die Multifunktionstaste DSK 1 oder DSK 2 und wählen Sie den zu verwendenden Downstream-Keyer.

**TIPP** Sie brauchen keine Key-Art vorzugeben, da ein Downstream-Keyer immer ein Luma-Key ist.

- **3** Wählen Sie mit den Drehreglern unterhalb des LCD-Menüs die Quellen für Füllung und Key. Alternativ verwenden Sie zum Auswählen der Füll- und Key-Quelle die entsprechenden Quellauswahltasten.
- **4** Nach erfolgter Auswahl der Füll- und Key-Quellen, scrollen Sie anhand der Rechts- und Linkspfeiltasten durch die weiteren Menüseiten mit Key-Parametern wie den Einstellungen für Maske, Gain, Stanzschwelle, vormultiplizierte Keys usw.

# **Chroma-Key**

Ein Chroma-Key dient bei Fernseh-Wettervorhersagen häufig dazu, den Eindruck zu erwecken, dass der Moderator vor einer riesigen Landkarte steht. In Wirklichkeit steht er aber vor einem blauen oder grünen Hintergrund im Studio. Für einen Chroma-Key werden mit einem speziellen Verfahren zwei Videobilder kombiniert. Dabei wird aus einem Bild die Farbe entfernt, was ein darunterliegendes Bild enthüllt. Diese Methode wird auch als Farb-Keying, farbbasierte Bildfreistellung, Farbstanzen, Greenscreen- oder Bluescreen-Technik bezeichnet.

Häufig werden als Hintergründe für Chroma-Keys mit dem Computer generierte Grafiken verwendet. Dafür verbindet man den ATEM Mischer einfach mit einem Computer. Dies erfolgt über den HDMI-Ausgang des Computers oder über eine Videokarte der Blackmagic Design Produktserien DeckLink oder Intensity. Sie können dann Videoclips auf Ihrem ATEM Mischer abspielen. Indem Sie einen grünen Hintergrund auf Ihre Animationen rendern, können Sie mit diesem Grün stanzen, um schnelle, saubere Animationen in beliebiger Länge zu erstellen. Da es sich um computergeneriertes Grün handelt, ist es eine sehr kontrastarme Farbe, die ideal fürs Keying ist.

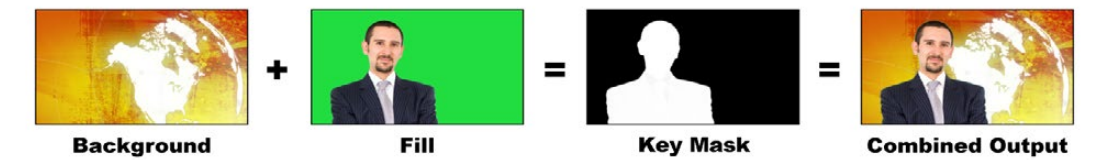

Kombinieren eines Hintergrunds mit Füllsignal und Chroma-Key/Stanze

#### **Hintergrund**

Ein bildschirmfüllendes Bild. Bei einem Chroma-Key ist das häufig eine Wetterkarte.

#### **Füllung**

Die Füllung ist die Grafik, die Sie auf Ihren Hintergrund gelegt zeigen wollen. Bei einem Chroma-Key stammt dieses Bild von der Kamera, die auf den Wettermoderator vor dem Greenscreen gerichtet ist.

#### **Key/Stanze**

Bei einem Chroma-Key wird das Key-/Stanzsignal aus dem Füllsignal generiert.

### Ausführen von Upstream-Chroma-Keys

Folgen Sie den nachstehenden Schritten zum Ausführen eines Chroma-Keys auf Ihrem ATEM Mischer. Der ATEM 4 M/E Broadcast Studio 4K hat einen speziellen Chroma-Keyer mit erweiterten Steuerelementen. Einzelheiten finden Sie im Abschnitt "Ausführen von Advanced Chroma Keys" später in diesem Kapitel.

#### **Einrichten eines Chroma-Keys als Upstream Keyer 1 auf dem Software-Bedienpanel**

- 1 Erweitern Sie die Menüpalette "Upstream-Key 1 M/E 1" und wählen Sie in der Key-Art-Leiste "Chroma" aus.
- **2** Wählen Sie die Füllquelle.
- **3** Justieren Sie die Key-Parameter zum Verfeinern des Keys. Eine Beschreibung der Parameter für Chroma-Keys finden Sie in der nachstehenden Tabelle.

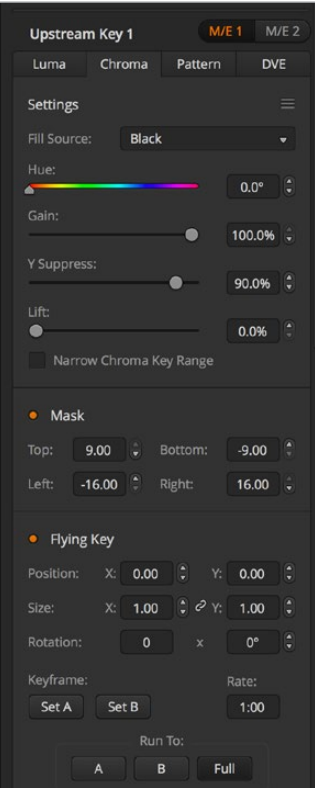

Einstellungen für Chroma-Keys

#### **Einrichten eines Chroma-Keys für Upstream Keyer 1 auf einem ATEM Advanced Panel**

- **1** Drücken Sie die Taste KEY 1, um Keyer 1 auf dem Vorschauausgang zu aktivieren. Dies aktiviert auf dem Systemsteuerungs-LCD automatisch das Keyer-Menü. Alternativ drücken Sie die KEYERS-Taste, um das Menü direkt aufzurufen.
- **2** Wählen Sie mit dem entsprechenden Key-Art-Drehregler die Key-Art Chroma.
- **3** Wählen Sie ebenfalls mithilfe des entsprechenden LCD-Reglers die Füllquelle. Alternativ können Sie eine Füllquelle auch mit der entsprechenden Taste im Quellauswahl-Bus vorgeben.
- **4** Drücken Sie die Links- und Rechtspfeiltaste, um auf weitere Key-Parameter zuzugreifen, die Sie ggf. justieren möchten. Dazu zählen Parameter wie Farbton, Gain, Y-Unterdrückung, Lift und Maskenoptionen.

**TIPP** Beim Vornehmen von Anpassungen auf einem ATEM Advanced Panel können Sie jederzeit alle Einstellungen auf Default zurücksetzen, indem Sie bei festgehaltener SHIFT-Taste auf RESET drücken. Um individuelle Parameter zurückzusetzen, drücken Sie mit festgehaltener SHIFT-Taste den entsprechenden Multifunktionsregler.

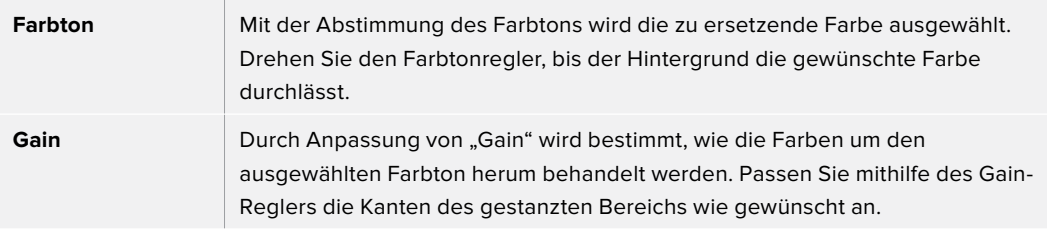

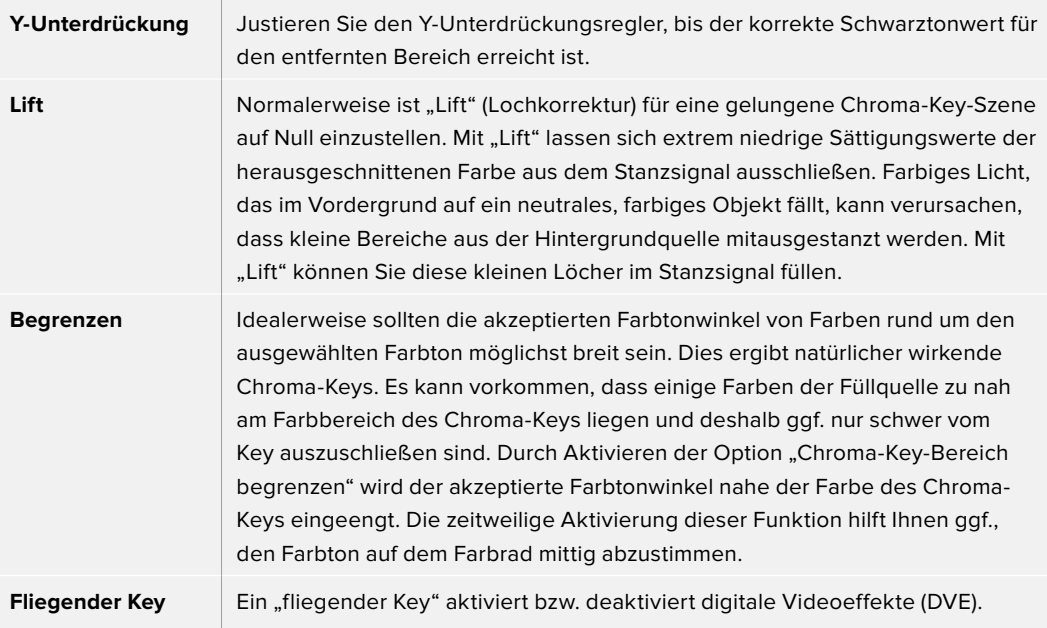

#### **Anpassen der Parameter mit einem Vektorskop**

Beim Einrichten eines Chroma-Keys mit Farbbalken als Hintergrundquelle können Sie das Ergebnis in einem Vektorgramm betrachten, indem Sie wie folgt verfahren.

- 1 Deaktivieren Sie die Option "Chroma-Key-Bereich begrenzen".
- **2** Setzen Sie den Wert für "Lift" auf 0.
- **3** Justieren Sie den Farbton, bis die Hex-Wertpunkte der Farbe um Schwarz zentriert sind. Durch Anpassung des Farbtonreglers wird der Schwarzpunkt ausgeglichen und die Konstellation der sechs Farbbalkenpunkte auf dem Monitor verschiebt sich.
- 4 Justieren Sie "Gain", bis die Farbbalken nah an ihren Zielkästchen im Vektorgramm liegen. Durch Anpassung von "Gain" erweitern bzw. verengen sich die Farbvektoren um die Mitte.
- **5** Justieren Sie den Regler "Y Suppress" bzw. "Y-Unterdrückung", bis der richtige Schwarztonwert erreicht ist.

#### Ausführen von erweiterten Chroma-Keys

ATEM Constellation 8K und ATEM 4 M/E Broadcast Studio 4K Mischer bieten erweitertes Chroma-Keying mit mehr und präziseren Anpassungsoptionen. Diese Steuerelemente helfen Ihnen, optimale Keys und einen besseren Mix aus Vorder- und Hintergrund zu erzielen, um glaubwürdigere visuelle Effekte zu gestalten.

**TIPP** Der ATEM 2 M/E Broadcast Studio 4K lässt sich mit einem kostenlosen Softwareupdate auf den Funktionsumfang des ATEM 4 M/E Broadcast Studio 4K Mischer hochrüsten. Installieren Sie hierfür einfach die ATEM Software in der Version 7.3 oder höher wie im Abschnitt "Aktualisieren der Software" dieses Handbuchs erläutert.

#### **Einrichten eines Chroma-Keys für Upstream Keyer 1 auf dem Software-Bedienpanel**

- 1 Erweitern Sie die Menüpalette "Upstream-Key 1 M/E 1" und wählen Sie in der Key-Art-Leiste "Chroma" aus.
- **2** Wählen Sie die Füllquelle. Normalerweise ist diese Quelle das Bild von einer auf einen Moderator vor einem Greenscreen gerichteten Kamera oder eine in den Media Player geladene Grafik.

**3** Klicken Sie auf die Chromasample-Schaltfläche.

Bei aktiviertem Chroma-Sampling wird ein neues Feld mit einem Boxcursor angezeigt. Der Cursor ist auch auf dem M/E-1-Vorschauausgang zu sehen.

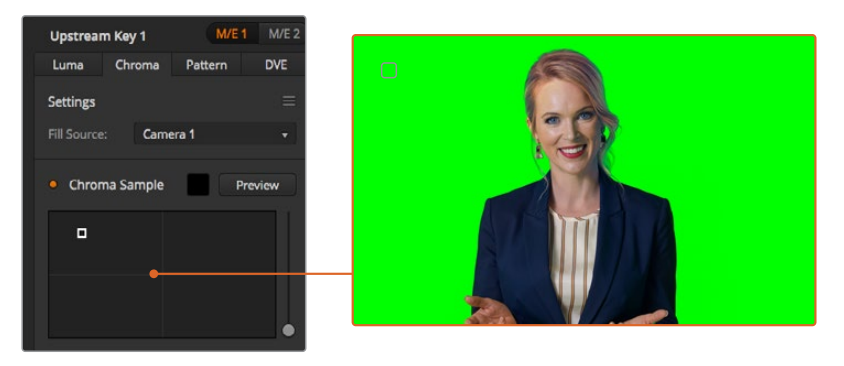

In der Einstellung "Chromasample" können Sie das Cursor-Kästchen auf den Bildschirmbereich schieben, den Sie als Muster verwenden wollen

**TIPP** Sie können die Vorschauausgabe für M/E 1 auch auf dem Frontblenden-LCD Ihres Mischers sichten, indem Sie erst eine der Auxiliary-Ausgangstasten und dann die Vorschautaste für M/E 1 drücken.

**4** Klicken Sie auf das Cursor-Kästchen und ziehen Sie es an den als Muster zu verwendenden Bildbereich.

#### **Einrichten eines Chroma-Keys für Upstream Keyer 1 auf einem ATEM Advanced Panel**

- **1** Drücken Sie die Taste KEY 1, um Keyer 1 auf dem Vorschauausgang zu aktivieren. Dies aktiviert auf dem Systemsteuerungs-LCD automatisch das Keyer-Menü. Alternativ drücken Sie die KEYERS-Taste, um das Menü direkt aufzurufen.
- **2** Wählen Sie mit dem entsprechenden Key-Art-Drehregler die Key-Art Chroma.
- **3** Wählen Sie ebenfalls mithilfe des entsprechenden LCD-Reglers die Füllquelle. Normalerweise ist diese Quelle das Bild von einer auf einen Moderator vor einem Greenscreen gerichteten Kamera oder eine in den Media Player geladene Grafik. Alternativ können Sie eine Füllquelle auch mit der entsprechenden Taste im Quellauswahl-Bus vorgeben.
- **4** Auf den Bildschirm mit den Chroma-Anpassungen greifen Sie anhand der Rechtspfeiltaste zu.
- **5** Klicken Sie auf die Chromasample-Schaltfläche.

Wählen Sie hierfür einen repräsentativen Bereich, der ein möglichst breites Luminanzspektrum Ihres Greenscreens abdeckt. Die standardmäßige Größe des Cursor-Kästchens ist auf ebenmäßig ausgeleuchtete Greenscreens eingestellt und somit für die meisten passend. Treten in Ihrem Greenscreen große Farbtonvariationen auf, passen Sie die Größe des Kästchens an, indem Sie auf den Slider rechts vom Sample-Fenster klicken und ihn auf- oder abwärts ziehen. Auf einem ATEM Advanced Panel können Sie mit dem Blendenhebel die Position des Cursor-Kästchens verschieben und anhand der Z-Achse seine Größe verändern.

**TIPP** Beim Sampling von ungleichmäßigen Greenscreens empfiehlt es sich, zuerst eine Probe aus dem dunkelsten Bereich zu entnehmen. Vergrößern Sie erst danach das Cursor-Kästchen. So erzielen Sie einen präziseren Key.

Sie können Ihren Key jederzeit in der Vorschau sichten, indem Sie in ATEM Software Control die "Vorschau"-Schaltfläche über dem Chromasample-Fenster aktivieren oder auf einem ATEM Advanced Panel die entsprechende Taste über dem LCD für die Chromavorschau drücken.

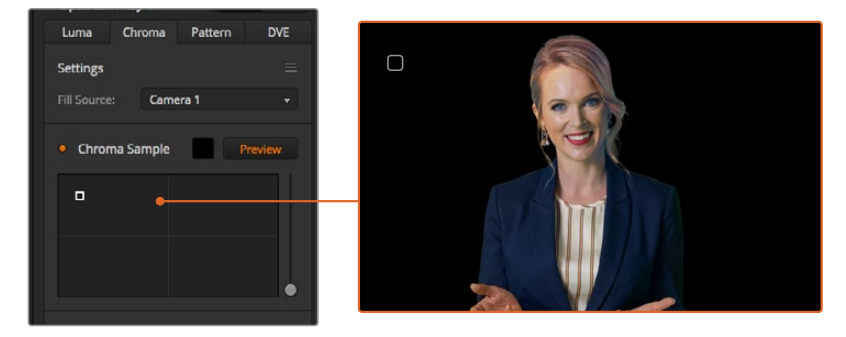

Über die "Vorschau"-Schaltfläche können Sie in der Vorschauausgabe für M/E 1 prüfen, wie Ihr Key aussieht

## Verfeinern Ihres Keys mithilfe von Key-Anpassungen

Wenn Sie ein brauchbares Chroma-Sample erstellt haben, dass das Gros des Greenscreens entfernt, aber insgesamt die Vordergrundelemente beibehält, geht es an die Feinabstimmung Ihres Keys anhand der Key-Anpassungsbedienelemente. Um mit einem ATEM Advanced Panel zum Menü mit den Chroma-Anpassungen zu navigieren, drücken Sie die Rechtspfeiltaste.

#### **Vordergrund**

Justieren Sie mit dem Vordergrund-Slider bzw. -Drehregler die Opazität der Vordergrundmaske. Diese bestimmt die Stärke des Vordergrunds im Verhältnis zum Hintergrund. Durch Hochziehen des Sliders können Sie kleine transparente Bereiche im Vordergrundbild ausfüllen. Wir empfehlen, den Slider nur so weit zu bewegen, bis der Vordergrund keine transparenten Stellen mehr aufweist.

#### **Hintergrund**

Der "Hintergrund"-Slider bzw. -Drehregler passt die Opazität des ausgestanzten Bildbereichs an. Füllen Sie anhand des Sliders kleine Vordergrundartefakte aus, die im zu entfernenden Bildbereich übriggeblieben sind. Wir empfehlen, den Slider so weit zu bewegen, bis der ausgestanzte Bereich durchgängig opak ist.

#### **Key-Kante**

Der "Key-Kante"-Slider bzw. Drehregler verschiebt die Kante Ihres Stanzbereichs nach innen oder außen. Dies erleichtert es, Hintergrundelemente unmittelbar von der Kante Ihres Vordergrunds wegzurücken bzw. den Vordergrund etwas auszudehnen, wenn der Key zu extrem ist. Sehr praktisch erweist sich dies besonders bei feinen Details wie Haarsträhnen. Wir empfehlen, den Slider so weit zu bewegen, bis die Kante Ihres Keys weitgehend sauber ist und keine Hintergrundartefakte mehr sichthar sind.

Mithilfe der Bedienelemente für die Key- oder Chroma-Anpassung lassen sich Ihre Vordergrundelemente sauber vom Hintergrund trennen.

Während Sie Key-oder Chroma-Anpassungen vornehmen, kann es hilfreich sein, die Key-Maske durch Zuweisung der Ansicht in einem Ihrer Multiview-Fenster anzusehen. Beispiel: Wenn Sie einen Chroma-Key auf M/E 1 ausführen, geben Sie für eine der Ausgaben "ME 1 KEY MASK 1" vor. Dies gibt Ihnen eine klarere Ansicht der Feinjustierungen an Ihrem Key.

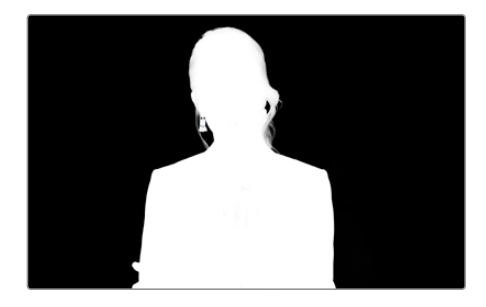

Die Anzeige in einem separaten Multiview-Fenster kann bei der Feinabstimmung eines Keys sehr hilfreich sein

# Chromakorrektur anhand von Spill- und Streulichtunterdrückung

Durch das von einem Greenscreen reflektierte Licht können grüne Kanten an Vordergrundelementen ebenso wie ein genereller Grünstich im Vordergrund bzw. Füllbild entstehen. Man spricht von Farbeinstreuung bzw. Spill und Streulicht bzw. Flare. Anhand der Chromakorrektur-Einstellungen kann man von Farbeinstreuung und Streulicht beeinträchtigte Vordergrundbereiche verbessern. Diese Key-Bereiche lassen sich in den Chromakorrektur-Einstellungen korrigieren:

### **Spill**

Justieren Sie den Spill-Slider, um die Farbtönung an den Kanten der Vordergrundelemente zu entfernen. Zum Beispiel einen durch Reflektionen vom Greenscreen verursachten Grünstich.

#### **Streulichtunterdrückung**

Streulichtunterdrückung entfernt einen gleichmäßig über alle Vordergrundelemente verteilten Grünstich.

# Anpassen von Vordergrund und Hintergrund

Wenn der Vordergrund zufriedenstellend von Ihrem Greenscreen getrennt ist und Sie die Spill- und Streulicht-Unterdrückung justiert haben, greifen Sie zu den Bedienelementen für Farbanpassungen, um Ihren Vordergrund an den Hintergrund anzupassen.

Justierungen an Helligkeit, Kontrast, Sättigung und Farbbalance Ihres Vordergrundbilds helfen, das Bild mit dem Hintergrund zu verschmelzen. So wirkt das Ganze glaubwürdiger.

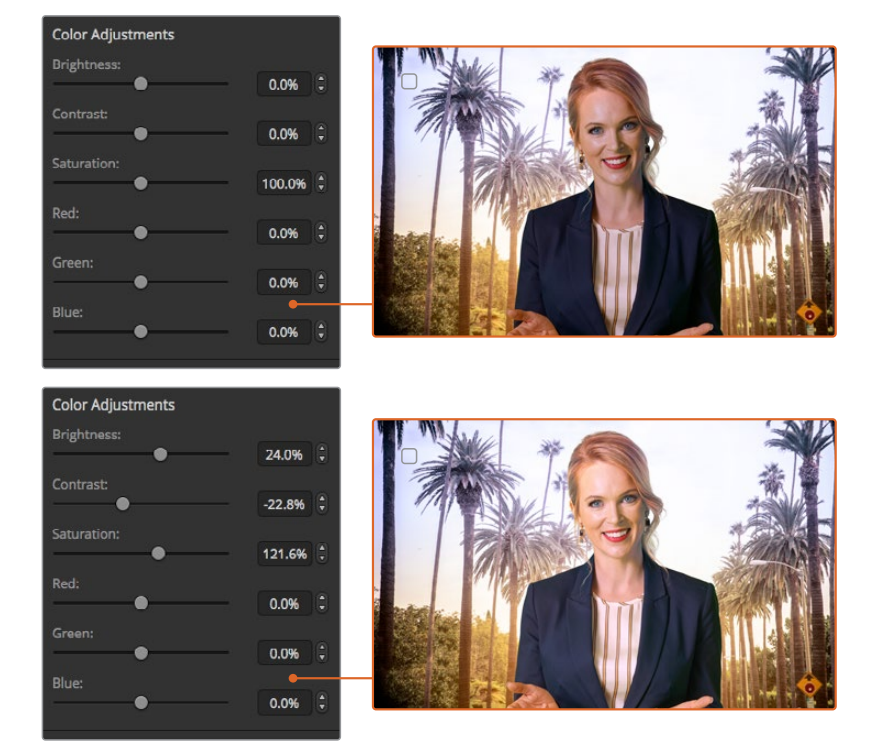

Passen Sie mit diesen Farbabgleichseinstellungen den Vorder- und Hintergrund an

# **Muster-Key**

Ein Muster- bzw. Pattern-Key dient dazu, eine aus einem Bild ausgeschnittene geometrische Form auf ein anderes Bild gelegt anzuzeigen. Für einen Muster-Key wird das Key- bzw. Stanzsignal durch den internen Mustergenerator des Mischers erstellt. Zur Generierung des gewünschten Stanzsignals kann der interne Mustergenerator 18 Formen von bestimmbarer Größe und Position erstellen.

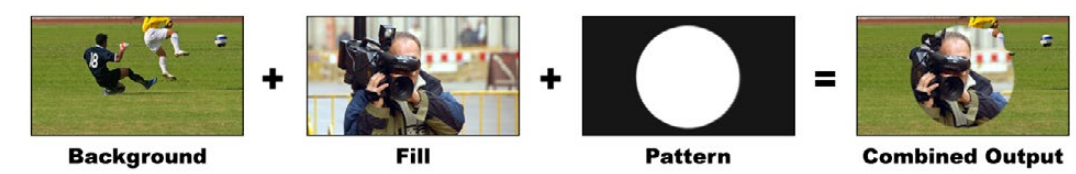

Kombinieren eines Hintergrunds mit Füllsignal und Muster-Key

#### **Hintergrund**

Der Hintergrund ist ein bildschirmfüllendes Bild.

#### **Füllung**

Die Füllung ist ein anderes bildschirmfüllendes Bild, das auf das Hintergrundbild gelegt werden soll.

#### **Key/Stanze**

Für einen Muster-Key wird das Key-/Stanzsignal durch den internen Mustergenerator des Mischers erstellt.

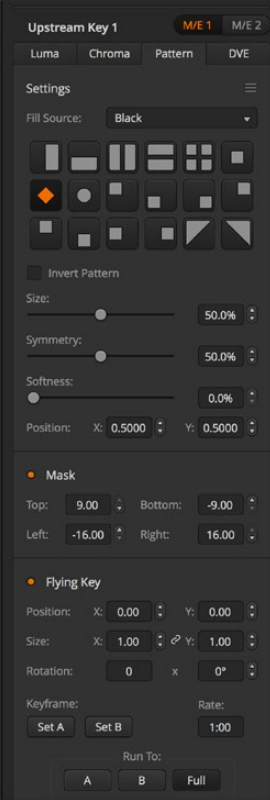

Einstellungen für Muster-Keys

#### Ausführen von Upstream-Muster-Keys

# **Einrichten eines Muster-Keys für Upstream-Keyer 1 auf dem Software-Bedienpanel**

1 Erweitern Sie die Menüpalette "Upstream-Key 1 M/E 1" und wählen Sie in der Key-Art-Leiste "Muster".

- **2** Wählen Sie die Füllquelle.
- **3** Wählen Sie das Key-Muster.
- **4** Justieren Sie die Key-Parameter zum Verfeinern des Keys. Die Parameter für Muster-Keys werden in der nachstehenden Tabelle beschrieben.

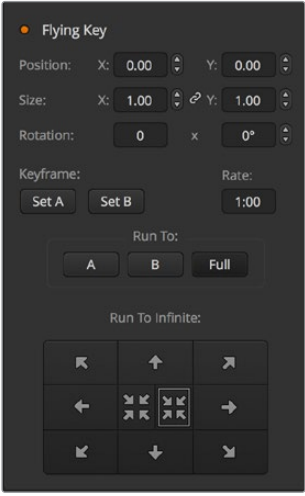

Einstellungen für Muster-Keys

#### **Einrichten eines Muster-Keys für Upstream Keyer 1 auf einem ATEM Advanced Panel**

- **1** Drücken Sie in der Gruppe mit den Übergangstasten KEY 1, um den Key auf dem Vorschauausgang zu aktivieren. Dieser Vorgang ruft automatisch das Keyer-Menü auf dem LCD auf. Durch Drücken der Taste KEY 1 für den nächsten Übergang wird der Key mit dem nächsten Übergang verknüpft. So geht er auf Sendung, sobald der nächste Übergang ausgeführt wird.
- 2 Wählen Sie im LCD-Menü "Keyer" mit dem entsprechenden Multifunktionsregler die Key-Art MUSTER.
- **3** Wählen Sie dann ebenfalls mit dem jeweiligen Regler oder durch Drücken einer Quelltaste im Quellauswahlbus eine Füllquelle.
- **4** Drehen Sie die entsprechenden Multifunktionsregler, um das gewünschte Muster für den Key sowie seine Größe vorzugeben.
- **5** Drücken Sie die Links- und Rechtspfeiltasten der Systemsteuerung, um durch die Parameter für den Muster-Key zu navigieren. Passen Sie die Einstellungen anhand der Steuerregler an. Überprüfen Sie die Verfeinerungen des Keys in der Vorschauausgabe.

**TIPP** Bei manchen Mustern kann der mittige Punkt umpositioniert werden. Positionieren Sie das Muster anhand des Joysticks. Navigieren Sie zum Zurücksetzen der Musterposition zur Musterart-Einstellung. Ändern Sie dort das Muster und kehren Sie zu Ihrem ausgewählten Muster zurück, um seine Position auf die Standardeinstellung zurückzusetzen.

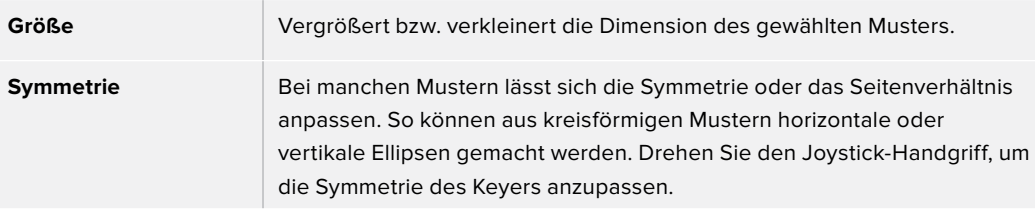
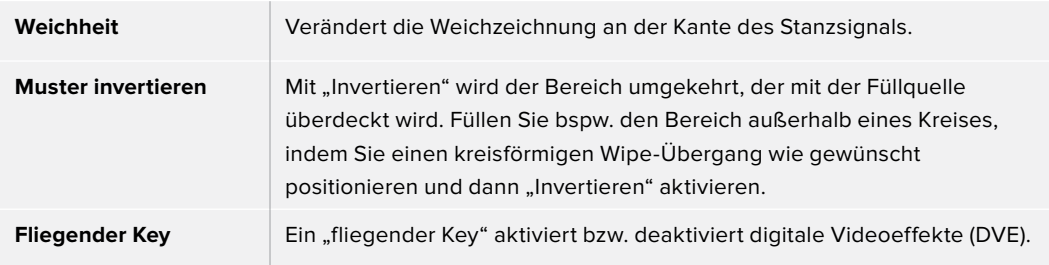

# Anpassen der X-/Y-Position eines Musters

Bei manchen Mustern lässt sich der Mittelpunkt in eine andere Position bringen. Um ein Muster zu positionieren, navigieren Sie zum Musterauswahlmenü des Keyers, den Sie einrichten. Verschieben Sie das Muster mit dem Joystick oder Regler in eine horizontale oder vertikale Richtung. Um das Muster erneut zu zentrieren, betätigen Sie die Musterauswahltaste im Pattern- bzw. Muster-Menü. Dies setzt die Position und Symmetrie des Musters zurück.

# **DVE-Key**

DVE (Digitale Videoeffekte) dienen zur Erstellung von umrandeten Kästen für Bild-im-Bild-Effekte (Picture-in-Picture). Die meisten Modelle verfügen über einen Kanal mit 2D DVE, der Größenanpassung, Rotation und 3D-Umrandungen erlaubt und eine Schattenwurf-Funktion bietet.

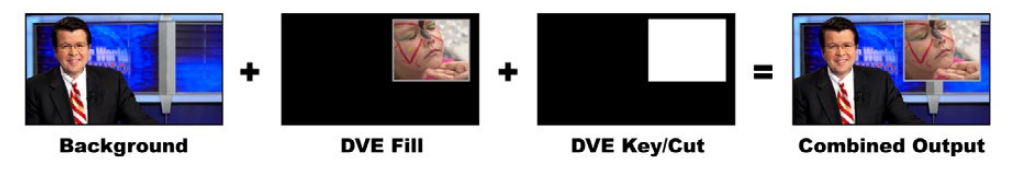

Kombinieren eines Hintergrundbilds mit DVE-Füll- und DVE-Key/Stanzsignal

## **Hintergrund**

Der Hintergrund ist ein bildschirmfüllendes Bild.

## **Füllung**

Die Füllung ist ein weiteres bildschirmfüllendes Bild, das skaliert, gedreht oder mit einer Umrandung versehen auf den Hintergrund gelegt wird.

#### **Key/Stanze**

Für einen DVE-Key wird das Key-/Stanzsignal durch den internen DVE-Prozessor des Mischers erstellt.

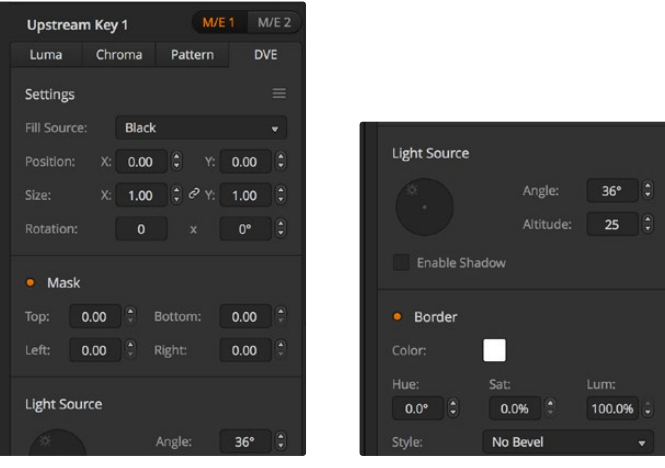

Einstellungen für DVE-Keys

# Ausführen eines Upstream-DVE-Keys

#### **Einrichten eines DVE-Keys für Upstream Keyer 1 auf dem Software-Bedienpanel**

- 1 Erweitern Sie die Menüpalette "Upstream-Key 1 M/E 1" und wählen Sie in der Key-Art-Leiste "DVE".
- **2** Wählen Sie die Füllquelle. Sie können sogar die Programm- oder Vorschauausgabe von M/E 2 als DVE auswählen, was Ihnen unglaubliche Kontrolle und kreative Möglichkeiten gibt.
- **3** Justieren Sie die Key-Parameter zum Verfeinern des Keys. Die Parameter für DVE-Keys werden in der nachstehenden Tabelle beschrieben.

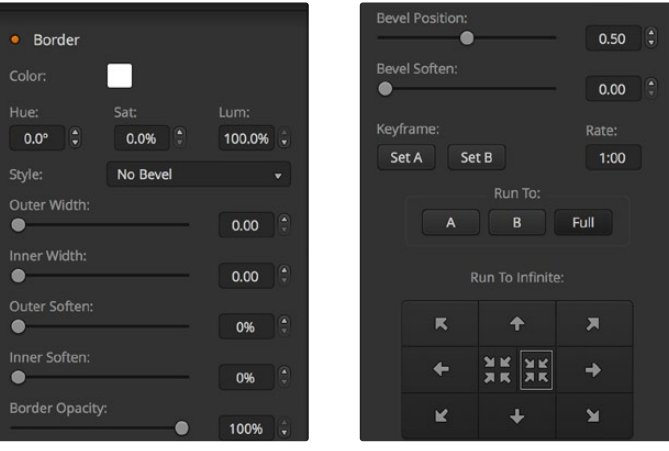

Einstellungen für DVE-Keys

## **Einrichten eines DVE-Keys für Upstream Keyer 1 auf einem ATEM Advanced Panel**

- **1** Drücken Sie im Block mit den Tasten für den nächsten Übergang KEY 1, um den Keyer auf dem Vorschauausgang zu aktivieren.
- 2 Wählen Sie im LCD-Menü "Keyer" mit dem entsprechenden Multifunktionsregler den DVE-Key.
- **3** Wählen Sie dann ebenfalls mit dem jeweiligen Regler oder mit einer Quelltaste im Quellauswahlbus eine Füllquelle aus.
- **4** Navigieren Sie mit den Rechts- und Linkspfeiltasten im Systemsteuerungsblock durch die DVE-Parameter und verwenden Sie die Multifunktionsregler, um Einstellungen wie Rotation, Position, Größe, Maskenparameter, Lichtquelle, Rand und Keyframes für die Bewegung anzupassen.

**TIPP** Wenn Sie Ziffern für Einstellungen über den Ziffernblock vorgeben, halten Sie, um Negativwerte zuzulassen, die RESET-Taste einige Sekunden lang gedrückt. Ein erneutes Drücken bringt Sie zur Eingabe von positiven Werten zurück.

# **DVE-Parameter**

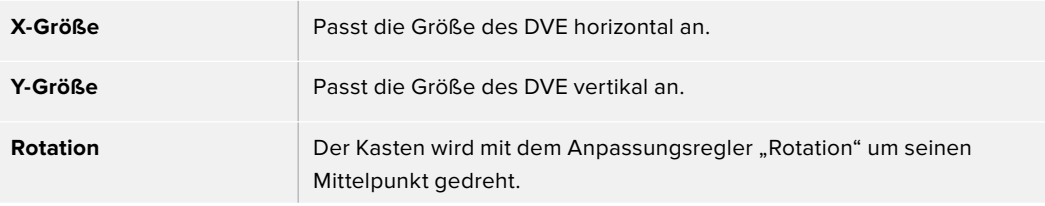

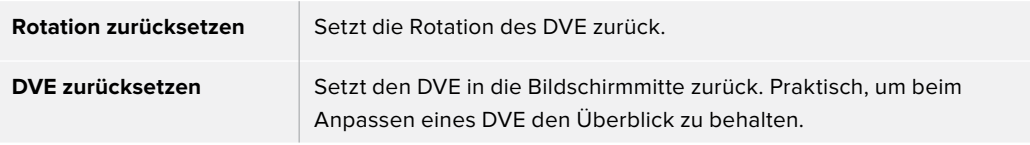

# Hinzufügen von DVE-Umrandungen

## **DVE-Umrandungsarten**

Für 3D-Umrandungen, die mit Upstream-Keyern verwendet werden, lassen sich vier verschiedene Arten einstellen. Mit den Einstellungen "Stil" wird die gesamte Optik der Umrandung angepasst.

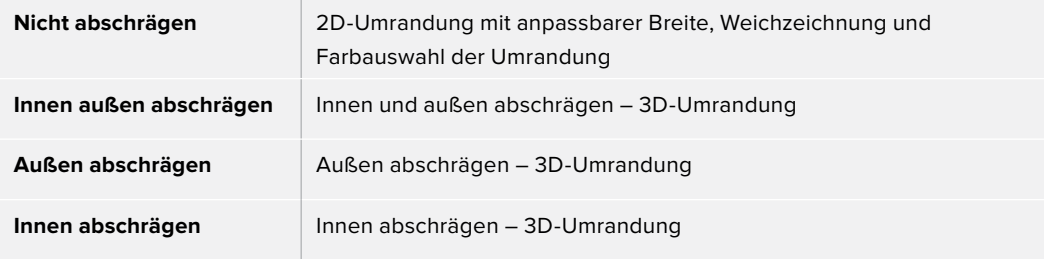

## **Parameter für DVE-Umrandungen**

Die Umrandungsparameter werden mithilfe der Regler und Multifunktionstasten bzw. Schaltflächen der Systemsteuerung angepasst. Da mehrere Parameter anzupassen sind, dienen die Weich/ Farbe- und Shift-Schaltflächen zur Umschaltung auf die Parameter, die mit dem jeweiligen Button angepasst werden.

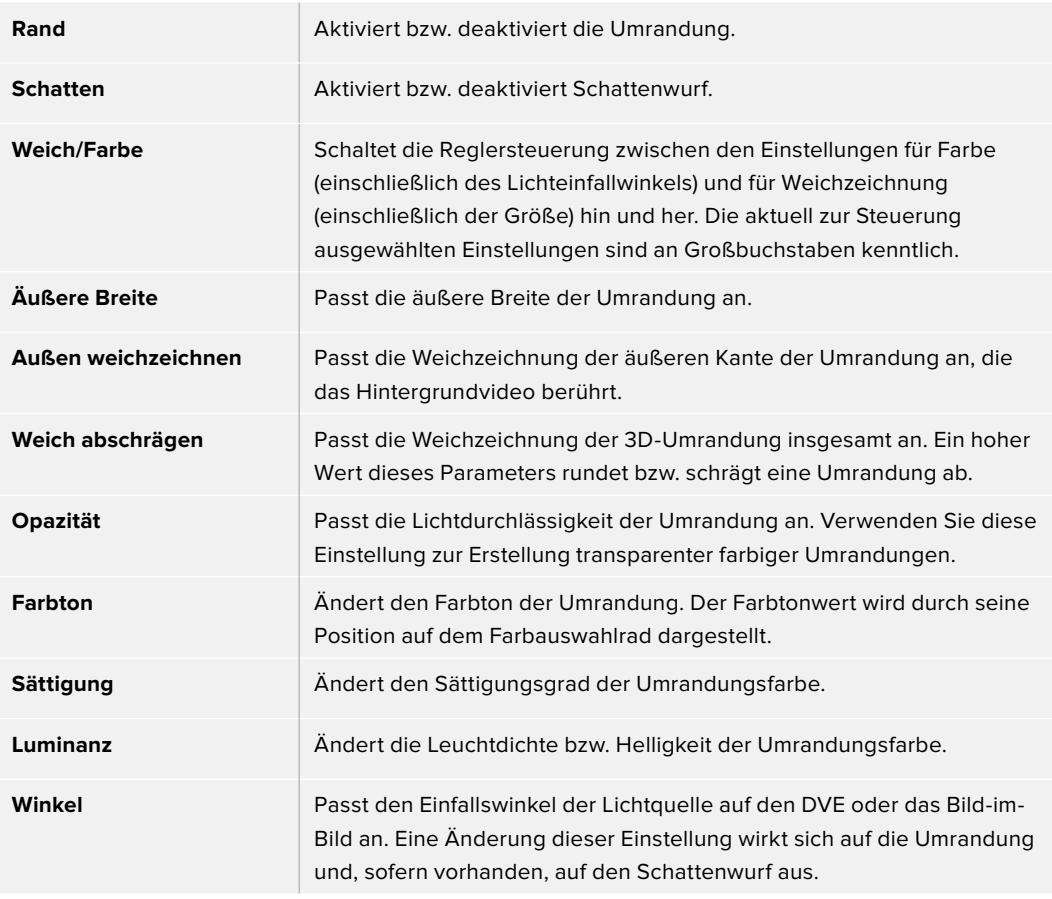

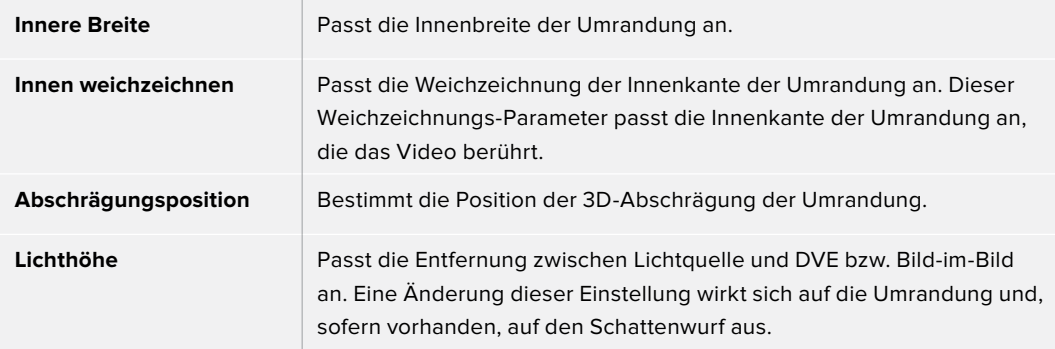

# Key-Maskierung

Upstream- und Downstream-Keyer verfügen über eine anpassbare rechteckige Maske, mit der sich scharfe Kanten und sonstige Artefakte aus dem Videosignal ausschneiden lassen. Die Maske kann nach links, rechts, oben oder unten gesteuert werden. Maskierung lässt sich auch als kreatives Werkzeug zur Erstellung rechteckiger Ausschnitte auf dem Bildschirm einsetzen.

Auf einem Hardware-Bedienpult erfolgt die Einrichtung einer Maske für jeden Upstream- und Downstream-Keyer über die Menüs EFFEKT-KEYS oder DSK-KEYS im Maskenmenü der Systemsteuerung.

Auf dem Software-Bedienpanel erfolgt die Einrichtung einer Maske für jeden Upstream- oder Downstream-Keyer über die Menüpaletten auf der "Einstellungen"-Registerkarte.

# Fliegender Key

Für die Upstream-Key-Arten Luma, Chroma und Muster ist die Einstellung "Fliegender Key" verfügbar. Bei verfügbarem DVE-Kanal können mit der "Fliegender Key"-Einstellung digitale Videoeffekte auf den Key angewendet werden.

# **Ausführen von Upstream-Keyer-Übergängen**

Der Zugriff auf die Upstream-Keyer erfolgt über den Übergangs- oder den Systemsteuerungsblock. Upstream-Keyer lassen sich mithilfe der Tasten bzw. Schaltflächen unter "Next Transition" bzw. "Nächster Übergang" oder die ON- bzw. EIN-Buttons auf den Programmausgang legen und entfernen.

# **ON-Tasten und "ON AIR"-Schaltflächen**

Aktivieren oder deaktivieren Sie die am Programmausgang anliegenden Upstream-Keyer, indem Sie die ON-Tasten bzw. "ON AIR"-Schaltflächen wie folgt verwenden:

- **1** Betätigen Sie die ON-Taste bzw. "ON AIR"-Schaltfläche über der entsprechenden KEY-Taste im Block "Next Transition" bzw. "Nächster Übergang", um den Upstream-Key auf dem Programmausgang sofort ein- oder auszuschalten.
- **2** Die ON-Taste/"ON AIR"-Schaltfläche zeigt auch an, ob der Upstream-Keyer auf dem Programmausgang gegenwärtig ein- oder ausgeschaltet ist.

# Tasten für den nächsten Übergang bzw. Tastenblock "Next Transition"

So lassen sich Upstream-Keyer mithilfe der Tasten bzw. Schaltflächen im Tastenblock für den nächsten Übergang" bzw. "Next Transition" auf den Programmausgang legen oder von diesem entfernen:

**1** Wählen Sie die gewünschten Elemente für den nächsten Übergang mit BKGD, KEY 1, KEY 2, KEY 3 und KEY 4 im Tastenblock für den nächsten Übergang" bzw. "Next Transition" aus.

- **2** Prüfen Sie die Vorschauausgabe, die Ihnen präzise anzeigt, wie Ihre Programmausgabe bei der Ausführung des Übergangs aussehen wird.
- **3** Um den Übergang auszuführen, aktivieren Sie CUT oder AUTO oder benutzen Sie den Blendenhebel.

Die folgenden Beispiele veranschaulichen verschiedene Methoden, wie man mehrere Keys auf den Programmausgang legt bzw. von diesem entfernt. Im nachstehenden Beispiel enthält KEY 1 den Grafik-Button LIVE oben links im Bild. KEY 2 hingegen enthält den Grafik-Button LIVE unten rechts im Bild.

#### **Beispiel 1:**

In diesem Beispiel ist gegenwärtig keiner der Upstream-Keyer auf Sendung. Für den nächsten Übergang ist KEY 1 ausgewählt. Somit ändert sich der Status von KEY 1 mit dem nächsten Übergang und wird aktiviert, sodass er in der Programmausgabe zu sehen ist.

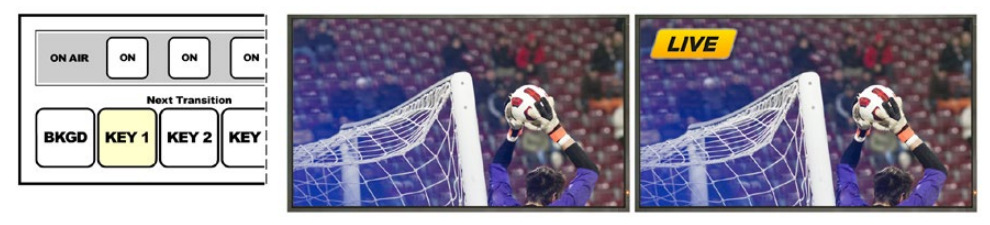

Transition" vor dem Übergang

Steuerblock mit den Tasten Next Programmausgabe vor dem Übergang Programmausgabe nach dem Übergang

#### **Beispiel 2:**

In diesem Beispiel zeigt die erleuchtete ON-Taste bzw. "ON AIR"-Schaltfläche an, dass KEY 1 gegenwärtig auf Sendung ist. Für den nächsten Übergang ist KEY 1 ausgewählt. Dies bedeutet, dass sich der Status von Key 1 mit dem nächsten Übergang ändert und KEY 1 ausschaltet, sodass er in der Programmausgabe nicht sichtbar ist.

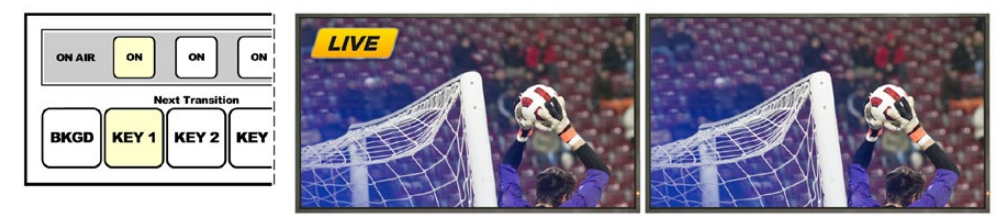

Transition" vor dem Übergang

Steuerblock mit den Tasten "Next Programmausgabe vor dem Übergang Programmausgabe nach dem Übergang

#### **Beispiel 3:**

In diesem Beispiel zeigen die erleuchteten ON-Tasten bzw. "ON AIR"-Schaltflächen an, dass Key 1 und Key 2 gegenwärtig auf Sendung sind. Für den nächsten Übergang ist das Hintergrundvideo ausgewählt, wie an der erleuchteten BKGD-Taste erkennbar ist. Dies bedeutet, dass beim nächsten Übergang nur das Hintergrundvideo wechselt und Key 1 sowie Key 2 auf Sendung bleiben.

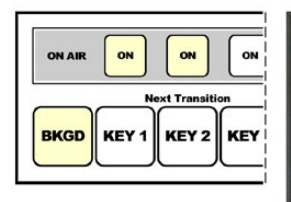

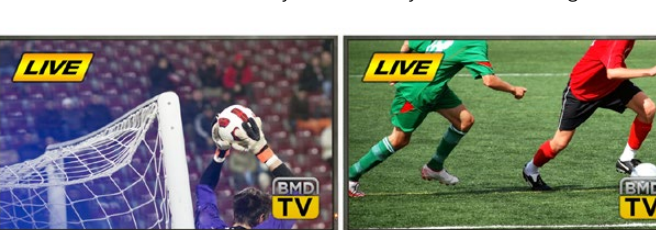

Steuerblock mit den Tasten "Next Transition" vor dem Übergang

Programmausgabe vor dem Übergang Programmausgabe nach dem Übergang

#### **Beispiel 4:**

In diesem Beispiel sind Key 1 und Key 2 auf Sendung. Für den nächsten Übergang sind das Hintergrundvideo BKGD und Key 2 ausgewählt. Dies bedeutet, dass beim nächsten Übergang das Hintergrundvideo und der Status von Key 2 wechseln. Key 2 wird ausgeschaltet, sodass er in der Programmausgabe nicht sichtbar ist.

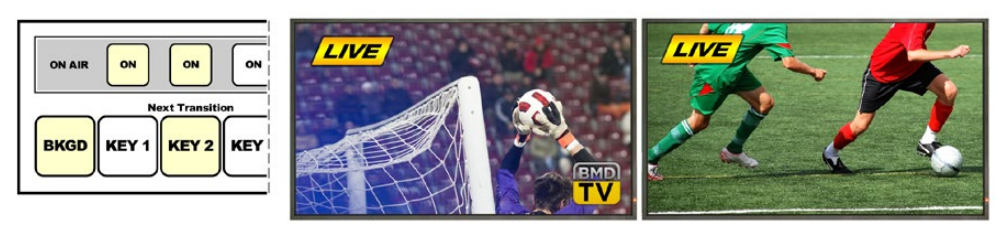

Steuerblock mit den Tasten "Next Transition" vor dem Übergang

Programmausgabe vor dem Übergang Programmausgabe nach dem Übergang

Es gibt mehrere Methoden, um einen Key auf den Programmausgang zu legen. Ein Key lässt sich ein- oder ausschalten, auf- oder abblenden oder zusammen mit einem Hintergrundübergang auf- oder abblenden. Upstream-Keyer werden mithilfe der Tasten für den nächsten Übergang bzw. "Next Transition" auf den Programmausgang übergeleitet. Die Überleitung von Downstream-Keyern erfolgt mithilfe eigener Übergangs-Tasten oder mithilfe der Taste DSK TIE, die den Übergang an den Haupt-Übergangssteuerblock binden.

# **Ausführen von Downstream-Keyer-Übergängen**

Downstream-Keyer (DSK) verfügen über eigene Übergangstasten und Übergangsratenfenster. Nach erfolgter Konfiguration lässt sich ein Downstream-Keyer mit einer der drei folgenden Methoden leicht auf den Programmausgang legen bzw. von diesem entfernen:

- **1** Drücken Sie die Taste DSK CUT, um einen Downstream-Keyer auf dem Programmausgang sofort ein- oder auszuschalten.
- **2** Benutzen Sie die Taste DSK AUTO, um einen Downstream-Keyer schrittweise mit der im DSK-Rate-Fenster angezeigten Rate auf den Programmausgang überzuleiten bzw. von diesem zu entfernen.
- **3** Betätigen Sie DSK TIE, um den Downstream-Key an den Haupt-Übergangssteuerblock zu binden. Nach erfolgter Anbindung des DSK wird dieser zusammen mit einer beliebigen, im Haupt-Übergangssteuerblock ausgewählten Übergangsart mit der im Übergangssteuerblock spezifizierten Rate ein- oder ausgeblendet.

Durch Aktivierung von DSK TIE wird die Anzeige des Downstream-Keyers auf der Vorschauausgabe bewirkt.

Ein an den Haupt-Übergangssteuerblock gebundener Downstream-Keyer-Übergang kann nicht in der Vorschau betrachtet werden. Ist DSK TIE bei Umschaltung auf den Übergangsvorschau-Modus aktiviert, wird die Anbindefunktionalität ignoriert, bis der Übergangsvorschau-Modus ausgeschaltet ist.

## **DSK-Parameter**

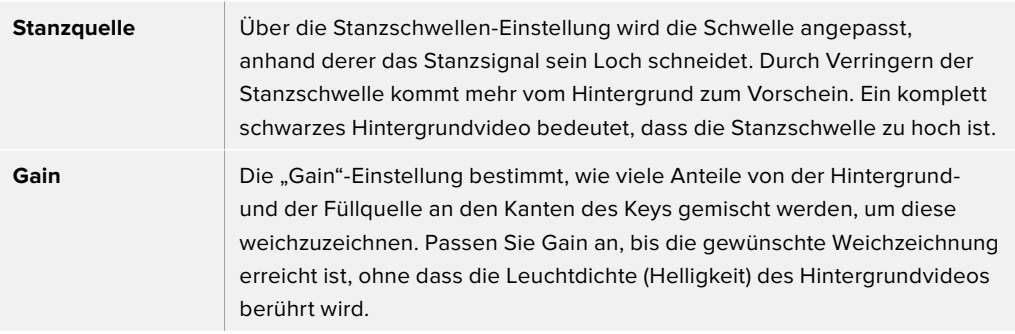

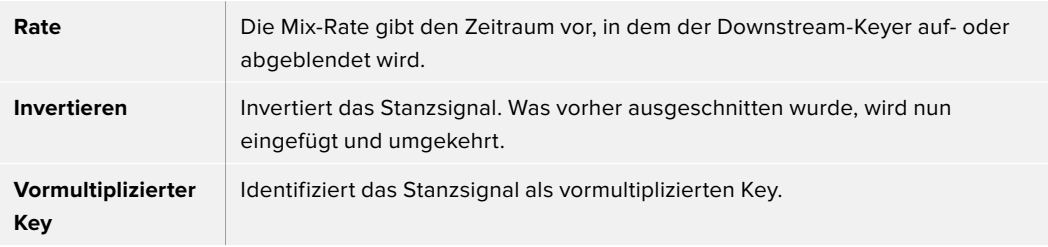

# **Arbeiten mit Adobe Photoshop und ATEM Mischern**

Bei der Installation der ATEM Software auf Ihrem Computer wird ein Photoshop Plug-in mitinstalliert. Damit können Sie Photoshop-Grafiken direkt in den ATEM Media Pool laden.

Das ermöglicht Ihnen die Verwendung von Grafiken aus Adobe Photoshop, einer von so gut wie jedem Grafikdesigner benutzten Anwendung. Sie können sogar die in einem Photoshop-Bild enthaltenen Ebenen beibehalten, wie z. B. verschiedene Titel in einer Grafik. Wählen Sie die gewünschten Photoshop-Ebenen aus und laden Sie diese dann einfach per Tastendruck herunter. Beim Herunterladen der Ebenen werden diese vor dem Download automatisch in Echtzeit auf ihre Hintergrundebene reduziert. Dies erfolgt ohne Zutun des Anwenders und Ihr Dokument bleibt durch den Export in Photoshop unverändert.

Das Plug-in für den ATEM Export setzt die Version Adobe Photoshop CS 5 oder höher voraus. Installieren Sie zuerst Photoshop und danach die ATEM Software, ggf. auch erneut. Dies gewährleistet, dass das Plug-in für den ATEM Export mitinstalliert wird.

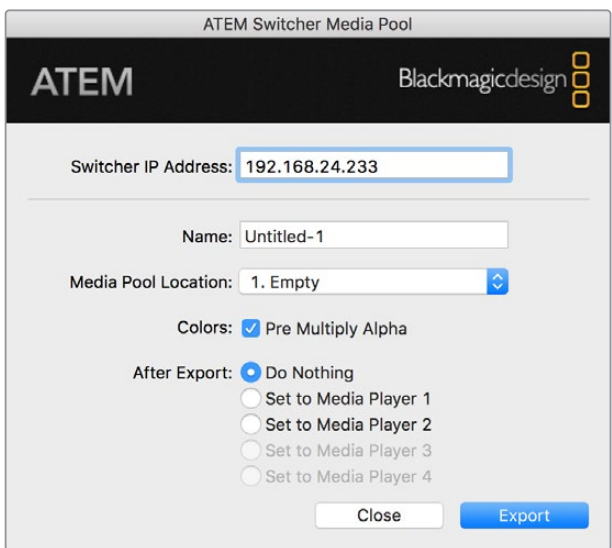

Plug-in für den ATEM Export

#### **Einrichten des Mischerstandorts für das Plug-in**

Beim erstmaligen Ausführen des Export-Plug-ins für Photoshop werden Sie aufgefordert, den Standort Ihres Mischers auszuwählen. Der Standort ist die IP-Adresse des Mischers, anhand derer das Plug-in den Mischer findet, um mit diesem zu kommunizieren. Standardmäßig ist die IP-Adresse auf 192.168.10.240 eingestellt. Dies ist die werksseitige IP-Adresse des Mischers. Beim Exportieren mehrerer Versionen derselben Photoshop-Datei, können Sie die Dateien im Fenster "Export Plug-in" einzeln benennen. Hier wird auch bestimmt, ob die Dateien nach dem Export in einen Media Player gelegt werden sollen.

#### **Vorbereiten von Grafiken für den Download**

Für optimale Ergebnisse empfiehlt sich Photoshop-Material mit der gleichen Auflösung wie der auf Ihrem ATEM Mischer eingestellten Videonorm. Verwenden Sie für 8K-Video Material mit einer Auflösung von 7680 x 4320 Pixeln. Und für Ultra-HD-Video Material mit einer Auflösung von 3840 x 2160 Pixeln. Für 1080-HD-Formate sollte die Auflösung 1920 x 1080 Pixel betragen. Für 720p-HD-Formate wird eine Auflösung von 1280 x 720 Pixeln benötigt. Die Auflösung von Bildmaterial für PAL Standard Definition sollte 720 x 576 Pixel, und für NTSC 720 x 486 Pixel betragen.

Achten Sie bei Photoshop-Material für ATEM Mischer darauf, keine Inhalte in die Hintergrundebene, sondern nur in die darüber liegenden Ebenen zu legen. Die Hintergrundebene muss immer aus einfarbigem, bildfüllendem Schwarz bestehen. Verwenden Sie für das Keying von Photoshop-Grafiken immer eine der für ATEM Keyer verfügbaren Einstellungen für vormultiplizierte Keys.

Als Starthilfe finden Sie im Ordner "Example Graphics" einen Leitfaden und einige Grafikvorlagen. Dieser Ordner wurde zusammen mit der ATEM Switcher Software auf Ihrem Computer installiert.

Aktivieren Sie zum Download einer Grafik in den ATEM Media Pool das Exportmenü in Photoshop gefolgt von "Datei" > "Exportieren" und wählen Sie dann als Exportziel den ATEM Switcher Media Pool aus. Es erscheint ein Fenster, das Sie zur Vorgabe eines Speicherorts im Media Pool auffordert, in den der Download erfolgen soll. Diese Liste enthält die Dateinamen aller aktuell im Media Pool geladenen Grafiken. Wählen Sie erst den Speicherort für den Download und dann "Exportieren".

Wenn Ihre Grafik schnellstens auf Sendung gehen soll, geben Sie vor, dass diese Grafik nach dem Download automatisch in Media Player 1 oder Media Player 2 kopiert wird. So bringen Sie Bilder im Nu auf Sendung. Wenn Sie die Grafikquellen der Media Player unberührt lassen möchten, geben Sie mit der Option "Nichts tun" einfach vor, dass diese Grafik nicht in die Media Player kopiert wird.

"Alpha vormultiplizieren" sollte fast immer aktiviert sein. Hierzu müssen Sie auf dem Bedienpanel ATEM Software Control bzw. dem optionalen Advanced Panel ebenfalls die Einstellung "Vormultiplizierter Key" einschalten. Der Vorgang des Vormultiplizierens mischt die Grafikfarbe beim Export mit ihrem zugehörigen Alphakanal. Das sorgt für glatte Kanten Ihrer Grafik, die sich sauber in das Video einfügen.

# **Arbeiten mit Auxiliary-Ausgängen**

Auxiliary-Ausgänge sind zusätzliche SDI-Ausgänge, die sich mit verschiedenen Eingaben und internen Quellen belegen lassen. Aux-Ausgänge sind mit Routerausgängen vergleichbar. Über sie lassen sich sämtliche Videoeingaben, Farbgeneratoren, Media Player, Programme, Vorschauen und sogar Farbbalken ausgeben. Der ATEM Production Studio 4K verfügt über einen Auxiliary-Ausgang. Bei anderen Mischermodellen sind ggf. mehrere vorhanden. Der ATEM Constellation 8K hat anstelle der Auxiliary-Ausgänge eine Fülle an Mehrzweckausgängen, sodass sich beliebige Quellen darauf routen lassen.

Ideal ist der Einsatz eines Aux-Ausgangs, wenn ein zusätzlicher Programmausgang oder ein Clean-Feed vor einem oder beiden Downstream-Keyern benötigt wird. Beide lassen sich nämlich auf die Aux-Ausgänge legen. So erhalten Sie einen von Logos oder Grafikbuttons freien Programm-Feed, der als Broadcast-Master zur späteren Postproduktion oder Ausstrahlung bereitsteht.

Die Signalverteilung über die extrem leistungsfähigen Aux-Ausgänge lässt sich mit einem Software-Bedienpanel oder einem physischen Advanced Panel vornehmen. Die Aux-Ausgangsmenüs befinden sich am oberen Rand des Software-Bedienpanels. Sie sind ungeachtet des gegenwärtig aktivierten Fensters ständig verfügbar. Das "Ausgänge"-Menü im Software-Bedienpanel für den ATEM Constellation 8K bietet flexible Optionen für die Signalverteilung aller 24 Ausgänge im HDbzw. Ultra-HD-Modus sowie aller sechs 8K-Ausgänge. Näheres können Sie unter "Signalverteilung über die Auxiliary-Ausgänge" nachlesen.

Bei jedem Wechsel einer am Aux-Ausgang anliegenden Quelle führt der Mischer einen sauberen Schnitt aus. Konkret: Mit dem Mischer können Sie sauber und störungsfrei zwischen Quellen auf dem Aux-Ausgang umschalten.

Bei ATEM Production Studio 4K Mischermodellen verfügt die Frontblende über erleuchtete Tasten und ein LC-Display. Die Zuweisung eines Aux-Ausgangs erfolgt, indem Sie in der rechtsseitigen Reihe eine Aux-Taste auswählen und links eine Quellentaste drücken. Das LCD zeigt dann die Ausgabe von diesem Ausgang an. Diese Funktion gibt Ihnen einen schnellen Überblick über Ihre Verbindungen und fungiert nebenbei als leistungsfähiger zusätzlicher Mischer.

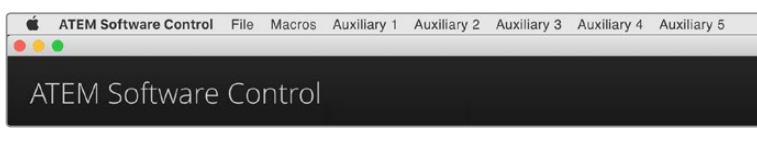

Steuerungsmenüs für die Auxiliary-Ausgänge auf Mac

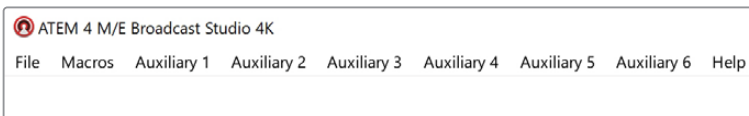

Steuerungsmenüs für Auxiliary-Ausgänge auf Windows

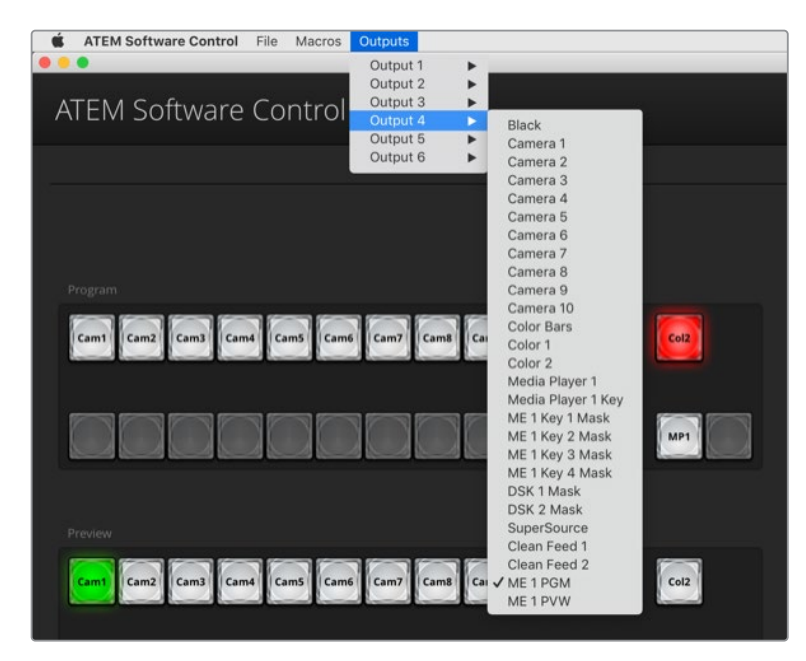

ATEM Software Control Menüs für die Signalverteilung des ATEM Constellation 8K

#### Signalverteilung an die Aux-Ausgänge über ein ATEM Hardware-Bedienpult

Auf ATEM Hardware-Bedienpulten erfolgt die Signalverteilung an die Aux-Ausgänge über die Systemsteuerung AUXILIARY. Das geht wie folgt:

- **1** Drücken Sie im Systemsteuerblock von der Startseite aus die AUX-Taste, um das AUXILIARY-Menü zu öffnen.
- **2** Wählen Sie "Auxiliary 1".
- **3** Drücken Sie eine Quelltaste in der entsprechenden Quellauswahlreihe. Je nach Bedienpult müssen Sie dabei ggf. die Shift-Taste drücken, um auf die gewünschte Quelle zuzugreifen.
- **4** Drücken Sie die HOME-Taste, um zur Startseite zurückzukehren.

#### **Verfügbare Auxiliary-Quellen**

Es sind mehrere Quellen verfügbar, darunter folgende:

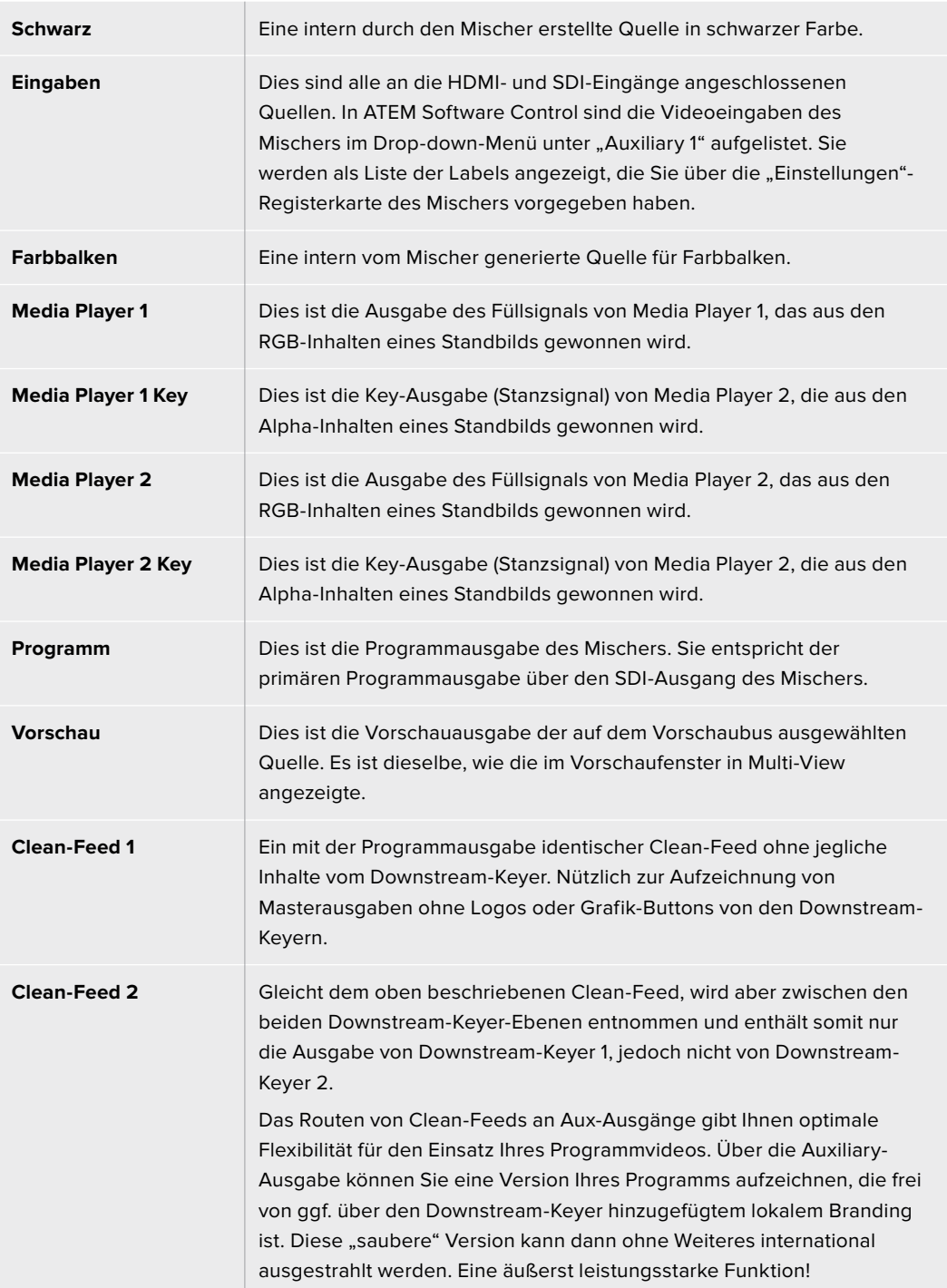

# Arbeiten mit SuperSource (Bild-im-Bild)

ATEM 2 M/E Mischermodelle verfügen über eine als SuperSource (Picture in Picture = PIP) bezeichnete Bild-im-Bild-Funktion, die Ihnen die gleichzeitige Darstellung mehrerer Videoquellen auf einem Bildschirm erlaubt. Der ATEM Constellation 8K verfügt in HD bzw. Ultra HD über zwei SuperSource-Quellen und in 8K über eine. Das ist in Situationen nützlich, wo mehr als eine Quelle auf dem Monitor angezeigt werden soll. Der SuperSource Prozessor wird auf Ihrem ATEM Mischer als eine einzelne Videoeingabe angezeigt. Sie können sogar die Programm- oder Vorschauausgabe von Mix Effects 2 als Fensterquelle für Ihr ausgewähltes Layout auswählen.

#### **Einrichten von SuperSource**

Sie können die SuperSource-Funktion auf einem Advanced Panel mithilfe des Joysticks oder über die Bediensoftware ATEM Software Control einrichten.

#### **Ansicht von SuperSource**

Um den SuperSource-Prozessor einzurichten, muss er auf Ihrem Bildschirm sichtbar sein. Das geht so: Bei Einsatz des Software-Bedienpanels weisen Sie "SuperSource" auf der "Einstellungen"-Registerkarte einem Multiview-Fenster zu. Wenn Sie ein ATEM Advanced Panel benutzen, legen Sie SuperSource an den Vorschauausgang Ihres Bildschirms.

#### **Positionieren von Quellen**

Bei Einsatz des Software-Bedienpanels können Sie die "SuperSource"-Menüpalette öffnen und eines von vier voreingestellten "Preset"-Layouts auswählen. Klicken Sie das Ihren Wünschen am besten entsprechende Layout an, um die SuperSource-Fenster automatisch in die in der GUI angezeigten Positionen zu bringen. Vergewissern Sie sich, dass das jeweilige SuperSource-Fenster aktiviert ist. Position und Größe des Fensters können Sie nun in den Feldern "X-Position", "Y-Position" und "Größe" ändern. Um ein Bild zuzuschneiden, aktivieren Sie die "Zuschneiden"-Dialogbox. Die Zuschneide-Parameter sind "Oben", "Unten", "Links" und "Rechts". Verfahren Sie nach demselben Schema, um die Parameter der Fenster 2 bis 4 zu ändern. Unterläuft Ihnen ein Fehler, klicken Sie auf das Zahnrad rechts auf der Registerkarte "Fenstersteuerung" und stellen Sie dort die Parameter neu ein.

Wenn Sie mit einem Advanced Panel arbeiten, drücken Sie im HOME-Menü die mit "SuperSource" gekennzeichnete Taste und wählen Sie dann "Preset". In diesem Menü können Sie eine Auswahl aus vier voreingestellten Layouts, sogenannten Presets treffen. Gehen Sie zurück und aktivieren Sie das zu bewegende Fenster. Mit dem Bedienpult-Joystick lassen sich Bilder spielend einfach bewegen. Sie können die Auswahl des zu bewegenden Fensters auf folgende drei Weisen treffen:

- Auswahl im "SuperSource"-Menü: Drücken Sie die mit einer Fensternummer gekennzeichnete Taste, in diesem Fall "Fenster 1". Dies bewirkt die automatische Zuweisung des Joysticks zum ausgewählten Fenster. Wählen Sie mühelos mehr als ein Fenster auf einmal, indem Sie zwei oder mehr dieser Tasten gedrückt halten.
- Benutzen Sie die neben dem Joystick befindlichen Tasten. Beispiel: Durch einmaliges Antippen wird "Fenster 1" unten rechts aktiviert, durch schnelles doppeltes Antippen hingegen "Fenster 3".
- Drücken Sie schließlich auf dem 2 M/E Panel eine der dedizierten Zieltasten unter "Destination" oder auf dem 1 M/E Panel eine der Auswahltasten unter "Select".

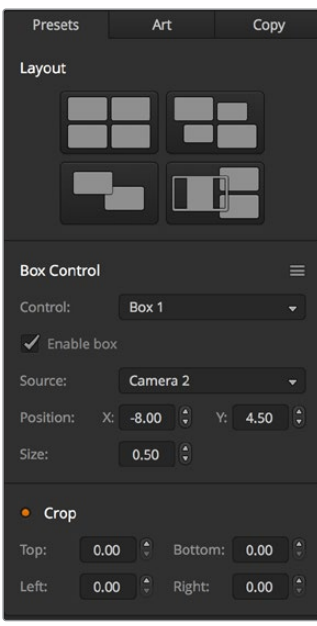

"SuperSource"-Einstellungen

Bei Einsatz des Software-Bedienpanels können Sie einzelne SuperSource-Fenster über das Kontrollkästchen "Fenster aktivieren" ein- oder ausschalten. Wählen Sie die in das Fenster zu platzierende Quelle auf dem Auswahlbus aus. Betätigen Sie dann die zugehörige Ziel-Schaltfläche gefolgt von der gewünschten Quelle. Wählen Sie dann "Position" und "Größe" über das Fenster bzw. auf einem Advanced Panel mit dem Joystick aus. Wenn Sie das Fenster beschneiden möchten, aktivieren Sie "Beschneiden". Jedes Fenster lässt sich individuell mit den Parametern "Oben", "Unten", "Links" und "Rechts" zuschneiden. Wenn Sie durcheinander geraten, können Sie die Beschneiden-Einstellungen mit "Reset" zurücksetzen.

# Material für Hintergrund- und Vordergrundebenen

Um eine Hintergrundebene zu verwenden, rufen Sie die Ebenen-Einstellungen auf, indem Sie auf dem Software-Bedienpanel auf die "Ebenen"-Schaltfläche klicken bzw. auf einem ATEM Hardware-Bedienpult die ART-Taste drücken. Um eine Ebene als Hintergrundquelle zu benutzen, aktivieren Sie die mit BKGD (Hintergrund) gekennzeichnete Taste bzw. Schaltfläche. Wählen Sie dann auf dem Software-Bedienpanel Ihre "Ebenen"-Füllquelle aus der Dropdown-Box bzw. auf einem ATEM Hardware-Bedienpult auf dem "Source Select"-Bus aus. Nach erfolgter Quellenzuweisung wird Ihre Auswahl hinter den auf dem Bildschirm sichtbaren Fenstern platziert.

Drücken Sie auf einem Bedienpult im "SuperSource"-Menü die mit ART gekennzeichnete Taste und dann die BKGD-Taste. Selektieren Sie die Quelle für den Hintergrund auf dem 1 M/E Panel über den Auswahlbus "Select" oder auf dem 2 M/E Panel über den Zielbus "Destination". Dadurch wird die ausgewählte Videoquelle hinter die aktivierten Fenster gelegt.

Um auf dem Software-Bedienpanel eine Ebene zum Vordergrund zu machen, klicken Sie auf das Optionsfeld "Vordergrund" und geben Sie vor, ob Ihre Grafik vormultipliziert ist oder nicht. Handelt es sich um eine vormultiplizierte Grafik, aktivieren Sie die Dialogbox, und weisen Sie dann die Füllquelle sowie die Stanzquelle für die Ebene zu. Dies erlaubt die Platzierung der Ebene über ein oder mehrere aktivierte Fenster. Bei nicht vormultiplizierten Ebenen erzielen Sie Ihr gewünschtes Ergebnis mithilfe der im Abschnitt "Keying" beschriebenen Steuerfunktionen "Clip" bzw. "Stanzschwelle" und "Gain".

Um auf einem Bedienpult eine Ebene als Vordergrund einzusetzen, drücken Sie die FOREGROUND-Taste und geben Sie vor, ob Ihre Grafik das Attribut "Pre Multiplied" besitzt. Ist die Grafik vormultipliziert, drücken Sie die entsprechend gekennzeichnete Taste und weisen Sie die Füllquelle "Art Fill Source" und die Stanzquelle "Art Key Source" zu. Dies erlaubt die Platzierung der Ebene über ein oder mehrere aktivierte Fenster. Bei nicht vormultiplizierten Ebenen erzielen Sie Ihr gewünschtes Ergebnis mithilfe der im Abschnitt "Keying" beschriebenen Steuerfunktionen "Clip" bzw. "Stanzschwelle" und "Gain". Möglicherweise muss auch der Key invertiert werden.

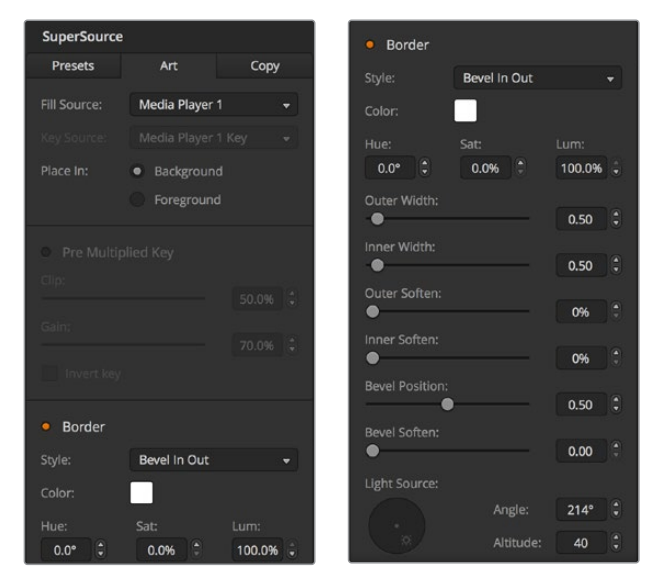

Bedienelemente der Vordergrundebene

# Umrandungen anpassen

Zur Erstellung von Umrandungen geht man auf dem Software-Bedienpanel und ATEM Hardware-Bedienpulten auf gleiche Weise vor. Aktivieren Sie einfach die mit "Rand" bzw. "Border" gekennzeichnete Schaltfläche oder Taste. Dies gibt Ihnen Zugriff auf alle Umrandungsparameter wie bereits im Abschnitt "Hinzufügen von DVE-Umrandungen" ausgeführt.

Bei Einsatz von Ebenen im Vordergrundmodus sind keine Umrandungen verfügbar, da sie unsichtbar wären. Sämtliche Einstellungen für Umrandungen werden auf alle Felder angewendet. Es ist anzumerken, dass der ATEM Constellation 8K SuperSource in 8K ohne Umrandungen darstellt.

# Einstellungen kopieren

Um einen Kopiervorgang auf dem Software-Bedienpanel auszuführen, rufen Sie per Klick auf die Schaltfläche "Kopieren" das Dialogfeld "Fenstereinstellungen kopieren" auf. Sie können die Einstellungen des aktuell aktivierten Fensters schnell und mühelos kopieren und auf ein anderes oder mehrere andere Fenster anwenden. So entsteht ein exaktes Abbild mit einem einzigen Klick! Die kopierten Fenster erscheinen direkt hinter dem Master-Fenster und setzen dieselbe Quelle wie das Masterfeld ein.

Aktivieren Sie bei Einsatz eines ATEM Hardware-Bedienpults im "SuperSource" Hauptmenü ein beliebiges Feld, gefolgt von der Taste COPY TO. In dem Bereich wird das gegenwärtig markierte Fenster dann zu dem bzw. den ausgewählten Fenstern kopiert. Analog zum Software-Bedienpanel werden die kopierten Fenster direkt hinter dem Masterfenster angezeigt und setzen auch dieselbe Quelle wie das Masterfeld ein.

# SuperSource auf Sendung schalten

Auf Ihrem ATEM Mischer wird der gesamte SuperSource Prozessor als Videoeingabe angezeigt. Aktivieren Sie auf dem Software-Bedienpanel oder auf einem ATEM Bedienpult einfach die "SuperSource"-Schaltfläche bzw. -Taste, um das soeben erstellte Kompositbild einzusetzen!

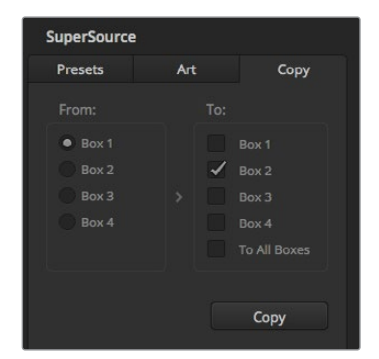

Kopieren der Einstellungen für Fenster 1 nach Fenster 2

# **Mit Makros arbeiten**

# **Was ist ein Makro?**

Ein Makro ist eine einfache Methode zur Automatisierung einer Abfolge von Mischervorgängen. Die in Form von Makros einprogrammierten Sequenzen lassen sich per Tastendruck bzw. Mausklick wiederholen. So können Sie eine Sequenz von Übergängen zwischen mehreren Videoquellen aufzeichnen, wie z. B. Key-Effekte, Justierungen des Audiomixers, Einstellungen für die Kamerasteuerung und mehr. Zeichnen Sie alle Ihre Vorgänge mit einer MACRO-Taste bzw. "Makro"- Schaltfläche auf, um anschließend alle vorprogrammierten Aktionen auf Tastendruck bzw. per Klick sofort auszuführen. Die Aufzeichnung von Makros erfolgt über das "Makros"-Fenster der Bediensoftware ATEM Software Control bzw. über die MACRO-Taste eines ATEM Advanced Panels oder über eine Kombination aus beiden. Makros werden in Ihrem ATEM Mischer abgelegt. Da sie gleichermaßen mit Hardware- und Software-Bedienpanels anwendbar sind, kann die Wiedergabe mit einem beliebigen Softwarepanel oder Hardware-Bedienpult ausgelöst werden.

# **Das Makrofenster in ATEM Software Control**

Öffnen Sie das "Makros"-Fenster in ATEM Software Control, indem Sie im Titelmenü auf "Makros" klicken oder auf einem Mac Option/Befehl/M bzw. auf einem Windows PC Umschalt/Befehl/M drücken. "Makros" ist ein schwebendes, frei auf Ihrem Desktop bewegbares Fenster. Dies gewährt Ihnen beim Wechsel zwischen den Arbeitsräumen "Mischer", "Medien", "Audio" und "Kamera" jederzeitigen Zugriff auf das Makrofenster. Beim Aufzeichnen eines Makros lässt sich sogar die Größe des Fensters reduzieren, indem Sie oben rechts auf das Minimieren-Symbol klicken.

Die Aufzeichnung von Makros kann an einem beliebigen der 100 Makroplätze erfolgen. Pro Ansicht werden jeweils 20 Makroplätze angezeigt. Klicken Sie am unteren Rand des Fensters auf einen der beiden Pfeile, um durch die Ansichtsseiten zu navigieren. Per Klick auf die Schaltflächen "Erstellen" bzw. "Ausführen" wechselt die jeweils angezeigte "Erstellen"- bzw. "Ausführen"-Ansicht. So können Sie Ihre Makros aufzeichnen und während Ihrer Liveproduktion wiedergeben.

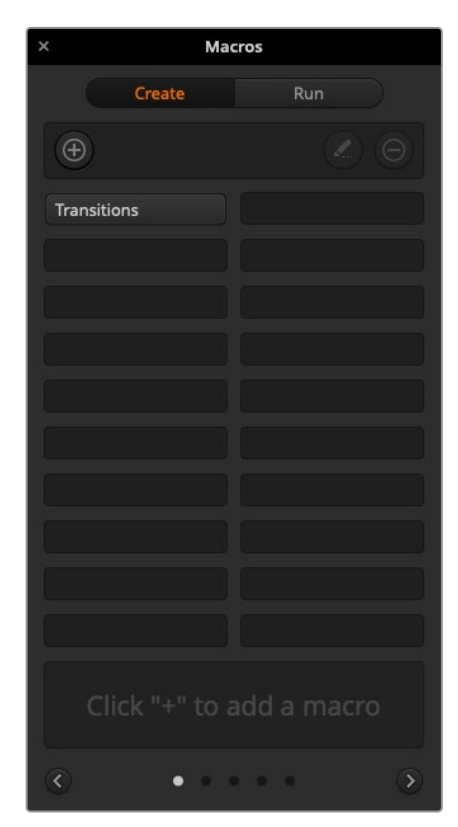

Über das "Makros"-Fenster der ATEM Bediensoftware können Makros gespeichert und abgespielt werden. Dies gestattet Ihnen, eine aus komplexen Mischeraktionen bestehende Sequenz per Tastendruck bzw. Mausklick mühelos zu wiederholen

# Aufzeichnen von Makros

Makros müssen übergreifend und in klar definierten Abfolgen von Anfang bis Ende aufgezeichnet werden. Dies sollte fehlerfrei erfolgen, da bei der Makroprogrammierung jede Einstellung, jeder Tastendruck und Mischervorgang aufgezeichnet wird. Beim Abspielen eines Makros werden alle von Ihnen aufgezeichneten Mischeraktionen exakt wiederholt.

Ganz wichtig: Ein Makro zeichnet lediglich Einstellungen auf, die Sie geändert haben. Beispiel: Soll ein Übergang von 3 Sekunden vorgegeben werden und die Übergangsrate Ihres Mischers steht bereits auf 3 Sekunden, so müssen Sie diese Dauer ändern und sie anschließend wieder auf 3 Sekunden zurücksetzen, damit diese Einstellung aufgezeichnet wird. Tun Sie dies nicht, wird Ihre gewünschte Übergangsrate nicht aufgezeichnet. Beim Abspielen des Makros übernimmt dieser dann einfach die zuletzt auf Ihrem Mischer eingestellte Übergangsrate. Sorgfältiges Arbeiten ist also das A und O!

Wenn Einstellungen bei der Makroaufzeichnung geändert wurden und in einem bestimmten Zustand wiederhergestellt werden sollen, setzen Sie diese Einstellungen wieder zurück, während Sie die letzten Schritte des Makros aufzeichnen. Makros können sogar zum Zweck der Wiederherstellung von Einstellungen für verschiedene Projekte aufgezeichnet werden. Sie haben viele Möglichkeiten! Was bei der Makroprogrammierung zu bedenken ist: Ändern Sie alle Einstellungen, die gebraucht werden, um Ihre gewünschten speziellen Effekte zu erstellen.

# Aufzeichnen von Makros mit ATEM Software Control

Im nachstehenden Beispiel erstellen wir einen Makro, der Ihrem ATEM Mischer vorgibt, einen 3 Sekunden langen Mix-Übergang von "Farbbalken" nach "Farbe 1" auszuführen, 2 Sekunden lang zu pausieren und dann einen Mix-Übergang von 3 Sekunden nach Schwarz vorzunehmen. Probieren Sie, diesen Makro auf Ihrem ATEM Mischer nachzubauen, um die erforderlichen Schritte für die Makroprogrammierung zu üben.

- Starten Sie ATEM Software Control und öffnen Sie das "Makros"-Fenster.
- **2** Klicken Sie im Makrofenster auf die "Erstellen"-Schaltfläche, um die "Erstellen"-Ansicht aufzurufen.
- **3** Klicken Sie auf einen Makroplatz, an dem Ihr Makro gespeichert werden soll. Klicken Sie für dieses Beispiel auf den Makroplatz Nr. 1. Der ausgewählte Platz erscheint jetzt mit orangefarbener Umrandung.
- 4 Klicken Sie auf das "+"-Zeichen, um das Popup-Fenster für die Programmierung von Makros zu öffnen.

Hier können Sie einen Namen für Ihren Makro und Notizen eingeben. So behalten Sie den Überblick über angelegte Makros und sehen auf Anhieb, was jeder tut. Per Klick auf einen Makro werden Ihre Anmerkungen im Statusfenster angezeigt.

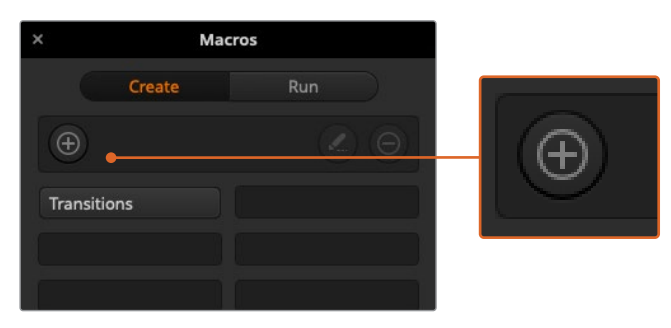

Wählen Sie einen Makroplatz aus, um die Aufzeichnung eines Makros einzuleiten, und klicken Sie dann auf die "Makro"-Schaltfläche "Erstellen". Geben Sie Ihre Anmerkungen ein und klicken Sie auf "Aufzeichnen"

**5** Klicken Sie auf die "Aufzeichnen"-Schaltfläche.

Dadurch schließt sich das Popup-Fenster und auf der Benutzeroberfläche Ihrer ATEM Bediensoftware erscheint eine rote Umrandung, die die derzeitige Aufzeichnung Ihres Makros anzeigt. Hinweis: Die rote Schaltfläche PAUSE HINZUFÜGEN befindet sich am oberen Rand der Benutzeroberfläche.

Mit der aktivierten Makrospeicherung können Sie jetzt beginnen, Ihre Mischervorgänge auszuführen.

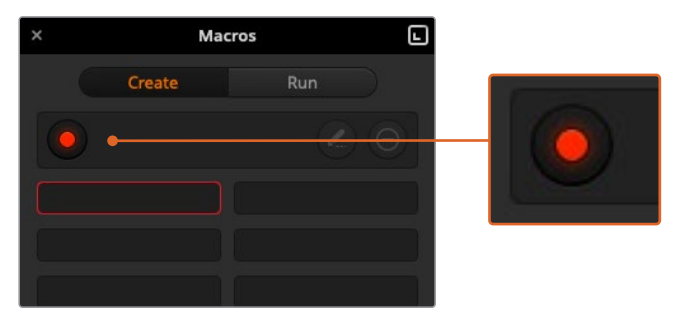

Während der Aufzeichnung fungiert die "Makro erstellen"-Schaltfläche als "Aufzeichnen"-Schaltfläche. Klicken Sie nach Abschluss aller Ihrer Mischeraktionen auf das Aufzeichnungssymbol, um die Aufzeichnung zu stoppen

- **6** Klicken Sie unten im Programmfenster auf die "Mischer"-Schaltfläche und öffnen Sie den "Mischer"-Arbeitsraum. Dies aktiviert Farbbalken für die Programmausgabe Ihres Mischers.
- **7** Wählen Sie im Vorschaufenster "Farbe 1".
- 8 Öffnen Sie die Menüpalette "Übergänge" und geben Sie dort "Mix" vor.

Sollte die Registerkarte "Mix" bereits ausgewählt sein, wählen Sie zunächst eine andere Übergangsart - z. B. "Wipe" - und klicken Sie dann erneut auf "Mix", damit Ihr Mischer diese Einstellung aufzeichnet.

- **9** Ändern Sie die Übergangsrate jetzt auf 3:00. Dies gibt für die Dauer des Mix-Übergangs 3 Sekunden vor.
- 10 Klicken Sie im "Übergangsart"-Menü auf die AUTO-Schaltfläche. Ihr Mischer führt dann einen Mix-Übergang von Farbbalken nach Farbe 1 aus.
- **11** Um den Mischer so einzustellen, dass er vor Ausführung des nächsten Übergangs 2 Sekunden wartet, klicken Sie oben in der roten Zeile auf die Schaltfläche PAUSE HINZUFÜGEN, ehe Sie einen weiteren Übergang vorgeben. Das Fenster "Pause hinzufügen" öffnet sich. Geben Sie für die Pausierung 5 Sekunden und 0 Frames vor und klicken Sie zur Bestätigung auf "Pause hinzufügen".

Warum eine 5-Sekunden-Pause setzen, obwohl nur eine 2-Sekunden-Pause gewünscht wird? Weil es zusätzlich zur Pause 3 Sekunden dauert, ehe der Mix-Übergang abgeschlossen ist. Darum müssen beim Einfügen einer Pause die Übergangsdauer selbst sowie die vor dem nächsten Übergang einzuhaltende Pause berücksichtigt werden.

In diesem Beispiel dauert der Ablauf des Übergangs 3 Sekunden und die Pause weitere 2 Sekunden. Es ist also eine Pausendauer von 5 Sekunden vorzugeben. Alternativ kann man auch zwei separate Pausen eingeben: Eine für die Dauer des Übergangs und eine weitere für die gewünschte Pausendauer. Sie haben die Wahl.

- **12** Wählen Sie auf dem Vorschaubus jetzt die Blk-Schaltfläche für Schwarz aus und klicken Sie im "Übergangsart"-Menü auf AUTO. Ihr ATEM Mischer führt einen Mix-Übergang nach Schwarz aus.
- 13 Klicken Sie dann im "Makros"-Fenster auf das Aufzeichnungssymbol, um die Aufzeichnung Ihres Makros zu stoppen.

Der soeben gespeicherte Makro erscheint nun in Form eines Buttons an Ihrem ausgewählten Makroplatz. Um eine Vorschau Ihres Makros zu sehen, klicken Sie im "Makros"-Fenster auf "Ausführen", um die "Ausführen"-Ansicht aufzurufen. Durch Auswahl von "Abrufen u. ausführen" wird im Makrofenster vorgegeben, einen Makro nach Anklicken eines Makrobuttons sofort abzuspielen. Klicken Sie jetzt auf Ihren neuen Makro, den Sie "Übergänge" genannt haben.

14 Soll die Wiedergabe Ihres Makros sofort nach Auswahl erfolgen, klicken Sie auf die "Abrufen u. ausführen"-Schaltfläche. Die Aktivierung dieser Feature gestattet Ihnen, Makros mit einem einzigen Mausklick zu laden und abzuspielen.

Glückwunsch! Wenn Ihr Makro gelungen ist, sollte Ihr ATEM Mischer jetzt innerhalb von 3 Sekunden einen Mix von Farbbalken nach Farbe 1 absolvieren, 2 Sekunden lang pausieren und dann einen weiteren Mix-Übergang von 3 Sekunden Dauer nach Schwarz ausführen. Ihr ATEM Mischer zeigt dabei in der Bediensoftware anhand einer orangefarbenen Umrandung an, dass gerade ein Makro abgespielt wird.

Verläuft Ihr Makro nicht in erwarteter Manier, zeichnen Sie ihn einfach erneut auf, indem Sie die vorherigen Schritte wiederholen.

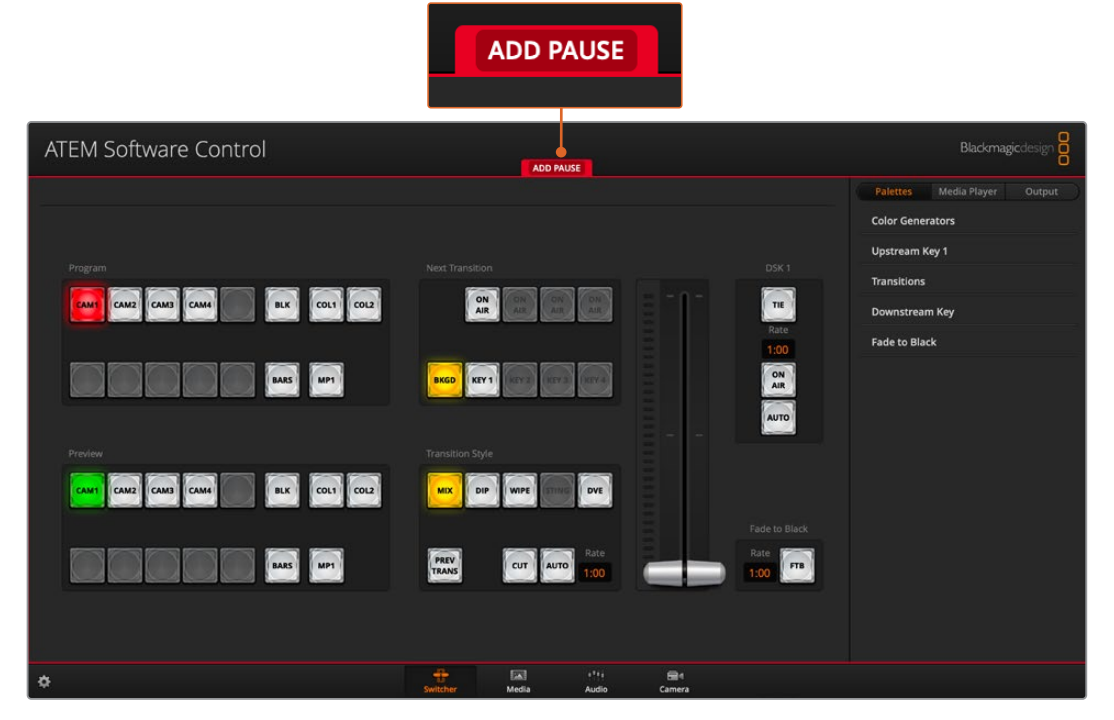

Die ATEM Bediensoftware zeigt die laufende Aufzeichnung eines Makros anhand einer roten Umrandung an. Mithilfe der oben an der roten Umrandung befindlichen Schaltfläche PAUSE HINZUFÜGEN, können Sie die Pausierungszeiten zwischen Mischervorgängen eingeben

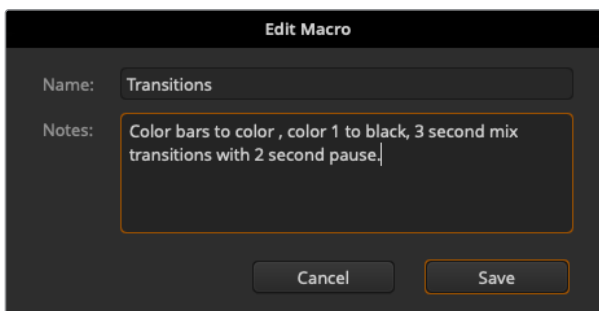

Geben Sie einen Namen und Notizen für Ihren Makro ein, um den Überblick über die in diesem Makro gespeicherten Mischeraktionen zu behalten

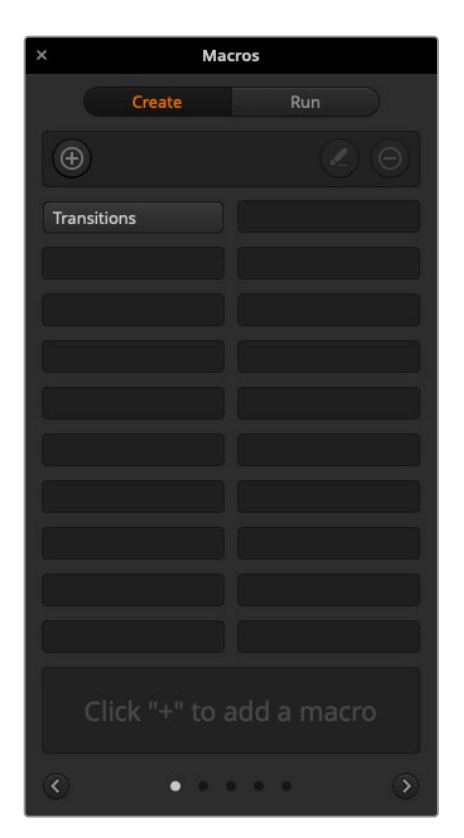

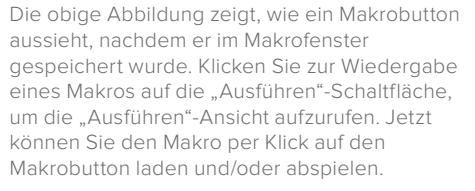

# Programmieren großer Makros

Bei der Programmierung von Makros können sogar Auslösebefehle für andere Makros mitgespeichert werden. Auf diese Weise sind mithilfe mehrerer kleinerer Makros spielend größere Makros programmierbar, d. h. Sie können aus wenigen Vorgängen bestehende Makros aufzeichnen und diese zu einem großen Makro zusammenfügen. Dies wird ermöglicht, da man im Fall von Fehlern bei der Programmierung eines großen Makros in einer kompletten Sequenz sonst die gesamte Sequenz von Anfang an neu erstellen und aufzeichnen müsste. Es ist viel einfacher, mit kleineren, aus weniger Vorgängen bestehenden Sequenzen zu arbeiten.

Die Aufzeichnung eines aus kleinen Makros bestehenden großen Makros gestattet Ihnen zudem, Ihren großen Makro zu bearbeiten, indem Sie lediglich die gewünschten kleinen Makros modifizieren und diese anschließend erneut zu einem großen Makro zusammenfügen.

# **Zusammenfügen von kleineren Makros zu einem großen Makro**

- **1** Leiten Sie die Aufzeichnung eines neuen Makros ein und klicken Sie bei laufender Aufzeichnung des Makros auf die "Ausführen"-Schaltfläche, um die "Ausführen"-Ansicht aufzurufen.
- 2 Wählen Sie "Abrufen u. ausführen" aus, um Makros per Klick auf eine Schaltfläche automatisch abzuspielen.
- **3** Spielen Sie Ihre Abfolgen von kleinen Makros samt den dazwischen eingefügten Pausen für die Dauer des jeweiligen kleinen Makros ab, bis der große Makro fertig ist.
- **4** Beenden Sie die Aufzeichnung. Jetzt haben Sie einen komplexen, leistungsstarken großen Makro, der sich aus kleinen Makros zusammensetzt, die Sie später bei Bedarf mühelos einzeln ändern können.

Die Anzahl der so ausführbaren Vorgänge ist unbegrenzt. Sie können mühelos komplexe Übergänge programmieren, einzigartige wiederholbare Effekte mithilfe von Keyern erstellen sowie häufig verwendete Einstellungen für die Blackmagic Studio Camera, Grafikeinblendungen und DVE einrichten. So ersparen Sie sich, diese beim Starten eines neuen Programms jedes Mal erneut zu erstellen. Makros bringen Spaß und sparen massenweise Zeit!

# Fenster zur Erstellung von Makros

#### **Die Schaltfläche "Makro erstellen":**

Ein Klick auf diese Schaltfläche öffnet das Popup-Fenster für die Makroprogrammierung. Hie können Sie den Namen eines neu zu speichernden Makros eingeben, unter "Notizen" eine Beschreibung dieses Makros verfassen und die Aufzeichnung Ihres Makros per Klick auf "Aufzeichnen" einleiten.

**Pfeilschaltflächen und Seitensymbole:**

Um auf mehr als 20 Makros zuzugreifen, klicken Sie unten im "Makros"-Fenster rechts auf den Pfeil. Dies öffnet die nächste Makro-Listenansicht. Ein Klick auf den Pfeil links ruft die vorherige Makro-Listenansicht auf. Welche Makros Sie gerade betrachten, ist an den Listenansichts-Symbolen zwischen den Pfeilen ersichtlich.

# Macros Create Run  $\bigoplus$ Transitions Click "+" to add a macro

#### **Schaltfläche zum Bearbeiten eines Makros:**

Wählen Sie den zu bearbeitenden Makro aus. Klicken Sie dann auf die Schaltfläche zur Makrobearbeitung, um den Namen des Makros und die Notizen zu ändern.

#### **Schaltfläche zum Löschen eines**

**Makros:** Wählen Sie den zu löschenden Makro aus und klicken Sie dann auf die Lösch-Schaltfläche, um den ausgewählten Makro zu löschen.

#### **Makroschaltflächen:**

Nach Aufzeichnung eines Makros an einen ausgewählten Makroplatz erscheint dieser in Form einer Makro-Schaltfläche. Wurde der Name eines Makros während der Aufzeichnung entfernt, wird stattdessen die Nummer des ausgewählten Makroplatzes verwendet.

#### **Statusfeld**:

Dieses Feld zeigt nützliche Eingabeaufforderungen an, die Ihnen bei der erstmaligen Aufzeichnung und Wiedergabe von Makros helfen. Ein aktivierter Makro zeigt auch ggf. eingegebene Notizen an.

# Fenster zum Ausführen von Makros

#### **Abrufen und ausführen:**

Durch Auswahl der Funktion "Abrufen u. Ausführen" lässt sich ein Makro per Klick auf die jeweilige Makro-Schaltfläche sofort abspielen. Ist "Abrufen u. ausführen" deaktiviert, kann ein Makro per Klick auf die Makro-Schaltfläche geladen werden. Spielen Sie den Makro per Klick auf das Wiedergabesymbol ab.

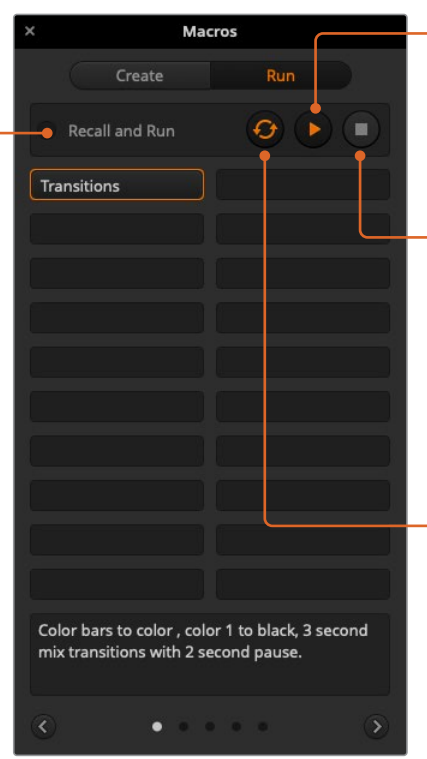

#### **Ausführen:**

Wenn "Abrufen u. ausführen" deaktiviert ist und Sie per Klick auf eine Makro-Schaltfläche einen Makro geladen haben, klicken Sie zum Abspielen dieses Makros auf das Wiedergabesymbol.

#### **Stopp:**

Ein Klick auf das Stoppsymbol hält die Wiedergabe von Makros nach Ablauf des aktuellen Vorgangs an. Beispiel: Wenn Sie mitten im laufenden Übergang auf Stopp drücken, führt der Mischer den angefangenen Übergang zu Ende und stoppt dann die Makrowiedergabe.

#### **Endlosschleife:**

Erfolgt die Wiedergabe eines Makros bei aktivierter Loop-Schaltfläche, wird Ihr Makro so lange abgespielt, bis Sie auf das Stoppsymbol klicken. Bei deaktivierter Loop-Funktion wird Ihr Makro komplett abgespielt.

# **Makroaufzeichnung mit einem ATEM Advanced Panel**

Mithilfe eines ATEM Advanced Panels können Sie Makros unabhängig von der Bediensoftware ATEM Software Control aufzeichnen und abspielen. Alle im Mischer-Arbeitsraum der ATEM Bediensoftware ausführbaren Vorgänge lassen sich auch mit Ihrem Hardware-Bedienpult vornehmen. Ob Sie Audio mischen, Grafiken im Media Pool anordnen oder Kameraeinstellungen justieren, ATEM Software Control gibt Ihnen bequemen Zugriff auf diese Einstellungsoptionen.

Die Tasten für das Aufzeichnen und Ausführen von Makros auf dem ATEM 1 M/E Advanced Panel befinden sich im Bereich der Systemsteuerung. Die Bezeichnungen Ihrer Makrotasten werden in Kurzform im Quellnamen-Display angezeigt, indem Sie unter den Multifunktionstasten die Option "Namen anzeigen" wählen.

Folgen Sie den nachstehenden Anweisungen, um den gleichen Makro eines Übergangs herzustellen, wie bereits mithilfe der Bediensoftware ATEM Software Control vorgeführt. Dieses Mal erstellen Sie einen Makro am Makroplatz Nr. 6.

- **1** Drücken Sie die MAKROS-Multifunktionstaste, um alle Makros im LCD-Menü zu öffnen.
- **2** Wählen Sie mit dem MAKRO-Regler unter dem LCD den Makroplatz aus, an dem der Makro gespeichert werden soll. Wählen Sie für dieses Beispiel den freien Platz 6.
- **3** Um die Aufzeichnung zu starten, drücken Sie auf die AUFZEICHNEN-Multifunktionstaste über dem LCD. Es erscheint das Aufnahme-Icon als roter Punkt. Während der Aufzeichnung wird das Icon als rotes Quadrat angezeigt.

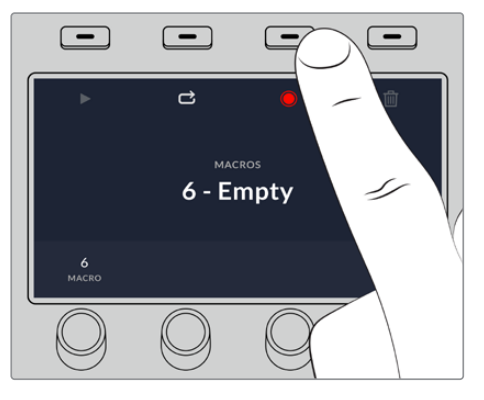

Drücken Sie die AUFZEICHNEN-Multifunktionstaste, um die Aufzeichnung Ihres Makros zu starten

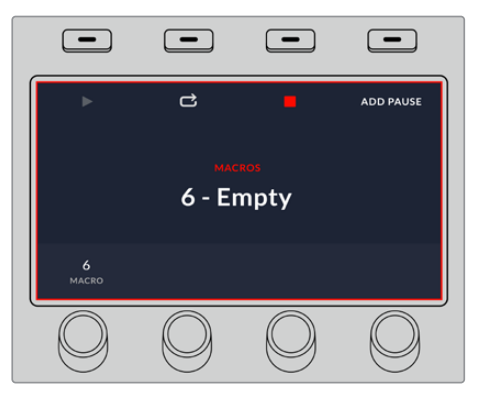

Während der Aufzeichnung erscheint rund um das LCD ein roter Rand

4 Wählen Sie "Color Bars" (Farbbalken) im "Program"-Bus per SHIFT-Taste aus. Die blinkende Taste zeigt an, dass es sich um eine mit SHIFT ausgewählte Quelle handelt.

- Drücken Sie die SHIFT-Taste, um "Col 1" (Farbe 1) im Vorschaubus "Preview" auszuwählen. Geben Sie zur bequemeren Anwendung Tastenbelegungen vor, bspw. für Balken, Schwarz und Farbgeneratoren. Diese Funktionen können Sie einer beliebigen der ersten zehn Tasten des "Program"- bzw. "Preview"-Busses zuweisen. Weitere Informationen finden Sie in dieser Bedienungsanleitung im Abschnitt "Button Mapping".
- **6** Drücken Sie die WIPE-Taste im Übergangsteuerblock "Transitions", um sicherzustellen, dass Ihr Makro die Wischblendenauswahl speichert.
- **7** Setzen Sie die Rate im LCD-Menü "Wipe" auf 2:00 Sekunden.
- **8** Drücken Sie im Übergangssteuerblock die AUTO-Taste, um den Wipe-Übergang von "Color Bars" (Farbbalken) zu "Color 1" (Farbe 1) vorzunehmen.
- **9** Drücken Sie die MAKRO-Taste, um zum Makrobildschirm zurückzukehren.
- **10** Man kann einen Makro so einrichten, dass er vor Ausführung des nächsten Übergangs pausiert, bspw. für 2 Sekunden. Drücken Sie hierfür im LCD-Menü die Multifunktionstaste PAUSE HINZUFÜGEN und geben Sie durch Drehen des SEKUNDEN-Reglers eine Dauer von zwei Sekunden vor. Um die Pause zu speichern, drücken Sie die BESTÄTIGEN-Multifunktionstaste.
- **11** Wählen Sie auf dem Vorschaubus jetzt "Schwarz", drücken Sie in der Übergangssteuerung die MIX-Taste und dann die AUTO-Übergangstaste. Ihr ATEM Mischer führt einen Mix-Übergang nach Schwarz aus.
- **12** Drücken Sie die Makro-Taste, um zum Makro-Menü zurückzukehren. Um die Speicherung zu stoppen, drücken Sie die STOP-Multifunktionstaste.

Sie haben soeben mithilfe eines ATEM Advanced Panels einen Makro aufgezeichnet. Dieser Makro erscheint als Makrotaste mit dem Kürzel 6, weil er am Makroplatz Nr. 6 positioniert ist. Sie können Ihren Makro benennen und mit Anmerkungen versehen, indem Sie in ATEM Software Control die Schaltfläche "Makro bearbeiten" anklicken.

Um den Makro auszuführen, drücken Sie die Makrotaste. Dies versetzt die Quellauswahlzeile Ihres Bedienpults in den Makromodus. Die Tasten leuchten im Makromodus blau auf. Drücken Sie jetzt auf die Taste "Makro 6". Einen ablaufenden Makro erkennen Sie ganz einfach an der grün blinkenden Makrotaste und an der orangefarbenen Umrandung des LCD-Menüs.

Wenn Ihr Makro wunschgemäß eingerichtet wurde, bewirkt das Drücken einer einzigen Taste auf Ihrem ATEM Advanced Panel, dass Ihr ATEM Mischer einen zweisekündigen Mix von Farbbalken zu Farbe 1 ausführt, 2 Sekunden lang pausiert und anschließend einen zweisekündigen Mix-Übergangs nach Schwarz ausführt. Soll der Makro in Schleife abgespielt werden, aktivieren Sie die Wiedergabe in Schleife durch Drücken der LOOP-Multifunktionstaste. Zum Deaktivieren erneut drücken.

Testen Sie Ihre Makros regelmäßig mit verschiedenen Mischereinstellungen. So gehen Sie sicher, dass alle Funktionen wunschgemäß ausgeführt und keine Befehle ausgelassen werden oder unbeabsichtigte Effekte entstehen.

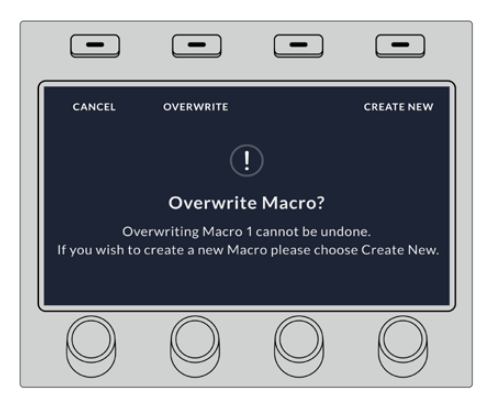

Wenn Sie einen vorab gespeicherten Makro überschreiben oder einen Fehler beseitigen und den Makro erneut aufnehmen möchten, wählen Sie per SHIFT-Taste AUFZEICHNEN

# **Arbeiten mit dem ATEM Camera Control Panel**

Herkömmlicherweise wurden Kamerakontroll- und Steuereinheiten, sogenannte CCUs, für die Tischinstallation mit separaten Einheiten für jede Kamera konzipiert. Das ATEM Camera Control Panel mit seinen vier integrierten CCUs ist eine tragbare Lösung, die auf einem Tisch oder auf einer soliden Oberfläche platziert die gleichzeitige Steuerung von bis zu vier Blackmagic Design Kameras gestattet. Da Sie die jeweils zu steuernde Kamera auswählen, sind Sie allerdings nicht darauf beschränkt, nur eine Kamera pro CCU zu steuern.

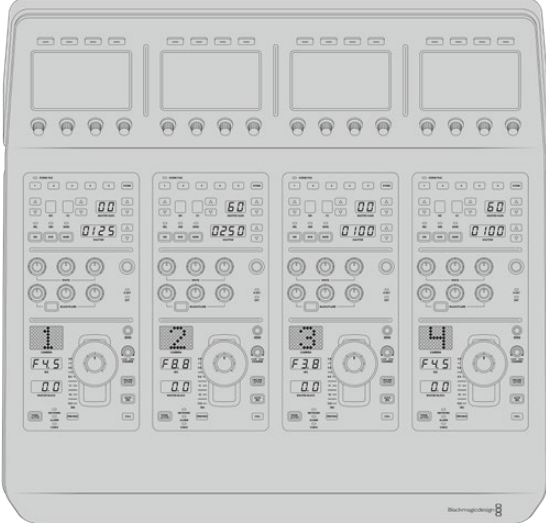

Mit den vier CCUs eines Steuerpults können Sie nämlich eine beliebige Anzahl von Blackmagic Design Kameras steuern. Oder setzen Sie zusätzliche Pulte ein, wenn Sie mehr als vier Kameras haben und jeder Kamera ihre eigene CCU zuweisen möchten, um sie gleichzeitig zu steuern. Das ist vollkommen Ihnen selbst überlassen.

**HINWEIS** Folgende Blackmagic Design Kameras lassen sich mit einem ATEM Camera Control Panel steuern: die URSA Broadcast, URSA Mini Pro 4.6K, URSA Mini, Blackmagic Studio Camera und die Blackmagic Micro Studio Camera.

# **Stromversorgung des Kamerasteuerpults**

Versorgen Sie Ihr Kamerasteuerpult mit einem regulären IEC-Netzkabel über die IEC-Strombuchse an seiner Rückseite mit Strom. Alternativ können Sie ein externes Netzteil an den 12V-DC-Eingang anschließen, um eine externe oder redundante Stromquelle, bspw. eine unterbrechungsfreie Stromversorgung (UVS) oder einen externen 12V-Akku, bereitzustellen.

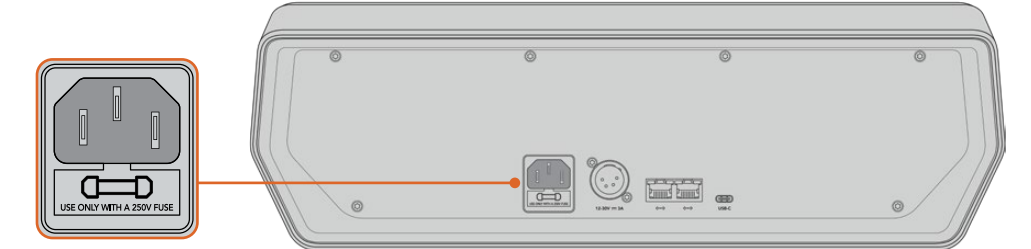

Schließen Sie das Pult über die Strombuchse an seiner Rückseite an

# **Anschließen des Kamerasteuerpults an Ihren Mischer**

Um Ihr ATEM Camera Control Panel an Ihren Mischer anzuschließen, brauchen Sie Ihr Pult bloß in die ATEM Ethernet-Verbindungskette zu setzen.

Beispiel: Wenn Sie ein externes ATEM Hardware-Pult wie ein ATEM 1 M/E Advanced Panel benutzen, ziehen Sie dessen Ethernetkabel aus Ihrem Computer oder Netzwerk und schließen Sie es stattdessen an einen der Ethernet-Ports am Kamerasteuerpult an. Das ATEM Hardware-Bedienpult ist dann das mittlere Gerät in der Kette. Verbinden Sie den unbenutzten Ethernet-Port des Kamerasteuerpults nun mit Ihrem Computer oder Netzwerk.

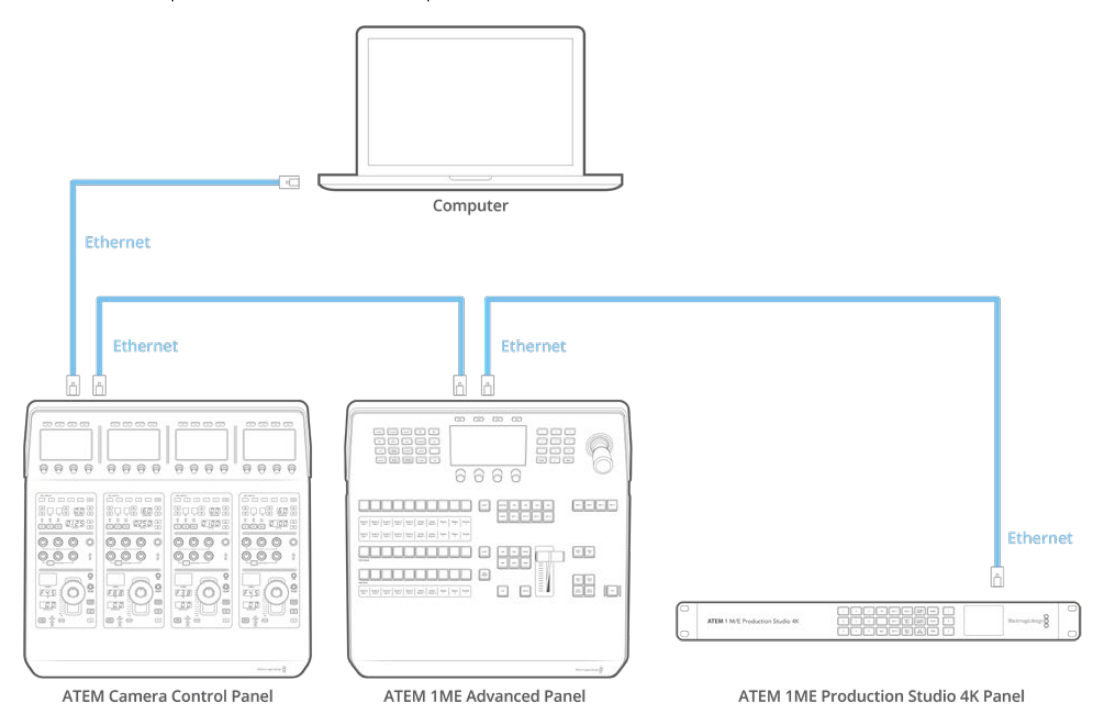

Wird das Kamerasteuerpult lediglich mit einem Mischer und einem Computer auf einem geteilten Netzwerk eingesetzt, verbinden Sie das Pult zunächst mit Ihrem Mischer und dann den freien Ethernet-Port mit Ihrem Computer.

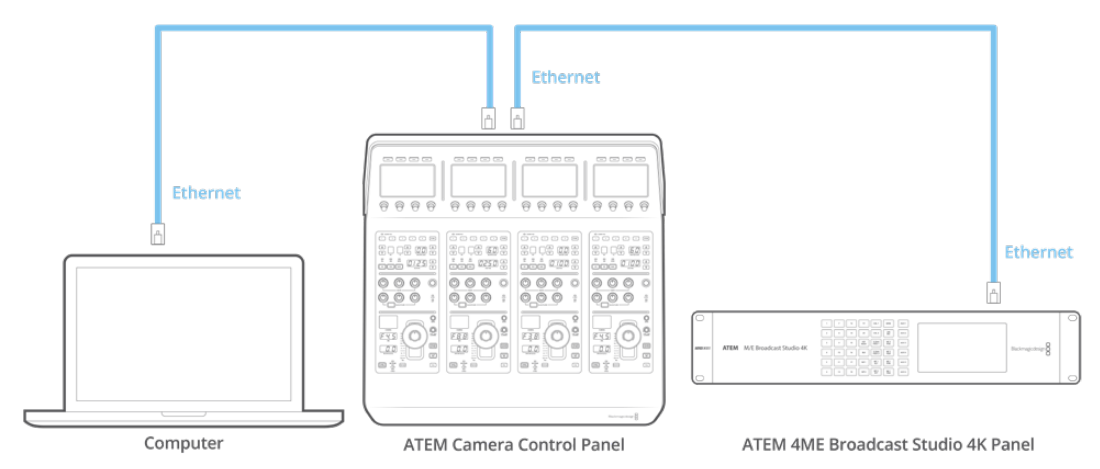

Auf dem nun mit Ihrem ATEM Equipment verbunden Kamerasteuerpult sollten jetzt die Anzeigen leuchten und die Displays der jeweiligen CCUs die diesen zugewiesenen Kameras anzeigen. Das Pult ist nun gepowert, an Ihren Mischer angeschlossen und zum Steuern Ihrer Kameras bereit.

Das Prozedere für die Verbindungsherstellung geht schnell, da für alle ATEM Geräte fabrikseitig eine unterschiedliche Standard-IP-Adresse vorgegeben ist. Werden diese Geräte miteinander verbunden, werden ihre Netzwerkeinstellungen automatisch so konfiguriert, dass alle sofort funktionieren.

Wenn Sie jedoch einem bestehenden System ein Kamerasteuerpult hinzufügen oder zur Vermeidung potenzieller Netzwerkkonflikte manuell eine andere IP-Adresse vergeben müssen, aktivieren Sie das DHCP, damit Ihr Pult die beste IP-Adresse ermitteln kann, oder deaktivieren Sie das DHCP und geben Sie die IP-Adresse manuell vor.

# **Netzwerkeinstellungen ändern**

Das Ändern von Netzwerkeinstellungen beinhaltet zwei Vorgänge. Die manuelle Einrichtung der IP-Adresse des Pults, um es mit Ihrem Netzwerk zu verbinden, und die Einrichtung der Mischer-IP-Adresse auf Ihrem Pult, damit dieses den Mischer erkennt. Diese Einstellungen finden Sie im LCD-Menü Ihres Kamerabedienpults unter "Settings".

Die erste Menüseite, die auf dem LCD einer CCU angezeigt wird, ist die Startseite. Um auf die Netzwerkeinstellungen zuzugreifen, drücken Sie die Multifunktionstaste SETTINGS.

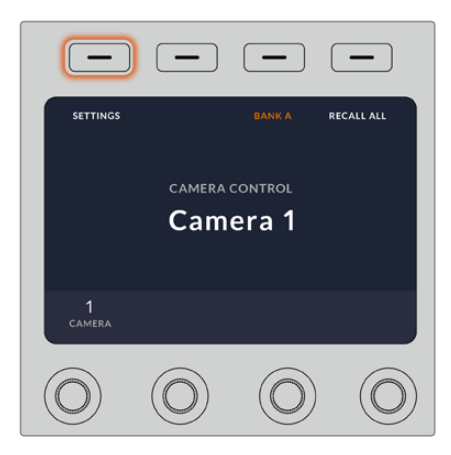

Drücken Sie die Multifunktionstaste SETTINGS, um auf alle Einstellungen des Kamerasteuerpults zuzugreifen

In der Reihenfolge der Menüseiten erscheint die DHCP-Einstellung als erste. Unter dieser Einstellung erscheint eine Reihe mit kleinen Punkt-Icons für die jeweiligen Menüs. Wenn Sie zum Navigieren durch die Einstellungsseiten auf die Pfeil-Multifunktionstaste drücken, leuchtet zur Orientierung jeweils der zur besuchten Seite gehörige Punkt auf. Über diese Menüseiten gelangen Sie in alle Einstellungen Ihres Kamerasteuerpults.

#### **So legen Sie die IP-Adresse Ihres Kamerasteuerpults fest:**

**1** Soll das Pult automatisch eine kompatible IP-Adresse vorgeben, wählen Sie die DHCP-Einstellung, indem Sie die Multifunktionstaste ON drücken.

**TIPP** Wenn Ihnen die Netzwerk-IP-Adresse bekannt ist, navigieren Sie zur nächsten Menüseite und prüfen Sie die Einstellung der Panel-IP-Adresse, um zu bestätigen, dass die vom Pult gewählte Adresse mit dem Netzwerk kompatibel ist.

- **2** Um die IP-Adresse manuell vorzugeben, versichern Sie sich, dass die DHCP-Einstellung auf OFF steht. Drücken Sie dann die Pfeil-Multifunktionstaste, um zur Einstellung "Panel IP Address" zu gelangen.
- **3** Ändern Sie die IP-Adressfelder durch Drehen der entsprechenden Regler.
- **4** Drücken Sie nun die Pfeiltaste, gehen Sie zu den Einstellungen für Subnetzmaske und Gateway, und nehmen Sie dort die gewünschten Änderungen vor.
- **5** Sobald alle Subnetzmasken- und Gateway-Zahlenfelder ausgefüllt sind, bestätigen Sie Ihre Einstellungen durch Drücken der Multifunktionstaste SAVE CHANGES.

Mit der für Ihr Kamerasteuerpult vorgegebenen IP-Adresse kann das Netzwerk nun mit Ihrem Pult kommunizieren.

Im nächsten Schritt wird die Mischer-IP-Adresse dem Kamerabedienpult zugewiesen. Indem Sie Ihrem Kamerasteuerpult die Mischer-IP-Adresse vorgeben, kann das Pult Ihren Mischer auf dem Netzwerk identifizieren.

**TIPP** Wenn sich Ihr Mischer in der Nähe des Kamerabedienpults befindet, ist es praktisch, das Netzwerkeinstellungsmenü des Mischers zu öffnen. So behalten Sie die Mischer-IP-Adresse im Auge, während Sie diese in die IP-Adressfelder des Kamerasteuerpults eingeben. Dieses Vorgehen empfiehlt sich auch zum Prüfen der Netzwerkeinstellungen zwischen einzelnen Geräten.

#### **So geben Sie Ihrem Kamerasteuerpult die Mischer-IP-Adresse vor:**

- 1 Drücken Sie die Pfeil-Multifunktionstaste, um zur Einstellung "Switcher IP Address" zu gelangen.
- **2** Geben Sie mit den Reglern unter den jeweiligen LCDs die Zahlen für jedes Adressfeld vor.
- **3** Bestätigen Sie Ihre Einstellungen, indem Sie auf SAVE CHANGES drücken.

Jetzt da Ihr Pult den Mischer erkannt hat, sollten alle Steuerelemente des Pults leuchten. Dies zeigt an, dass das Pult mit Ihrem Mischer kommuniziert und nun zur Steuerung Ihrer Kameras bereit ist. Dies erfolgt über die rückgeführten SDI-Programmausgaben vom Mischer zur jeweiligen Kamera.

Leuchten die Anzeigen auf Ihrem Steuerpult nicht auf, prüfen Sie Ihre Netzwerkeinstellungen und vergewissern Sie sich, dass die Ethernetkabel korrekt eingesteckt sind.

# **Das Layout des Kamerasteuerpults**

Alle CCUs Ihres Pults sind identisch und bieten die gleichen Steuerelemente. Die Menüeinstellungen werden vorrangig anhand der LCDs und Multifunktionstasten auf dem ganz links gelegenen CCU gesteuert.

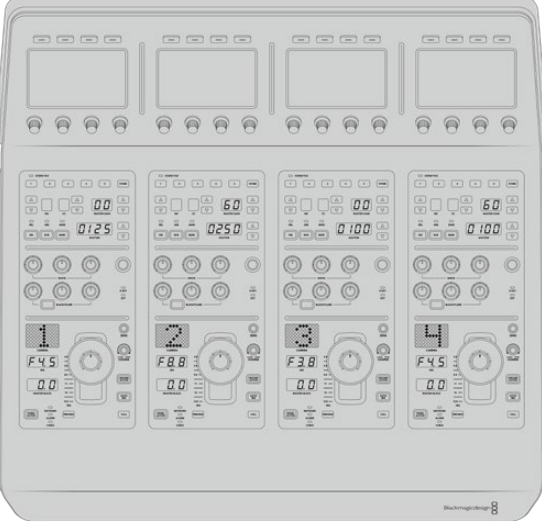

Jede CCU verfügt über identische Steuerelemente

# LCD-Menüeinstellungen

Durch Drücken der HOME-Multifunktionstaste gelangen Sie zurück zum Startbildschirm. Die Startseite gibt Ihnen Zugriff auf alle Einstellungen Ihres Kamerasteuerpults. Dies umfasst die Netzwerkeinstellungen, den Auxiliary-Anschluss für die Kamerasteuerung, das Ein- und Ausschalten der Master-Schwarzwerteinstellungen sowie die Helligkeitseinstellungen zum Justieren der verschiedenen Steuerpultlichter. Dort können Sie auch die Softwareversion ermitteln, die auf Ihrem Kamerasteuerpult und dem damit verbundenen ATEM Mischer installiert ist.

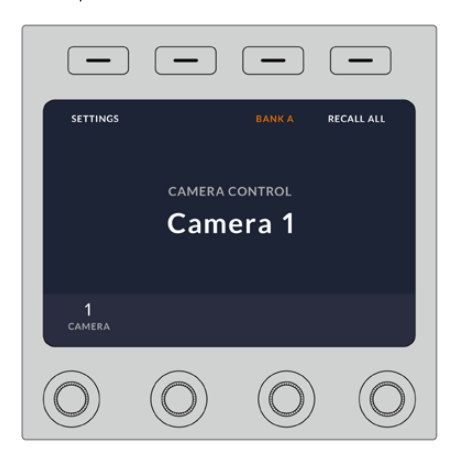

Auf der Startseite werden Ihnen häufig benutzte Features wie die Auswahl der gewünschten Kamerareihe und der Abruf von Szenendateien für alle Kameras angezeigt

## **Die Kamerareihen A und B**

Wird die Startseite auf dem LCD angezeigt, sehen Sie am oberen Rand des Displays die Einstellung für die Kamerareihe. Diese Einstellung zeigt an, welche Kamerareihe Sie aktuell steuern.

Nehmen wir bspw. an, dass Sie acht Kameras steuern und jeder eine bestimmte CCU zuweisen möchten. Dafür können Sie die Kameras 1–4 den einzelnen zur Reihe A gehörigen CCUs und die Kameras 5–8 den einzelnen CCUs der Reihe B zuweisen.

Beim Mischen Ihrer Liveproduktion können Sie nun durch Drücken der BANK-Multifunktionstaste zwischen Kamerareihen A und B hin und her wechseln. Damit haben Sie sofortigen Zugriff auf die Steuerung aller Kameras, die der jeweiligen CCU zugewiesen sind. Das ist ein im Produktionsablauf vergleichsweise schnelleres und besser organisiertes Prozedere als das Hin- und Herspringen zwischen mehreren Kameras auf einzelnen CCUs.

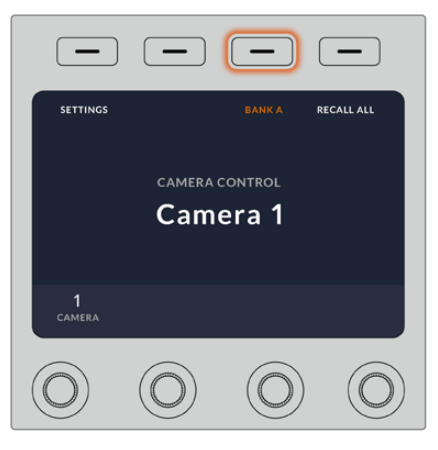

Durch Drücken der BANK-Multifunktionstaste wechseln Sie zwischen Kamerareihe A und B. Durch Gedrückthalten der Taste schalten Sie eine Kamerareihe ein oder aus

Alternativ können Sie sämtliche Kamerareihen ausschalten, indem Sie die BANK-Multifunktionstaste so lange gedrückt halten, bis auf dem LCD die Einstellung BANK OFF erscheint.

Bei ausgeschalteten Kamerareihen können Sie die CCUs bei Bedarf mit anderen Kameras belegen, sodass Sie über jede Reihe jederzeit Zugriff auf eine vorbestimmte Kamerareihe haben. Um die Kamerareihen wieder einzuschalten, drücken Sie einfach erneut die Reihen-Taste.

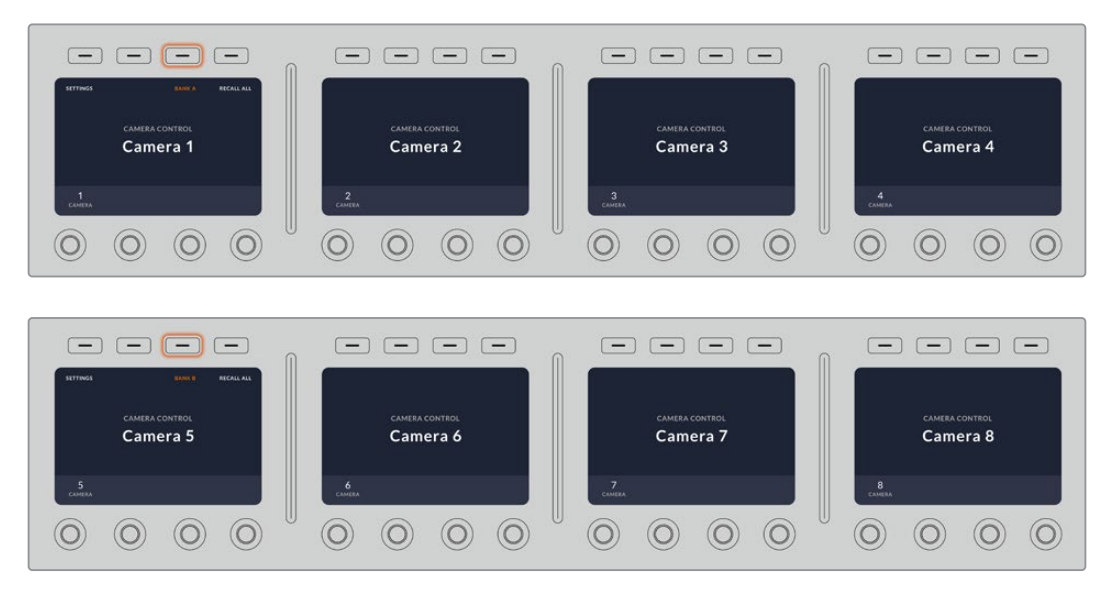

Anhand der BANK-Einstellung lassen sich den vier CCUs je zwei Kamerareihen zuweisen, deren sofortiger Wechsel durch Drücken der Reihen-Multifunktionstaste erfolgt

**TIPP** Jede beliebige Kamera ist über eine einzelne CCU in beiden Kamerareihen auswählbar. Angenommen Sie wollen auch nach dem Wechsel auf eine andere Kamerareihe weiterhin die Kontrolle über Kamera 1 behalten. Hierfür brauchen Sie lediglich dafür zu sorgen, dass in einer CCU für jede Reihe immer Kamera 1 ausgewählt ist.

# Einstellungen

Das Drücken der Multifunktionstaste SETTINGS auf der Startseite öffnet alle Einstellungen Ihres Kamerasteuerpults. Navigieren Sie durch Drücken der Pfeil-Multifunktionstaste durch die Einstellungsseiten. Als Erstes werden in der Seitenabfolge die Netzwerkeinstellungen einschließlich der Einstellungen für das DHCP und die IP-Adressen angezeigt. Näher beschrieben werden diese Einstellungen im Abschnitt über das Ändern der Netzwerkeinstellungen beim Anschließen des Kamerasteuerpults an Ihren ATEM Mischer. Entnehmen Sie diesem Abschnitt weitere Einzelheiten zu weiteren Einstellungen Ihres Kamerasteuerpults.

## **Auxiliary-Ausgänge**

Wählen Sie die Option "Auxiliary Outputs", um der Kamerasteuerung einen Ausgang zuzuweisen. Um einen Auxiliary-Augang zu wählen, drehen Sie den Auxiliary-Regler unter dem LCD im oder gegen den Uhrzeigersinn.

**HINWEIS** Die zur Auswahl stehenden Auxiliary-Ausgänge richten sich nach dem jeweils angeschlossenen ATEM Mischer. Für einen Mischer mit einem Auxiliary-Ausgang wird bspw. die Option "Auxiliary 1" oder "None" angezeigt. Bei einem Mischer mit mehreren Auxiliary-Ausgängen können Sie den dem Kamerasteuerpult zuzuweisenden Ausgang auswählen. Alternativ geben Sie "None" vor, wenn Sie sich die Auxiliary-Ausgänge für andere Quellen freihalten wollen. Auf dem ATEM Constellation 8K haben Sie die Wahl zwischen beliebigen Ausgängen.

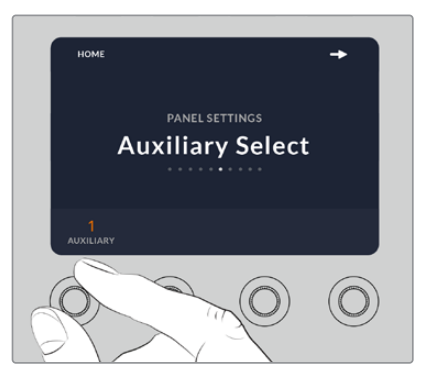

Drehen Sie den Auxiliary-Auswahlregler, um dem Kamerasteuerpult einen spezifischen Auxiliary-Ausgang zuzuweisen

## **Master-Schwarzwert**

Durch Vorgabe von ON oder OFF für "Master Black" wird diese auch als Schwarzwertabhebung bezeichnete Steuerung ein- bzw. ausgeschaltet. Praktisch ist das zum Fixieren der Schwarzwertabhebung, da es versehentliche Änderungen dieses Werts bei laufender Produktion verhindert. Die Schwarzabhebung wird gesteuert, indem Sie den Ring am Joystick-Steuerregler im oder gegen den Uhrzeigersinn drehen. Weitere Einzelheiten zur Joystick-Steuerung finden Sie in den folgenden Abschnitten.

## **Helligkeit**

Mit den "Brightness"-Einstellungen justieren Sie die Helligkeit der Tasten, Indikatoren, LEDs und LCDs Ihres Kamerasteuerpults. Um die Lichter aufzuhellen oder zu verdunkeln, drehen Sie die jeweiligen Regler für die einzelnen Einstellungen im oder gegen den Uhrzeigersinn.

# Die CCU-Steuerelemente

Die Steuerelemente der Bedienfelder einzelner CCUs sind in drei Bereiche gruppiert, die nachstehend aufgeführt sind.

# **Szenendateien und Kameraeinstellungen**

Unter SCENE FILE werden sämtliche Kameraparameter der jeweiligen CCU in einer Szenendatei gespeichert. In diesem Bereich lassen sich Kameraeinstellungen wie Verschlusszeit, Master-Gain und Weißabgleich modifizieren und es können Farbbalken aktiviert werden. Näheres zu diesen Einstellungen und denen der relativen und absoluten Modi finden Sie im nachfolgenden Abschnitt "Kamerasteuerung".

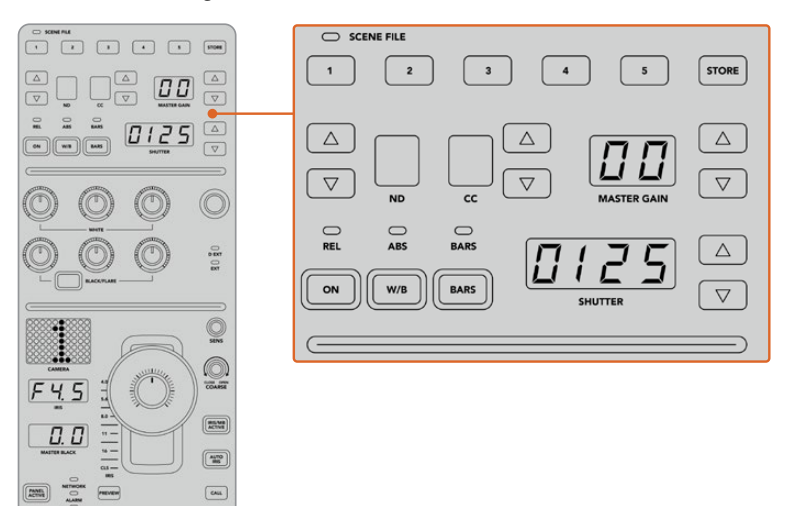

Der obere Bereich der einzelnen CCU-Bedienfelder dient zum Speichern und Abrufen von Szenendateien sowie zum Steuern von Kameraeinstellungen wie Verschlusszeit, Master-Gain, Weißabgleich und der Farbbalkenfunktion

#### **Weißabgleichregler**

Die mittig in den Bedienfeldern angeordneten und mit Rot, Grün und Blau umrandeten Farbabgleichregler dienen zur Justage der Farbbalance für die Werte der Schatten, Mitten und Lichter. Die Weißabgleichregler dienen zur Justage der RGB-Werte für Gain, also die Lichter, und mit den Schwarzwertreglern werden die RGB-Werte für Lift, also die Schatten, eingestellt. Die Taste BLACK/FLARE lässt Sie die RGB-Werte für Gamma, also die Mittelwerte, anpassen, indem Sie die Taste gedrückt halten und die RGB-Regler für Lift justieren.

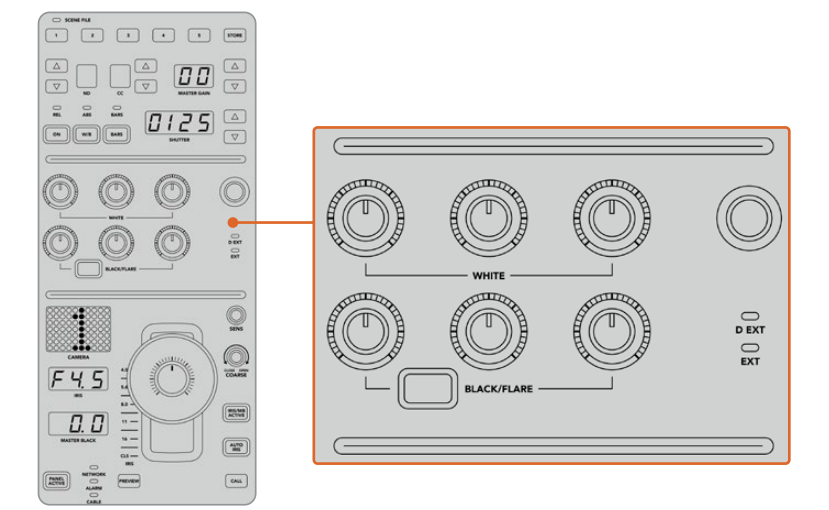

Die Farbabgleichregler dienen zur Feinjustage an den Rot-, Grün- und Blaukanälen für die Werte MASTER-Gain/ Weiß, Gamma und Schwarzabhebung/Schwarztöne

Überdies gibt es einen individualisierbaren Steuerregler, der im Zuge eines künftigen Updates beliebig belegbar sein wird. Aktuell ist dieser Regler der Y-Gain-Steuerung zugewiesen, die die gesamte Luminanz, also den Helligkeitseindruck des Bilds verstärkt oder vermindert. Näheres zur Farbbalance finden Sie im nachstehenden Abschnitt "Steuern von Kameras".

#### **Blendensteuerung**

Bei einer Produktion werden die im unteren Bereich des Bedienfelds angeordneten Steuerelemente am häufigsten benutzt.

Zuallererst wird Ihnen vermutlich die Joystick-Steuerung auffallen. Sie dient einerseits zum Öffnen und Schließen der Blende und wird auch Weißwert- oder Gain-Steuerung genannt. Zum anderen wird damit der Master-Schwarzwert, also die Schwarzabhebung, gesteuert.

**TIPP** Per Druckausübung auf den Joystick können Sie die damit gesteuerte Kamera zur Kontrolle des Kamerabilds auf die Auxiliary-Vorschau schalten.

Der Gain-Wert wird durch Öffnen oder Schließen der Blende angepasst, was durch Umlegen des Joysticks nach vorn oder nach hinten erfolgt. Durch Drehen des Rings am Fuß des Joystick-Reglers im oder gegen den Uhrzeigersinn wird die Schwarzabhebung erhöht bzw. verringert. Dies ermöglicht Ihnen die Feinabstimmung sowohl des Gain-Werts als auch der Schwarzabhebung mit demselben Steuerelement.

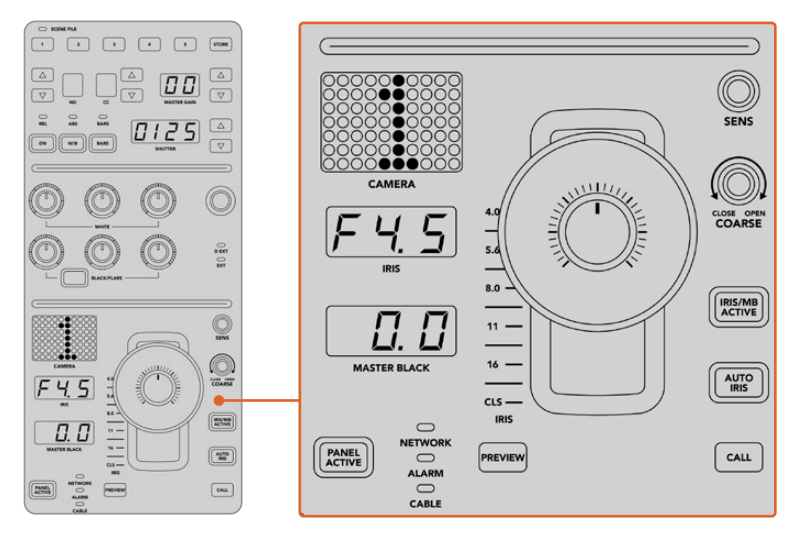

Die Steuerelemente im unteren Bereich des Bedienfelds werden bei einer Produktion am meisten benutzt

Die anderen Tasten und Regler in diesem CCU-Bereich dienen zum Anpassen der Empfindlichkeit des Joystick-Reglers, zum Festlegen der zulässigen Belichtungsspanne mit den COARSE-Einstellungen, zum Fixieren oder Entsperren der CCU und dergleichen. Einzelheiten zu all diesen Funktionen erhalten Sie im nächsten Abschnitt.

# **Steuern von Kameras**

Dieser Abschnitt beschreibt alle Funktionen der einzelnen CCUs und liefert einen allgemeinen Überblick über die Nutzung des Kamerasteuerpults.

Der erste Schritt der Kamerasteuerung besteht darin, einer Kamera eine CCU zuzuweisen.

# Zuweisen einer Kamera an eine CCU

Auf der LCD-Startseite der einzelnen CCUs wird Ihnen im unteren Bereich die Kameranummer angezeigt. Darunter befindet sich ein Multifunktionsdrehregler. Drehen Sie diesen Regler, um die Kameraauswahl zu ändern. Damit ändert sich auch der auf dem LCD eingeblendete Kameraname. Ist die Kamera auf Sendung, leuchtet der Kameraname rot auf.

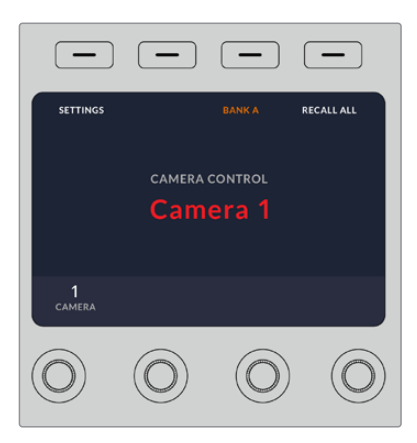

An dem auf der LCD-Startseite eingeblendeten Kameranamen bzw. an der Kameranummer ist zu erkennen, welche Kamera aktuell für eine CCU ausgewählt ist

**TIPP** Die große Kameranummer neben der CCU-Joystick-Steuerung ändert sich ebenfalls durch Zuweisen einer Kamera. Die große Nummernanzeige ist gut erkennbar und leuchtet rot auf, wenn die Kamera ein Programm live ausgibt.

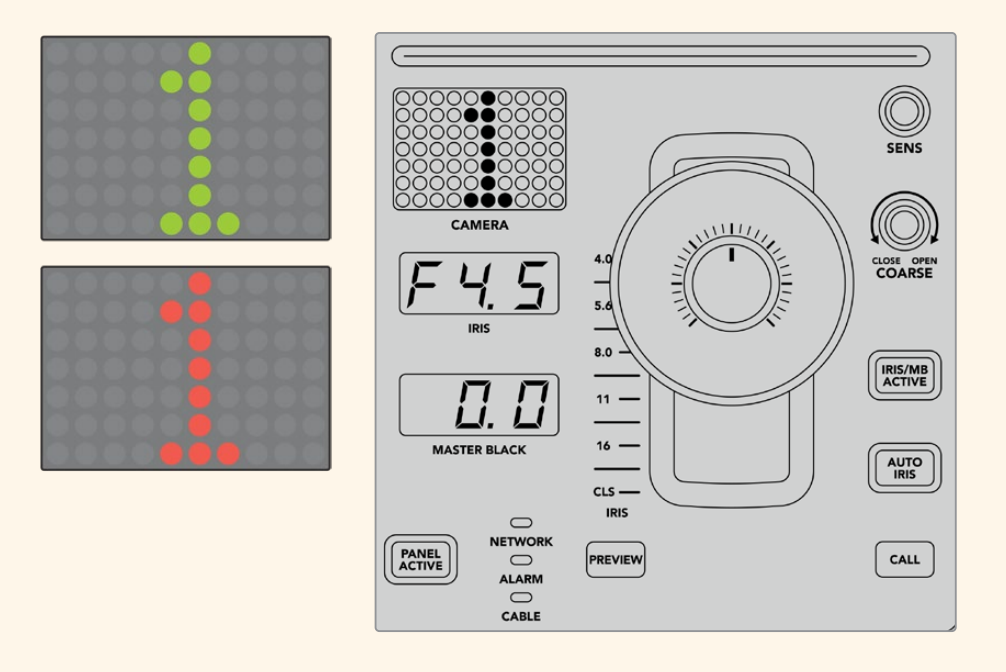

# SCENE FILE

Mit den nummerierten Tasten für SCENE FILE am oberen Rand einer CCU können Sie auf die Schnelle bis zu fünf Szenen-Presets speichern und abrufen. Wenn Sie beispielsweise alle Einstellungen für eine Kamera vorgegeben haben und sendebereit sind, können Sie diese Parameter für andere Kameras speichern und später abrufen. Das geht sehr schnell.

#### **So speichern Sie ein Szenen-Preset:**

- **1** Drücken Sie die STORE-Taste auf einer CCU. Die Taste leuchtet rot auf, um zu signalisieren, dass das Steuerpult zum Speichern der Datei bereit ist.
- **2** Drücken Sie eine der nummerierten Tasten für SCENE FILE.

Beim Speichern oder Abrufen eines Szenen-Presets leuchten der Indikator und die Tasten für SCENE FILE auf.

#### **So rufen Sie ein Szenen-Preset ab:**

Drücken Sie die nummerierte Taste für das abzurufende Preset.

Das ist schon alles!

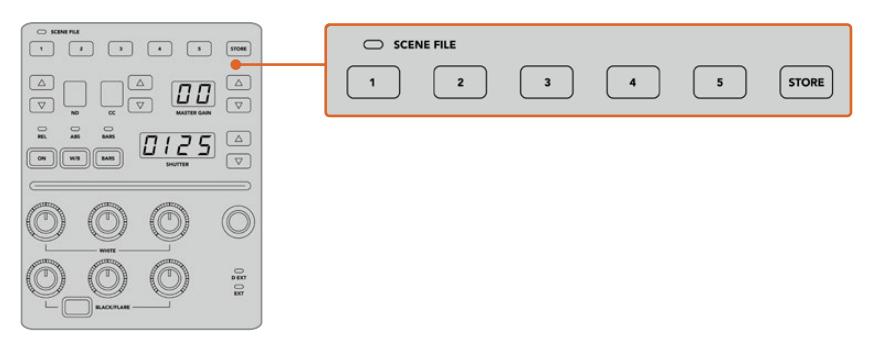

Mit den Tasten für SCENE FILE werden alle Einstellungen für die CCU-Bedienelemente gespeichert und abgerufen

# RECALL ALL

Ist diese Funktion aktiviert, können Sie ein gespeichertes Szenen-Preset gleichzeitig für alle Kameras abrufen, wenn Sie auf einer einzelnen CCU die entsprechende Taste für SCENE FILE drücken.

Dies ist nützlich, wenn Sie bspw. für jede Kamera eine spezifische Einstellung verwenden möchten, die für eine bestimmte Szene in Ihrer Liveproduktion optimiert ist. Dabei handelt es sich wahrscheinlich um eine Vielzahl an Einstellungen, die Sie zu einem späteren Zeitpunkt abrufen möchten, wenn Sie zu dieser Szene zurückkehren.

Das folgende Beispiel zeigt, wie Sie komplexe Einstellungen für mehrere Kameras gleichzeitig abrufen können.

## **So rufen Sie ein Szenen-Preset für mehrere Kameras ab:**

- **1** Wenn Sie alle Ihre Kameras eingerichtet haben, speichern Sie für jede Kamera ein Szenen-Preset unter SCENE FILE 1 ab.
- **2** Aktivieren Sie die Einstellung RECALL ALL durch Drücken der Multifunktionstaste im LCD-Startmenü.
- **3** Nehmen Sie nun für jede Kamera die gewünschten Änderungen vor.
- **4** Drücken Sie auf einer beliebigen CCU die Taste SCENE FILE 1. Ihnen wird auffallen, dass alle CCUs jene Einstellungen abgerufen haben, die im Szenen-Preset 1 für jede einzelne CCU gespeichert wurden.

**HINWEIS** Diese Funktion ist äußerst leistungsstark und nützlich, sollte jedoch mit Vorsicht verwendet werden, da sie alle Kameras betrifft, darunter auch jene, die auf Programmausgabe geschaltet ist. Wir empfehlen, den Befehl RECALL ALL für bestimmte Setups erst kurz bevor Sie auf Sendung gehen, zu aktivieren, und ihn dann sofort wieder zu deaktivieren, bis sie ihn erneut benötigen.

# ND

Diese Feature wird mit einem künftigen Softwareupdate bereitgestellt.

# **CC**

Diese Feature wird mit einem künftigen Softwareupdate bereitgestellt.

# MASTER GAIN

Blackmagic Design Kameras verfügen über ISO- und Gain-Einstellungen, die auf dem Kamerasteuerpult über die Tasten für Master Gain vorgegeben werden. Um den Wert für Master Gain zu erhöhen, drücken Sie die Aufwärtspfeiltaste neben der Anzeige für MASTER GAIN. Durch Drücken der Abwärtspfeiltaste verringern Sie den Gain-Wert.

Mit erhöhten oder verringerten Master-Gain-Werten können Sie Aufnahmebedingungen mit wenig Licht besser kontrollieren. Gehen Sie die Master-Gain-Einstellungen jedoch vorsichtig an, da in Bildern mit höheren Werten elektronisches Rauschen auftreten kann.

**TIPP** Beim Einstellen eines negativen Gain-Werts leuchtet die Abwärtspfeiltaste auf. Beim Einstellen eines positiven Gain-Werts leuchtet die Aufwärtspfeiltaste auf.

## Relative und Absolute Steuerung – REL und ABS

Auf dem Kamerasteuerpult stehen zwei Steuerungsmodi zur Verfügung. Sie bestimmen, wie das Pult die physischen Regler und ihre Einstellungen synchronisiert. Bei diesen Modi handelt es sich um die Relative Steuerung (REL) und die Absolute Steuerung (ABS).

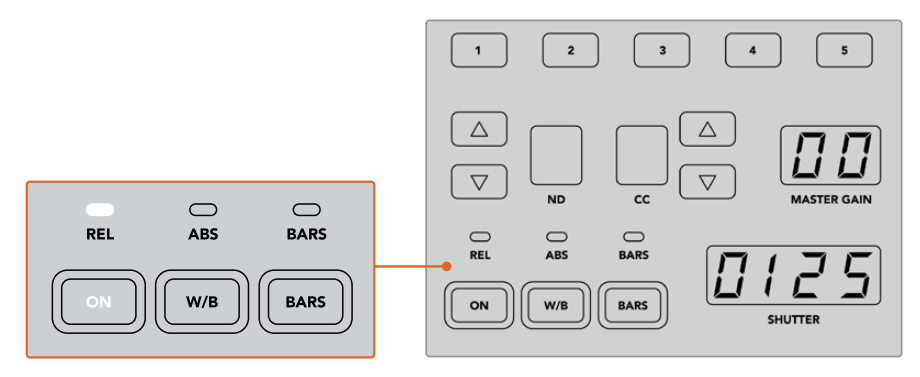

Durch mehrmaliges Drücken der ON-Taste schalten Sie zwischen den relativen und absoluten Steuerungsmodi hin und her

#### **REL**

Die relative Steuerung im REL-Modus bewirkt Folgendes: Wenn eine extern geänderte Einstellung nicht mehr synchron mit der ursprünglichen Steuereinheit ist, wird mit der nächsten Änderung an dieser ursprünglichen Steuereinheit dafür gesorgt, dass die extern vorgenommene Einstellung allmählich wieder mit dieser neuen Änderung synchronisiert wird.

Wenn Sie bspw. auf dem Kamerasteuerpult mit der Blendenzahl f/2,8 arbeiten und dann mit ATEM Software Control auf f/5,6 umstellen, bleibt der Joystick weiterhin auf der Position f/2,8 stehen, während der Einstellungswert selbst nun bei f/5,6 liegt. Wenn Sie nun im REL-Modus mit dem Joystick den Gain-Wert erhöhen, setzt die Einstellung bei f/5,6 ein und wird, während Sie andere Änderungen vornehmen, allmählich wieder mit der Steuereinheit synchronisiert. Dieser Vorgang funktioniert praktisch unsichtbar und Sie werden ihn wahrscheinlich nicht einmal bemerken.

#### **ABS**

Die absolute Steuerung im ABS-Modus bewirkt, dass Einstellungen stets mit ihren entsprechenden Bedienelementen synchron sind.

**HINWEIS** Befindet sich das Pult im ABS-Modus, beachten Sie Folgendes: Werden die Einstellungen für Ihre Bedienelemente mit ATEM Software Control oder einer anderen CCU geändert, dann sieht die nächste Anpassung mit der ursprünglichen Steuereinheit zunächst sehr drastisch aus, weil sie auf die ursprüngliche Einstellung zurückspringt.

Wenn Sie mit dem Joystick auf dem Kamerasteuerpult bspw. die Blendenzahl f/2,8 eingestellt haben und die Einstellung dann mit ATEM Software Control auf f/5,6 geändert wurde, springt der Gain-Wert bei Verwendung des Joysticks sofort auf f/2,8 zurück und beginnt erst ab diesem Wert anzupassen. Das liegt daran, dass die Einstellung für den Joystick auf dem Kamerasteuerpult noch immer bei f/2,8 liegt.

Aus diesem Grund ist es wichtig, den gewünschten Steuerungsmodus für Ihre Kamerasteuerung auszuwählen, bevor Sie auf Sendung gehen. So treten keine unbeabsichtigten Änderungen auf, wenn Sie auf Sendung sind.

# W/B

Den Weißabgleich für jede Kamera können Sie vornehmen, indem Sie die W/B-Taste gedrückt halten und dabei die Aufwärts- bzw. Abwärtspfeiltasten für SHUTTER drücken, um Ihr Bild wärmer oder kühler zu gestalten. Die SHUTTER-Anzeige blendet die Weißabgleich-Werte ein, sodass Sie die Farbtemperatur in Grad Kelvin kontrollieren können. Indem Sie die W/B-Taste gedrückt halten, können Sie Ihre Weißabgleich-Einstellungen jederzeit überprüfen. Sie werden auf der SHUTTER-Anzeige eingeblendet.

**TIPP** Wenn Sie die Einstellungen für den Weißabgleich (W/B) oder die Verschlusszeit (SHUTTER) ändern, können Sie das Änderungstempo durch Gedrückthalten der entsprechenden Auf- oder Abwärtspfeiltasten ändern.

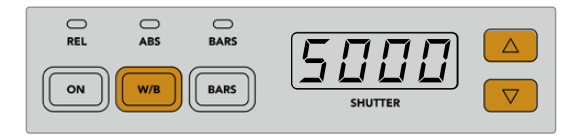

Drücken Sie bei festgehaltener W/B-Taste die Auf- bzw. Abwärtspfeiltasten für SHUTTER, um den Weißabgleich in Grad Kelvin vorzugeben

# BARS

Durch Drücken der BARS-Taste werden auf der Kamera die Farbbalken eingeblendet. Drücken Sie sie erneut, um die Farbbalken auszuschalten.

# **SHUTTER**

Mithilfe der Pfeiltasten neben der SHUTTER-Anzeige können Sie die Verschlusszeit der Kamera ändern. Drücken der Aufwärtspfeiltaste verkürzt die Verschlusszeit, Drücken der Abwärtspfeiltaste verlängert sie. Für den allgemeinen Produktionseinsatz stellt man die Verschlusszeit normalerweise auf 50, was einer 1/50 Sekunde entspricht und eine für das Auge angenehme Bewegungsunschärfe erzeugt. Wenn Sie schärfere Aufnahmen mit einer niedrigen Bewegungsunschärfe anstreben, bspw. für Sportaufnahmen, mögen Sie eine schnellere Verschlusszeit bevorzugen.

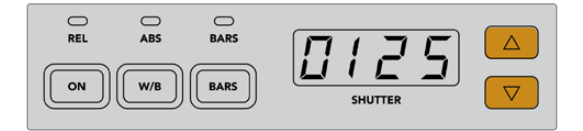

Durch Drücken der Auf- und Abwärtspfeiltasten geben Sie die Verschlusszeit der Kamera vor

# Weiß- und Schwarzabgleich

Die beiden Tastenreihen für den Farbabgleich dienen dem Farbabgleich der Weiß- und Schwarzwerte, die auch als Gain- und Schwarzabhebung bekannt sind. Um Änderungen vorzunehmen, drehen Sie die rot, grün und blau umrandeten Drehregler im oder gegen den Uhrzeigersinn.

**TIPP** Um während des Farbabgleichs präzise Farbeinstellungen vorzunehmen, blenden Sie am besten die Scopes ein. Bspw. stehen auf einem Blackmagic SmartScope Duo 4K die Scopes Waveform, Parade, Vektorskop zur Verfügung.

#### **BLACK/FLARE**

Um die Farben im Gamma oder in den Mitten anzupassen, halten Sie die BLACK/FLARE-Taste gedrückt und justieren dabei die RGB-Regler.

# D EXT/EXT

Diese Feature wird mit einem künftigen Softwareupdate bereitgestellt.

# Kameranummer

Jede Kamerasteuereinheit besitzt ihre eigene große Kameraanzeige mit der Nummer der Kamera, die gerade gesteuert wird. Im neutralen Zustand leuchtet die große Zahl in diesem Display grün. Ist eine Kamera auf Programmausgabe geschaltet, dann leuchtet sie rot.

# Gain- und Schwarzabhebung

Die Joystick-Steuerung ermöglicht detaillierte Anpassungen an den Einstellungen für Gain/Blende und für Schwarzabhebung/Master-Schwarzwert.

Um die Blende der Kamera zu öffnen oder schließen, sprich um den Gain-Wert anzupassen, schieben Sie den Joystick nach oben oder unten. Während Sie den Joystick nach oben oder unten schieben, leuchtet die Skala daneben auf. Sie gibt den ungefähren Wertebereich der Kamerabelichtung an. Eine präzise Angabe der Belichtung in f-Stop-Werten erhalten Sie in der IRIS-Anzeige.

Am unteren Rand des Joystickgriffs befindet sich ein Rad, mit dem die Schwarzwerteinstellung erfolgt. Kleine Furchen an diesem Rad sorgen für einen sicheren Halt. Auf der Oberseite des Griffs wird zudem die Position des Rads physisch angezeigt. Durch Drehen des Rads im Uhrzeigersinn erhöhen Sie den Master-Schwarzwert. Drehen Sie es gegen den Uhrzeigersinn, um ihn zu verringern.

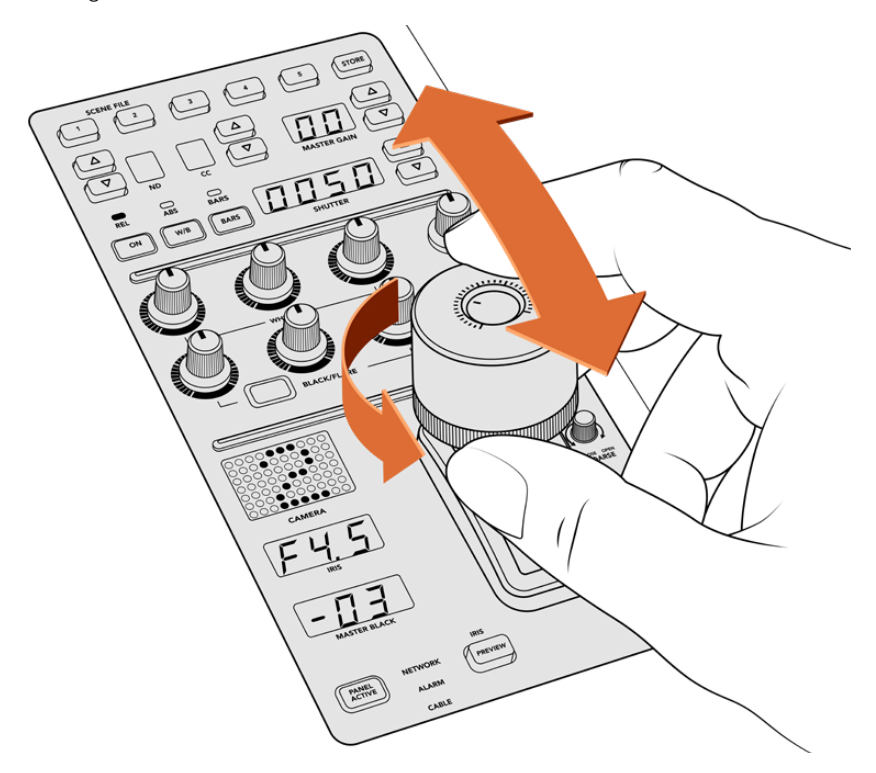

Schieben Sie den Joystick nach oben oder unten, um den Gain-Wert anzupassen. Um den Master-Schwarzwert anzupassen, drehen Sie das Rad im oder gegen den Uhrzeigersinn. Für präzise Messwerte stehen die entsprechenden Anzeigen zur Verfügung.

# IRIS und MASTER BLACK

Die Joystick-Anzeigen für IRIS und MASTER BLACK blenden Gain in f-Stop-Belichtungswerten sowie die Master-Schwarzwerte ein.

# PREVIEW

Wenn Sie mit den Kamerabedienelementen Änderungen vornehmen, können Sie diese durch Drücken der PREVIEW-Taste auf der CCU in der Vorschau betrachten, bevor Sie auf Sendung gehen. Diese Aktion hat die gleiche Wirkung wie das Drücken des Joysticks. Sie schaltet die Kamerasteuerung für eine vorgegebene Kamera umgehend auf einen vorbestimmten Auxiliary-Ausgang um. Dieser vorbestimmte Auxiliary-Ausgang wird über "Auxiliary Select" auf Ihrem Kamerasteuerpult festgelegt, oder in den allgemeinen Kamerasteuerungseinstellungen von ATEM Software Control.

# **SENS**

Mit den Einstellungen für Empfindlichkeit legen Sie eine bestimmte Bandbreite und damit die oberen und unteren Grenzwerte für Gain fest, um mit dem Joystick präzisere Anpassungen vorzunehmen. Wenn Sie bspw. für die Empfindlichkeit den Maximalwert festgelegt haben, können Sie den Joystick komplett nach oben oder unten schieben, ohne dass er die vorgegebene Gain-Bandbreite überschreitet.

Die Spanne bestimmen Sie, indem Sie die Empfindlichkeit erhöhen oder verringern.

# CLOSE OPEN COARSE

Mit den COARSE-Einstellungen (GROB in ATEM Software Control) legen Sie eine Obergrenze für die Gain-Steuerung fest. Bspw. möchten Sie vielleicht dafür sorgen, dass Ihr Gain-Wert nie eine bestimmte Belichtung überschreitet.

#### **Das geht so:**

- **1** Schieben Sie den Joystick bis an den Anschlag nach oben, um die Gain-Einstellung auf ihr Maximum zu erhöhen.
- **2** Verringern Sie nun die COARSE-Einstellung, indem Sie den Drehregler CLOSE OPEN COARSE gegen den Uhrzeigersinn drehen, bis der gewünschte Gain-Wert erreicht ist.

Nun können Sie den Joystick beliebig nach oben und unten schieben, ohne dass der Gain-Wert je Ihre vorgegebene Obergrenze überschreitet.

**TIPP** Wenn Sie die Regler CLOSE OPEN COARSE und SENS kombiniert verwenden, können Sie für die Gain-Steuerung einen oberen und einen unteren Grenzwert bestimmen.

Stellen Sie sich bspw. vor, Sie möchten den Gain-Wert so begrenzen, dass er nie f/4,0 überschreitet, weil mit einem darüber liegenden Gain-Wert die Highlights in Ihrem Bild abgeschnitten würden. Zusätzlich möchten Sie den Gain-Wert auf ein Minimum von f/8,0 beschränken, um für Ihr Objektiv eine optimale Schärfe zu erzielen.

#### **Das geht so:**

- **1** Setzen Sie den Gain-Wert auf sein Maximum, indem Sie den Joystick bis an den Anschlag hochschieben.
- **2** Setzen Sie nun die COARSE-Einstellung herunter, bis der gewünschte obere Grenzwert erreicht ist. In diesem Fall wählen Sie die Blendenzahl f/4,0.
- **3** Um den unteren Grenzwert festzulegen, schieben Sie den Joystick bis an den Anschlag nach unten.
- **4** Setzen Sie nun die Empfindlichkeit SENS herauf, bis der gewünschte untere Grenzwert erreicht ist. In diesem Fall wählen Sie die Blendenzahl f/8,0.

Nun können Sie mit dem Joystick beliebig von ganz oben bis ganz nach unten fahren, wobei der Gain-Wert innerhalb des von Ihnen vorgegebenen Grenzbereichs bleibt. Dies ist eine sehr effektive Art und Weise, Ihre Belichtungsgrenzwerte festzulegen. Zudem erhalten Sie mit dem Joystick eine präzisere Steuerung, weil Sie ihn ohne Einschränkung hoch und runter bewegen können.
#### IRIS/MB ACTIVE

Wenn Sie Ihre Pegel eingerichtet haben, können Sie diese Einstellungen sperren, um zu verhindern, dass sie versehentlich verändert werden. Drücken Sie dazu die Taste IRIS/MB ACTIVE. Diese Taste aktiviert die Sperrfunktion für die Gain- und Master-Schwarzwerte, um zu verhindern, dass durch Verschieben des Joysticks Einstellungen versehentlich verändert werden. Die Taste IRIS/MB ACTIVE leuchtet rot, wenn die Sperrfunktion aktiv ist. Drücken Sie zum Deaktivieren der Sperrfunktion erneut die Taste IRIS/MB ACTIVE.

**TIPP** Die Schwarzwert-Einstellungen lassen sich unabhängig sperren, indem Sie im Einstellungsmenü die Option "Master Black" deaktivieren. Wenn Sie den Master-Schwarzwert deaktivieren, wird der Schwarzpegel gesperrt, doch die Pegel für IRIS/GAIN lassen sich weiterhin anpassen. Vergessen Sie nicht, die Einstellung für "Master-Schwarzwert" zu aktivieren, falls Sie diesen anpassen möchten.

### AUTO IRIS

Ist Ihre Kamera mit einem kompatiblen Objektiv mit elektronischer Blendensteuerung ausgestattet, dann können Sie mit der Taste AUTO IRIS Belichtungseinstellungen schnell und automatisch vornehmen. Die von der Kamera voreingestellte Belichtungszeit basiert auf einer durchschnittlichen Helligkeitsverteilung und liefert eine Durchschnittsbelichtung, die gleichmäßig zwischen den hellsten Highlights und den dunkelsten Schatten verteilt ist.

### CALL

Wenn Sie die CALL-Taste gedrückt halten, blinkt die Tally-Leuchte an der auf der CCU ausgewählten Kamera. Auf diese Weise kann man bequem mit dem Kameraoperator Kontakt aufnehmen oder mehrere Kameraleute darüber informieren, dass man im Begriff ist live zu gehen.

Wenn Sie die CALL-Taste gedrückt halten, blinkt auch die große Kameraanzeige neben dem Joystick. So bestätigen Sie auch visuell, dass die Nachricht übermittelt wird.

### PANEL ACTIVE

Sind Sie mit Ihren Kameraeinstellungen zufrieden, können Sie alle Bedienelemente sperren, um versehentliche Änderungen zu verhindern. Durch Drücken der Taste PANEL ACTIVE aktivieren Sie die CCU-Sperrfunktion, sodass keine Bedienelemente verändert werden können. Drücken Sie zum Deaktivieren der CCU-Sperrfunktion erneut die Taste PANEL ACTIVE. Dies ist eine nützliche Funktion, wenn Sie eine gesperrte Einstellung für neue Aufnahmen übernehmen und versehentliche Änderungen vermeiden möchten. Ein Beispiel wäre, wenn Sie in ein Stadion hereinströmende Menschenmengen in der Totale filmen möchten.

Das ATEM Camera Control Panel bietet eine spannende, praktische und effektive Art, Blackmagic Design Kameras während der Liveproduktion zu steuern. Wir sind überzeugt, dass Ihnen die direkte Kamerasteuerung mithilfe der CCUs gefallen wird. Neben der Belichtung steuern Sie mit ihr auch andere Kameraeinstellungen, wodurch Sie Ihre Kameraleute entlasten, die sich so der Bildausschnittswahl und dem Fokussieren widmen können.

# **Arbeiten mit Tally**

## **Ausgeben von Tallysignalen mit einem GPI and Tally Interface**

Ihr ATEM Mischer kann Tallysignale an Monitore und Kameras ausgeben, um anzuzeigen, welche Quelle aktuell auf den Programmausgang geschaltet und somit gegenwärtig auf Sendung ist.

Mit einem Tally wird normalerweise das Rotlicht auf einer Kamera oder einem Monitor aktiviert, damit die Darsteller wissen, dass sie on air sind. Über Tally lassen sich auch Umrandungen auf Monitoren einblenden, wie z. B. auf einem Blackmagic SmartView Duo oder SmartView HD. Eine Umrandung zeigt Produktionsmitarbeitern an, welche Kamera gegenwärtig auf Sendung ist.

Das GPI and Tally Interface von Blackmagic Design ist ein für Tallys verwendbares Ethernet-Gerät mit acht mechanischen Relais-Kontaktschließern zur Erde. Tallysignale werden über den Ethernet-Port Ihres ATEM Mischers an ein im selben Netzwerk befindliches GPI and Tally Interface übermittelt. Um Videoequipment anzuschließen, das Relais-Kontaktschließer für Tallysignale über eine Kabelpeitsche unterstützt, wie z. B. den Blackmagic SmartView Duo und SmartView HD, richten Sie sich bitte nach dem Verbindungsdiagramm auf der Rückseite des GPI and Tally Interface. Ein einziges GPI and Tally Interface unterstützt bis zu acht Tally-Empfangsgeräte. Für den Einsatz mit einem ATEM Mischer mit 1 M/E-Stufe ist lediglich ein GPI and Tally Interface Gerät erforderlich. Für die 20 Eingänge der Mischertypen ATEM 4 M/E Broadcast Studio 4K und 2 M/E Production Studio 4K brauchen Sie drei dieser Geräte.

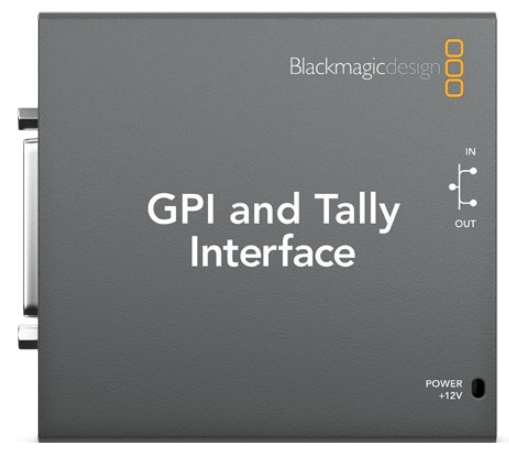

GPI and Tally Interface

Die GPI-Eingänge sind optische Isolatoren, die durch Erdung bei bis zu 5 V mit 14 mA ausgelöst werden.

Die Tally-Ausgänge sind mechanische Relais-Kontaktschließer zur Erde für maximal 30 V bei 1 A.

Die nachstehende Tabelle verdeutlicht, welche Tallysignale ausgegeben werden, wenn eine aktivierte Mischereingabe am Programmausgang anliegt. Bei Einsatz von GPI and Tally Interface Geräten mit einem ATEM 2 M/E Production Switcher, weisen Sie einem der Geräte in Blackmagic ATEM Setup die Tallyausgänge 1–8 und dem anderen die Tallyausgänge 9–16 zu.

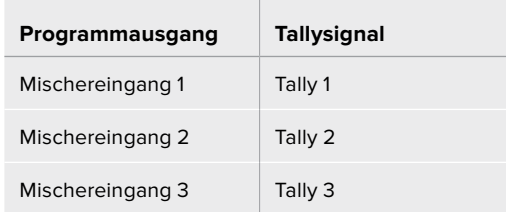

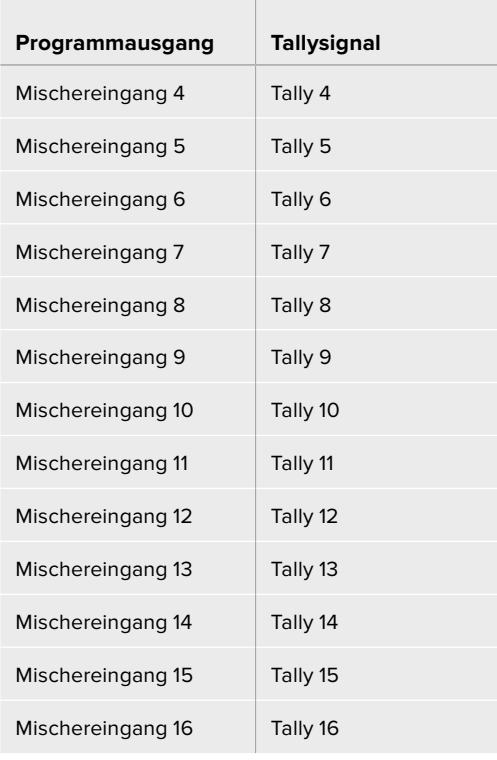

#### **Ändern der Netzwerk- und Tallyeinstellungen**

Damit das GPI and Tally Interface mit Ihrem ATEM Mischer kommuniziert, werden die Netzwerk- und Tallyeinstellungen dieses Anschlussgeräts mit dem Dienstprogramm Blackmagic ATEM Setup konfiguriert. Zur Konfigurierung der Einstellungen mit Blackmagic ATEM Setup muss das GPI and Tally Interface via USB angeschlossen sein.

- **1** Schließen Sie das GPI and Tally Interface an dasselbe Ethernet-Netzwerk wie Ihren ATEM Mischer an.
- **2** Verbinden Sie das GPI and Tally Interface mit einem USB-Port Ihres Rechners und schließen Sie auch das mitgelieferte Netzteil an.
- **3** Starten Sie Blackmagic ATEM Setup.
- **4** Wenn Ihr ATEM Mischer eine direkte Verbindung zu Ihrem Rechner oder ATEM Advanced Panel ohne Ethernet-Switch aufbaut, wählen Sie "Configure Address Using Static IP" (Adresse mit statischer IP konfigurieren) aus. Standardmäßig verwendet das GPI and Tally Interface die werksseitig eingestellte, feste IP-Adresse 192.168.10.2. Wir raten, diese Nummer der Einfachheit halber beizubehalten. Bei Einsatz zweier GPI and Tally Interface Geräte mit einem ATEM 2 M/E Production Switcher, empfehlen wir das zweite Gerät auf 192.168.10.3 einzustellen.

Sie können auch eine beliebige andere statische IP-Adresse auswählen, sofern diese sich im gleichen Zahlenbereich wie die des ATEM Mischers befindet und nicht bereits von einem anderen Gerät in Ihrem Netzwerk verwendet wird. Aus diesem Grund sind folgende IP-Adressen für ATEM Produkte tunlichst zu vermeiden: 192.168.10.1, 192.168.10.2, 192.168.10.3, 192.168.10.10, 192.168.10.50, 192.168.10.60 und 192.168.10.240.

Baut Ihr ATEM-Mischer eine Verbindung über einen vorhandenen Ethernet-Netzwerkschalter auf, empfiehlt sich ggf. die Auswahl von "Configure Address Using DHCP", da mit dieser Einstellung IP-Adresse, Subnetzmaske und Gateway-Informationen automatisch eingeholt werden.

- **5** Geben Sie die IP-Adresse Ihres ATEM Mischers in das Feld "Switcher Address" ein. Ihr ATEM Mischer übernimmt als Standardeinstellung die werksseitig festgelegte IP-Adresse 192.168.10.240. Sofern sie nicht geändert geben Sie diese Nummer in das Feld ein.
- 6 Wählen Sie für "Set Tally Outputs" (Tallyausgänge einstellen) die Option "Switcher Inputs 1-8" aus, es sei denn, Sie möchten ein zweites Gerät so konfigurieren, dass es Tallyausgaben an die Mischereingänge 9–16 eines ATEM 2 M/E Production Switchers ausgibt.
- **7** Klicken Sie auf "Apply" (Anwenden). Hat das Gerät den ATEM Mischer gefunden, so sollte die weiße LED rechts neben dem USB-Port kontinuierlich leuchten statt zu blinken. Das GPI and Tally Interface ist jetzt einsatzbereit.
- **8** Beenden Sie Blackmagic ATEM Setup und entfernen Sie das USB-Kabel.

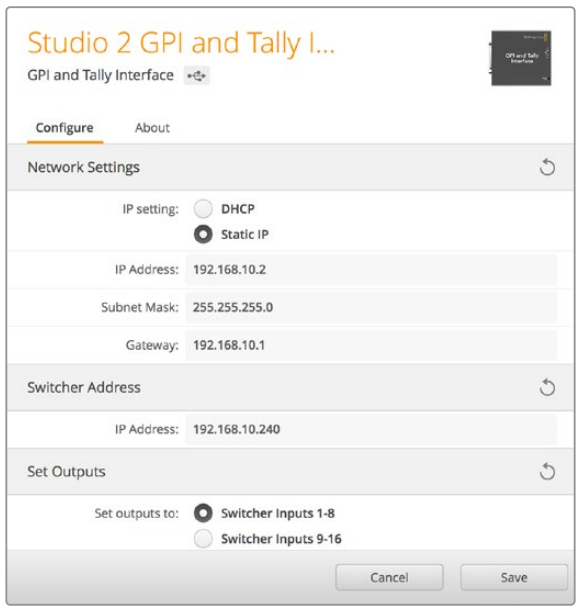

Netzwerk- und Tallyeinstellungen für das GPI and Tally Interface

# **Verwenden von Audio**

## **Anschluss sonstiger Audioquellen**

Alle ATEM Produktionsmischer sind mit standardmäßigen symmetrischen XLR- oder TRS-Audioeinund ausgängen ausgestattet. TRS-Verbinder werden auch als 1/4-Zoll-Klinkenbuchsen bezeichnet. Symmetrische XLR- und TRS-Audiobuchsen sind dazu konzipiert, potenzielle Störungen und Rauschen zu reduzieren, insbesondere bei langen Kabelstrecken.

Ist Ihr ATEM Mischer mit unsymmetrischen RCA-Audioeingängen ausgestattet, können Sie externe Audioquellen direkt daran anschließen. RCA-Audiobuchsen sind praktisch für Ton von Consumer-Geräten wie HiFi-Anlagen oder iPods.

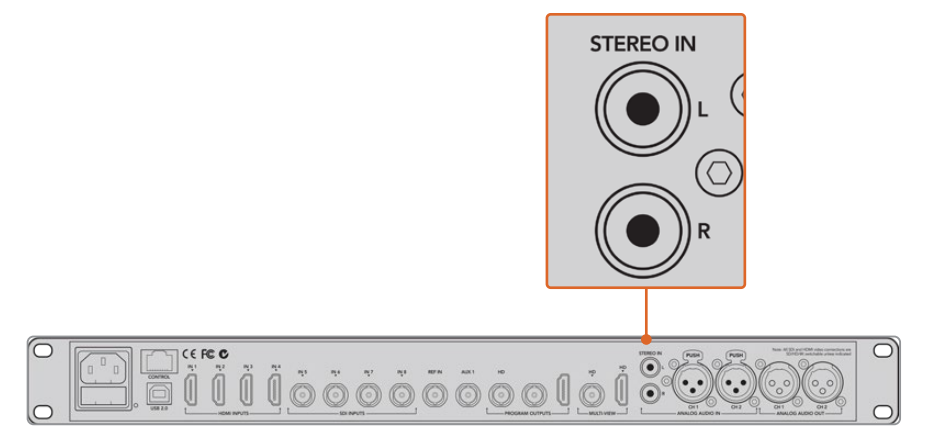

Koppeln Sie externe HiFi-Audioquellen über die RCA-Eingänge Ihres Mischers

Einzig der ATEM 4 M/E Broadcast Studio 4K und der ATEM 2 M/E Production Studio 4K verfügen über symmetrische XLR-Ein- und -Ausgänge mit Line-Pegel für Talkback zum Einsatz handelsüblicher Talkbacksysteme. Diese Modelle verfügen auch über XLR-Ein- und -Ausgänge für Timecode. Es wird linearer Timecode nach SMPTE-Standard unterstützt und für zuverlässiges Timing von Video und Audio ist der Ausgang framesynchronisiert.

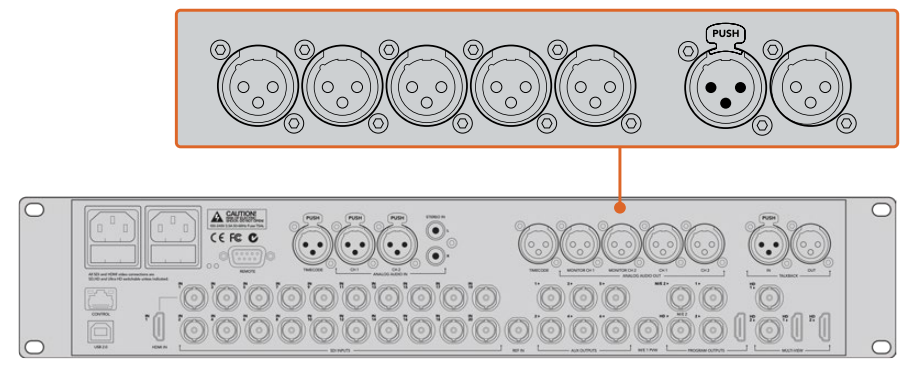

Der ATEM 2 M/E Production Studio 4K verfügt über integrierte XLR-Buchsen für Timecode, Audio und Talkback

## **Arbeiten mit eingebetteten SDI- und HDMI-Audioquellen**

Über die in alle ATEM Mischer eingebauten Audiomixer können Sie in HDMI und SDI eingebettetes Audio von Ihren Kameras, Medienservern und anderen Eingabegeräten verwenden. Ein externer Audiomixer ist nicht erforderlich.

Nach erfolgtem Anschluss Ihrer SDI- und HDMI-Kameras für die Bildmischung sind keine weiteren Verbindungen herzustellen, da der Audiomixer das in das Videosignal eingebettete Audio verwendet. Weil keine separate Audioverbindung für jede Videoquelle nötig ist, werden Platz und Geld gespart und das Setup beschleunigt. Es wird zwar kein externes Tonmischpult benötigt, aber wenn Sie lieber eins einsetzen möchten, ist dies möglich.

Der Ton wird über den "Audio"-Arbeitsraum in ATEM Software Control gemischt und als eingebettetes Digitalaudio über die SDI- und HDMI-Programmausgänge ausgegeben.

Alle ATEM Mischer verfügen über XLR- oder 1/4-Zoll-Klinkenbuchsen, über die Sie den Tonmix über den XLR- oder TRS-Monitorausgang prüfen können. Anhand der separaten Bedienelemente des Audiomixers lässt sich der Audiopegel des Monitors einstellen und "Solo"-Audiomonitoring beim Einsatz dieser ATEM Mischermodelle auswählen.

Für maximale Flexibilität sind der ATEM 4 M/E Broadcast Studio 4K und der 2 M/E Production Studio 4K sogar mit separaten XLR-Monitorausgängen ausgestattet, die zu einem zusätzlichen Paar Programmaudioausgänge umschaltbar sind.

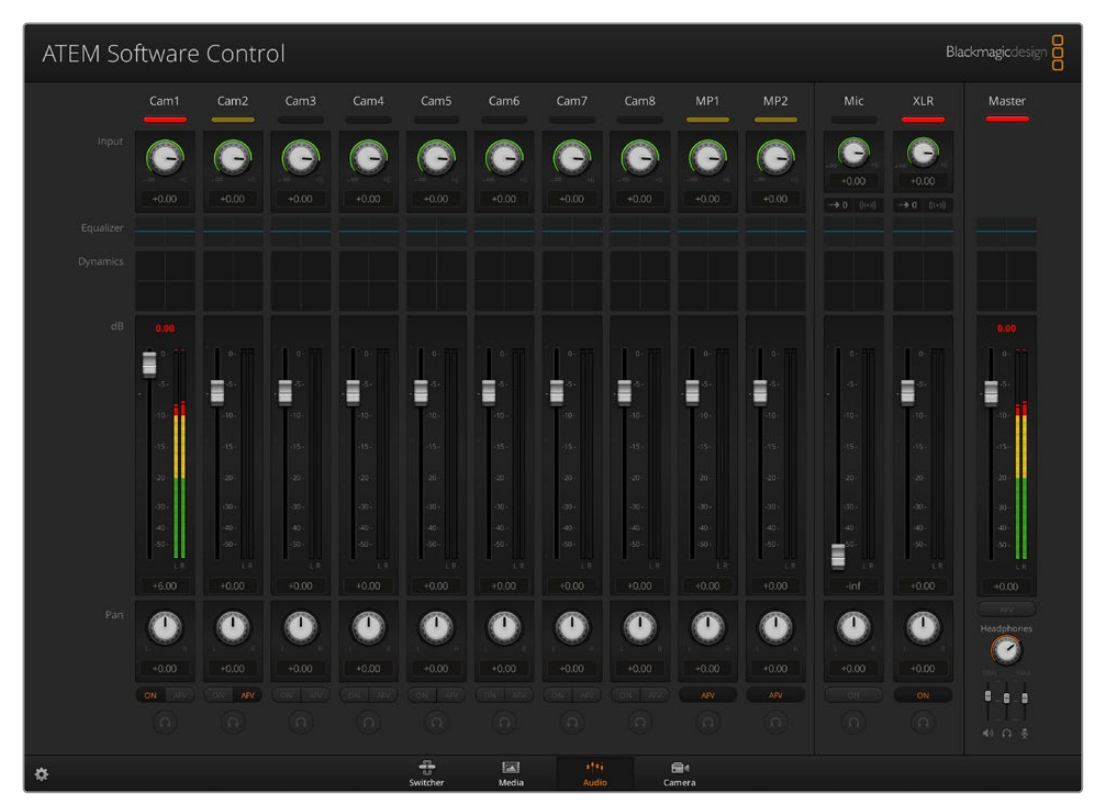

## **Verwenden von MADI mit dem ATEM Constellation 8K**

Der ATEM Constellation 8K unterstützt Digitalaudio per MADI-Protokoll, einer digitalen Schnittstelle zur mehrkanaligen Audioübertragung (Multichannel Audio Digital Interface). MADI ist vor allem bei professionellen Audioherstellern, Broadcastern und Highend-Tonstudios beliebt. Die MADI-Ports des ATEM Constellation 8K sind mit robusten BNC-Verbindern ausgestattet. Sie übertragen Audiodaten über 75-Ohm-Koaxialkabel von bis zu 100 Metern Länge.

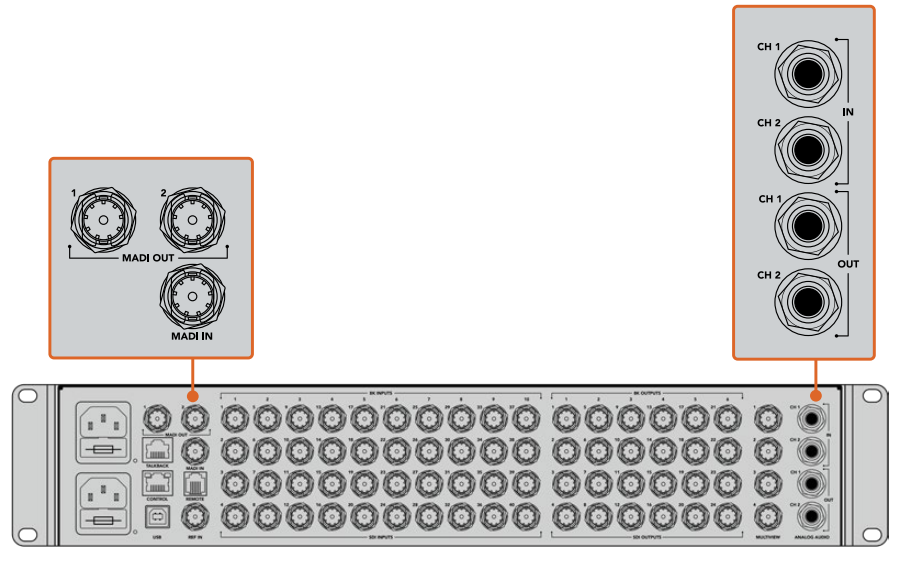

Zusätzlich zu den BNC-Anschlüssen für MADI-Audio bietet der ATEM Constellation 8K 1/4-Zoll-TRS-Anschlüsse für eingehendes und ausgehendes Analogaudio

#### **MADI In**

Die MADI-Kanäle 1–64 empfangen Digitalaudio bei einer Tiefe von 24 Bit mit einer Abtastrate von 48 kHz. Sie sind mit weiteren 64 Kanälen im Audiomixer verbunden, die man mit den gleichen EQ-Werten und gleicher Dynamik wie die Tonmixkanäle für die Videoeingänge in die Programmausgabe mischen kann. Diese 64 Audioeingänge bieten Ihnen die Möglichkeit, sehr anspruchsvolle Tonmischungen direkt im ATEM Constellation 8K Mischer zu erstellen.

#### **MADI Out 1**

Im 8K-Modus übermittelt der MADI-Ausgang 1 folgende Quellen:

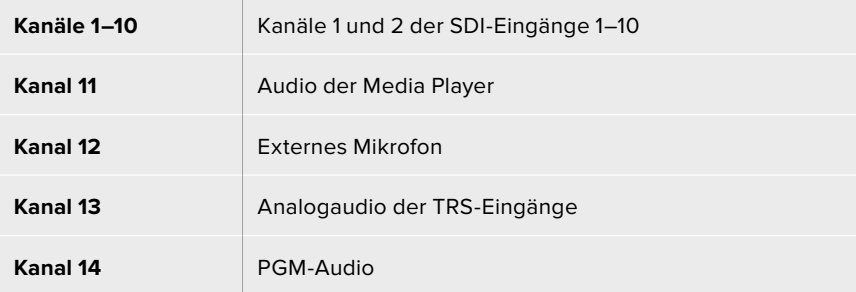

Im HD- bzw. Ultra-HD-Modus übermittelt der MADI-Ausgang 1 folgende Quellen:

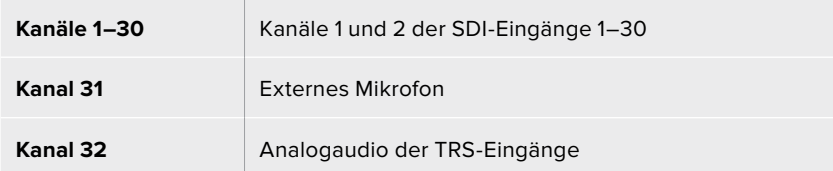

#### **MADI Out 2**

Im 8K-Modus übermittelt der MADI-Ausgang 2 folgende Quellen:

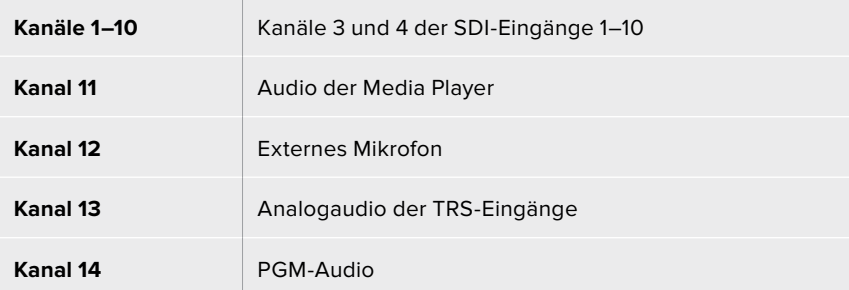

Im HD- bzw. Ultra-HD-Modus übermittelt der MADI-Ausgang 2 folgende Quellen:

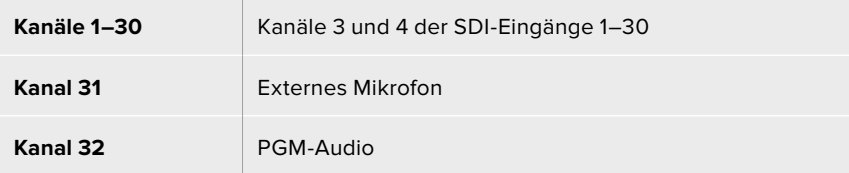

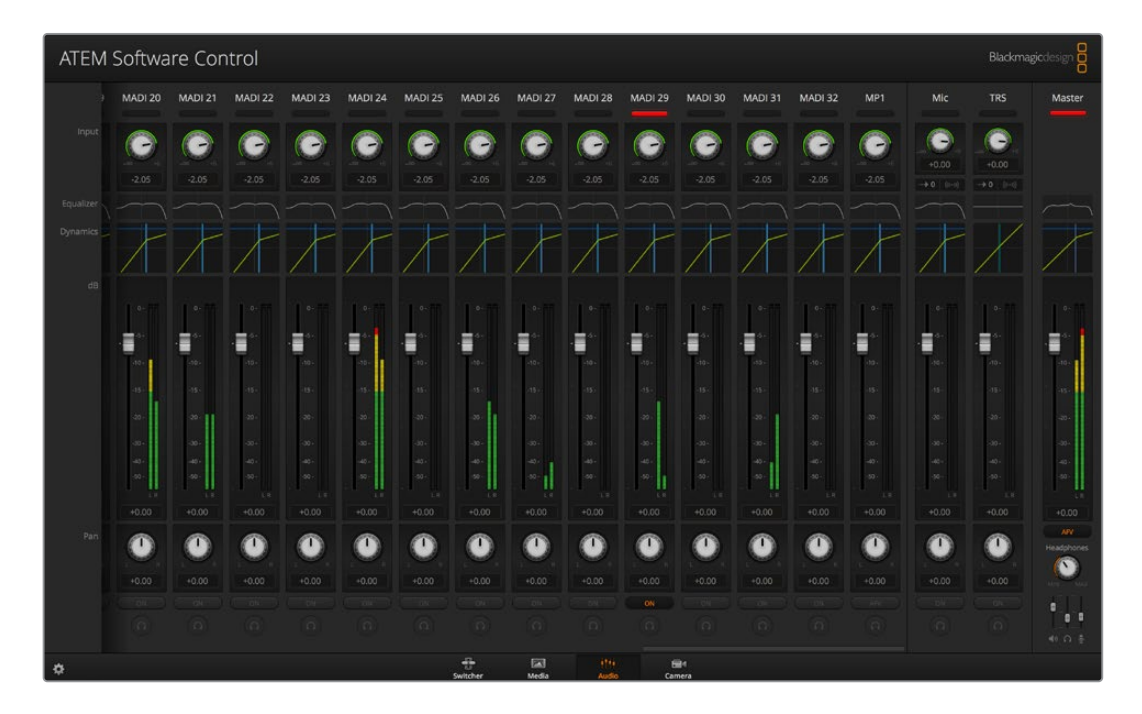

## **Arbeiten mit Tonmischpulten von Fremdherstellern**

#### **Arbeiten mit einem Tonmischpult**

In der hektischen Welt der Live-Produktionen gehen Justierungen per Maus manchmal nicht schnell genug von der Hand. Wenn Sie mit Ihrem ATEM Mischer mehrere Audioquellen gleichzeitig mixen müssen, haben wir eine Empfehlung für Sie: Schließen Sie ein hardwarebasiertes Tonmischpult an. Dann können Sie mit beiden Händen zupacken und mehrere Audiopegel gleichzeitig anpassen.

Für die Kommunikation mit dem ATEM Mischer kann ein Tonmischpult als MIDI-Gerät an Ihren Mac oder PC angeschlossen werden, das von Mackie-Control-Befehlen Gebrauch macht.

Viele MIDI-Mischpulte von Fremdherstellern sind mit ATEM Mischern kompatibel. Lassen Sie sich dies im Zweifelsfall aber lieber vom Hersteller Ihres Pults bestätigen.

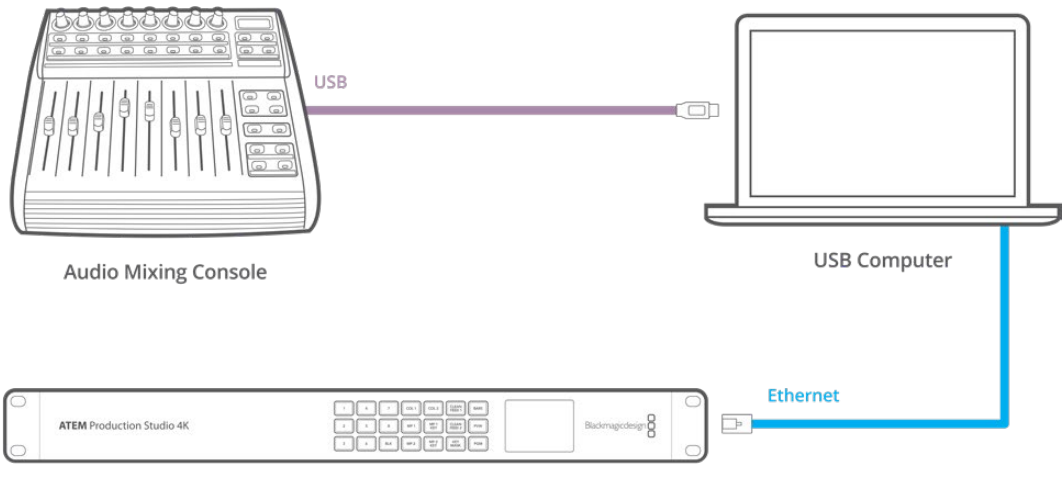

**ATEM Production Studio 4K** 

Sie können mehrere Audiopegel gleichzeitig anpassen, indem Sie einen hardwarebasierten Audiomixer an einen Computer mit ATEM Software Control anschließen

#### **Anschließen Ihres Tonmischpults**

- **1** Schließen Sie Ihr kompatibles MIDI-Tonmischpult an Ihren Mac oder PC an. Die meisten modernen Mischpulte verwenden USB.
- **2** Vergewissern Sie sich, dass Ihr Computer das Mischpult als MIDI-Gerät erkennt.

Auf Mac: Gehen Sie zu "Programme" > "Dienstprogramme" > "Audio MIDI Setup" und starten Sie die Anwendung. Gehen Sie zum Fenstermenü und wählen Sie "Show MIDI Window" (MIDI Fenster anzeigen) aus. Vergewissern Sie sich, dass Ihr Mischpult in diesem Fenster als MIDI-Gerät erscheint.

Auf Windows: Gehen Sie zu "Geräte-Manager" > "Ton, Video und Gamecontrollers" und vergewissern Sie sich, dass Ihr Mischpult in der Icon-Liste erscheint.

**3** Da Ihr ATEM Audiomixer dazu konzipiert ist, über Mackie Control-Befehle mit Ihrem Mischpult zu kommunizieren, muss Ihr Mischpult Mackie Control unterstützen. Das Pult muss außerdem für den Einsatz von Mackie Control oder Mackie Control Emulation konfiguriert sein. Bitte sehen Sie die Einzelheiten für die Konfiguration im Handbuch Ihres Steuerpults nach.

Da einige Tonmischpulte mehrere Arten von Mackie Steuerungssoftware bieten, sollten Sie die Version auswählen, die die meisten Features auf Ihrem Pult aktiviert. Beispiel: Beim Behringer BCF 2000 gibt die Auswahl von "Mackie Control Mapping for Cakewalk Sonar 3 [MCSo]" die Funktionen Pegelfader, Bank-Wechsler, Balancesteuerung, AFV und ON/MUTE (Ein/Stumm) frei. Außerdem aktiviert diese Auswahl die LED-Anzeige, die die für Ihren Audiomix ausgewählte Fader-Bank anzeigt. Bei Auswahl einer anderen Mackie Control Emulation wird die LED-Anzeige nicht aktiviert.

**4** Beim Start von ATEM Software Control sucht die Software Ihr Tonmischpult automatisch aus und benutzt den ersten Port des ersten aufgefundenen MIDI-Geräts. Klicken Sie in der Bediensoftware ATEM Software Control auf den Arbeitsraum "Audio", wo Ihnen der ATEM Audiomixer angezeigt wird. Testen Sie durch Herauf- und Herabschieben der Verstärkungs-Fader Ihres Tonmischpults, ob die Software auf Ihrem Computerbildschirm einen entsprechenden Anstieg bzw. ein Senken der Audiomixer-Kanalfader anzeigt. Wenn ja, haben Sie Ihr Mischpult erfolgreich für den Einsatz mit dem ATEM Mischer konfiguriert.

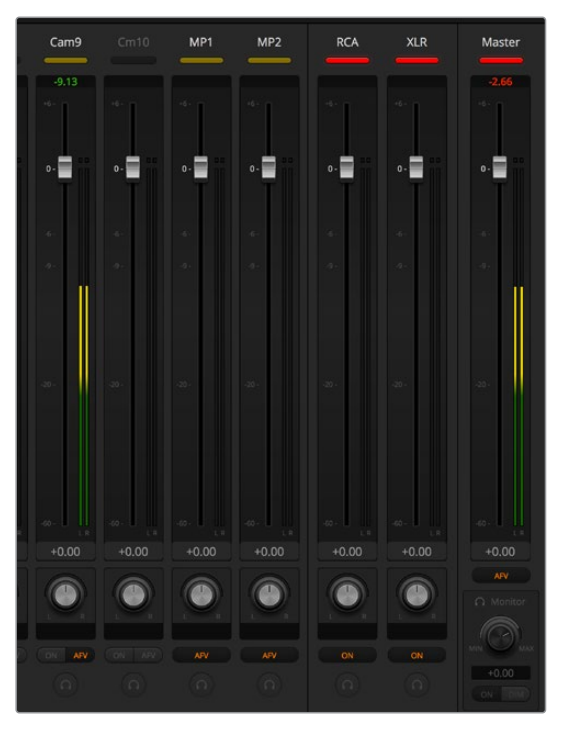

Testen Sie durch Herauf- und Herabschieben der Verstärkungs-Fader Ihres Hardware-Steuerpults, ob die Software auf Ihrem Computerbildschirm einen entsprechenden Anstieg bzw. ein Senken der Audiomixer-Kanalfader anzeigt

#### **Stummschaltung**

Bei aktivierter EIN-Schaltfläche ist auf der Bedienoberfläche des ATEM Audiomixers immer Audio eingeschaltet oder im Mix vorhanden. Ist die EIN-Schaltfläche deaktiviert, so wird kein Ton verwendet oder er stumm ist stumm geschaltet. Die Stumm-Schaltfläche der Bedienoberfläche Ihres Audiomixers ist bei ständig aktiviertem oder im Mix vorhandenen Audio ständig erleuchtet. Die Stumm-Schaltfläche erlischt, wenn kein Audio verwendet wird oder es stumm geschaltet ist.

#### **Dezibelskalen**

Da alle Hardware-Tonmischpulte unterschiedlich ausgeführt sind, stimmen die auf Ihrem Tonmischpult aufgedruckten Skalen ggf. nicht mit der Bedienoberfläche Ihres ATEM Audiomixers überein. Richten Sie sich daher für die korrekten Dezibelskalen immer nach dem ATEM Audiomixer.

# **Adapterkabel für Talkback und Kamerasteuerung**

## **Pin-Anschlüsse für Talkback**

Der Talkback-Anschluss auf der Rückseite des ATEM Constellation 8K dient zur Signalverteilung von Technik- und Produktions-Talkback. Mit einem RJ45-Verbinder können Sie sich anhand des folgenden Pinbelegungsdiagramms ein Adapterkabel bauen.

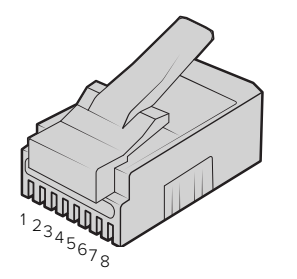

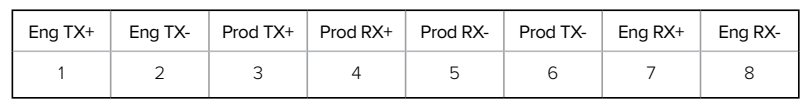

RJ45-Pinbelegung für den Talkback-Anschluss auf der Rückseite des ATEM Constellation 8K

## **Pin-Anschlüsse des seriellen Ports für Steuerungskabel**

### RS-422-Pin-Anschlüsse für Steuerungskabel

RS-422 ist ein Übertragungsstandard für Ports zum Gebrauch mit gängigen DB9- oder RJ12- Verbindern. Wer sich eine PTZ-Steuereinheit nach Maß bauen möchte, kann das mit solchen Verbindern durch Umverdrahten ohne großen Aufwand tun.

Nachstehend finden Sie ein Pinbelegungsdiagramm für RS-422 DB9- und RJ12-Verbinder.

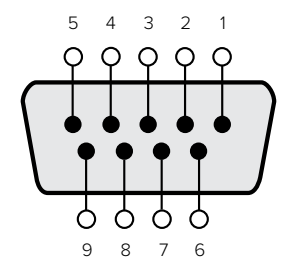

| Receive         | Receive           | Transmit                | Transmit              | <b>Ground Pins</b> |
|-----------------|-------------------|-------------------------|-----------------------|--------------------|
| $(Empfang) (-)$ | $(Empfang)$ $(+)$ | ( $Ü$ bertragung) $(-)$ | $(Übertraqung)$ $(+)$ | (Erdungsstifte)    |
|                 |                   |                         |                       | 1, 4, 6, 9         |

RS-422 PTZ-Pinbelegung

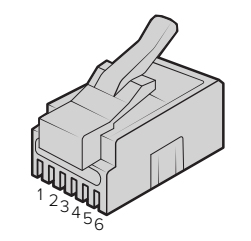

| TX+ | TX- | <b>GND</b> | <b>GND</b> | RX- | RX+ |
|-----|-----|------------|------------|-----|-----|
|     |     | ີ          |            | ت   | о   |

RJ12-Pinbelegung für PTZ-Steuerung auf dem ATEM Constellation 8K

# **Informationen für Entwickler** (Englisch)

## **Blackmagic SDI Camera Control Protocol**

#### **Version 1.3**

If you are a software developer you can use the SDI Camera Control Protocol to construct devices that integrate with our products. Here at Blackmagic Design our approach is to open up our protocols and we eagerly look forward to seeing what you come up with!

#### Overview

The Blackmagic SDI Camera Control Protocol is used by ATEM switchers, Blackmagic 3G-SDI Shield for Arduino and the Blackmagic Camera Control app to provide Camera Control functionality with supported Blackmagic Design cameras. Please refer to the 'Understanding Studio Camera Control' chapter section of this manual, or the ATEM Switchers Manual and SDK manual for more information. These can be downloaded at www.blackmagicdesign.com/de/support.

This document describes an extensible protocol for sending a uni directional stream of small control messages embedded in the non-active picture region of a digital video stream. The video stream containing the protocol stream may be broadcast to a number of devices. Device addressing is used to allow the sender to specify which device each message is directed to.

#### Assumptions

Alignment and padding constraints are explicitly described in the protocol document. Bit fields are packed from LSB first. Message groups, individual messages and command headers are defined as and can be assumed to be 32 bit aligned.

#### Blanking Encoding

A message group is encoded into a SMPTE 291M packet with DID/SDID x51/x53 in the active region of VANC line 16.

#### Message Grouping

Up to 32 messages may be concatenated and transmitted in one blanking packet up to a maximum of 255 bytes payload. Under most circumstances, this should allow all messages to be sent with a maximum of one frame latency.

If the transmitting device queues more bytes of message packets than can be sent in a single frame, it should use heuristics to determine which packets to prioritize and send immediately. Lower priority messages can be delayed to later frames, or dropped entirely as appropriate.

#### Abstract Message Packet Format

Every message packet consists of a three byte header followed by an optional variable length data block. The maximum packet size is 64 bytes.

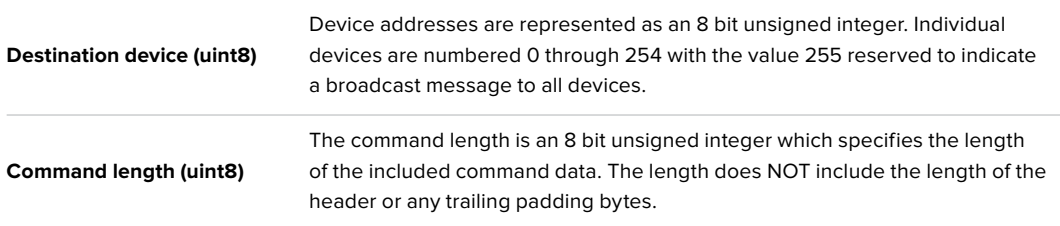

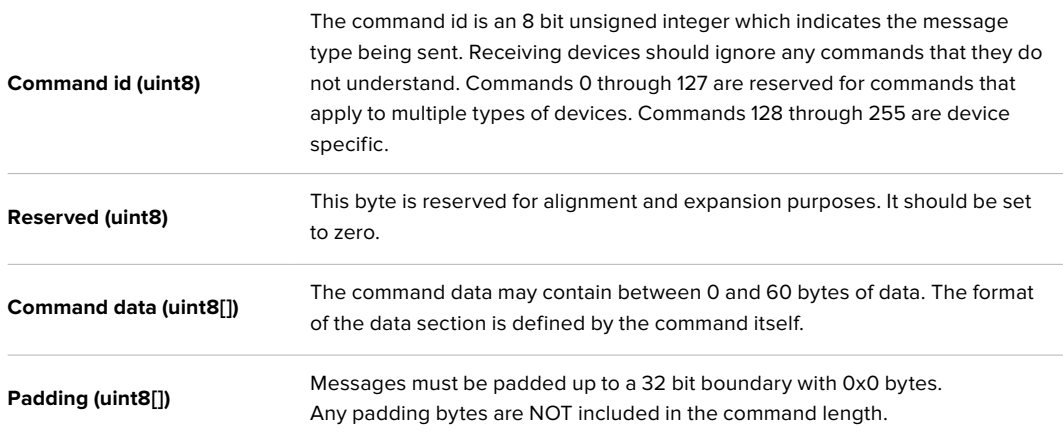

Receiving devices should use the destination device address and or the command identifier to determine which messages to process. The receiver should use the command length to skip irrelevant or unknown commands and should be careful to skip the implicit padding as well.

#### Defined Commands

#### **Command 0 : change configuration**

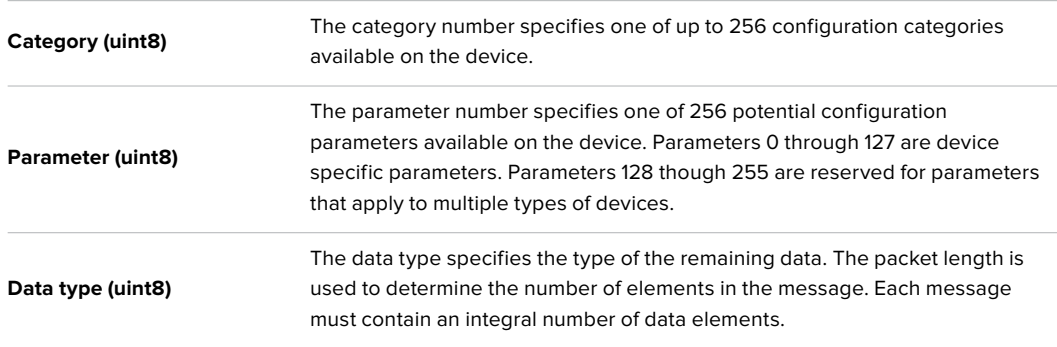

#### **Currently defined values are:**

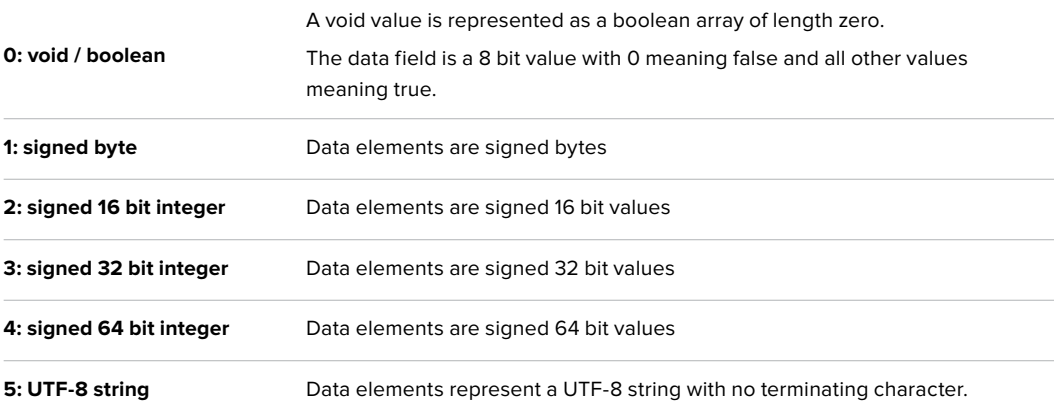

#### **Data types 6 through 127 are reserved.**

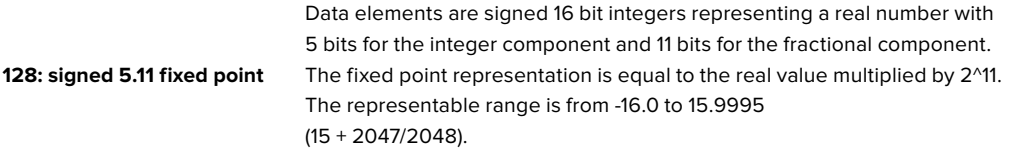

#### **Data types 129 through 255 are available for device specific purposes.**

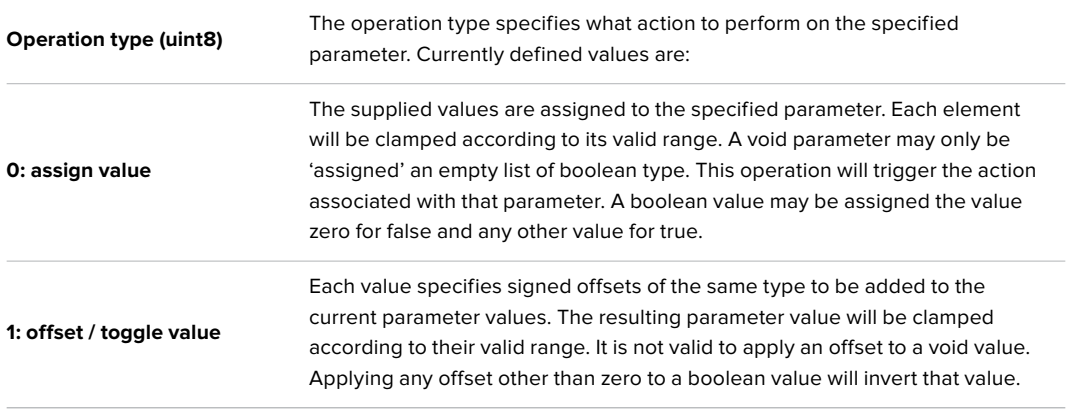

#### **Operation types 2 through 127 are reserved.**

#### **Operation types 128 through 255 are available for device specific purposes.**

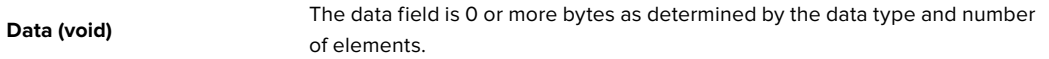

#### **The category, parameter, data type and operation type partition a 24 bit operation space.**

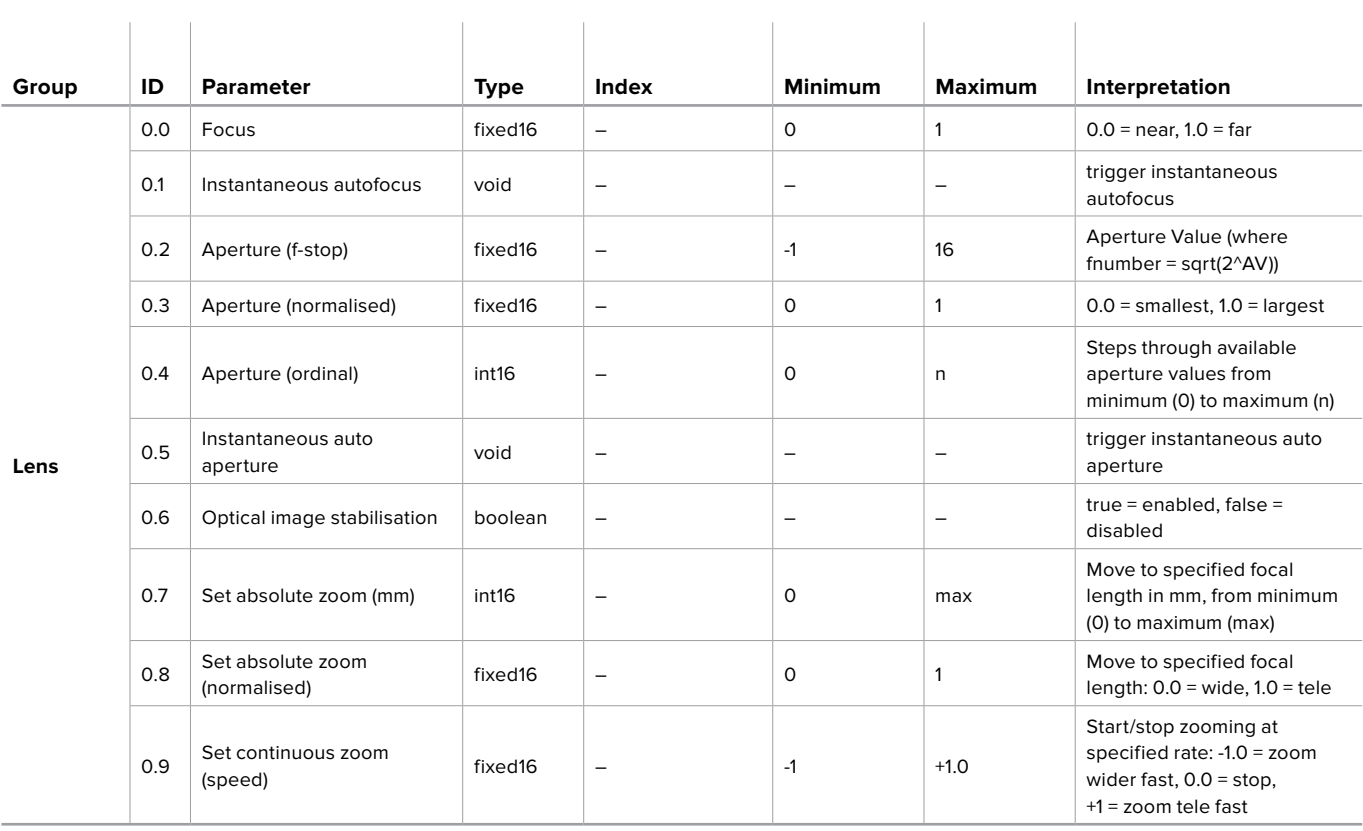

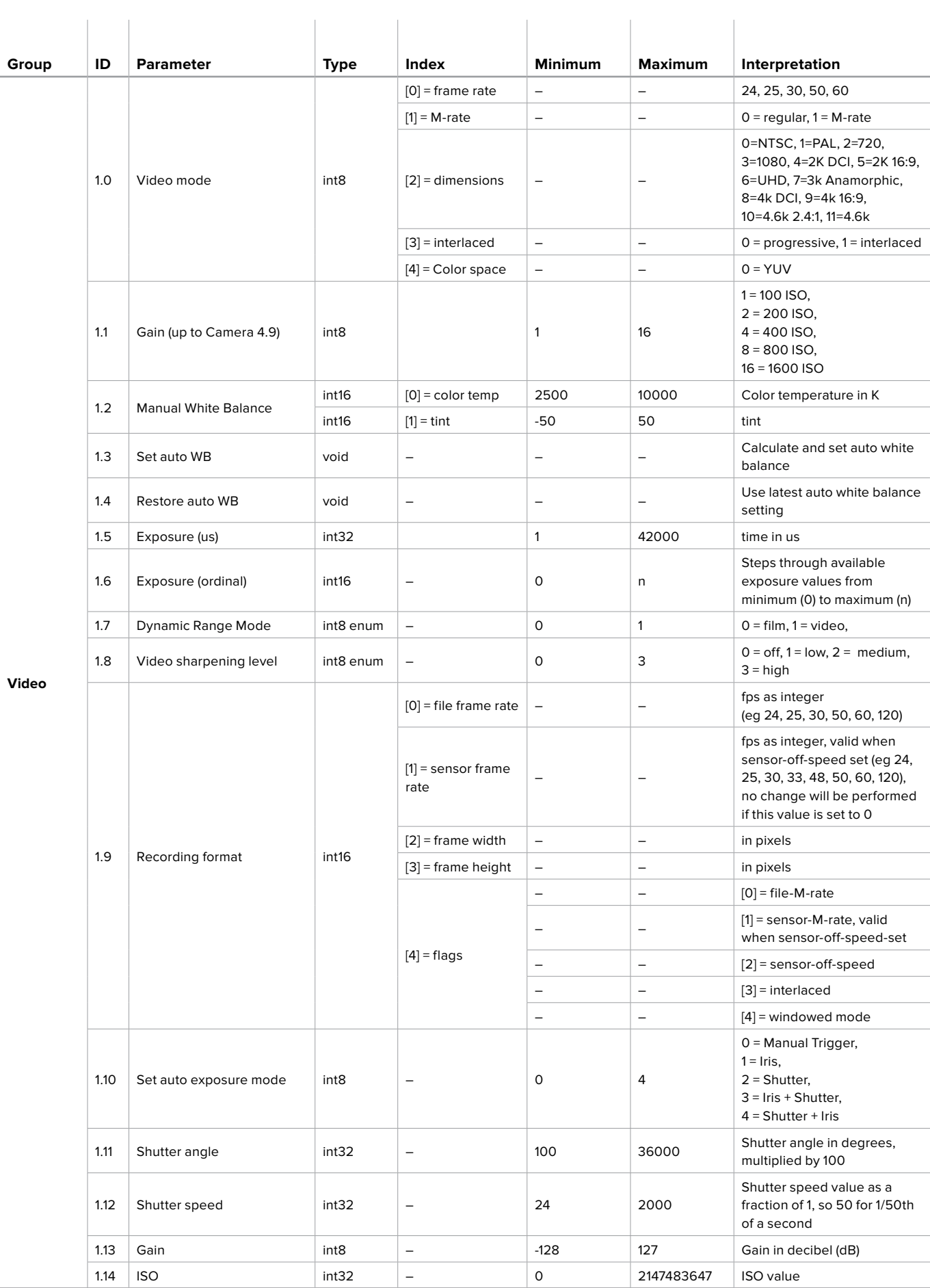

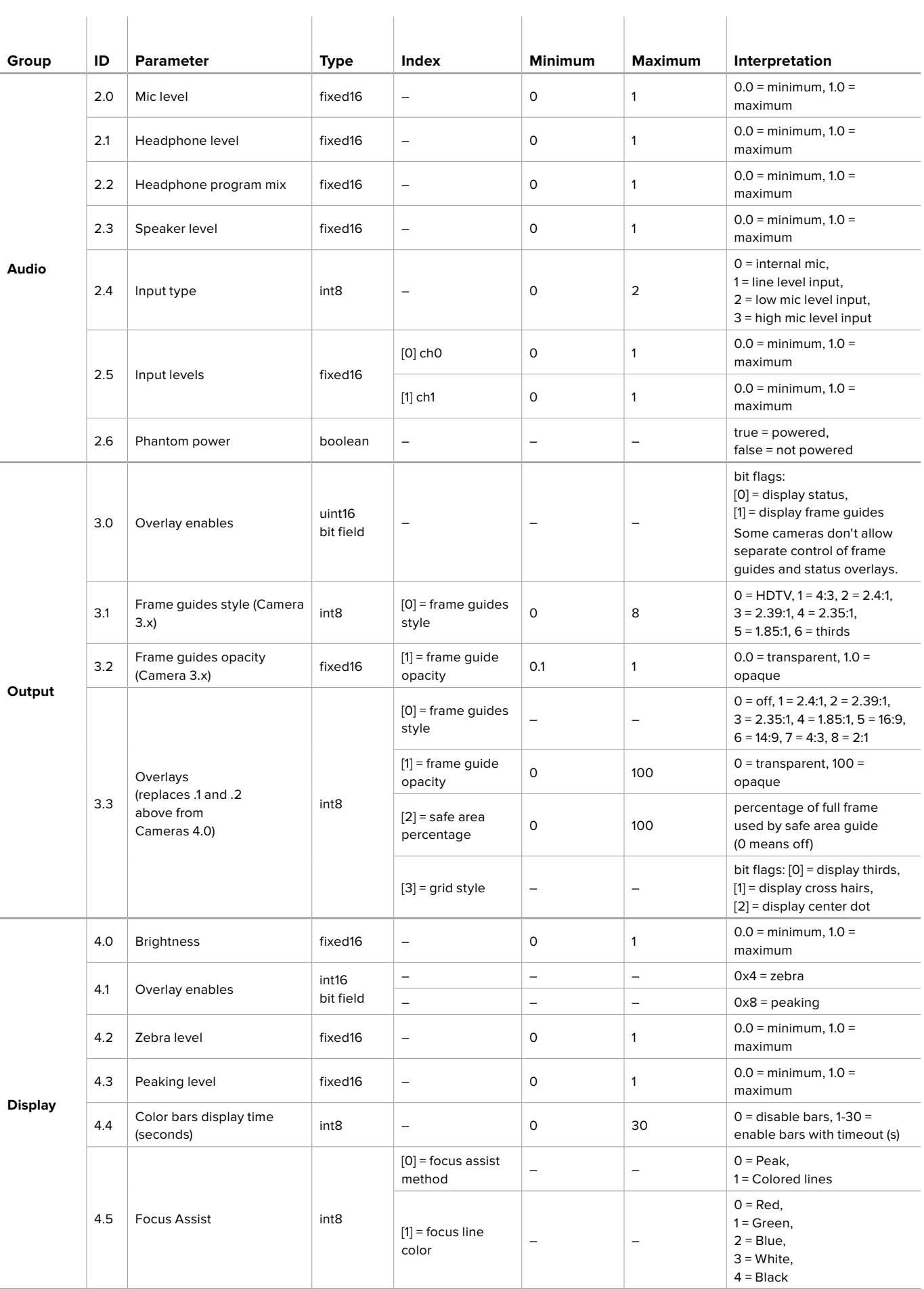

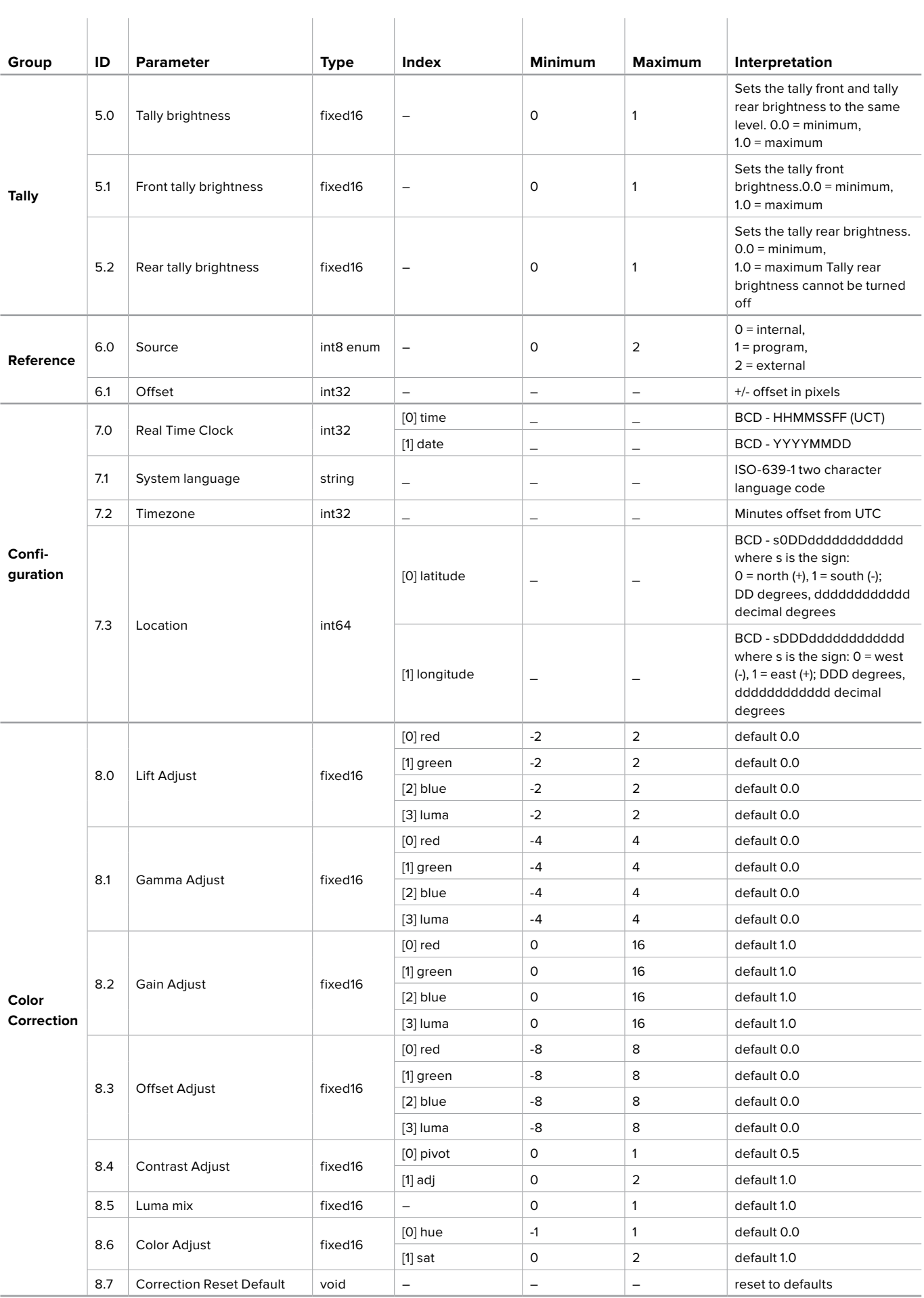

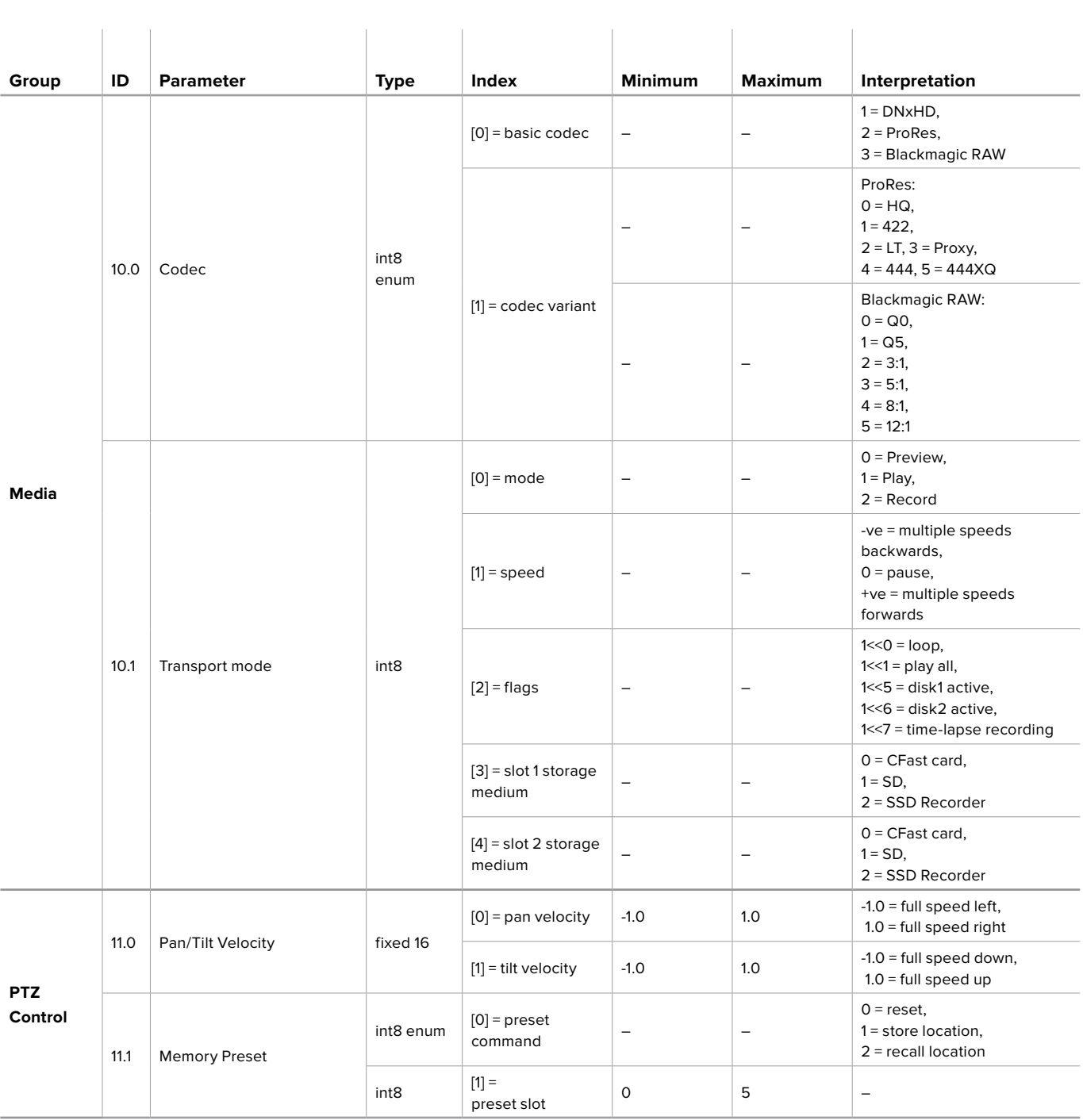

## **Example Protocol Packets**

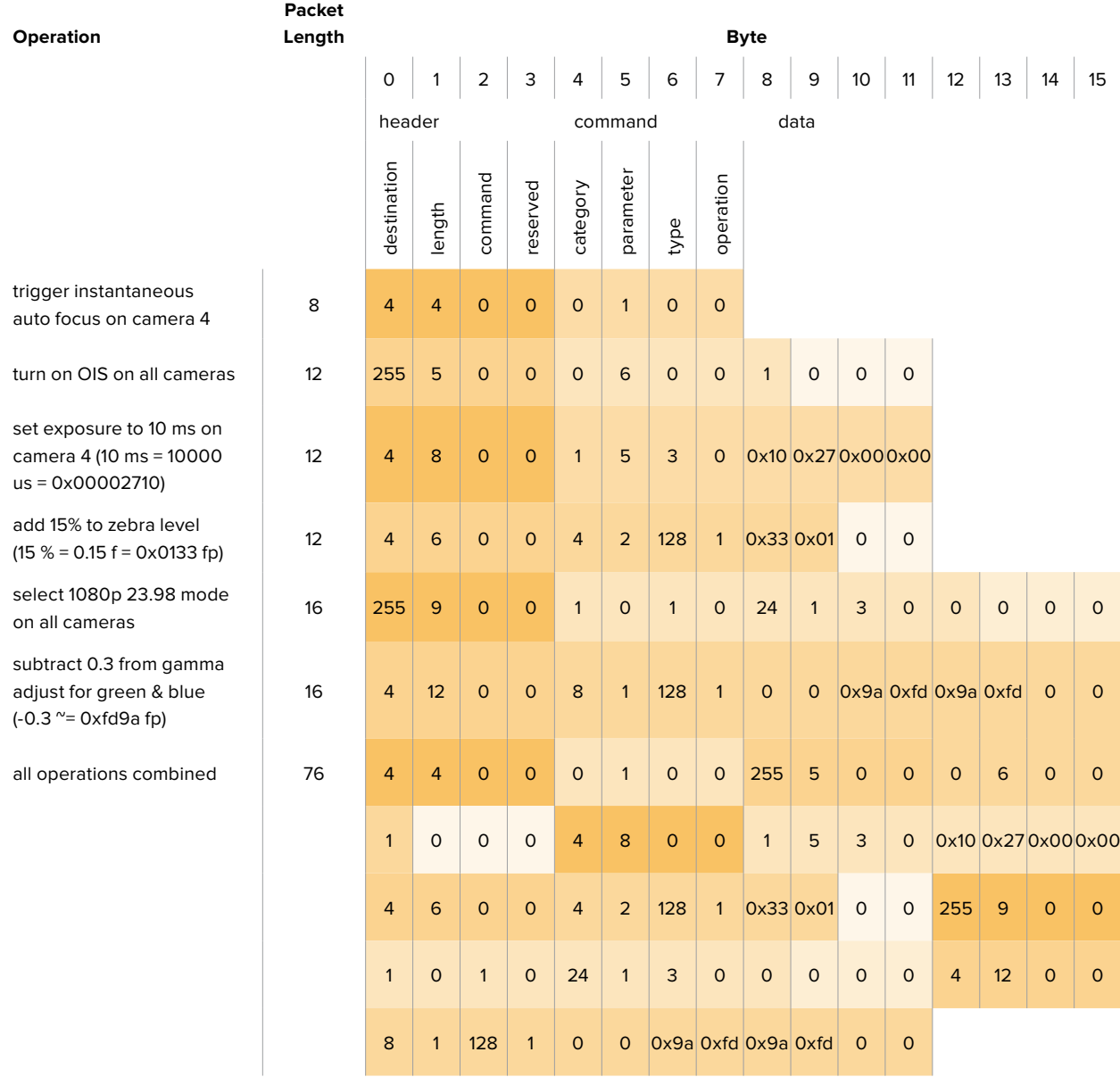

## **Blackmagic Embedded Tally Control Protocol**

#### **Version 1.0 (30/04/14)**

This section is for third party developers or users who may wish to add support for the Blackmagic Embedded Tally Control Protocol to their products or system. It describes the protocol for sending tally information embedded in the non-active picture region of a digital video stream.

#### Data Flow

A master device such as a broadcast switcher embeds tally information into its program feed which is broadcast to a number of slave devices such as cameras or camera controllers. The output from the slave devices is typically fed back to the master device, but may also be sent to a video monitor.

The primary flow of tally information is from the master device to the slaves. Each slave device may use its device id to extract and display the relevant tally information.

Slave devices pass through the tally packet on their output and update the monitor tally status, so that monitor devices connected to that individual output may display tally status without knowledge of the device id they are monitoring.

#### **Assumptions**

Any data alignment / padding is explicit in the protocol. Bit fields are packed from LSB first.

#### Blanking Encoding

One tally control packet may be sent per video frame. Packets are encoded as a SMPTE 291M packet with DID/SDID x51/x52 in the active region of VANC line 15. A tally control packet may contain up to 256 bytes of tally information.

### Packet Format

Each tally status consists of 4 bits of information:

 $uint4$ 

bit 0: program tally status (0=off, 1=on)

bit 1: preview tally status (0=off, 1=on)

bit 2-3: reserved (0x0)

The first byte of the tally packet contains the monitor device tally status and a version number.

Subsequent bytes of the tally packet contain tally status for pairs of slave devices. The master device sends tally status for the number of devices configured/supported, up to a maximum of 510.

#### struct tally

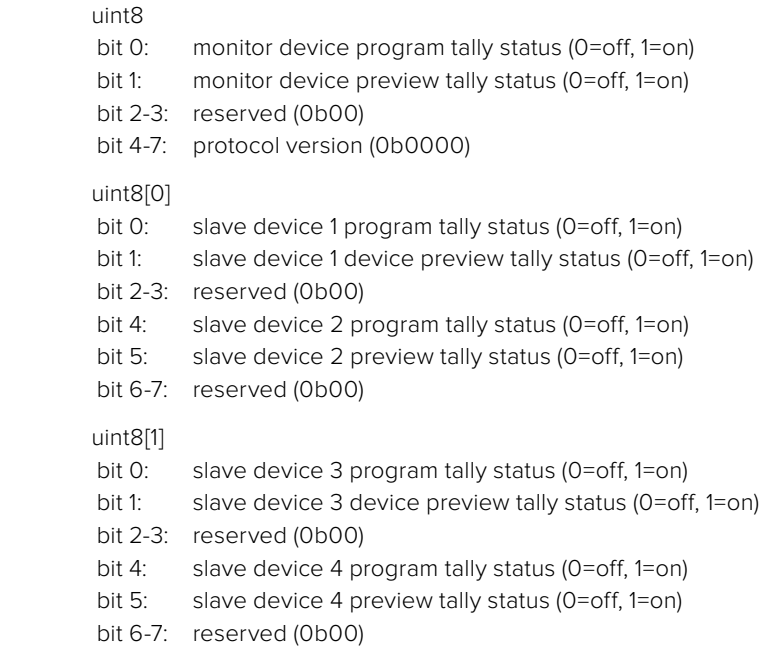

. . .

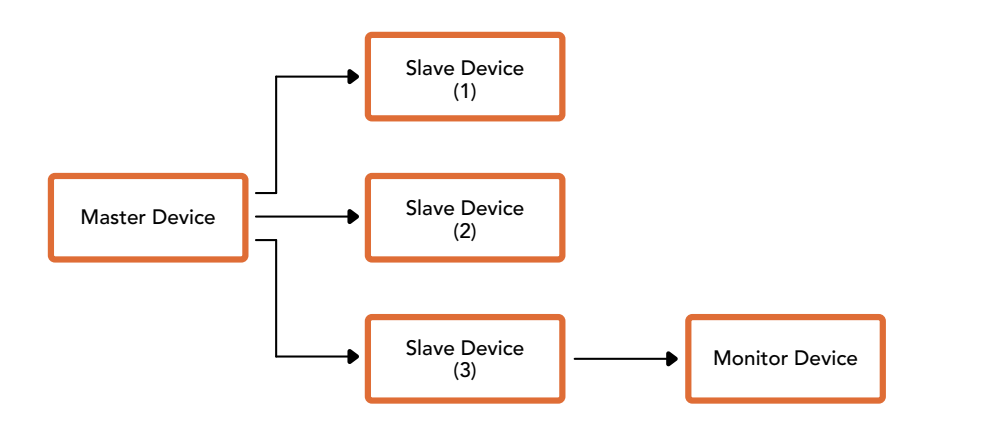

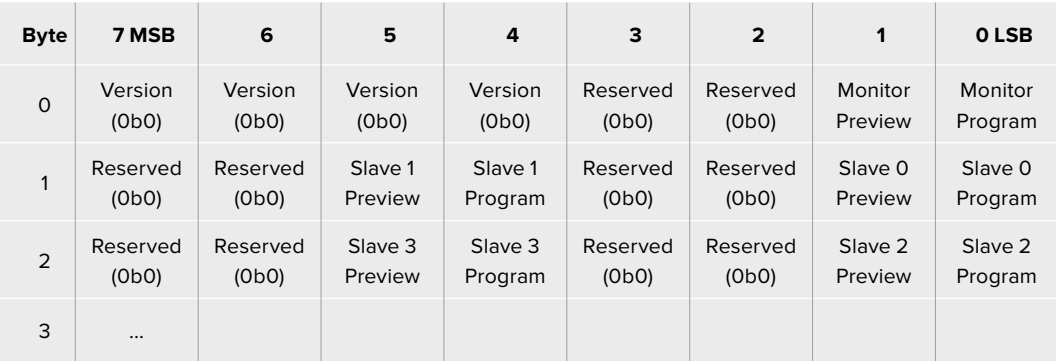

# **VISCA-Befehle für PTZ-Steuerung per SDI** (Englisch)

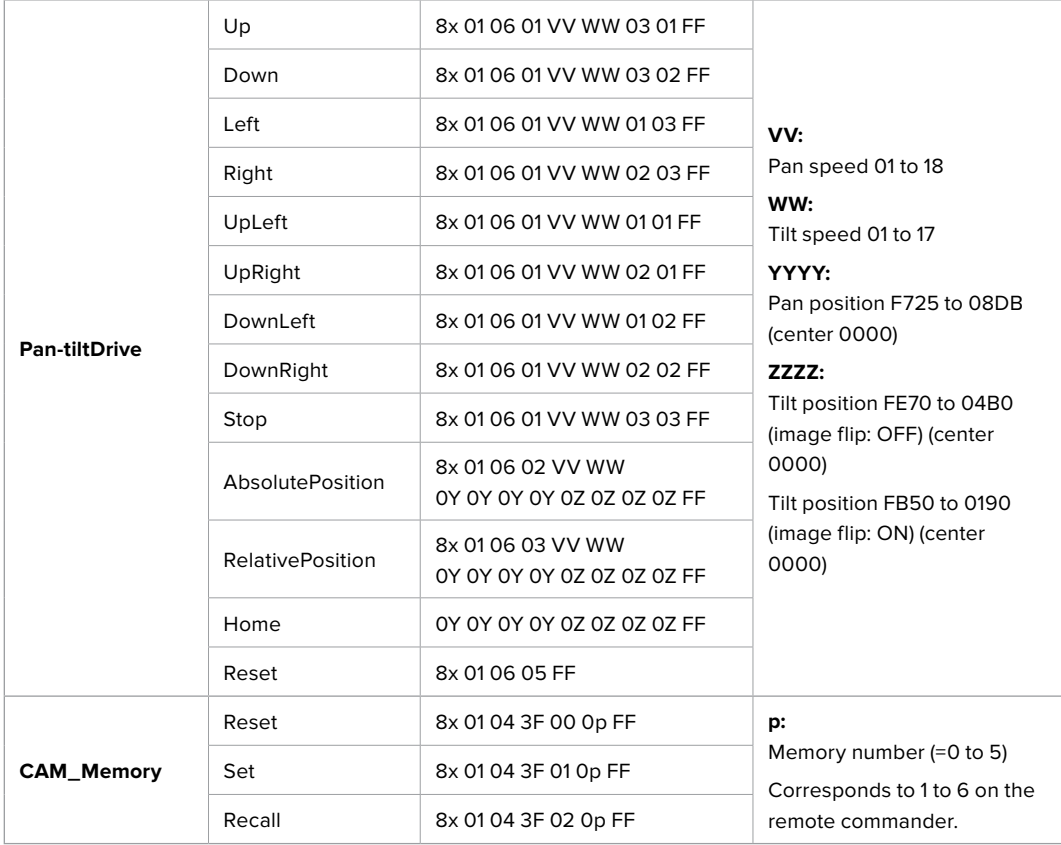

Compatible motorized heads include the following:

- KXWell KT-PH180BMD
- PTZOptics PT-Broadcaster
- RUSHWORKS PTX Model 1

# **Hilfe**

## **Hilfestellung**

Am schnellsten erhalten Sie Hilfe über die Online-Support-Seiten auf der Blackmagic Design Website. Sehen Sie dort nach dem aktuellsten Support-Material für Ihren ATEM Mischer.

### Blackmagic Design Online-Support-Seiten

Die aktuellsten Versionen der Bedienungsanleitung, Produktsoftware und der Support-Hinweise finden Sie im Blackmagic Support Center unter www.blackmagicdesign.com/de/support.

### Kontaktaufnahme mit Blackmagic Design Support

Wenn unser Support-Material Ihnen nicht wie gewünscht hilft, gehen Sie bitte auf unsere Support-Seite, klicken Sie dort auf "Senden Sie uns eine E-Mail" und schicken Sie uns Ihre Support-Anfrage. Oder klicken Sie auf "Finden Sie Ihr lokales Support-Team" und rufen Sie Ihre nächstgelegene Blackmagic Design Support Stelle an.

### So überprüfen Sie die aktuell installierte Version

Öffnen Sie das Fenster "About ATEM Software Control", um nachzusehen, welche Version der ATEM Software auf Ihrem Computer läuft.

- ͽ Öffnen Sie "ATEM Software Control" auf Mac im Anwendungsordner. Wählen Sie im Anwendungsmenü "About ATEM Software Control" aus, um sich die Versionsnummer anzeigen zu lassen.
- ͽ Öffnen Sie unter Windows 7 in Ihrem Startmenü "ATEM Software Control". Klicken Sie das Hilfemenü an und wählen Sie "About ATEM Software Control" aus, um sich die Versionsnummer anzeigen zu lassen.

### So holen Sie sich die aktuellsten Updates

Prüfen Sie zunächst die Versionsnummer der auf Ihrem Computer installierten ATEM Software. Besuchen Sie dann das Blackmagic Support Center unter www.blackmagicdesign.com/de/support und sehen Sie dort nach den neuesten Aktualisierungen. In der Regel empfiehlt es sich zwar, die aktuellsten Updates zu installieren. Nehmen Sie Ihre Softwareaktualisierungen aber vorsichtshalber nicht mitten in einem wichtigen Projekt vor.

# **Gesetzliche Vorschriften**

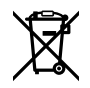

#### **Entsorgung von elektrischen und elektronischen Geräten innerhalb der Europäischen Union.**

Das auf dem Produkt abgebildete Symbol weist darauf hin, dass dieses Gerät nicht zusammen mit anderen Abfallstoffen entsorgt werden darf. Altgeräte müssen daher zur Wiederverwertung an eine dafür vorgesehene Sammelstelle übergeben werden. Mülltrennung und Wiederverwertung von Altgeräten tragen zum nachhaltigen Umgang mit natürlichen Ressourcen bei. Gleichzeitig wird sichergestellt, dass die Wiederverwertung nicht zulasten der menschlichen Gesundheit und der Umwelt geht. Weitere Informationen zur Entsorgung von Altgeräten sowie zu den Standorten der zuständigen Sammelstellen erhalten Sie von Ihren örtlichen Müllentsorgungsbetrieben sowie vom Händler, bei dem Sie dieses Produkt erworben haben.

**FC** 

ြိ

Dieses Gerät wurde geprüft und entspricht den Grenzwerten für Digitalgeräte der Klasse A gemäß Abschnitt 15 der FCC-Bestimmungen für Funkentstörung. Diese Grenzwerte dienen dem angemessenen Schutz gegen schädliche Störungen bei Betrieb des Geräts in einer gewerblichen Umgebung. Geräte dieser Art erzeugen und verwenden Hochfrequenzen und können diese auch ausstrahlen. Bei Nichteinhaltung der Installations- und Gebrauchsvorschriften können sie zu Störungen beim Rundfunkempfang führen. Der Betrieb solcher Geräte in Wohngebieten führt mit großer Wahrscheinlichkeit zu Funkstörungen. In diesem Fall kann vom Betreiber verlangt werden, selbst für die Beseitigung solcher Störungen aufzukommen.

Der Betrieb unterliegt den folgenden zwei Bedingungen:

- **1** Dieses Gerät darf keine schädigenden Störungen hervorrufen.
- **2** Dieses Gerät muss allen Störungen standhalten, einschließlich Störungen, die einen unerwünschten Betrieb zur Folge haben.

MSIP-REM-BMD-ATEM1MEPS4K, MSIP-REM-BMD-ATEM2MEPS4K, MSIP-REM-BMD-201602001, MSIP-REM-BMD-201602001, R-REM-BMD-201805002, MSIP-REM-BMD-PStudio4K, R-REM-BMD-201803001, MSIP-REM-BMD-201410016, R-REM-BMD-201804001, KCC-REM-BMD-ATEMCameraConv, MSIP-REM-BMD-201602002, KCC-REM-BMD-ATEMStudioConv, R-R-BMD-201911001, R-R-BMD-201906002

#### **ISED-Zertifizierung für den kanadischen Markt ICES 3 (A)**<br>NMB 3 (A)

Dieses Gerät erfüllt die kanadischen Vorschriften für digitale Geräte der Klasse A.

Jedwede an diesem Produkt vorgenommene unsachgemäße Änderung kann die Konformitätserklärung zum Erlöschen bringen.

Verbindungen zu HDMI-Schnittstellen müssen über hochwertige abgeschirmte HDMI-Kabel hergestellt werden.

Die Ausstattung wurde unter Einhaltung der beabsichtigten Nutzung in einer gewerblichen Umgebung getestet. Bei Einsatz des Geräts in einer häuslichen Umgebung verursacht es möglicherweise Funkstörungen.

# **Sicherheitshinweise**

Zum Schutz vor Stromschlag muss das Gerät an ein vorschriftsmäßig geerdetes Stromnetz angeschlossen werden. Kontaktieren Sie im Zweifelsfall einen Elektrofachmann.

Um das Risiko eines Stromschlags zu verringern, setzen Sie das Gerät weder Tropfen noch Spritzern aus.

Das Produkt eignet sich für den Einsatz in tropischen Gebieten mit einer Umgebungstemperatur von bis zu 40 ºC.

Achten Sie auf eine ausreichende Luftzufuhr um das Gerät herum, damit die Belüftung nicht eingeschränkt wird.

Achten Sie bei der Installation im Rack darauf, dass die Luftzufuhr nicht durch andere Geräte eingeschränkt wird.

Es befinden sich keine durch den Anwender zu wartenden Teile im Inneren des Produkts. Wenden Sie sich für die Wartung an ein Blackmagic Design Service-Center in Ihrer Nähe.

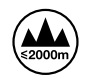

Nur in Höhen bis 2000 m über dem Meeresspiegel einsetzen.

#### **California Proposition 65**

Plastikteile dieses Produkts können Spuren von polybromierten Biphenylen enthalten. Im USamerikanischen Bundesstaat Kalifornien werden diese Chemikalien mit Krebs, Geburtsfehlern und anderen Schäden der Fortpflanzungsfähigkeit in Verbindung gebracht.

Weitere Informationen finden Sie unter www.P65Warnings.ca.gov.

## **Warnhinweis für autorisiertes Wartungspersonal**

Vergewissern Sie sich, dass die Verbindung zum Stromnetz vor Beginn der Wartung getrennt wurde.

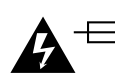

# **Vorsicht – Doppelpol/Neutrale Sicherung**

Die in diesem Gerät enthaltenen Außen- und Neutralleiter sind beide durch eine Sicherung geschützt. Daher ist das Gerät für den Anschluss an das IT-Energieverteilungssystem in Norwegen geeignet.

## **Garantie**

### **12 Monate eingeschränkte Garantie**

Für dieses Produkt gewährt die Firma Blackmagic Design eine Garantie auf Material- und Verarbeitungsfehler von 12 Monaten ab Kaufdatum. Sollte sich ein Produkt innerhalb dieser Garantiezeit als fehlerhaft erweisen, wird die Firma Blackmagic Design nach ihrem Ermessen das defekte Produkt entweder ohne Kostenerhebung für Teile und Arbeitszeit reparieren oder Ihnen das defekte Produkt ersetzen.

Zur Inanspruchnahme der Garantieleistungen müssen Sie als Kunde Blackmagic Design über den Defekt innerhalb der Garantiezeit in Kenntnis setzen und die entsprechenden Vorkehrungen für die Leistungserbringung treffen. Es obliegt dem Kunden, für die Verpackung und den bezahlten Versand des defekten Produkts an ein spezielles von Blackmagic Design benanntes Service Center zu sorgen und hierfür aufzukommen. Sämtliche Versandkosten, Versicherungen, Zölle, Steuern und sonstige Abgaben im Zusammenhang mit der Rücksendung von Waren an uns, ungeachtet des Grundes, sind vom Kunden zu tragen.

Diese Garantie gilt nicht für Mängel, Fehler oder Schäden, die durch unsachgemäße Handhabung oder unsachgemäße oder unzureichende Wartung und Pflege verursacht wurden. Blackmagic Design ist im Rahmen dieser Garantie nicht verpflichtet, die folgenden Serviceleistungen zu erbringen: a) Behebung von Schäden infolge von Versuchen Dritter, die Installation, Reparatur oder Wartung des Produkts vorzunehmen, b) Behebung von Schäden aufgrund von unsachgemäßer Handhabung oder Anschluss an nicht kompatible Geräte, c) Behebung von Schäden oder Störungen, die durch die Verwendung von nicht Blackmagic-Design-Ersatzteilen oder -Verbrauchsmaterialien entstanden sind, d) Service für ein Produkt, das verändert oder in andere Produkte integriert wurde, sofern eine solche Änderung oder Integration zu einer Erhöhung des Zeitaufwands oder zu Schwierigkeiten bei der Wartung des Produkts führt.

ÜBER DIE IN DIESER GARANTIEERKLÄRUNG AUSDRÜCKLICH AUFGEFÜHRTEN ANSPRÜCHE HINAUS ÜBERNIMMT BLACKMAGIC DESIGN KEINE WEITEREN GARANTIEN, WEDER AUSDRÜCKLICH NOCH STILLSCHWEIGEND. DIE FIRMA BLACKMAGIC DESIGN UND IHRE HÄNDLER LEHNEN JEGLICHE STILLSCHWEIGENDEN GARANTIEN IN BEZUG AUF AUSSAGEN ZUR MARKTGÄNGIGKEIT UND GEBRAUCHSTAUGLICHKEIT FÜR EINEN BESTIMMTEN ZWECK AB. DIE VERANTWORTUNG VON BLACKMAGIC DESIGN, FEHLERHAFTE PRODUKTE ZU REPARIEREN ODER ZU ERSETZEN, IST DIE EINZIGE UND AUSSCHLIESSLICHE ABHILFE, DIE GEGENÜBER DEM KUNDEN FÜR ALLE INDIREKTEN, SPEZIELLEN, NEBEN- ODER FOLGESCHÄDEN ZUR VERFÜGUNG GESTELLT WIRD, UNABHÄNGIG DAVON, OB BLACKMAGIC DESIGN ODER DER HÄNDLER VON DER MÖGLICHKEIT SOLCHER SCHÄDEN ZUVOR IN KENNTNIS GESETZT WURDE. BLACKMAGIC DESIGN IST NICHT HAFTBAR FÜR JEGLICHE WIDERRECHTLICHE VERWENDUNG DER GERÄTE DURCH DEN KUNDEN. BLACKMAGIC HAFTET NICHT FÜR SCHÄDEN, DIE SICH AUS DER VERWENDUNG DES PRODUKTS ERGEBEN. NUTZUNG DES PRODUKTS AUF EIGENE GEFAHR.

Thunderbolt und das Thunderbolt-Logo sind Warenzeichen der Firma Intel Corporation in den USA bzw. in anderen Ländern.

<sup>©</sup> Copyright 2020 Blackmagic Design. Alle Rechte vorbehalten. "Blackmagic Design", "DeckLink", "HDLink", "Workgroup Videohub", "Multibridge Pro", "Multibridge Extreme", "Intensity" und "Leading the creative video revolution" sind eingetragene Warenzeichen in den USA und in anderen Ländern. Alle anderen Unternehmens- und Produktnamen sind möglicherweise Warenzeichen der jeweiligen Firmen, mit denen sie verbunden sind.